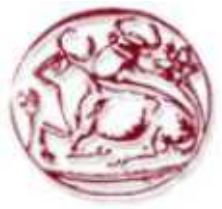

# **Τεχνολογικό Εκπαιδευτικό Ίδρυµα Κρήτης**

**Σχολή Τεχνολογικών Εφαρµογών Τµήµα Εφαρµοσµένης Πληροφορικής & Πολυµέσων**

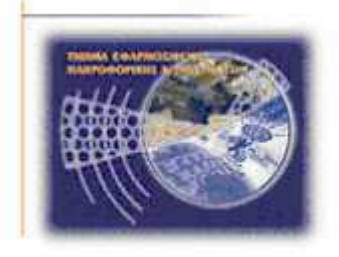

# **Πτυχιακή Εργασία**

# **Τίτλος : ∆ιαδικτυακός Τόπος ∆ιαχείρισης Εκπαιδευτικού Προσωπικού**

# **Μιχαήλ Ευαγγελινάκης (ΑΜ : 1031)**

**Επιβλέπων Καθηγητής : Μαλάµος Αθανάσιος**

**Επιτροπή Αξιολόγησης :** 

**Ηµεροµηνία Παρουσίασης :** 

## **Ευχαριστίες**

Αρχικά θα ήθελα να ευχαριστήσω θερµά τον επιβλέποντα καθηγητή µου κο Αθανάσιο Μαλάµο, για τη δυνατότητα που µου έδωσε να ασχοληθώ µε την παρούσα πτυχιακή εργασία, καθώς και για την πολύτιμη βοήθειά, την αμέριστη συμπαράσταση και τις κατευθύνσεις που μου έδωσε στις σχετικές συναντήσεις.

Επιπλέον θα ήθελα να ευχαριστήσω τους καθηγητές του τµήµατος, οι οποίοι παρέχοντας πολύτιµες συµβουλές και κατευθύνσεις, συνέβαλαν στην βελτιστοποίηση της παρούσας εργασίας.

## **Abstract**

 The purpose of this thesis is the design and the implementation of a web-based application for the administration of the associate candidates in the Department of Applied Informatics & Multimedia of T.E.I. Crete. The application gives the opportunity to the candidates to register in the system, to submit an associate application to the Department and finally, through a automated procedure, their data get evaluated.

 For the development of this application there where used, mostly, the web-based programming language PHP, the database management system MySQL and the Apache Server. The theoretical subjects related to the theme of this thesis, the tools that have been used and all of the stages that have been followed from the analysis to the completion of the system have been developed analytically.

 The result of this thesis is a fully functional application, which can be immediately used from the Department or used as a basis for further development.

### **Σύνοψη**

Σκοπός της παρούσας πτυχιακής εργασίας είναι ο σχεδιασµός και η υλοποίηση µιας διαδικτυακής εφαρµογής διαχείρισης υποψηφίων συνεργατών για το τµήµα Εφαρµοσµένης Πληροφορικής & Πολυµέσων του Τ.Ε.Ι. Κρήτης. Η εφαρµογή δίνει την δυνατότητα στους υποψήφιους να εγγραφούν στο σύστηµα, να υποβάλλουν µια αίτηση συνεργασίας προς το τµήµα και στη συνέχεια, µέσω µιας αυτοµατοποιηµένης διαδικασίας, αξιολογούνται τα στοιχεία που έχουν υποβάλλει.

Για την ανάπτυξη της εφαρµογής χρησιµοποιήθηκαν κατά κύριο λόγο, η γλώσσα προγραµµατισµού διαδικτύου PHP, το σύστηµα διαχείρισης βάσεων δεδοµένων MYSQL και ο Apache Server. Τα θεωρητικά θέματα που άπτονται του αντικειμένου της πτυγιακής όπως και τα εργαλεία που χρησιµοποιήθηκαν, αναπτύσσονται αναλυτικά καθώς επίσης και όλες οι φάσεις που ακολουθήθηκαν από την ανάλυση µέχρι την υλοποίηση του συστήµατος.

Το αποτέλεσµα της πτυχιακής αποτελεί µια πλήρως λειτουργική εφαρµογή, η οποία µπορεί είτε να χρησιµοποιηθεί άµεσα από το τµήµα είτε να αποτελέσει "βάση" για περαιτέρω ανάπτυξη.

# Πίνακας Περιεχομένων

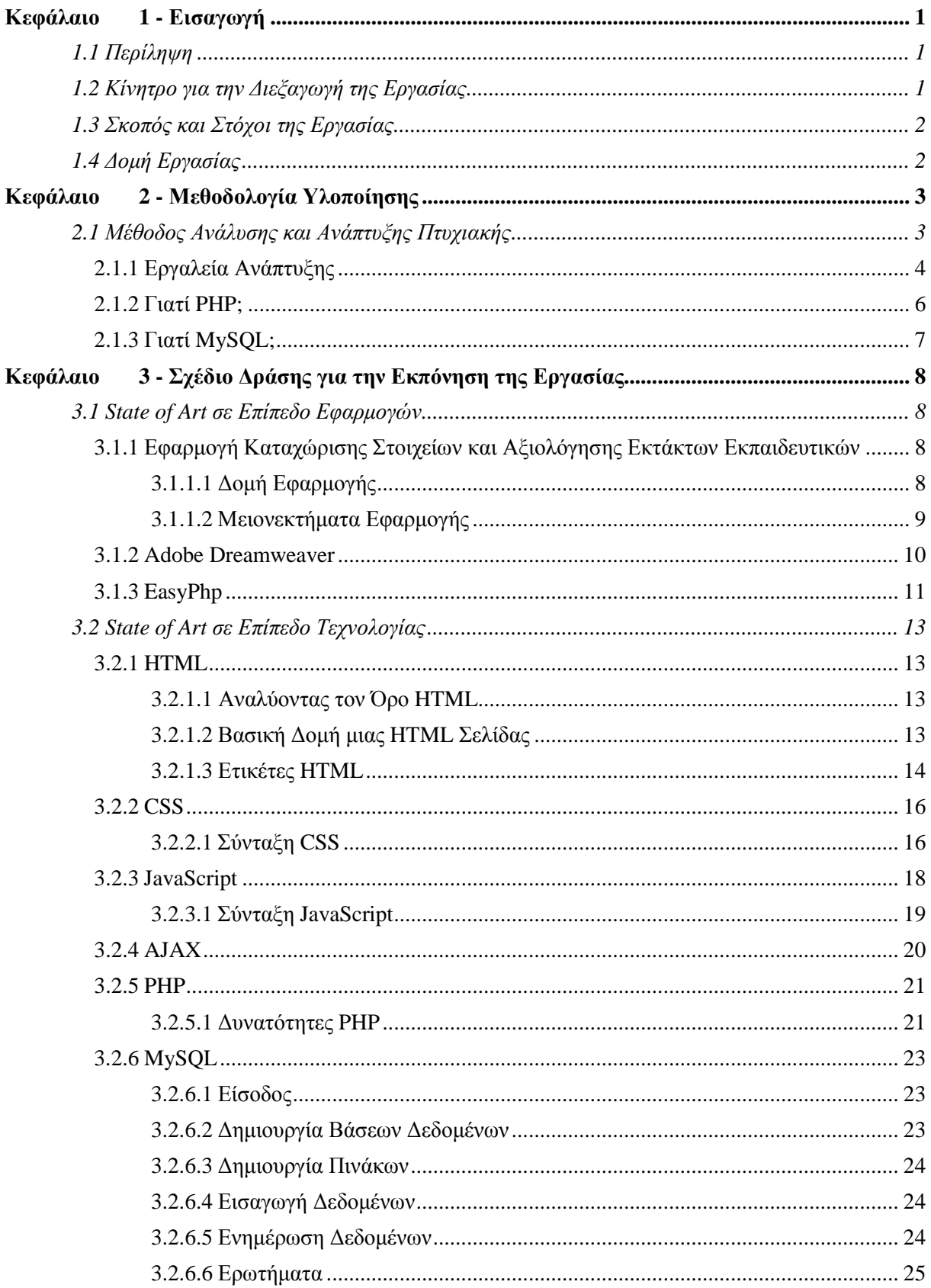

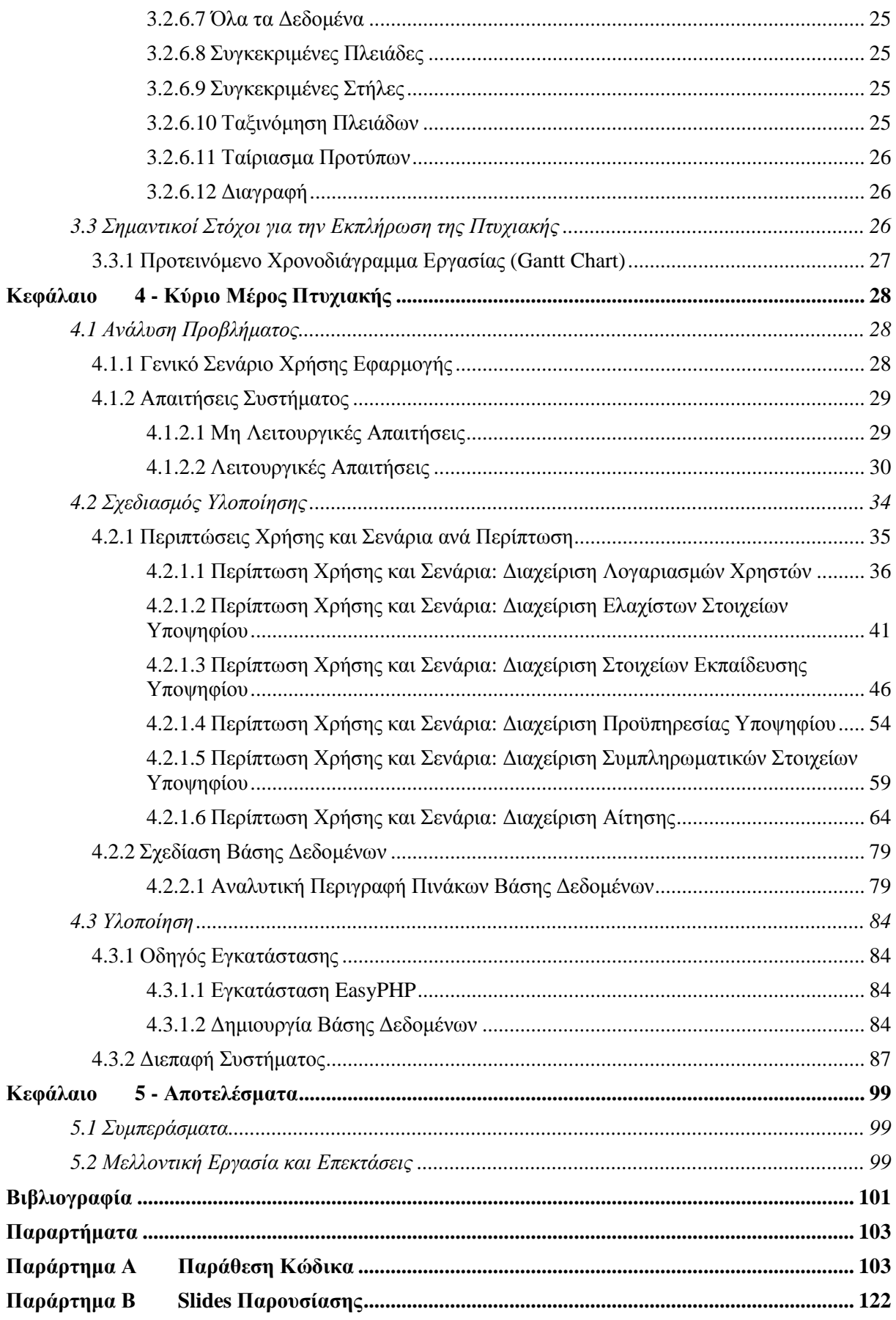

# **Πίνακας Εικόνων**

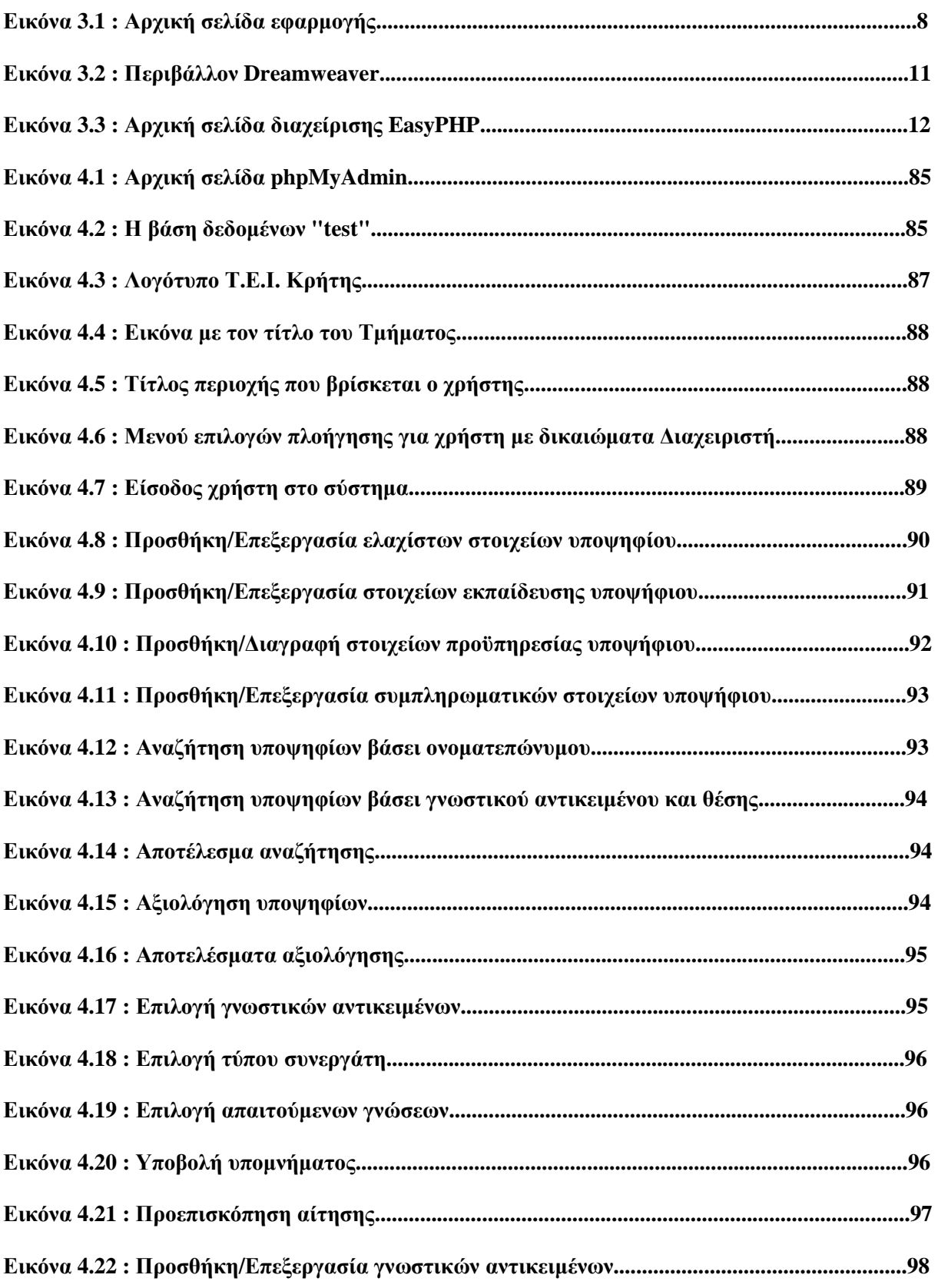

# Λίστα Πινάκων

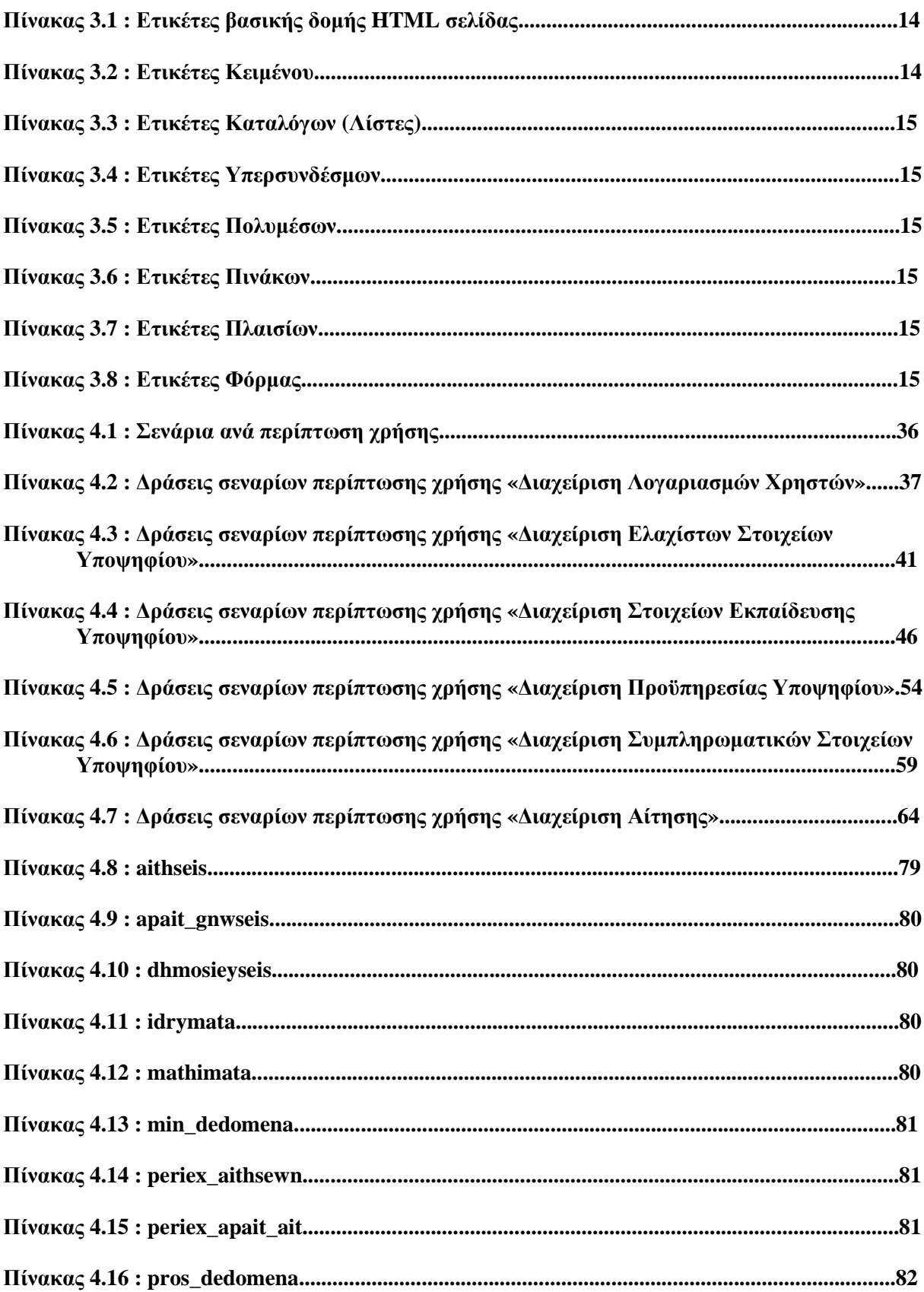

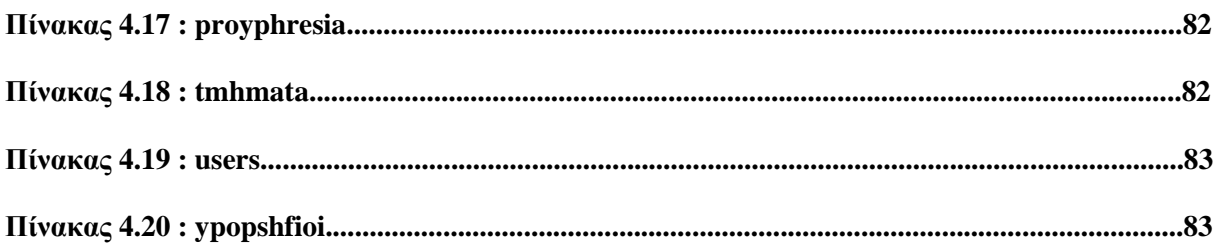

#### **Κεφάλαιο 1**

#### **Εισαγωγή**

Η πτυχιακή εργασία αναφέρεται στην ανάπτυξη µιας διαδικτυακής εφαρµογής διαχείρισης των υποψηφίων για την κάλυψη Επιστηµονικών και Εργαστηριακών θέσεων στο τµήµα Εφαρµοσµένης Πληροφορικής και Πολυµέσων του Τ.Ε.Ι. Κρήτης.

#### **1.1 Περίληψη**

Σκοπός της πτυχιακής αυτής εργασίας ήταν η µελέτη, σχεδίαση και ανάπτυξη µιας διαδικτυακής εφαρµογής, η οποία θα παρέχει δυναµική διαχείριση των υποψηφίων που αιτούνται για µια θέση συνεργάτη στο τµήµα Εφαρµοσµένης Πληροφορικής και Πολυµέσων του Τ.Ε.Ι. Κρήτης. Για τον λόγο αυτό µελετήθηκαν οι δυναµικές γλώσσες προγραµµατισµού Web καθώς και οι τεχνολογίες διαχείρισης βάσεων δεδοµένων που µας παρέχουν την δυνατότητα αποθήκευσης και επεξεργασίας των δεδοµένων µας.

Πιο συγκεκριµένα στα «θεµέλια» της εφαρµογής χρησιµοποιήθηκε η HTML (Γλώσσα Προσδιορισµού Υπερκειµένου), ενώ για την µορφοποίησή του περιεχοµένου της χρησιµοποιήθηκαν εντολές CSS (Διαδοχικά Φύλλα Στυλ). Πάνω σε αυτήν την HTML σελίδα ενσωματώθηκαν και αναπτύχθηκαν εντολές PHP (γλώσσα προγραµµατισµού από την πλευρά διακοµιστή σχεδιασµένη για το Web). Από την άλλη, για τη δηµιουργία, διαχείριση και επεξεργασία της βάσης δεδοµένων αξιοποιήθηκαν οι δυνατότητες της MySQL (σύστηµα διαχείρισης σχεσιακών βάσεων δεδοµένων). Τέλος για την προσθήκη επιµέρους λειτουργιών χρησιµοποιήθηκαν η γλώσσα Javascript (γλώσσα σεναρίων) και η τεχνολογία AJAX (Ασύγχρονη Javascript Και XML). Η όλη εφαρµογή στήθηκε πάνω σε έναν Apache Web Server, δηλαδή έναν εξυπηρετητή του παγκόσµιου Ιστού µε τα χαρακτηριστικά και τις λειτουργίες του Apache.

Έτσι το σύστηµα που αναπτύχθηκε δίνει την δυνατότητα σε έναν χρήστη-υποψήφιο να δηµιουργήσει έναν λογαριασµό, να προσθέσει και να επεξεργαστεί προσωπικά του στοιχεία καθώς και να υποβάλλει µια αίτηση για συνεργασία µε το τµήµα Εφαρµοσµένης Πληροφορικής και Πολυµέσων του Τ.Ε.Ι. Κρήτης. Το βασικότερο σηµείο της εφαρµογής είναι η δυνατότητα που παρέχεται στον ∆ιαχειριστή της ιστοσελίδας να αξιολογήσει δυναµικά τους υποψήφιους για κάθε θέση και για κάθε τύπο συνεργάτη. Τέλος δίνεται και η δυνατότητα στην Γραμματεία του τμήματος να πραγµατοποιήσει εργασίες στον ιστοχώρο.

#### **1.2 Κίνητρο για την ∆ιεξαγωγή της Εργασίας**

Η παρούσα εργασία υλοποιήθηκε µε γνώµονα την ανάγκη του τµήµατος για µια ταχύτερη, ορθότερη και εγκυρότερη διαχείριση και αξιολόγηση των αιτήσεων που υποβάλλονται από τους υποψήφιους συνεργάτες.

## **1.3 Σκοπός και Στόχοι της Εργασίας**

Σκοπός ανάπτυξης της εργασίας είναι η διευκόλυνση, αρχικά των υποψηφίων συνεργατών του τµήµατος, οι οποίοι έπρεπε να επισκεφθούν τον χώρο του ιδρύµατος για να καταθέσουν της αιτήσεις τους. Αφετέρου λειτουργεί ευεργετικά για το ίδιο το τµήµα, στην διαχείριση των υποβαλλόµενων αιτήσεων καθώς και στην αξιολόγηση αυτών.

## **1.4 ∆οµή Εργασίας**

Η συνέχεια της πτυχιακής έχει οργανωθεί στα ακόλουθα κεφάλαια:

- Στο Κεφάλαιο 2, παρουσιάζεται η µεθοδολογία ανάλυσης και ανάπτυξης της πτυχιακής εργασίας.
- Στο Κεφάλαιο 3, παρουσιάζεται η τεχνολογία που χρησιµοποιήθηκε για την ανάπτυξη του συστήµατος.
- Στο Κεφάλαιο 4, παρουσιάζονται γενικές αλλά και ειδικές πληροφορίες για την ανάλυση, σχεδίαση και υλοποίηση του συστήµατος.
- Στο Κεφάλαιο 5, παρουσιάζονται τα αποτελέσµατα και τα συµπεράσµατα της εργασίας, ενώ γίνεται αναφορά στις µελλοντικές εργασίες ανάπτυξης και βελτιστοποίησή της.

#### **Κεφάλαιο 2**

#### **Μεθοδολογία Υλοποίησης**

Η ενσωµάτωση της Πληροφορικής και πιο συγκεκριµένα, του ∆ιαδικτύου (Internet) και του Παγκόσµιου Ιστού (World Wide Web), σε διάφορες πτυχές της καθηµερινότητάς µας, την έχουν καταστήσει απαραίτητη για την σύγχρονη κοινωνία. Κάθε άνθρωπος, αυτή τη στιγµή, έχει πρόσβαση σε µια πληθώρα δεδοµένων που µεταδίδονται µέσω του ∆ιαδικτύου από όλα τα σηµεία του πλανήτη. Η χρήση του Web μας δίνει τη δυνατότητα να ανακτήσουμε αυτά τα δεδομένα, να τα αποθηκεύσουμε και να τα επεξεργαστούµε. Πλέον µπορούµε να ενηµερωνόµαστε, να πραγµατοποιούµε αγορές, να ψυχαγωγούµαστε και να εκπαιδευόµαστε και όλα αυτά από το σπίτι µας µε τη χρήση ενός υπολογιστή, µιας σύνδεσης Internet και µιας εφαρµογής για περιήγηση στον Παγκόσµιο Ιστό. Έτσι καθηµερινά πολλοί άνθρωποι εκτελούν εργασίες µε τη χρήση του Web, γλιτώνοντας κυρίως χρόνο και περιορίζοντας τις πιθανότητες σφάλµατος.

Μια από αυτές τις εργασίες και η οποία αποτελεί το θέµα της παρούσας πτυχιακής εργασίας, είναι η δυνατότητα υποβολής αίτησης για εργασία, ως συνεργάτης, στο τµήµα Εφαρµοσµένης Πληροφορικής & Πολυµέσων στο Τ.Ε.Ι Ηρακλείου Κρήτης. Τα προηγούµενα χρόνια, όταν κάποιος υποψήφιος ήθελε να υποβάλλει µια αίτηση για να εργαστεί στο τµήµα, έπρεπε να συµπληρώσει το φύλλο της φόρµας µε τα προσωπικά του στοιχεία, την εκπαίδευσή του και την εργασιακή του εµπειρία. Στη συνέχεια θα έπρεπε να συγκεντρώσει τα αποδεικτικά έγγραφα για αυτά που έχει δηλώσει στην αίτηση και να τα καταθέσει µαζί µε την αίτηση στη γραµµατεία του τµήµατος. Η Γραµµατεία µε τη σειρά της ήλεγχε τα στοιχεία που αναγράφονταν στην αίτηση, τα επαλήθευε µε την χρήση των αποδεικτικών που κατέθετε ο υποψήφιος και αποφάσιζε αν η αίτηση ήταν σε ισχύ ή απορριπτόταν. Ακολούθως συγκεντρώνονταν όλες οι ισχύουσες αιτήσεις, κατηγοριοποιηµένες ανά Γνωστικό Αντικείµενο και Θέση, και µεταβιβάζονταν στα άτοµα εκείνα που ήταν υπεύθυνα για την αξιολόγηση αυτών. Τελικά µετά την αξιολόγηση η Γραµµατεία είχε την υποχρέωση να αναρτήσει τις λίστες µε τους επιτυχόντες ή να επικοινωνήσει απευθείας µαζί τους για να τους ενηµερώσει για τα αποτελέσµατά της.

Αυτή η διαδικασία, όπως είναι προφανές, δεν αποτελεί την αποδοτικότερη λύση, τόσο για τους υποψήφιους όσο και για το ίδιο το τµήµα. Στα τµήµατα κάθε χρόνο υποβάλλονται εκατοντάδες αιτήσεις για εργασία, το οποίο σηµαίνει πως αρχικά η Γραµµατεία καλείται να ελέγξει πολλά έγγραφα και να τα κατηγοριοποιήσει, κάτι το οποίο πρωτίστως περιέχει κίνδυνο σφάλµατος ενώ την εµποδίζει για µεγάλο χρονικό διάστηµα να ασχοληθεί µε άλλες εργασίες της δικαιοδοσίας της. Επιπλέον ο µεγάλος αριθµός αιτήσεων καθιστούν την αξιολόγηση χρονοβόρα διαδικασία και απαιτεί την σύσταση οµάδας αξιολογητών για να περιοριστεί η πιθανότητα λάθους. Από την άλλη µεριά, για τους υποψήφιους η διαδικασία αποτελούσε το ίδιο χρονοβόρα και σε περιπτώσεις πολυέξοδη, καθώς για να κατατεθεί η αίτηση θα έπρεπε ο υποψήφιος να επισκεφτεί την γραµµατεία του τµήµατος, ακόµα και εάν αυτό σήµαινε πως θα έπρεπε να ταξιδέψει από µια άλλη περιοχή από εκείνη που βρίσκεται το ίδρυµα. Πόσο µάλλον σε περίπτωση ανάγκης συµπληρωµατικών στοιχείων ή διορθωτικών αλλαγών που απαιτούν την παρουσία του υποψηφίου.

#### **2.1 Μέθοδος Ανάλυσης και Ανάπτυξης Πτυχιακής**

Για να αντιµετωπιστεί αυτή η σπατάλη χρόνου καθώς και για να µειωθούν οι πιθανότητες λάθους, η πτυχιακή αυτή θα προσπαθήσει να εκµεταλλευτεί τις δυνατότητες που µας παρέχει η τεχνολογία του ∆ιαδικτύου και ο Παγκόσµιος Ιστός. Ο καταλληλότερος τρόπος για να επιτευχθεί αυτό είναι µε τη δηµιουργία µιας διαδικτυακής δυναµικής εφαρµογής. Η εφαρµογή αυτή θα επιτρέπει

σε έναν υποψήφιο να συµπληρώνει τα στοιχεία της αίτησής του και να την καταθέτει ηλεκτρονικά, ενώ το ίδρυµα θα µπορεί δυναµικά να κάνει διαχείριση των κατατεθειµένων αιτήσεων.

Τα στοιχεία εκείνα που καθιστούν κατάλληλη την συγκεκριµένη µέθοδο επίλυσης του προβλήµατος είναι :

- Η εφαρµογή θα είναι διαδικτυακή και όχι γραφείου, το οποίο σηµαίνει ότι πρόσβαση σε αυτή θα έχουν όλοι, από οποιονδήποτε υπολογιστή και οποιαδήποτε στιγµή.
- Οι αιτήσεις µπορούν να συµπληρωθούν και να κατατεθούν ηλεκτρονικά από τους υποψήφιους, µε την χρήση ενός ονόµατος χρήστη και ενός κωδικού πρόσβασης.
- Όλα τα στοιχεία που προστίθενται στην εφαρµογή αποθηκεύονται σε µια βάση δεδοµένων του ιδρύµατος, διασφαλίζοντας ότι δεν θα υπάρξει απώλεια στοιχείων ή αιτήσεων.
- Η διαδικασία αξιολόγησης γίνεται δυναµικά µέσω της εφαρµογής, εκµηδενίζοντας τις περιπτώσεις σφάλµατος.

# **2.1.1 Εργαλεία Ανάπτυξης**

Για την ολοκλήρωση της εφαρµογής αυτής είναι απαραίτητο να χρησιµοποιηθούν τα παρακάτω στοιχεία :

- $\clubsuit$  Ένα υπολογιστικό σύστημα με λειτουργικό σύστημα υποστήριξης εξυπηρετητή (server) :
	- -MS Windows NT 4 Server
	- -MS Windows 7 Professional
	- -MS Windows 2008 Server
	- -Linux
	- -Mac OS X
	- -SCO UnixWare
	- -Solaris
	- -SunOS
	- -HP-UX
	- -IRIX
- Μια σύνδεση στο διαδίκτυο
- $\cdot$  Ένας εξυπηρετητής παγκόσμιου ιστού (web server):
	- -IIS
	- -PWS
- -Lighttpd
- -Apache
- -Jigsaw Server
- -Oracle iPlanet Web Server
- -Nginx

που να υποστηρίζει δυναµικές σελίδες, όπως :

- -Active Server Pages (asp)
- -Common Graphic Interface (cgi)
- -Hypertext Preprocessor (php)
- -ColdFusion (cfm)
- -Perl
- -Java Server Pages (jsp)
- Ένα Σχεσιακό Σύστηµα ∆ιαχείρισης Βάσεων ∆εδοµένων (RDBMS) :
	- -Apache Derby
	- -Aqua Data Studio
	- -Dbclient
	- -Firebird
	- -H2
	- -HSQLDB
	- -IBM DB2
	- -Informix
	- -Ingres
	- -MaxDB
	- -Microsoft Access
	- -Microsoft SQL Server
	- -MonetDB
	- -MONyog
	- -MSQL
- -MySQL
- -MySQL Enterprise
- -Oracle database
- -Pervasive PSQL
- -Polyhedra DBMS
- -PostgreSQL
- -Progress 4GL
- -ScimoreDB
- -SQL Anywhere
- -SQLite
- -SQLyog
- -Virtuoso Universal Server

Για την υλοποίηση και ολοκλήρωση της εφαρµογής επιλέξαµε τα ακόλουθα στοιχεία και προσαρµόσαµε των κώδικά και τη λειτουργικότητα βάσει των ακολούθων στοιχείων:

- Υπολογιστικό σύστηµα µε λειτουργικό σύστηµα Microsoft Windows 7 Professional.
- $\cdot$  Εξυπηρετητής παγκόσμιου ιστού (web server) Apache 2.5.17, με την υποστήριξη δυναμικών σελίδων PHP 5.3.5
- Σχεσιακό Σύστηµα ∆ιαχείρισης Βάσεων ∆εδοµένων (RDBMS) MySQL 5.1.54

# **2.1.2 Γιατί PHP;[1]**

Σε σύγκριση µε τους ανταγωνιστές της, η PHP έχει πολλά πλεονεκτήµατα, όπως :

- *Υψηλή απόδοση* : Η PHP είναι πολύ αποτελεσµατική. Με ένα φθηνό διακοµιστή µπορούν να εξυπηρετηθούν εκατοµµύρια επισκέψεων καθηµερινά. Οι δόκιµες που δηµοσιεύθηκαν από τη Zend technologies, δείχνουν ότι η PHP ξεπερνά τους ανταγωνιστές της.
- *∆ιασύνδεσης µε πολλά διαφορετικά συστήµατα βάσεων δεδοµένων* : Η PHP έχει εγγενείς συνδέσεις για πολλά συστήµατα βάσεων δεδοµένων.
- *Ενσωµατωµένες βιβλιοθήκες για πολλές συνηθισµένες Web διαδικασίες* : Επειδή η PHP σχεδιάσθηκε για να χρησιµοποιείται στο Web, έχει πολλές ενσωµατωµένες βιβλιοθήκες, που εκτελούν πολλές χρήσιµες λειτουργίες σχετικές µε το Web. Είναι δυνατόν να δηµιουργηθούν εικόνες GIF δυναµικά, να γίνει σύνδεση µε άλλες υπηρεσίες δικτύων, να σταλεί ηλεκτρονικό ταχυδροµείο, να γίνει εργασία µε cookies και να δηµιουργηθούν PDF έγγραφα, όλα αυτά µε λίγες γραµµές κώδικα.
- *Χαµηλό κόστος* : Η PHP είναι δωρεάν. Η τελευταία της έκδοση διανέµεται από το http://www.php.net, χωρίς χρέωση.
- *Ευκολία µάθησης και χρήσης* : Η σύνταξη της PHP βασίζεται σε άλλες γλώσσες προγραµµατισµού, βασικά στην C και στην Perl. Οι γνώστες C ή Perl, ή µιας γλώσσας παρόμοιας με την C, όπως την C++ ή την java, αρχίζουν να προγραμματίζουν με την PHP σχεδόν αµέσως.
- *Μεταφερσιµότητα* : Η PHP είναι διαθέσιµη για πολλά λειτουργικά συστήµατα. Μπορεί να γραφτεί κώδικας PHP για δωρεάν συστήµατα τύπου Unix, όπως στο Linux και στο FreeBSD, για εµπορικές εκδόσεις του Unix, όπως το Solaris και το IRIX, ή για διαφορετικές εκδόσεις των Microsoft Windows. Ο κώδικας συνήθως δουλεύει χωρίς αλλαγές στα συστήµατα που τρέχουν την PHP.
- *∆ιαθεσιµότητα του κώδικα προέλευσης* : Υπάρχει πρόσβαση στον κώδικα προέλευσης της PHP. Αντίθετα µε εµπορικά, κλειστά προϊόντα, αν υπάρχει κάτι που πρέπει να αλλαχθεί ή να προστεθεί στην γλώσσα, µπορεί να γίνει. ∆εν χρειάζεται να αναµένεται ο κατασκευαστής να εµφανίσει διορθώσεις. ∆εν υπάρχει ανησυχία για το αν ο κατασκευαστής σταµατήσει να υπάρχει ή αν θα σταµατήσει να υποστηρίζει το προϊόν.

# **2.1.3 Γιατί MySQL;[1]**

Σε σύγκριση µε τους ανταγωνιστές της, η MySQL έχει πολλά πλεονεκτήµατα, όπως :

- *Απόδοση* : Η MySQL είναι χωρίς αµφιβολία γρήγορη. Πολλές δοκιµές έδειξαν ότι η MySQL είναι πολύ πιο γρήγορη από τον ανταγωνισµό.
- *Χαµηλό κόστος* : Η MySQL είναι διαθέσιµη δωρεάν, µε άδεια ανοικτού κώδικα (open source), ή µε χαµηλό κόστος για εµπορική άδεια αν απαιτείται από την εφαρµογή.
- *Ευκολία χρήσης* : Η περισσότερες µοντέρνες βάσεις δεδοµένων χρησιµοποιούν SQL. Οι χρήστες άλλων συστηµάτων µπορούν εύκολα να προσαρµοστούν. Επίσης η MySQL είναι ευκολότερη από παρόµοια προϊόντα.
- *Μεταφερσιµότητα* : Η MySQL µπορεί να χρησιµοποιηθεί σε πολλά διαφορετικά συστήµατα UNIX, όπως επίσης και στα Microsoft Windows.
- *∆ιαθεσιµότητα του κώδικα προέλευσης* : Όπως και µε την PHP, είναι εύκολο να τροποποιηθεί ο κώδικας προέλευσης της MySQL.

# **Κεφάλαιο 3**

# **Σχέδιο ∆ράσης για την Εκπόνηση της Εργασίας**

## **3.1 State of Art σε Επίπεδο Εφαρµογών**

# **3.1.1 Εφαρµογή Καταχώρισης Στοιχείων και Αξιολόγησης Εκτάκτων Εκπαιδευτικών**

Η παρούσα πτυχιακή εργασία αναπτύχθηκε χρησιµοποιώντας ως «βάση» την πτυχιακή εργασία του φοιτητή του τµήµατος Εφαρµοσµένης Πληροφορικής & Πολυµέσων του Τ.ΕΙ. Κρήτης, Οικονοµόπουλου Νικόλαου, µε τίτλο «Καταχώριση στοιχείων και αξιολόγηση εκτάκτων εκπαιδευτικών του ΕΠΠ» και παρουσιάστηκε το 2006. Η συγκεκριµένη εφαρµογή παρείχε την δυνατότητα σε έναν υποψήφιο να δηµιουργήσει έναν λογαριασµό στο σύστηµα, να προσθέσει και να επεξεργαστεί προσωπικά του στοιχεία και να καταθέσει µια αίτηση για πρόσληψη σε κάποιο µάθηµα ως επιστηµονικός ή εργαστηριακός συνεργάτης.

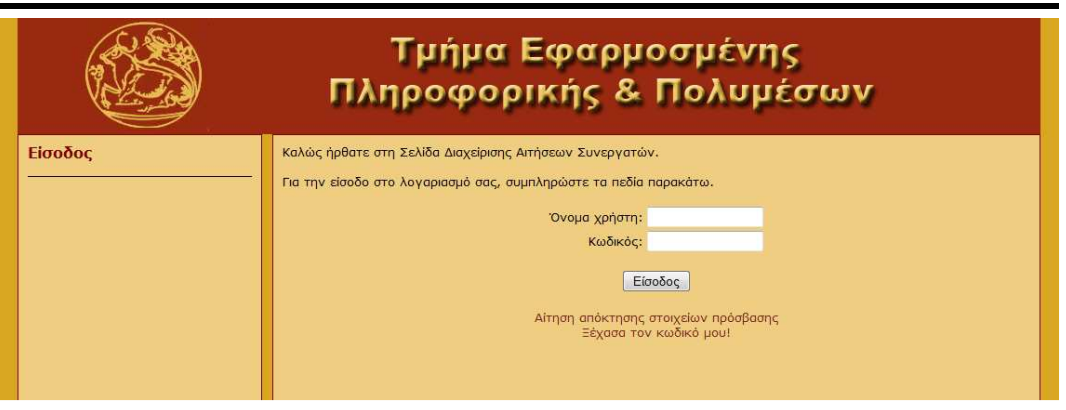

*Εικόνα 3.1 : Αρχική σελίδα εφαρµογής*

# **3.1.1.1 ∆οµή Εφαρµογής**

Οι χρήστες της εφαρµογής χωρίζονται σε τρείς κατηγορίες, τους Υποψήφιους, τους ∆ιαχειριστές και την Γραµµατεία. Κάθε µια από αυτές τις κατηγορίες έχει συγκεκριµένα δικαιώµατα και δυνατότητες.

- *Υποψήφιοι* : Έχουν τη δυνατότητα να προσθέσουν και να επεξεργαστούν τα προσωπικά τους στοιχεία, να καταθέσουν, να εκτυπώσουν και να διαγράψουν µια αίτηση και να αλλάξουν τα στοιχεία λογαριασµού τους.
- *Γραµµατεία* : Έχουν τη δυνατότητα να προσθέσουν και να επεξεργαστούν τα προσωπικά στοιχεία ενός υποψηφίου, να καταθέσουν και να διαγράψουν µια αίτηση ενός υποψηφίου, να

πραγµατοποιήσουν µια αναζήτηση για έναν υποψήφιο, να προσθέσουν και να επεξεργαστούν µαθήµατα διαθέσιµα προς αίτηση και να αλλάξουν τα στοιχεία του λογαριασµού τους.

 *∆ιαχειριστές* : Έχουν τις ίδιες δυνατότητες µε τη Γραµµατεία συν τη δυνατότητα να αξιολογούν τις αιτήσεις των υποψηφίων ανά µάθηµα και θέση και να προσθέτουν ή να διαγράφουν έναν χρήστη της εφαρµογής.

Η εφαρµογή αναπτύχθηκε κάνοντας χρήση της γλώσσας PHP, δηµιουργώντας modules, δηλαδή πρόσθετων στοιχείων κώδικα τα οποία εµπλουτίζουν το περιεχόµενο και τις λειτουργίες της σελίδας ανάλογα µε τις εργασίες που θέλουµε να εκτελέσουµε. Τα modules αυτά αποτελούνται από µια σειρά συναρτήσεων, οι οποίες δέχονται συγκεκριµένα δεδοµένα και εκτελούν λειτουργίες ανάλογα µε αυτά.

Επιπλέον χρησιµοποιεί µια βάση δεδοµένων MySQL, αποθηκεύοντας τις πληροφορίες που εισάγονται στο σύστηµα. Η βάση αποτελείται από τους ακόλουθους εφτά πίνακες :

- 1) *users (χρήστες)*. Για την διαχείριση των ατόµων που θα έχουν δικαίωµα πρόσβασης στην εφαρµογή (Υποψήφιοι, ∆ιαχειριστές, Γραµµατεία). Περιλαµβάνει επιπλέον ορισµένες πληροφορίες για τον χρήστη, όπως όνοµα, επώνυµο, email.
- 2) *aithseis (αιτήσεις)*. Χρησιµοποιείται για να καταχωρήσει το µάθηµα και το είδος συνεργασίας που επιθυµεί να έχει ένας υποψήφιος (επιστηµονικός συνεργάτης, εργαστηριακός συνεργάτης).
- 3) *mathimata (µαθήµατα)*. Σε αυτόν τον πίνακα καταχωρούνται ο κωδικός του µαθήµατος, η περιγραφή του και ο τοµέας στον οποίο γίνεται.
- 4) *dhmosieyseis (δηµοσιεύσεις)*. Καταγράφεται ο αριθµός των δηµοσιεύσεων και των περιοδικών που έχει πραγµατοποιήσει ο υποψήφιος, για να αξιολογηθεί σωστά η αίτησή του.
- 5) *ypopshfioi (υποψήφιοι)*. Εισάγονται τα αρχικά στοιχεία του υποψηφίου, που έχουν σχέση µε τις σπουδές του (εκτός των δηµοσιεύσεων), καθώς και το όνοµα και το επώνυµό του.
- 6) *pros\_dedomena (προσωπικά στοιχεία)*. Αφού πρώτα εισαχθούν τα στοιχεία στον πίνακα των υποψηφίων, εκχωρούνται και τα προσωπικά δεδοµένα του.
- 7) *proyphresia (προϋπηρεσία)*. Καταχωρούνται πληροφορίες ως προς την προϋπηρεσία του κάθε υποψήφιου.

Έτσι επιτυγχάνεται η δηµιουργία µιας πλήρους δυναµικής ιστοσελίδας, όπου τα περιεχόµενα και οι πληροφορίες που παρουσιάζονται, προκύπτουν ανάλογα µε το module που χρησιµοποιείται, την συνάρτηση που εκτελείται, τα δεδοµένα που εισάγονται σε αυτήν και τέλος τα στοιχεία που είναι αποθηκευµένα στη βάση δεδοµένων.

# **3.1.1.2 Μειονεκτήµατα Εφαρµογής**

Η εφαρµογή, ενώ εκπληρώνει το σκοπό της για την παροχή µιας πιο εύκολης και ασφαλούς λύσης στο θέµα των αιτήσεων του ιδρύµατος, παρόλα αυτά περιέχει και κάποιες αδυναµίες, οι οποίες στοιχίζουν σε επίπεδο λειτουργικότητας, ευχρηστίας και αξιοπιστίας.

 Η επιλογές για την υποβολή, εκτύπωση και διαγραφή µιας αίτησης βρίσκονται στο µενού επιλογών της κατηγορίας «Στοιχεία Υποψηφίων». Λόγω της σηµαντικότητας του όρου

«αίτηση» στην εφαρµογή, θα έπρεπε να υπάρχει σαφείς διαχωρισµός της έννοιας αυτής από τα προσωπικά στοιχεία του χρήστη.

- Η συµπλήρωση των προσωπικών στοιχείων ενός υποψήφιου γίνεται µε τη χρήση τριών βηµάτων. Έτσι για να επεξεργαστεί ο χρήστης τα στοιχεία που βρίσκονται στο τρίτο βήµα, θα πρέπει προηγουµένως να έχει επισκεφτεί τα προηγούµενα δύο, κάτι το οποίο είναι άσκοπο και κουραστικό για τον χρήστη.
- Κατά τη συµπλήρωση των πεδίων για τα προσωπικά στοιχεία του υποψήφιου, ο χρήστης πρέπει να αποθηκεύσει τα στοιχεία που έχει συµπληρώσει σε κάθε βήµα ξεχωριστά, καθώς τα στοιχεία δεν µεταφέρονται µεταξύ των βηµάτων. Αυτό στην ουσία καταργεί τον λόγο ύπαρξης αυτών των βηµάτων.
- Στο πρώτο βήµα προσθήκης στοιχείων, όπου ζητούνται τα στοιχεία εκπαίδευσης του υποψηφίου, δεν παρέχεται η δυνατότητα να συµπληρωθούν πέρα του ενός πτυχίου, µεταπτυχιακού ή διδακτορικού.
- Ο υποψήφιος καλείται να υποβάλει αίτηση για τα ενδιαφερόµενα µαθήµατα και θέσεις ξεχωριστά για το κάθε ένα.
- Ο υποψήφιος έχει τη δυνατότητα να διαγράψει µια αίτηση, την οποία έχει προηγουµένως υποβάλλει. Σε περίπτωση που γίνει διαγραφή µιας αίτησης, ενώ εκείνη έχει κατατεθεί στη Γραµµατεία του τµήµατος, θα δηµιουργηθεί σύγχυση, καθώς τα δεδοµένα της κατατεθείσας αίτησης δεν θα συµφωνούν µε τα δεδοµένα στη βάση δεδοµένων της εφαρµογής.
- Ο υποψήφιος µπορεί να παρέµβει στα προσωπικά του στοιχεία και µετά το πέρας υποβολής µιας αίτησης, δηµιουργώντας το ίδιο πρόβληµα µε την προηγούµενη περίπτωση, καθώς θα υπάρχει διαφωνία δεδοµένων µεταξύ της κατατεθείσας αίτησης και των δεδοµένων στη βάση δεδοµένων του συστήµατος.
- Ο υποψήφιος έχει τη δυνατότητα να υποβάλλει µια αίτηση, έχοντας συµπληρώσει µόνο τα βασικά του στοιχεία (Βήµα 1), χωρίς να γίνεται έλεγχος αν έχουν συµπληρωθεί τα υπόλοιπα στοιχεία.
- Οι ∆ιαχειριστές του συστήµατος έχουν τη δυνατότητα να υποβάλλουν µια αίτηση για έναν υποψήφιο, ο οποίος δεν είναι χρήστης του συστήµατος και δεν µπορούν να επαληθευτούν τα στοιχεία λογαριασµού του. Αυτό προσβάλλει την αξιοπιστία του συστήµατος.

## **3.1.2 Adobe Dreamweaver**

Το Dreamweaver είναι ένας HTML editor και αποτελεί το ιδανικό εργαλείο για σχεδιαστές ιστοσελίδων και προγραµµατιστές εφαρµογών, καθώς συνδυάζει υψηλή απόδοση και αισθητική. Οι χρήστες, ανεξάρτητα από το επίπεδο εµπειρίας τους, βρίσκουν ένα περιβάλλον εργασίας που να ταιριάζει στο στυλ τους, ή µπορούν να δηµιουργήσουν ένα δικό τους. Αρχικά η εφαρµογή αναπτύχθηκε από την Macromedia, όµως το 2005 εκείνη εξαγοράστηκε από την Abobe Systems Incorporated και πλέον η εφαρμογή αποτελεί μέρος της Adobe Creative Suite.

Το Dreamweaver χρησιµοποιείται για την κατασκευή απλών ιστοσελίδων που χρησιµοποιούν διαδικτυακές τεχνολογίες όπως HTML, CSS, και JavaScript καθώς και για πιο σύνθετες που ενσωματώνουν server-side τεχνολογίες, όπως ASP και PHP. Επίσης, μπορούμε να δημιουργήσουμε ιστοσελίδες συνδεδεµένες σε µια βάση δεδοµένων µε δυνατότητες διαχείρισης της βάσης αυτής.

Το χαρακτηριστικό εκείνο που καθιστά το Dreamweaver ιδιαίτερα δηµοφιλές, είναι η δυνατότητα να δούµε µέσα από το περιβάλλον εργασίας µας την οπτική απεικόνιση του κώδικα που αναπτύσσουµε, χωρίς την ανάγκη εκτέλεσής του µέσω ενός browser. Επιπλέον, µέσω του προγράµµατος, µπορούµε να εισάγουµε στοιχεία µέσα στη σελίδα µας, όπως πίνακες, φόρµες, κουµπιά, µε δυνατότητα παραµετροποίησης τους, χωρίς την ανάγκη συγγραφής του κώδικα από εµάς, καθώς τον αναπτύσσει η εφαρµογή αυτόµατα. Επίσης, κατά τη διάρκεια ανάπτυξης του κώδικα, εκείνος ελέγχεται σε πραγµατικό χρόνο και η εφαρµογή µας προτείνει αυτόµατα εντολές και συναρτήσεις για να εισάγουµε. Τέλος, µε το Dreamweaver έχουµε τη δυνατότητα να ανοίξουµε αρχεία, τα οποία έχουν δηµιουργηθεί από άλλα προγράµµατα, χωρίς να χρειαστεί να αλλάξει κάποιο τµήµα κώδικα.

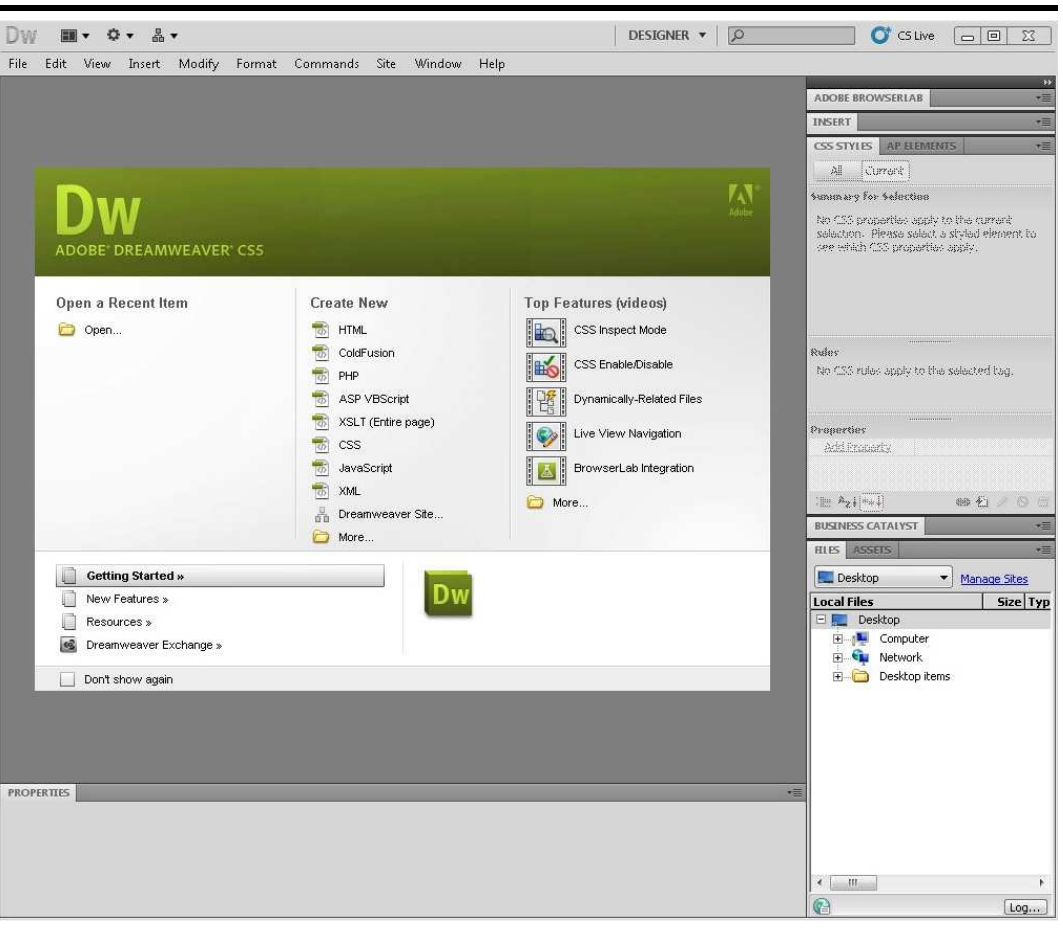

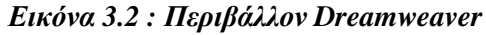

# **3.1.3 EasyPhp**

Ίσως ο πιο απλός και βολικός τρόπος για να εργαστούµε µε την PHP και τη MySQL, χωρίς την ανάγκη ενός server στο διαδίκτυο, είναι να εγκαταστήσουµε ένα πακέτο WAMP (Windows, Apache, MySQL, PHP), στήνοντας έτσι έναν εικονικό web server στον υπολογιστή µας. Ένα από τα πλέον διαδεδοµένα και πλήρη πακέτα WAMP είναι το EasyPHP, το οποίο πέρα από το καθιερωµένο τρίπτυχο Apache, MySQL και PHP, προσφέρει και το εργαλείο phpMyAdmin για την εύκολη διαχείριση βάσεων δεδοµένων MySQL. Μπορούµε φυσικά να εγκαταστήσουµε ξεχωριστά τις εφαρµογές που περιέχει το EasyPHP, αλλά θα χάσουµε έτσι ορισµένα από τα πλεονεκτήµατα που µας προσφέρει. Ένα από αυτά είναι η βεβαιότητα ότι οι εκδόσεις των εφαρµογών ειναι συµβατές µεταξύ τους, κάτι για το οποίο δεν µπορούµε να είµαστε πάντα σίγουροι όταν τις εγκαθιστούµε ξεχωριστά.

Το πρόγραµµα διατίθεται δωρεάν στην ιστοσελίδα www.easyphp.org και η εγκατάστασή του είναι πολύ απλή. Για τους σκοπούς της πτυχιακής εργασίας χρησιµοποιήσαµε την έκδοση 5.3.5.0 του προγράµµατος. Μετά το πέρας της εγκατάστασης, επιλέγοντας να "τρέξουµε" την εφαρµογή, θα εµφανιστεί στο κάτω δεξιά µέρος της οθόνης µας, στον Χώρο Ειδοποιήσεων (Notification Area), το εικονίδιο του EasyPHP. Μέσω αυτού του εικονιδίου γίνεται η διαχείριση των επί µέρους εφαρµογών.

Κάνοντας δεξί κλικ πάνω του, µπορούµε να δούµε τις βασικές επιλογές :

- Στο υπο-µενού **Help** υπάρχουν links για βοήθεια, καθώς επίσης και για το FAQ του EasyPHP.
- Στο **Log Files** υπάρχουν τα αρχεία καταγραφής, όπου µπορούµε να βρούµε πληροφορίες για σφάλµατα και άλλα συµβάντα.
- Στο **Configuration** µπορούµε να αλλάξουµε τις ρυθµίσεις του EasyPHP και να τροποποιήσουµε τα αρχεία ρυθµίσεων (conf και ini) των Apache, MySQL και PHP.
- Το **Explore** µας ανοίγει το root φάκελο του Apache, στον οποίο θα βάζουµε τις web εφαρµογές µας (για παράδειγµα C:\Program Files\EasyPHP-5.3.5.0\www).
- Πατώντας **Administration** θα ανοίξει στον browser µας η σελίδα Home του EasyPHP (Εικόνα 3.1.3), όπου µπορούµε να δούµε διάφορες πληροφορίες (εκδόσεις των Apache, MySQL και PHP, βασικές ρυθμίσεις κλπ), καθώς επίσης και να τρέξουμε το εργαλείο phpMyAdmin.
- Η επιλογή **Local Web** κάνει indexing των περιεχοµένων του root φακέλου.
- Με τις επιλογές **Start**, **Stop** και **Restart** µπορούµε να ξεκινήσουµε, σταµατήσουµε και επανεκκινήσουµε τις διεργασίες των Apache και MySQL.
- Τέλος, πατώντας **Exit** κλείνουµε το EasyPHP και όλες τις σχετικές διεργασίες.

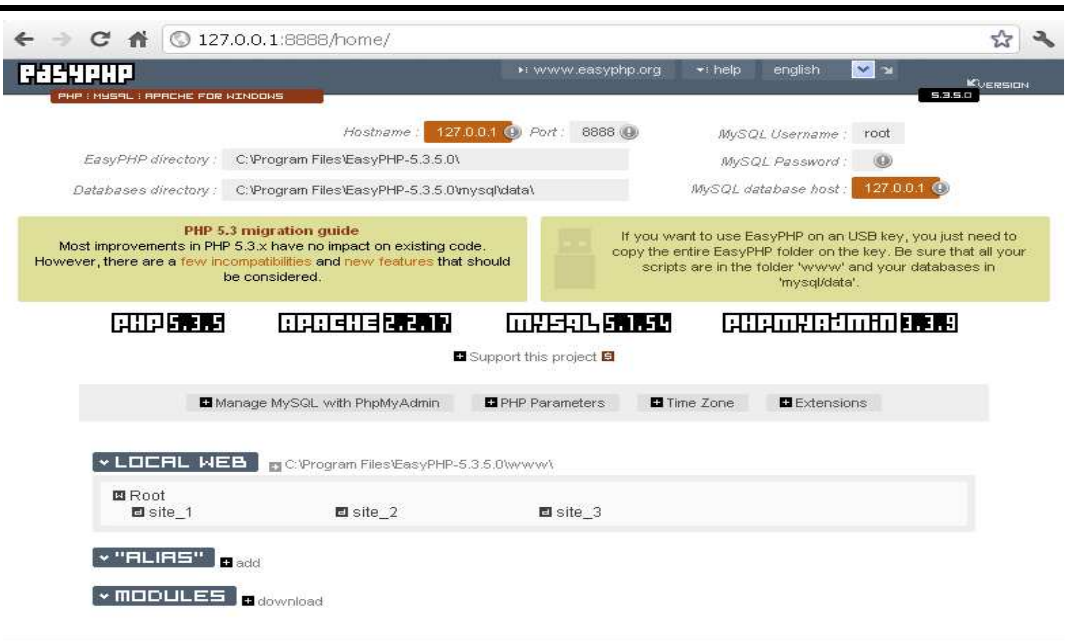

#### *Εικόνα 3.3 : Αρχική σελίδα διαχείρισης EasyPHP*

## **3.2 State of Art σε Επίπεδο Τεχνολογίας**

## **3.2.1 HTML[3]**

Η HTML αποτελεί το ακρωνύµιο των λέξεων HyperText Markup Language και αποτελεί την βασικότερη και πιο διαδεδοµένη επιλογή για την κατασκευή ιστοσελίδων. Ουσιαστικά είναι ένα τµήµα της SGML (Standard Generalized Markup Language) και υπεύθυνη για την ανάπτυξή της είναι η W3C (World Wide Web Consortium). Η HTML δεν είναι μια γλώσσα προγραμματισμού, καθώς δεν περιέχει τις εντολές εκείνες που χαρακτηρίζουν µια γλώσσα προγραµµατισµού. Από την άλλη δεν θεωρείται απλώς µια γλώσσα συγγραφής κειµένου. Χρησιµοποιείται για τον προσδιορισµό ενός εγγράφου, καθώς και για τον τρόπο µε τον οποίο αυτό το έγγραφο θα παρουσιαστεί στον Παγκόσµιο Ιστό.

## **3.2.1.1 Αναλύοντας τον Όρο HTML**

- **H :** Προέρχεται από την λέξη Hyper και δηλώνει τον τύπο εγγράφων που µπορούµε να δηµιουργήσουµε µε την HTML. Μας επιτρέπει να δηµιουργήσουµε υπέρ-έγγραφα, δηλαδή έγγραφα που εµπεριέχουν υπέρ-συνδέσµους (hyperlinks). Ο υπέρ-σύνδεσµος είναι ένας γενικός όρος που αναφέρεται σε ένα συγκεκριµένο τµήµα της ιστοσελίδας, το οποίο µόλις ενεργοποιηθεί προκαλεί µια δράση. Το τµήµα αυτό µπορεί να είναι µια λέξη, ένα σύνολο λέξεων ή µια εικόνα που όταν γίνει κλικ πάνω σε αυτό µπορούµε να µεταφερθούµε σε ένα άλλο τµήµα του ίδιου εγγράφου, να ανοίξουµε ένα άλλο HTML έγγραφο, να εµφανιστεί µια εικόνα ή να προκληθεί ένας ήχος.
- **T :** Προέρχεται από την λέξη Text και αντιστοιχεί στο κείµενο που θέλουµε να εµφανίσουµε στην οθόνη.
- **ML :** Προέρχεται από τις λέξεις Markup Language (Γλώσσα Προσδιορισµού) και εµφανίστηκε για πρώτη φορά στον χώρο των εκδόσεων. Οι εκδότες χρησιµοποιούν ιδιαίτερα σύµβολα, όπως το σύµβολο της παραγράφου (¶), για περιγράψουν την δοµή του κειµένου. Η HTML αντίστοιχα χρησιµοποιεί δικά της σύµβολα, που ονοµάζονται ετικέτες (tags), όπως η ετικέτα <p> που ορίζει µια νέα παράγραφο.

## **3.2.1.2 Βασική ∆οµή µιας HTML Σελίδας**

Για να χαρακτηριστεί η σελίδα µας ως HTML και να εµφανιστεί σωστά στον browser (φυλλοµετρητή), θα πρέπει να περιλαµβάνει κάποια βασικά χαρακτηριστικά – ετικέτες. Παρακάτω παρατίθεται ο κώδικας της βασικής δομής της πιο απλής σελίδας που μπορούμε να δημιουργήσουμε µε την χρήση της HMTL. Στον Πίνακα 3.1 µπορούµε να δούµε ποια λειτουργία εξυπηρετεί η κάθε ετικέτα.

```
<!DOCTYPE html PUBLIC "-//W3C//DTD XHTML 1.0 Strict//EN" 
"http://www.w3.org/TR/xhtml1/DTD/xhtml1-strict.dtd"> 
<html>
```

```
<head> 
<title>Η πρώτη µου σελίδα!</title> 
</head> 
<body> 
Καλώς ήρθατε στην σελίδα µου! 
</body> 
\frac{1}{\text{sinh}}
```
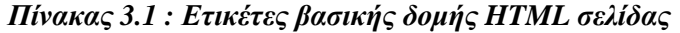

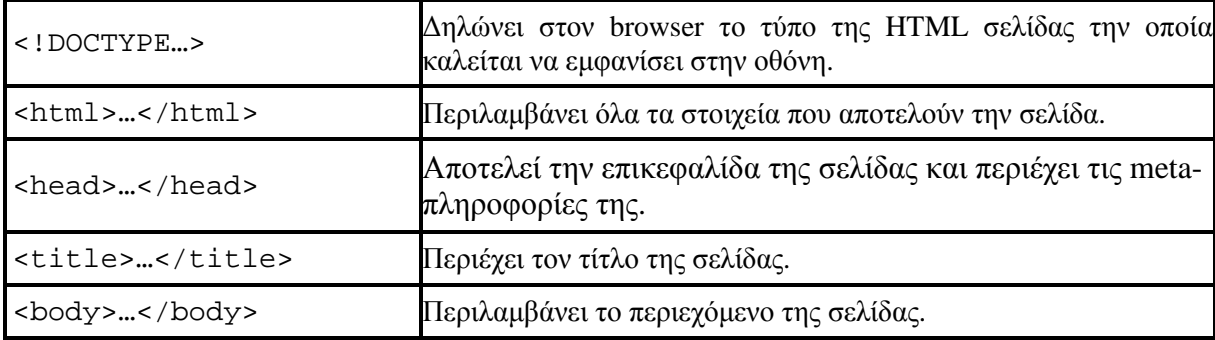

## **3.2.1.3 Ετικέτες HTML**

Για να εµπλουτίσουµε το περιεχόµενο της σελίδας µας, η HTML µας παρέχει έναν µεγάλο αριθµό από ετικέτες µε συγκεκριµένες λειτουργίες και χαρακτηριστικά. Παρακάτω παρατίθενται πίνακες µε τις ετικέτες και τις λειτουργίες τους, ανάλογα µε το αντικείµενο το οποίο εξυπηρετούν.

| $\langle$ ! ---->                       | Ορίζει ένα σχόλιο. Το σχόλιο αυτό δεν εμφανίζεται στον browser.                                      |
|-----------------------------------------|----------------------------------------------------------------------------------------------------|
| br>                                     | Ορίζει μια αλλαγή γραμμής.                                                                           |
| < p >  < p >                            | Ορίζει μια παράγραφο.                                                                                |
|                                         | Ορίζει ένα κείμενο σε έντονη γραφή.                                                                  |
| $\langle i \rangle$ $\langle i \rangle$ | Ορίζει ένα κείμενο σε πλάγια γραφή.                                                                  |
| $\langle u \rangle$ $\langle u \rangle$ | Ορίζει ένα υπογραμμισμένο κείμενο.                                                                   |
| <tt></tt>                               | Ορίζει ένα κείμενο με γραμματοσειρά γραφομηχανής.                                                    |
| <hi></hi>                               | Ορίζει μια επικεφαλίδα. Το Ι ορίζει το επίπεδο και παίρνει τιμές<br>$\alpha\pi$ ό 1 έως 6 (h1 - h6). |
| <font></font>                           | Ορίζει την γραμματοσειρά του κειμένου.                                                               |
| <hr/>                                   | Ορίζει μια οριζόντια γραμμή.                                                                         |
| <sup></sup>                             | Ορίζει έναν εκθέτη.                                                                                  |
| $sub, 0, 0, 0$                          | Ορίζει ένα δείκτη.                                                                                   |
| <center></center>                       | Τοποθετεί το κείμενο στο κέντρο.                                                                     |

*Πίνακας 3.2 : Ετικέτες Κειµένου*

| $\langle u1\rangle$ $\langle u1\rangle$ | Ορίζει έναν μη αριθμημένο κατάλογο. |
|-----------------------------------------|-------------------------------------|
| $<$ ol>…                                | Ορίζει έναν αριθμημένο κατάλογο.    |
| $ $ < $1$ i >  < $/$ $1$ i >            | Ορίζει ένα στοιχείο καταλόγου.      |
| $<\d{dl} >  < /dl>$                     | Ορίζει έναν ερμηνευτικό κατάλογο.   |
| $<$ dt>… $<$ /dt>                       | Ορίζει έναν όρο επεξήγησης.         |
| $<\,>dd$                                | Ορίζει ένα κείμενο επεξήγησης.      |

*Πίνακας 3.3 : Ετικέτες Καταλόγων (Λίστες)* 

#### *Πίνακας 3.4 : Ετικέτες Υπερσυνδέσµων*

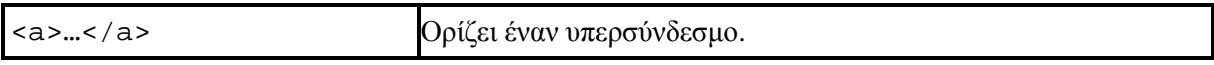

#### *Πίνακας 3.5 : Ετικέτες Πολυµέσων*

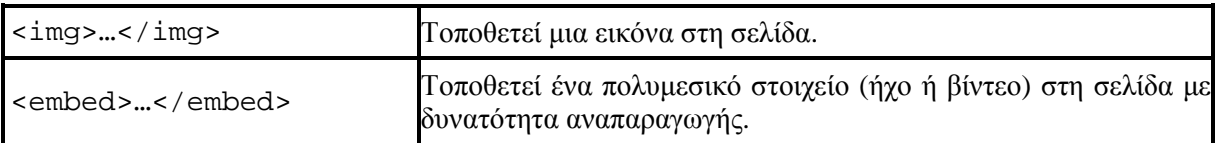

#### *Πίνακας 3.6 : Ετικέτες Πινάκων*

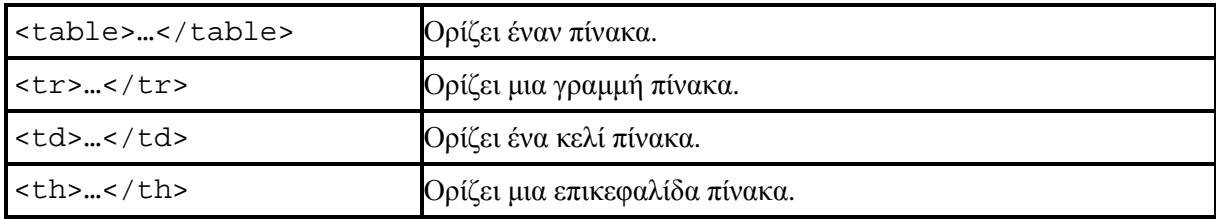

#### *Πίνακας 3.7 : Ετικέτες Πλαισίων*

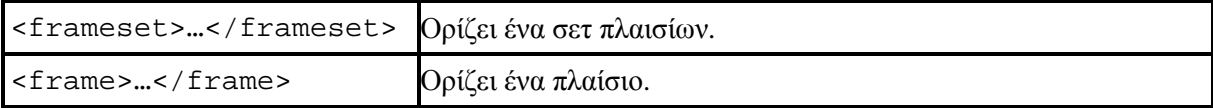

#### *Πίνακας 3.8 : Ετικέτες Φόρµας*

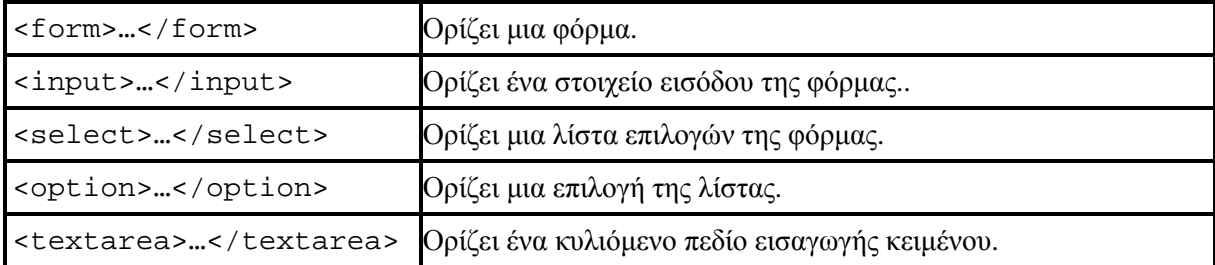

#### **3.2.2 CSS**

Ο όρος CSS είναι το ακρωνύµιο των λέξεων Cascading Style Sheets, δηλαδή ∆ιαδοχικά Φύλλα Στυλ. Η χρήση των φύλλων στυλ για τη διαµόρφωση της εµφάνισης του τελικού αποτελέσµατος της σελίδας στην οθόνη έχουν εισαχθεί µε τις προδιαγραφές της HTML 4.0 και παρέχουν στον προγραµµατιστή τη δυνατότητα οµοιόµορφης διαµόρφωσης των ιστοσελίδων µε ένα γενικό και συγκεντρωτικό τρόπο. Η εισαγωγή των φύλλων στυλ έχει σαν σκοπό την αύξηση των δυνατοτήτων της HTML για παρουσίαση πληροφοριών µε έναν προκαθορισµένο τρόπο.

Τα style sheets µπορούν να δηµιουργηθούν µέσα στο ίδιο το έγγραφο µε την χρήση της ετικέτας <style> ή σε ένα εξωτερικό αρχείο και να καλούνται στη συνέχεια από το έγγραφο. Μας δίνεται έτσι η δυνατότητα να διαµορφώσουµε πλήθος συσχετιζόµενων ιστοσελίδων χρησιµοποιώντας µόλις ένα φύλλο στυλ, µε τρόπο οµοιόµορφο και σταθερό. Επιπλέον, οι κανόνες στυλ που εφαρµόζονται µε την χρήση εξωτερικών style sheets, είναι δυνατό να µεταβληθούν εύκολα από τον προγραµµατιστή και στη συνέχεια να εφαρµοσθούν στο έγγραφο χωρία καµία παρεµβολή στον κώδικα του εγγράφου.

Σε γενικές γραµµές µπορούµε να πούµε ότι όλα τα στυλ θα καταλήξουν (cascade) σ' ένα νέο εικονικό (virtual) Φύλλο Στυλ σύµφωνα µε τους παρακάτω κανόνες, όπου ο µεγαλύτερος αριθµός έχει και την υψηλότερη προτεραιότητα :

- 1) Προεπιλογή του browser.
- 2) Εξωτερικό Φύλλο Στυλ (External Style Sheet).

```
<head> 
<link rel="stylesheet" type="text/css" href="mystyle.css" /> 
</head>
```
3) Εσωτερικό Φύλλο Στυλ (Internal Style Sheet), µέσα στο τµήµα <head> του εγγράφου.

```
<head> 
<style type="text/css"> 
hr {color:red;} 
p {margin-left:20px;} 
body {background-image:url("images/back-img.gif");}
</style> 
</head>
```
4) Inline Style, µέσα στην HTML ετικέτα.

```
<p style="color:red;margin-left:20px"> 
Αυτή είναι µια παράγραφος. 
\langle/p>
```
#### **3.2.2.1 Σύνταξη CSS**

Η σύνταξη των CSS αποτελείται από τρία µέρη : έναν επιλογέα (selector), µια ιδιότητα (property) και µια τιµή (value) :

```
επιλογέας {ιδιότητα: τιµή} 
selector {property: value}
```
Ο επιλογέας είναι συνήθως η ετικέτα που θέλουµε να ορίσουµε, η ιδιότητα είναι το χαρακτηριστικό που θέλουµε να αλλάξουµε και η κάθε ιδιότητα µπορεί να πάρει µια τιµή. Η ιδιότητα και η τιµή ξεχωρίζουν από τον χαρακτήρα : και περικλείονται από τους χαρακτήρες "{" και "}", ως εξής :

body {color: black}

Αν η τιµή αποτελείται από πολλές λέξεις, πρέπει να τοποθετήσουµε εισαγωγικά :

```
p {font-family: "courier new"}
```
Αν θέλουµε να ορίσουµε περισσότερες από µία ιδιότητες, πρέπει να ξεχωρίσουµε την κάθε ιδιότητα με τον χαρακτήρα ";". Το παρακάτω παράδειγμα δείχνει πώς μπορούμε να ορίσουμε μια κεντραρισµένη παράγραφο µε χρώµα κειµένου µπλε :

p {text-align: center; color: blue}

Για να κάνουµε τους κανόνες των στυλ πιο ευανάγνωστους, µπορούµε να γράψουµε από µία ιδιότητα σε κάθε γραµµή, ως εξής :

```
p 
{ 
text-align: center; 
color: black; 
font-family: "courier new" 
}
```
Επίσης µπορούµε να οµαδοποιήσουµε τους επιλογείς, ξεχωρίζοντας τον κάθε επιλογέα µε κόµµα. Στο παρακάτω παράδειγµα έχουµε οµαδοποιήσει όλες τις ετικέτες επικεφαλίδας. Το κείµενο της κάθε επικεφαλίδας θα είναι κόκκινο :

h1, h2, h3, h4, h5, h6 { color: red }

Με το χαρακτηριστικό (attribute) class µπορούµε να ορίσουµε διαφορετικά στυλ για την ίδια ετικέτα. Ας υποθέσουµε ότι θέλουµε να έχουµε δύο είδη παραγράφων στο έγγραφό µας, µια δεξιά στοιχισµένη παράγραφο και µια κεντραρισµένη παράγραφο. Να πώς µπορούµε να το κάνουµε αυτό µε τα στυλ :

```
p.right {text-align: right} 
p.center {text-align: center}
```
Πρέπει να χρησιµοποιήσουµε το χαρακτηριστικό class στο HTML έγγραφο, ως εξής :

```
<p class="right"> Αυτή είναι µια παράγραφος. 
Το κείµενο αυτής της παραγράφου θα είναι δεξιά στοιχισµένο. </p> 
<p class="center"> Αυτή είναι µια άλλη παράγραφος. 
Το κείµενο αυτής της παραγράφου θα είναι κεντραρισµένο. </p>
```
Με το χαρακτηριστικό id µπορούµε να ορίσουµε ένα µοναδικό στυλ που µπορούµε να  $\gamma$ ρησιμοποιήσουμε σε πολλές ετικέτες. Να πώς μπορούμε να το κάνουμε αυτό με τα στυλ:

#right {text-align: right}

Στο HTML έγγραφο πρέπει να γράψουµε τα εξής :

```
<p id="right"> Αυτή είναι µια παράγραφος. 
Το κείµενο αυτής της παραγράφου θα είναι δεξιά στοιχισµένο. </p> 
<h3 id="right"> Αυτή είναι µια επικεφαλίδα. 
Αυτή η επικεφαλίδα θα είναι επίσης δεξιά στοιχισµένη. </h3>
```
Μπορούµε να εισάγουµε σχόλια στα CSS για να εξηγούµε τον κώδικά µας και τα οποία µπορούν να µας βοηθήσουν όταν θα χρειαστεί κάποια στιγµή να τροποποιήσουµε τον πηγαίο κώδικα (source code). Τα σχόλια αγνοούνται από τον browser. Ένα CSS σχόλιο αρχίζει µε τους χαρακτήρες "/\*" και τελειώνει µε τους χαρακτήρες "\*/", ως εξής :

```
/* Αυτό είναι ένα σχόλιο */ 
p 
{ 
text-align: center; 
/* Αυτό είναι ένα ακόµη σχόλιο */ 
color: black; 
font-family: "courier new" 
}
```
#### **3.2.3 JavaScript**

Η JavaScript είναι ίσως η πιο διαδεδοµένη γλώσσα σεναρίου (script language) και χρησιµοποιείται για να εισάγουµε την έννοια της διαδραστικότητας στις HTML σελίδες. Αποτελεί µια ερµηνευτική γλώσσα (interpreted language), δηλαδή τα scripts εκτελούνται χωρίς να έχει προηγηθεί µεταγλώττιση του κώδικα. Αναπτύχθηκε από τον Brendan Eich και εµφανίστηκε στους browsers το 1996, ενώ το 1997 η επίσηµη τυποποίησή της (standardization) θεσπίστηκε από την ECMA Organization.

Με την JavaScript µπορούµε να εκτελέσουµε ενέργειες όταν συµβαίνει ένα γεγονός, για παράδειγµα όταν ο χρήστης κάνει κλικ σε ένα HTML στοιχείο, να εκτελείται κάποιο script και να λαµβάνουµε τα αντίστοιχα αποτελέσµατα. Μπορεί να διαβάσει και να αλλάξει τα περιεχόµενα ενός HTML στοιχείου, ενώ µας δίνει τη δυνατότητα να τη χρησιµοποιήσουµε για να επικυρώσουµε τα δεδοµένα µιας φόρµας (validate) προτού να υποβληθούν στον server. Με την βοήθεια της JavaScript µπορούµε να εντοπίσουµε τον browser του επισκέπτη και ανάλογα µε τον browser να φορτώσουµε την αντίστοιχη σελίδα που είναι φτιαγµένη για αυτόν τον browser, ενώ µας επιτρέπει να δηµιουργήσουµε cookies, δηλαδή να αποθηκεύουµε και να λαµβάνουµε πληροφορίες στον υπολογιστή του επισκέπτη.

## **3.2.3.1 Σύνταξη JavaScript**

Για να εισάγουµε JavaScript σε ένα HTML αρχείο χρησιµοποιούµε τη ετικέτα < script > και µέσα σε αυτή την ετικέτα χρησιµοποιούµε το όρισµα "type" για να ορίσουµε την γλώσσα script που θα χρησιµοποιήσουµε. Οι ετικέτες <script>…</script> µας δηλώνουν που αρχίζει και που τελειώνει η JavaScript. Αν δεν βάλουμε τον κώδικα JavaScript μέσα σε ετικέτες script ο browser τον αντιλαµβάνεται σαν απλό κείµενο και δεν τον εκτελεί.

Η JavaScript είναι µία σειρά από δηλώσεις (statements) που θα εκτελεστούν στον browser, δηλαδή ένα JavaScript statement είναι µια εντολή προς τον browser, η οποία του ορίζει ποια ενέργεια πρέπει να εκτελέσει. Επιπλέον η JavaScript είναι case sensitive, δηλαδή πρέπει να προσέχουµε τον τρόπο που γράφουµε statements, δηµιουργούµε ή καλούµε µεταβλητές, αντικείµενα ή συναρτήσεις. Για παράδειγµα η συνάρτηση function() και η συνάρτηση Function() είναι δύο εντελώς διαφορετικές συναρτήσεις.

Υπάρχουν τρείς τρόποι για να εισάγουμε JavaScript κώδικα σε ένα HTML έγγραφο:

1) Εσωτερικά, μέσα στην ετικέτα <head>.

```
<html> 
<body> 
<h1>Καλώς ήρθατε στη σελίδα µου!</h1> 
<p id="demo">Μόλις εκτελεστεί η σελίδα, σε αυτήν την παράγραφο θα
εµφανιστεί η ηµεροµηνία.</p> 
<script type="text/javascript"> 
document.getElementById("demo").innerHTML=Date(); 
</script> 
</body> 
</html>
```
2) Εσωτερικά, μέσα στην ετικέτα <br/>body>.

```
<h+ml><head> 
<script type="text/javascript"> 
function displayDate() 
{ 
document.getElementById("demo").innerHTML=Date(); 
} 
</script> 
</head> 
<body> 
<h1>Καλώς ήρθατε στη σελίδα µου!</h1> 
<p id="demo">Μόλις πατήσετε το κουµπί, σε αυτήν την παράγραφο θα
```

```
εµφανιστεί η ηµεροµηνία.</p> 
<button type="button" onclick="displayDate()">Εµφάνιση Ηµεροµηνίας
</button> 
</body> 
</html>
```
3) Εξωτερικά.

```
<html> 
<head> 
</head> 
<body> 
<script type="text/javascript" src="myscript.js"> 
</script> 
</body> 
</html>
```
#### **3.2.4 AJAX**

Ο όρος AJAX προέρχεται από τα αρχικά γράµµατα των λέξεων Asychronous JavaScript And XML και αναφέρεται σε μία τεχνική προγραμματισμού με JavaScript η οποία επιτρέπει την μεταφορά δεδοµένων από και προς τον web server χωρίς να χρειάζεται να αλλάξει ή να ανανεωθεί η ιστοσελίδα.

Για να γίνει περισσότερο κατανοητό ας δούµε ένα παράδειγµα. Υποθέτουµε ότι είµαστε σε μία ιστοσελίδα ξενοδοχείου και ψάχνουμε να βρούμε διαθέσιμη ημερομηνία για να κάνουμε κράτηση δωµατίου. Συµπληρώνουµε τα σχετικά πεδία και πατάµε το κουµπί υποβολής. Αν η σελίδα έχει κατασκευαστεί µε τον κλασικό τρόπο, τότε, είτε θα ξαναφορτωθεί η σελίδα είτε θα ανοίξει νέα ιστοσελίδα παρουσιάζοντας τα αποτελέσµατα της αναζήτησης. Με κάθε περαιτέρω αλλαγή και υποβολή των αρχικών επιλογών η διαδικασία επαναλαµβάνεται.

Αν όµως η ιστοσελίδα έχει κατασκευαστεί µε την τεχνική της AJAX, η αναζήτηση και η παρουσίαση των αποτελεσµάτων γίνεται χωρίς να χρειάζεται να γίνει ανανέωση ή φόρτωση της ιστοσελίδας.

Η βασική λοιπόν διαφορά των δύο µεθόδων είναι ότι µε την AJAX ο χρόνος εµφάνισης των δεδοµένων είναι κατά πολύ µικρότερος σε σχέση µε την κλασσική, προσφέροντας έτσι καλύτερη εµπειρία χρήσης.

Η AJAX έγινε ευρέως γνωστή όταν τη χρησιµοποίησε η Google στις εφαρµογές Gmail και Google Maps. Το Gmail ελέγχει διαρκώς αν έχει έρθει ένα µήνυµα και στην περίπτωση αυτή εµφανίζεται στην ιστοσελίδα χωρίς να χρειάζεται να γίνει ανανέωση. Παρόµοια το Google Maps χρησιµοποιεί τεχνικές AJAX για να κατεβάσει και να προβάλει πληροφορίες για το συγκεκριµένο κοµµάτι χάρτη που βλέπουµε. Επίσης, µία άλλη διαδεδοµένη και πολύ χρήσιµη εφαρµογή τεχνικών AJAX είναι το Google Suggest, το αναδυόµενο µενού που εµφανίζεται όταν αρχίζετε να γράφετε µια λέξη, στο οποίο εµφανίζονται λήµµατα και φράσεις αναζήτησης που έχουν πραγµατοποιηθεί από άλλους, και υποθέτει ότι είναι σχετικές µε την δική µας.

Η χρήση AJAX πρέπει να χρησιµοποιείται µε προσοχή και µετά από προσεκτικό σχεδιασµό, διότι µπορεί να έχει κάποια αρνητικά αποτελέσµατα στην λειτουργία του site. ∆ύο βασικά µειονεκτήµατα που πιστώνονται στην χρήση AJAX είναι ότι:

- Οι αλλαγές του περιεχομένου μιας ιστοσελίδας με AJAX δεν καταγράφονται στο ιστορικό του browser, αφού δεν αλλάζει η σελίδα, και έτσι δεν µπορεί να χρησιµοποιηθεί το κουµπί «Πίσω» για να δούµε προηγούµενα δεδοµένα.
- Τα δεδοµένα που παρουσιάζονται µε τεχνικές AJAX δεν καταχωρούνται στις µηχανές αναζήτησης.

Εξαιτίας της µεγάλης αποδοχής της από τους κατασκευαστές ιστοσελίδων, η W3C, από το 2007, έχει ξεκινήσει την διαδικασία τυποποίησης των προδιαγραφών χρήσης του αντικειµένου *XmlHttpRequest*, του πυρήνα δηλαδή της AJAX.

## **3.2.5 PHP[1]**

Η PHP, της οποίας τα αρχικά αντιπροσωπεύουν το "PHP: Hypertext Preprocessor" είναι µια ευρέως χρησιµοποιούµενη, ανοιχτού κώδικα, γενικού σκοπού scripting γλώσσα προγραµµατισµού, η οποία είναι κατάλληλη για ανάπτυξη εφαρμογών για το Web και μπορεί να ενσωματωθεί στην HTML. Ο PHP κώδικας μεταφράζεται στο WEB διακομιστή και δημιουργεί HTML ή άλλη έξοδο που θα δει ο επισκέπτης. Η σύνταξή της παίρνει στοιχεία των C, Java, και Perl. Η PHP παρέχει στους web developers μεγάλες δυνατότητες, αλλά κυρίως τους επιτρέπει να δημιουργούν γρήγορα δυναμικές σελίδες.

Η PHP, η οποία βρίσκεται στην έκδοση 5, δηµιουργήθηκε το 1994 και ήταν αρχικά η δουλειά ενός ατόµου, του Rasmus Lerdorf. Η PHP, είναι ένα προϊόν ανοικτού κώδικα. Υπάρχει πρόσβαση στον κώδικα προέλευσης και µπορεί να χρησιµοποιηθεί από οποιονδήποτε, να αλλαχθεί και να αναδιανεµηθεί, χωρίς χρέωση.

## **3.2.5.1 ∆υνατότητες PHP**

Σε προηγούµενο κεφάλαιο (2.1.2) αναφερθήκαµε στα συγκριτικά πλεονεκτήµατα χρήσης της PHP. Σε αυτό το σημείο θα αναφερθούμε στις δυνατότητες που μας προσφέρει. Η PHP επικεντρώνεται κυρίως στο server-side scripting, έτσι µπορεί να κάνει ότι και ένα άλλο CGI πρόγραµµα, όπως να µαζέψει δεδοµένα, να παράγει δυναµικό περιεχόµενο σελίδων, ή να στείλει και να πάρει cookies. Αλλά η PHP µπορεί να κάνει πολύ περισσότερα. Υπάρχουν τρεις κύριοι τοµείς που χρησιµοποιείται ένα PHP script.

- Server-side scripting. Αυτό είναι το πιο παραδοσιακό και το κύριο πεδίο για την PHP. Για να δουλέψει χρειαζόµαστε έναν PHP µεταγλωττιστή (parser) (CGI ή server module), έναν webserver (εξυπηρετητή σελίδων) και έναν web-browser ("φυλλοµετρητή"). Πρέπει να τρέξει ο web-server, µε µια συνδεδεµένη εγκατάσταση της PHP, ενώ τα αποτελέσµατα του PHP προγράµµατος µπορούν να προσπελαστούν µε τη χρήση ενός web-browser, βλέποντας την σελίδα PHP µέσα από τον server.
- Command line scripting. Μπορεί να φτιαχτεί ένα PHP script για να τρέχει χωρίς server ή browser. Αρκεί µόνο ο PHP µεταγλωττιστής για να την χρησιµοποιήσει µε αυτό τον τρόπο. Αυτός ο τύπος είναι ιδανικός για script που εκτελούνται συχνά µε τη χρήση της cron (σε Unix ή Linux) ή µε τον Task Scheduler (στα Windows). Αυτά τα script µπορούν επίσης να χρησιµοποιηθούν για απλές εργασίες επεξεργασίες κειµένου.

 Εγγραφή client-side GUI εφαρµογών (Γραφικά περιβάλλοντα χρηστών). Η PHP ίσως να µην είναι η πιο καλή γλώσσα για να γράψει κανείς παραθυρικές εφαρµογές, αλλά για αυτούς που ξέρουν PHP πολύ καλά και θέλουν να χρησιµοποιήσουν κάποια προχωρηµένα χαρακτηριστικά της PHP στις client-side εφαρµογές τους, µπορούν επίσης να χρησιµοποιήσουν το PHP-GTK για αυτού του είδους τα προγράµµατα. Υπάρχει επίσης η δυνατότητα να γραφτούν cross-platform εφαρµογές µε αυτό τον τρόπο. Το PHP-GTK είναι µια επέκταση της PHP και δεν συµπεριλαµβάνεται στην κύρια διανοµή.

Η PHP µπορεί να χρησιµοποιηθεί σε όλα τα κύρια λειτουργικά συστήµατα, συµπεριλαµβανοµένου του Linux, πολλών εκδοχών του Unix (HP-UX, Solaris και OpenBSD), Microsoft Windows, Mac OS X, RISC OS και πιθανώς σε άλλα. Η PHP υποστηρίζει επίσης τους Apache, Microsoft Internet Information Server, Personal Web Server, Netscape και iPlanet servers, Oreilly Website Pro server, Caudium, Xitami, OmniHTTPd, και πολλούς άλλους webserver. Για την πλειοψηφία των server η PHP έχει ένα module, για τους υπόλοιπους η PHP µπορεί να λειτουργήσει ως ένας CGI επεξεργαστής.

Έτσι µε την PHP υπάρχει ελευθερία επιλογής για τον web server και το λειτουργικό σύστηµα που θα χρησιµοποιηθούν, ενώ είναι δυνατό να χρησιµοποιηθεί αντικειµενοστραφής (object oriented) ή συναρτησιακός (procedural) προγραµµατισµός ή µια ανάµειξη τους.

Η PHP δεν περιορίζεται στην εξαγωγή HTML. Οι δυνατότητες της PHP συµπεριλαµβάνουν την εξαγωγή εικόνων, αρχείων PDF, ακόµη και ταινίες Flash παράγονται αµέσως. Μπορεί επίσης να εξαχθεί εύκολα οποιοδήποτε κείµενο όπως XHTML και οποιοδήποτε άλλο XML αρχείο. Η PHP µπορεί να δηµιουργεί αυτόµατα αυτά τα αρχεία και να τα αποθηκεύει στο σύστηµα αρχείων, αντί να τα εκτυπώνει, αποτελώντας έτσι µια server-side cache για το δυναµικό σας περιεχόµενο.

Ένα από τα πιο δυνατά και σηµαντικά χαρακτηριστικά της PHP είναι η υποστήριξη που έχει για ένα µεγάλο σύνολο βάσεων δεδοµένων. Η συγγραφή µιας σελίδας που υποστηρίζει βάσεις δεδοµένων είναι εξαιρετικά απλή.

Υπάρχει επίσης µια αφαιρετική επέκταση DBX βάσεων δεδοµένων (DBX database abstraction extension) που επιτρέπει διάφανα να χρησιμοποιηθεί οποιαδήποτε βάση δεδομένων υποστηρίζεται από αυτή την επέκταση. Επιπλέον η PHP υποστηρίζει το ODBC, το Open Database Connection standard (Ανοιχτό πρότυπο Σύνδεσης Βάσεων δεδομένων) έτσι μπορεί κάποιος να συνδεθεί σε οποιαδήποτε βάση δεδοµένων που υποστηρίζει αυτό το παγκόσµιο πρότυπο.

Η PHP έχει επίσης υποστήριξη για επικοινωνία µε άλλες υπηρεσίες χρησιµοποιώντας πρωτόκολλα όπως LDAP, IMAP, SNMP, NNTP, POP3, HTTP, COM (στα Windows) και αµέτρητα άλλα. Μπορεί επίσης να ανοιχθεί raw network sockets και να αλληλεπιδράσει µε οποιοδήποτε άλλο πρωτόκολλο. Η PHP έχει ακόµη υποστήριξη για την περίπλοκη ανταλλαγή δεδοµένων WDDX, µεταξύ σχεδόν όλων των Web programming γλωσσών. Μιλώντας για διαεπικοινωνία, η PHP υποστηρίζει instantiation αντικειµένων Java και τα χρησιµοποιεί διάφανα σαν αντικείµενα PHP. Μπορεί να επίσης να χρησιµοποιηθεί η CORBA επέκταση της, για την προσπέλαση remote (αποµακρυσµένων) αντικείµενων.

Η PHP έχει εξαιρετικά χρήσιμα χαρακτηριστικά επεξεργασίας κειμένων, από την POSIX επέκταση ή τις Perl regular expressions µέχρι XML parsing αρχείων. Για τη µεταγλώττιση και την πρόσβαση αρχείων XML, υποστηρίζει τα πρότυπα SAX και DOM. Μπορεί να χρησιµοποιηθεί η XSLT επέκταση για να µετατροπή των XML αρχείων σε άλλες µορφές.

Τελευταίο αλλά σηµαντικό, έχει πολλές άλλες ενδιαφέρουσες επεκτάσεις, τις mnoGoSearch search engine συναρτήσεις, πολλά εργαλεία συµπίεσης (gzip, bz2), µετατροπές ηµερολογίου, µεταφράσεις κ.ά.

#### **3.2.6 MySQL[1]**

H MySQL είναι ένα ελεύθερο σύστηµα διαχειρίσεως βάσεων δεδοµένων που είναι ευρύτατα διαδεδοµένη στα UNIX συστήµατα, αν και τα τελευταία χρόνια δείχνει να κατακτά και τον κόσµο των Win32. Οι ενδιαφερόμενοι μπορούν να βρουν την τελευταία έκδοση στο www.mysql.com. Η MySQL είναι πολυνηµατική και πολυχρηστική και υποστηρίζει τα τελευταία standards της SQL.

#### **3.2.6.1 Είσοδος**

Για να ξεκινήσουµε την MySQL σαν απλοί χρήστες αρκεί να γράψουµε mysql σε ένα τερµατικό. Αν λάβουµε το µήνυµα :

ERROR 2002: Can't connect to local MySQL server through socket '/var/lib/mysql/mysql.sock'

σηµαίνει πως η MySQL δεν τρέχει ή καλύτερα ο εξυπηρέτης της δεν εκτελείται. Είναι απαραίτητο για να µπορούµε να µπούµε στην MySQL να εκτελείται ήδη ο εξυπηρέτης της µιας και η βάση είναι όχι µόνον πολυχρηστική αλλά επιτρέπει και την σύνδεση από άλλα µηχανήµατα. Αν λοιπόν εµφανιστεί ένα µήνυµα σαν και το παραπάνω θα πρέπει ο διαχειριστής του µηχανήµατος (root) να ξεκινήσει τον εξυπηρέτη.

Αν και στο internet υπάρχουν διαθέσιµα πολλές γραφικές διαπροσωπείες για την MySQL, ο καλύτερος τρόπος να ξεκινήσει κανείς µαζί της είναι µε την χρήση εντολών σε τερµατικό. Αν θέλουµε να δούμε κάποια βοήθεια απλά δίνουμε \h και αν θέλουμε να τερματίσουμε την σύνοδο δίνουμε \q.

#### **3.2.6.2 ∆ηµιουργία Βάσεων ∆εδοµένων**

Για να φτιάξουµε µία νέα βάση δεδοµένων πρέπει να έχουµε δικαίωµα από τον διαχειριστή να το κάνουµε. Σε Linux συστήµατα αυτό συνήθως δεν γίνεται. ∆ικαιώµατα δηµιουργίας και διαγραφής σε µία βάση δεδοµένων έχει µόνον ο υπερχρήστης. Για να δηµιουργήσει ο υπερχρήστης µία νέα βάση δεδοµένων αρκεί να δώσει :

create database name;

όπου το name είναι το όνοµα της βάσεως. Στην συνέχεια θα πρέπει να δώσει δικαιώµατα και σε µας µε την χρήση της εντολής :

grant all on name.\* to user;

Αφού γίνουν όλα αυτά για να χρησιµοποιήσουµε µία βάση δεδοµένων απαιτείται να δώσουµε την εντολή use name στην γραµµή εντολών της MySQL. Αν την πρώτη φορά που ζητήσουµε να χρησιµοποιήσουµε την βάση πάρουµε ένα µήνυµα λάθους σχετικά µε δικαιώµατα, τότε µπορούµε να εισάγουµε την εντολή connect name και ύστερα use name και το πρόβληµα έχει λυθεί. Αν όλα τα παραπάνω ακούγονται πολύπλοκα µπορούµε να χρησιµοποιήσουµε την προκαθορισµένη βάση

δεδοµένων test, για την οποία δεν χρειάζεται να ζητήσουµε κάτι από τον διαχειριστή συστήµατος. Ωστόσο είναι κοινή βάση και έτσι ότι φτιάξουµε στην συνέχεια θα µπορούν να το δουν και να το αλλάξουν και άλλοι χρήστες του συστήµατος.

## **3.2.6.3 ∆ηµιουργία Πινάκων**

Αφού συνδεθούµε σε µία βάση δεδοµένων το επόµενο βήµα είναι να κάνουµε κάποια εργασία σε πίνακες που διαθέτει. Αν δεν έχει πίνακες µπορούµε να φτιάξουµε µε την εντολή create table. Αν για παράδειγµα θέλουµε ένα πίνακα για την περιγραφή φοιτητών µπορούµε να γράψουµε :

create table student(name varchar(20), lastname varchar(20), code int);

## **3.2.6.4 Εισαγωγή ∆εδοµένων**

Η εισαγωγή δεδοµένων στην βάση µπορεί να γίνει είτε µε την εντολή insert είτε από κάποιο αρχείο. Με την εντολή insert µπορούµε να γράψουµε για το παράδειγµα του πίνακα φοιτητών :

insert into student(name, lastname, id) values ('michalis', 'evangelinakis', 1031);

Αν έχουµε να περάσουµε κάποιες χιλιάδες ονόµατα η παραπάνω διαδικασία γίνεται κουραστική. Αυτό που µπορούµε να κάνουµε είναι να γράψουµε τις πλειάδες που θέλουµε σε ένα αρχείο κειµένου, έστω students.txt, και στην συνέχεια να φορτώσουµε αυτά τα στοιχεία στην βάση δεδοµένων :

load data local infile 'students.txt' into table student;

Στο αρχείο δεδοµένων τα πεδία στην κάθε πλειάδα χωρίζονται µεταξύ τους µε TAB.

## **3.2.6.5 Ενηµέρωση ∆εδοµένων**

Πολλές φορές χρειάζεται να αλλάξουµε κάποια από τα δεδοµένα που έχουµε εισάγει νωρίτερα σε κάποιον πίνακα. Η αλλαγή αυτή γίνεται µε την χρήση της εντολής update. Για το παράδειγµα των φοιτητών που είδαµε προηγουµένως µία έγκυρη εντολή ενηµερώσεως θα µπορούσε να είναι :

update students set name='kostas' where name='michalis';

#### **3.2.6.6 Ερωτήµατα**

Η εντολή που χρησιµοποιούµε για να εκτελέσουµε κάποια ερωτήµατα σε µία βάση δεδοµένων είναι η select. Η πλήρης (όσο γίνεται) σύνταξή της είναι :

select field1, field2,... from tablename where boolean condition;

#### **3.2.6.7 Όλα τα ∆εδοµένα**

Για να πάρουµε όλα τα δεδοµένα από έναν πίνακα χρησιµοποιούµε την σύνταξη :

```
select * from tablename;
```
#### **3.2.6.8 Συγκεκριµένες Πλειάδες**

Για να ανακτήσουμε συγκεκριμένες πλειάδες από έναν πίνακα αρκεί να ορίσουμε κάποια λογική συνθήκη στην ενότητα where της εντολής select. Για παράδειγµα για να εµφανίσουµε τους φοιτητές µε id µεγαλύτερο ή ίσο του 1031 γράφουµε :

select \* from student where id>=1031;

#### **3.2.6.9 Συγκεκριµένες Στήλες**

Για να επιλέξουμε συγκεκριμένες στήλες από έναν πίνακα πρέπει να προσδιορίσουμε τις στήλες αυτές στην κεφαλή του select. Για παράδειγµα για να εµφανίσουµε µόνον τα ονόµατα των φοιτητών γράφουµε :

select name from student;

#### **3.2.6.10 Ταξινόµηση Πλειάδων**

Είναι χρήσιµο στην έξοδο των αποτελεσµάτων από µία επιλογή να δούµε τα αποτελέσµατα ταξινοµηµένα προκειµένου να αποφασίσουµε πιο εύκολα. Αυτό γίνεται βάζοντας το επίθεµα ORDER BY COLUMN στο τέλος της εντολής select. Column είναι το όνομα του πεδίου κατά το οποίο

επιθυµούµε ταξινόµηση. Για παράδειγµα αν θέλουµε να ταξινοµήσουµε τους φοιτητές ως προς το επίθετό τους γράφουµε :

select \* from student order by lastname;

## **3.2.6.11 Ταίριασµα Προτύπων**

Με το ταίριασµα προτύπων κάνουµε πράξεις µεταξύ αλφαριθµητικών προκειµένου να βρίσκουµε πλειάδες στις οποίες υπάρχει ταίριασµα κάποιου ονόµατος µε ένα συγκεκριµένο πρότυπο αλφαριθµητικού. Για παράδειγµα για να βρούµε όλους τους φοιτητές που το όνοµά τους τελειώνει σε 'ΑΚΗΣ' µπορούµε να γράψουµε :

select \* from student where name like '%ΑΚΗΣ';

Το σύµβολο % συµβολίζει το οτιδήποτε.

#### **3.2.6.12 ∆ιαγραφή**

Για να διαγράψουµε κάποιες πλειάδες από µία βάση δεδοµένων πρέπει να χρησιµοποιήσουµε την εντολή delete, που συντάσσεται ως εξής :

delete from tablename where condition;

Αν για παράδειγµα θέλουµε να σβήσουµε τους φοιτητές που ο κωδικός τους είναι αρνητικός (λάθος στην εισαγωγή), τότε µπορούµε να γράψουµε :

delete from student where code<0;

Αν θέλουµε να διαγράψουµε ολόκληρο τον πίνακα student, τότε δίνουµε :

drop table student;

#### **3.3 Σηµαντικοί Στόχοι για την Εκπλήρωση της Πτυχιακής**

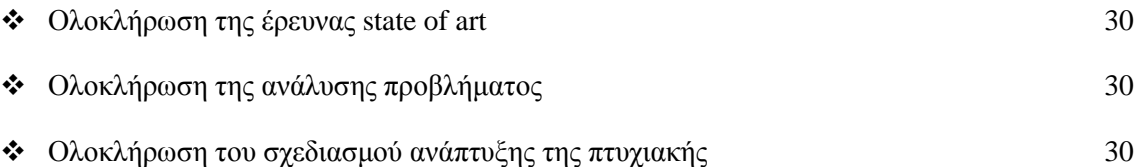

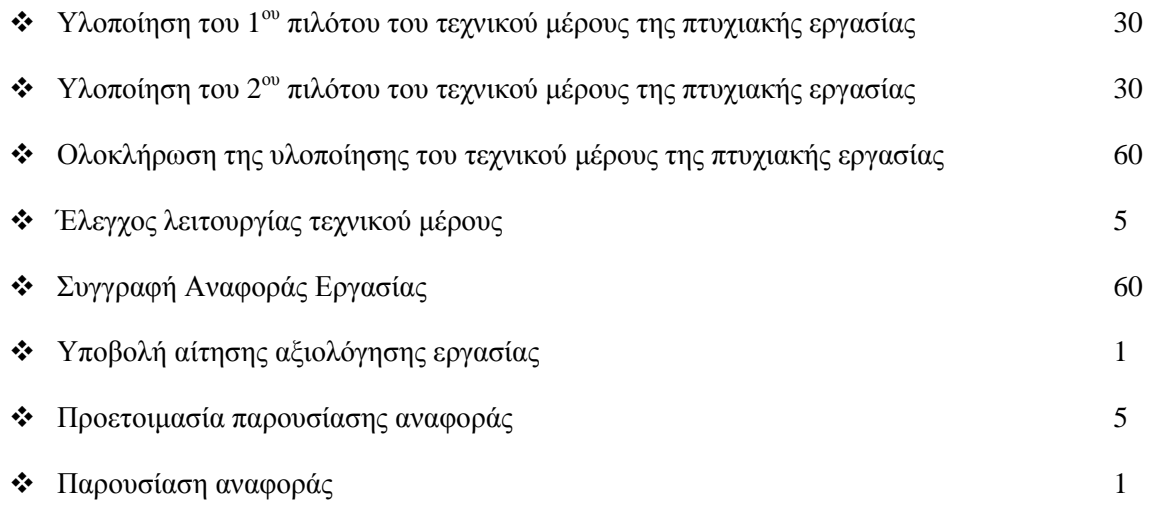

# **3.3.1 Προτεινόµενο Χρονοδιάγραµµα Εργασίας (Gantt Chart)**

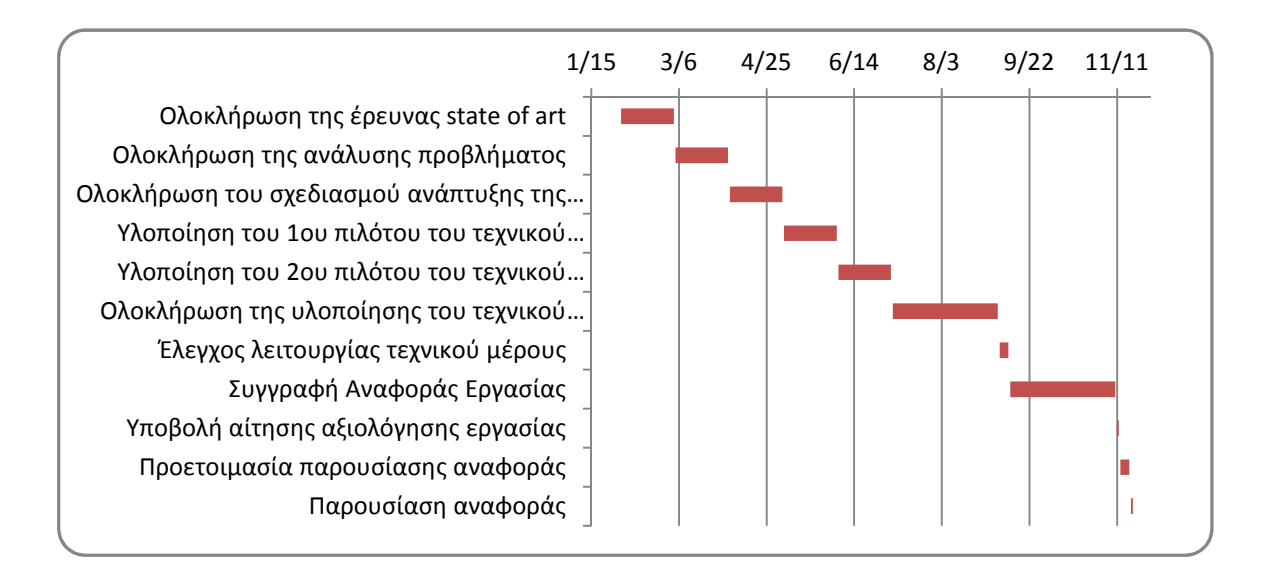
## **Κεφάλαιο 4**

## **Κύριο Μέρος Πτυχιακής**

## **4.1 Ανάλυση Προβλήµατος**

Το σύστηµα που καλούµαστε να υλοποιήσουµε, κάνει χρήση σύγχρονων τεχνολογιών ανάπτυξης διαδικτυακών τοποθεσιών, µε σκοπό τη διευκόλυνση των υποψηφίων και του ιδρύµατος, στην υποβολή και διαχείριση αιτήσεων πρόσληψης συνεργατών. Για να επιτευχθεί αυτό θα πρέπει να θέσουμε κάποιες απαιτήσεις που θα πρέπει να εκπληρώνει το σύστημα, οι οποίες γενικά είναι :

- *Ασφάλεια* : Η εφαρµογή θα επιτρέπει την είσοδο µόνο σε εγγεγραµµένους χρήστες, ενώ ανάλογα µε την κατηγορία στην οποία ανήκει ο χρήστης θα επιτρέπει την εµφάνιση πληροφοριών άλλων χρηστών.
- *Απόδοση* : Ο κώδικας που θα χρησιµοποιηθεί, θα πρέπει να εκτελείται σε όλα τα λειτουργικά συστήµατα και όλες τις εφαρµογές φυλλοµετρητή, µε τον ίδιο τρόπο.
- *∆ηµιουργία Λογαριασµού* : Το σύστηµα θα πρέπει να επιτρέπει την εγγραφή νέων χρηστών, καθώς και την δυνατότητα προσθήκης και επεξεργασίας προσωπικών τους στοιχείων.
- *∆ιαχείριση Αιτήσεων* : Ανάλογα µε την κατηγορία στην οποία ανήκει ο χρήστης, θα επιτρέπεται η διαχείριση των αιτήσεων, όπως δηµιουργία, υποβολή, διαγραφή, αξιολόγηση.
- *Λοιπές Λειτουργίες* : Ανάλογα µε την κατηγορία στην οποία ανήκει ο χρήστης, θα παρέχεται η δυνατότητα για εκτέλεση διάφορων λειτουργιών, όπως προσθήκη γνωστικών αντικειµένων και προσθήκη νέων χρηστών.

## **4.1.1 Γενικό Σενάριο Χρήσης Εφαρµογής**

Ας υποθέσουµε ότι ένας υποψήφιος συνεργάτης του τµήµατος, επιθυµεί να καταθέσει αίτηση στο τµήµα για την πρόσληψή του. Αντί να χρειαστεί να επισκεφθεί την γραµµατεία του τµήµατος και να υποβάλλει εγγράφως την αίτησή του, µπορεί να το κάνει ηλεκτρονικά µέσω της εφαρµογής. Ο υποψήφιος µόλις δηµιουργήσει έναν λογαριασµό στην εφαρµογή, µπορεί να συνδεθεί σε αυτήν και να συµπληρώσει τα προσωπικά του στοιχεία, τα οποία είναι απαραίτητα για τη δηµιουργία µιας αίτησης. Έπειτα έχει τη δυνατότητα να αιτηθεί την πρόσληψή του ως συνεργάτη στα Γνωστικά Αντικείμενα που επιθυµεί. Τέλος αυτό που καλείται να κάνει είναι, να εκτυπώσει την αίτησή του και να την καταθέσει υπογεγραµµένη στη γραµµατεία του τµήµατος. Μόλις αξιολογηθούν οι κατατεθείσες αιτήσεις µέσω της εφαρµογής, ο υποψήφιος θα ενηµερωθεί µέσω ηλεκτρονικού µηνύµατος ή ανακοίνωσης για την κατάταξή του στις λίστες αξιολόγησης.

## **4.1.2 Απαιτήσεις Συστήµατος**

Για να γίνουµε πιο συγκεκριµένοι, οι απαιτήσεις του συστήµατος χωρίζονται σε δύο κατηγορίες, τις λειτουργικές και τις µη λειτουργικές. Οι λειτουργικές απαιτήσεις αφορούν τις εργασίες που θα πρέπει να εκτελεί η εφαρµογή, ενώ οι µη λειτουργικές απαιτήσεις αναφέρονται στα ποιοτικά χαρακτηριστικά της εφαρµογής. Παρακάτω παρουσιάζονται οι απαιτήσεις ανά κατηγορία.

## **4.1.2.1 Μη Λειτουργικές Απαιτήσεις**

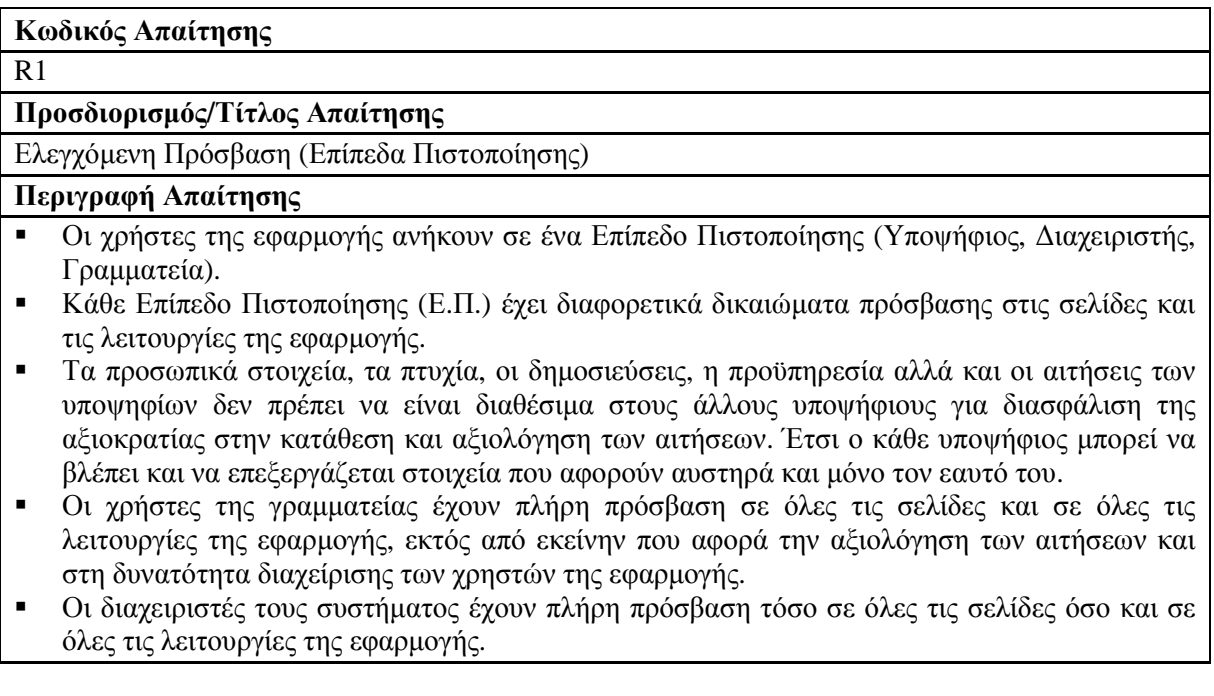

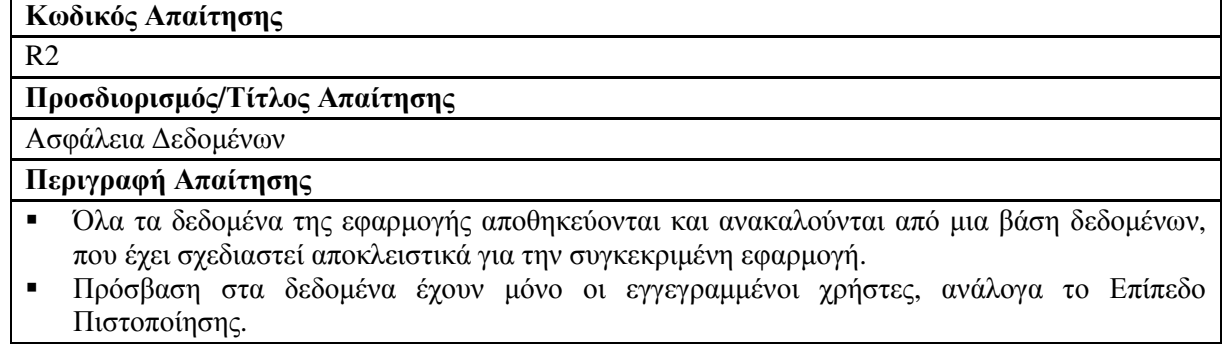

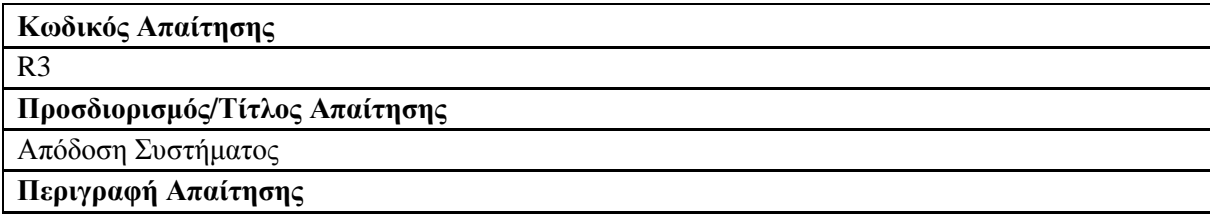

- Το σύστηµα θα πρέπει να λειτουργεί µε τον ίδιο ακριβώς τρόπο, ανεξάρτητα από το λειτουργικό σύστηµα και την εφαρµογή φυλλοµετρητή που χρησιµοποιεί ο χρήστης.

## **4.1.2.2 Λειτουργικές Απαιτήσεις**

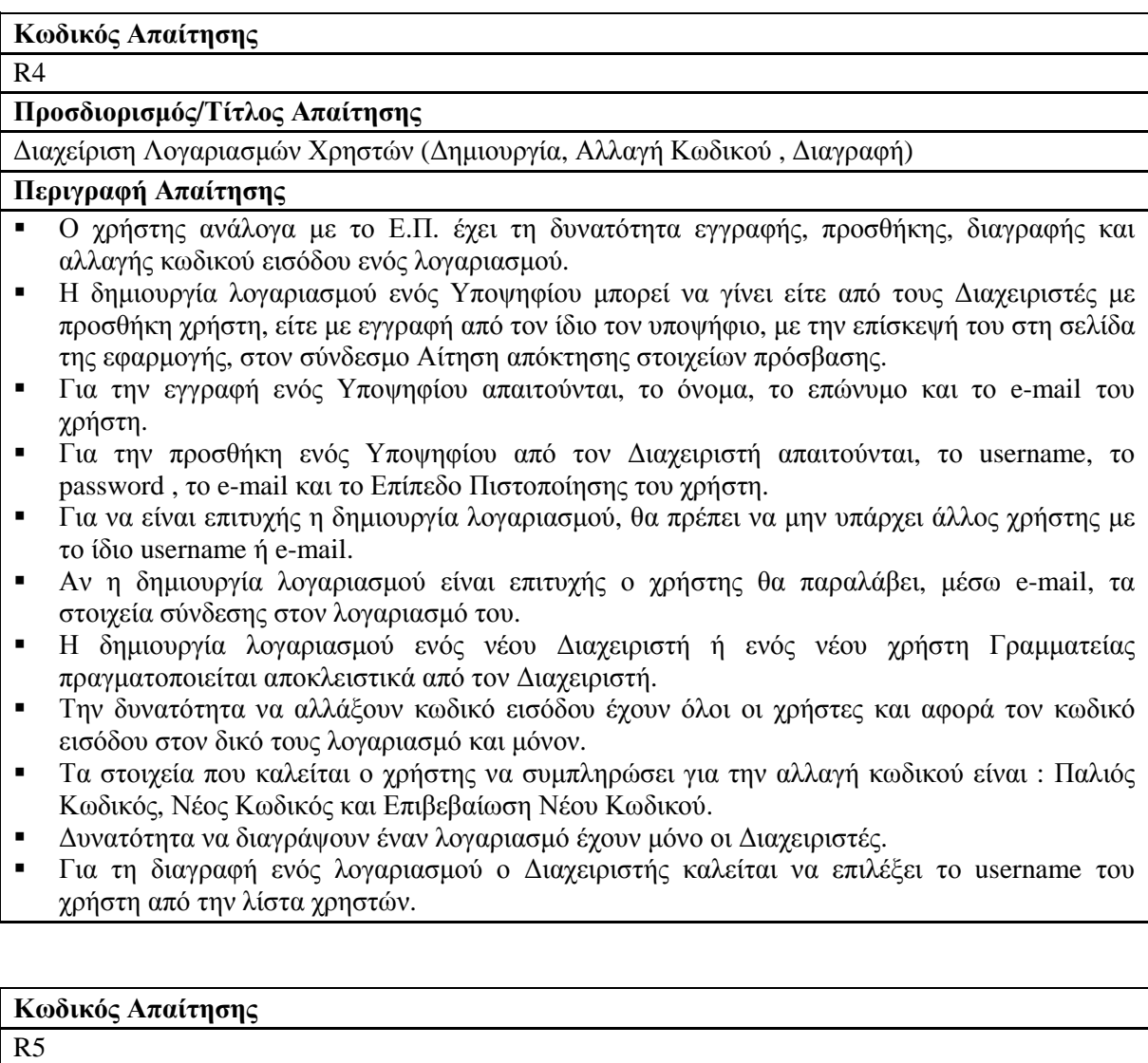

**Προσδιορισµός/Τίτλος Απαίτησης**

Σύνδεση Χρήστη

### **Περιγραφή Απαίτησης**

- $\blacksquare$  Ο χρήστης µπορεί να εισέλθει στον λογαριασµό του και να αξιοποιήσει τις δυνατότητες της εφαρµογής.
- -Για να εισέλθει ο χρήστης, θα πρέπει να εισάγει το κατάλληλο username και password.
- - Αν ο χρήστης έχει ξεχάσει το username ή το password του, µπορεί να τα ανακτήσει µε την επίσκεψή του στη σελίδα της εφαρµογής, στον σύνδεσµο Ξέχασα τον κωδικό µου. Θα του ζητηθεί να εισάγει το e-mail του και εάν αυτό βρίσκεται καταχωρηµένο στο σύστηµα, θα του αποσταλούν σε αυτό τα στοιχεία του λογαριασµού του.
- - Με την σύνδεση του χρήστη στο σύστηµα, ανάλογα µε το Ε.Π. στο οποίο ανήκει, θα του εµφανιστεί ένα µενού επιλογών για την εφαρµογή.

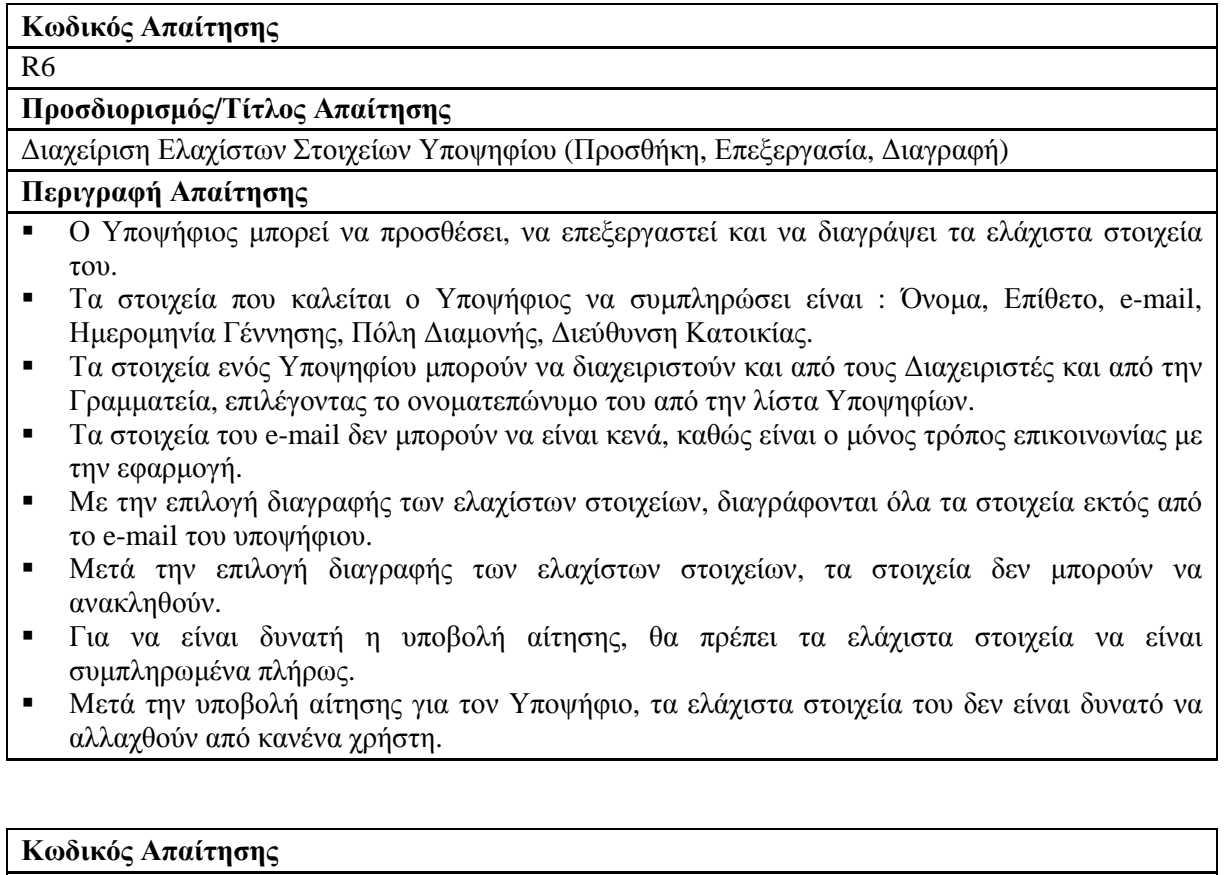

#### R7

### **Προσδιορισµός/Τίτλος Απαίτησης**

∆ιαχείριση Στοιχείων Εκπαίδευσης Υποψηφίου (Προσθήκη, Επεξεργασία, ∆ιαγραφή)

#### **Περιγραφή Απαίτησης**

- - Ο Υποψήφιος µπορεί να προσθέσει, να επεξεργαστεί και να διαγράψει τα στοιχεία εκπαίδευσής του.
- - Τα στοιχεία που καλείται ο Υποψήφιος να συµπληρώσει είναι : Χώρα Έκδοσης Πτυχίου, Ίδρυµα, Τµήµα, Ηµεροµηνία Πτυχίου, Συνάφεια Πτυχίου, Τίτλος M.Sc., Ίδρυµα, Ηµεροµηνία M.Sc., Συνάφεια M.Sc., Τίτλος Ph.D., Ίδρυµα, Ηµεροµηνία Ph.D., Συνάφεια Ph.D., ∆ηµοσιεύσεις (Συνέδρια, Περιοδικά), Παρατηρήσεις.
- - Υπάρχει δυνατότητα να εισαχθούν περισσότερα από ένα Πτυχία, Μεταπτυχιακά και ∆ιδακτορικά.
- - Τα στοιχεία εκπαίδευσης ενός Υποψηφίου µπορούν να διαχειριστούν και από τους ∆ιαχειριστές και από την Γραµµατεία, επιλέγοντας το ονοµατεπώνυµο του από την λίστα Υποψηφίων.
- - Με την επιλογή διαγραφής των στοιχείων εκπαίδευσης, διαγράφονται όλα τα στοιχεία και δεν είναι δυνατό να ανακληθούν.
- - Υπάρχει η δυνατότητα να διαγραφούν συγκεκριµένα πτυχία, µεταπτυχιακά και διδακτορικά και όχι όλα.
- - Μετά την επιλογή αποθήκευσης των στοιχείων εκπαίδευσης, τα στοιχεία που επιλέχθηκαν για διαγραφή δεν είναι δυνατό να ανακληθούν.
- - Μετά την υποβολή αίτησης για τον Υποψήφιο, τα στοιχεία εκπαίδευσής του δεν είναι δυνατό να αλλαχθούν από κανένα χρήστη.

#### **Κωδικός Απαίτησης**

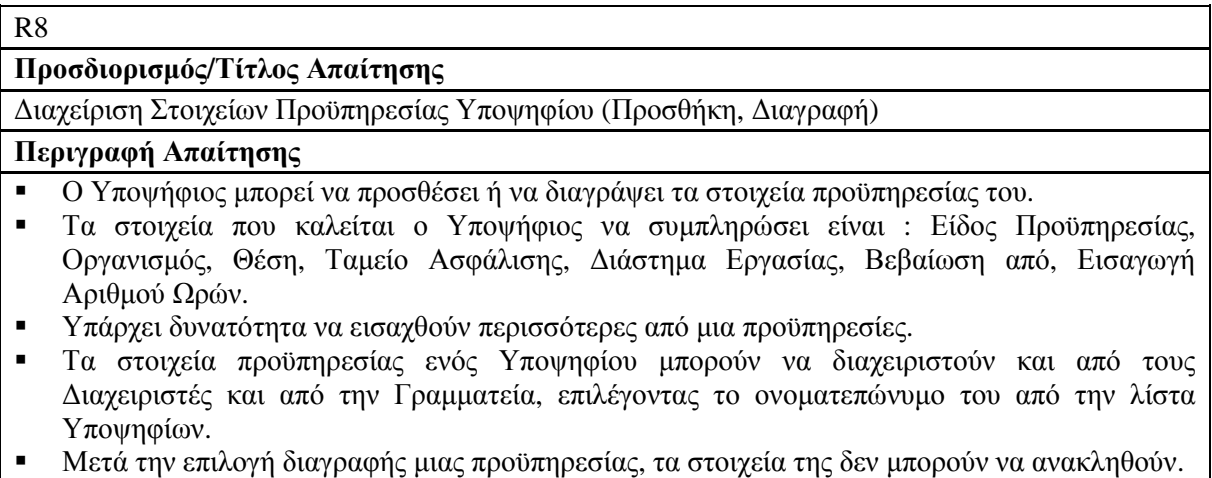

- Μετά την υποβολή αίτησης για τον Υποψήφιο, τα στοιχεία προϋπηρεσίας του δεν είναι δυνατό να αλλαχθούν από κανένα χρήστη.

### **Κωδικός Απαίτησης**

R9

#### **Προσδιορισµός/Τίτλος Απαίτησης**

∆ιαχείριση Συµπληρωµατικών Στοιχείων Υποψηφίου (Προσθήκη, Επεξεργασία, ∆ιαγραφή)

#### **Περιγραφή Απαίτησης**

- - Ο Υποψήφιος µπορεί να προσθέσει, να επεξεργαστεί και να διαγράψει τα συµπληρωµατικά του στοιχεία.
- - Τα στοιχεία που καλείται ο Υποψήφιος να συµπληρώσει είναι : Τηλέφωνο Κατοικίας, Κινητό, Αριθµός Ταυτότητας, ΑΦΜ, ∆ΟΥ, Παντρεµένος, Αριθµός Παιδιών, Ξένες Γλώσσες
- - Τα συµπληρωµατικά στοιχεία ενός Υποψηφίου µπορούν να διαχειριστούν και από τους ∆ιαχειριστές και από την Γραµµατεία, επιλέγοντας το ονοµατεπώνυµο του από την λίστα Υποψηφίων.
- - Με την επιλογή διαγραφής των συµπληρωµατικών στοιχείω, διαγράφονται όλα τα στοιχεία και δεν είναι δυνατό να ανακληθούν.
- - Μετά την υποβολή αίτησης για τον Υποψήφιο, τα συµπληρωµατικά στοιχεία του δεν είναι δυνατό να αλλαχθούν από κανένα χρήστη.
- - Για να είναι δυνατή η υποβολή αίτησης, θα πρέπει τα συµπληρωµατικά στοιχεία να είναι συµπληρωµένα πλήρως.

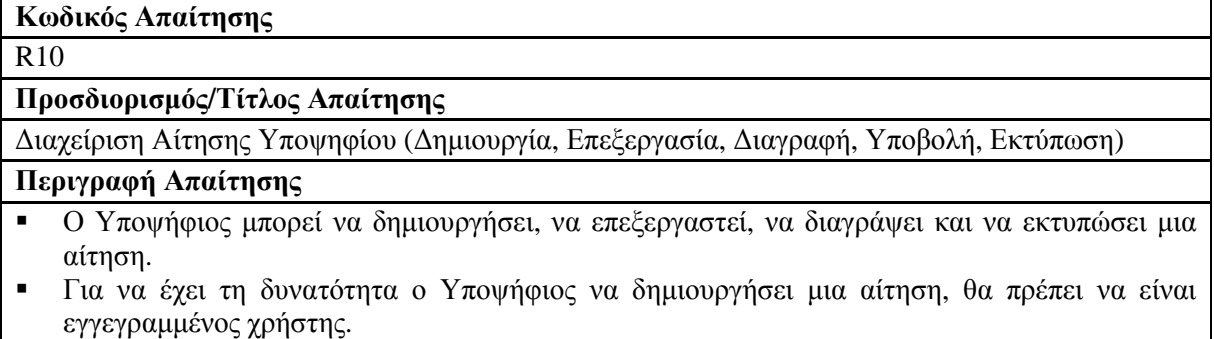

- - Για τη δηµιουργία µιας αίτησης είναι απαραίτητο να έχουν συµπληρωθεί πλήρως, τα ελάχιστα στοιχεία του Υποψηφίου, τα συµπληρωµατικά του στοιχεία και να έχει εισάγει τουλάχιστον ένα βασικό πτυχίο.
- -Αρχικά ο Υποψήφιος επιλέγει τα Γνωστικά Αντικείµενα για τα οποία θέλει να αιτηθεί.
- - Στη συνέχεια επιλέγει τον Τύπο Συνεργάτη που επιθυµεί για κάθε ένα από τα Γνωστικά Αντικείµενα.
- - Έπειτα καλείται να επιλέξει τις Απαιτούµενες Γνώσεις τις οποίες διαθέτει για κάθε Γνωστικό Αντικείµενο και Τύπο Συνεργάτη.
- - Ακολούθως επιλέγει το αρχείο Υποµνήµατος που επιθυµεί να υποβάλλει και το αποθηκεύει στον server της εφαρµογής.
- - Στο τέλος της διαδικασίας, εµφανίζεται µια προεπισκόπηση των στοιχείων της αίτησης και επιλέγει αν θέλει να υποβάλλει την αίτηση ή να την αποθηκεύσει προσωρινά.
- - Στην επιλογή επεξεργασίας µιας προσωρινά αποθηκευµένης αίτησης, ο χρήστης επιλέγει αν θα επεξεργαστεί, διαγράψει ή υποβάλλει την συγκεκριµένη αίτηση.
- - Κατά την επεξεργασία µιας προσωρινά αποθηκευµένης αίτησης, ο χρήστης περνάει από όλα τα στάδια δηµιουργίας αίτησης, όπου εµφανίζονται οι τιµές που έχει δηλώσει.
- - Ο χρήστης επιλέγοντας να εκτυπώσει την υποβληθείσα αίτηση, εκτυπώνει όλα τα στοιχεία του (προσωπικά, αίτησης) και µπορεί να την καταθέσει στη Γραµµατεία του τµήµατος.
- - ∆υνατότητα για διαχείριση των αιτήσεων ενός Υποψηφίου έχουν και οι ∆ιαχειριστές και οι χρήστες Γραµµατείας, επιλέγοντας το ονοµατεπώνυµο του από την λίστα Υποψηφίων.
- -Η διαγραφή μιας προσωρινής αίτησης είναι μη αναστρέψιμη.
- - Μετά την επιλογή υποβολής µιας αίτησης δεν υπάρχει δυνατότητα επέµβασης στα στοιχεία της από κανένα χρήστη.
- -Μετά την υποβολή µιας αίτησης δεν υπάρχει δυνατότητα δηµιουργίας νέας.
- - Μετά την υποβολή µιας αίτησης, τα προσωπικά στοιχεία του Υποψήφιου κλειδώνονται και δεν είναι δυνατό να αλλαχθούν.

### **Κωδικός Απαίτησης**

### R11

### **Προσδιορισµός/Τίτλος Απαίτησης**

Αναζήτηση Υποψηφίων

## **Περιγραφή Απαίτησης**

- -Ο ∆ιαχειριστής και η Γραµµατεία έχουν την δυνατότητα να αναζητήσουν ένα Υποψήφιο.
- - Η αναζήτηση µπορεί να γίνει είτε βάσει ονοµατεπώνυµου είτε ανά Γνωστικό Αντικείµενο και Θέση.
- - Η αναζήτηση βάσει ονοµατεπώνυµου προϋποθέτει την εισαγωγή του ονόµατος, του επώνυµου ή και των δύο.
- - Η αναζήτηση ανά Γνωστικό Αντικείµενο και Θέση προϋποθέτει την επιλογή Γνωστικού Αντικειµένου και Θέσης από τις αντίστοιχες λίστες.
- - Στην λίστα αποτελεσµάτων της αναζήτησης εµφανίζονται το ονοµατεπώνυµο του Υποψηφίου και το e-mail του.
- - Ο χρήστης µπορεί να επιλέξει να επεξεργαστεί τα προσωπικά στοιχεία του Υποψηφίου ή να προβάλει όλα τα στοιχεία του (προσωπικά, αίτησης).

### **Κωδικός Απαίτησης**

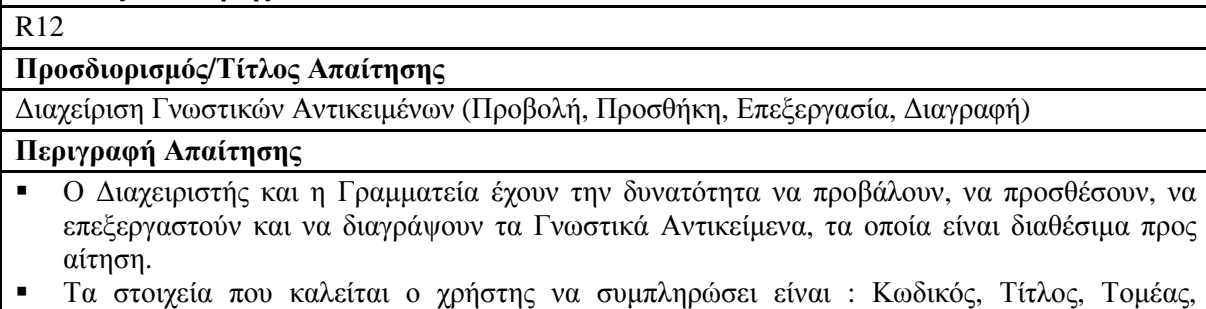

Απαιτούµενες Γνώσεις για Επιστηµονικούς Συνεργάτες και Απαιτούµενες Γνώσεις για Εργαστηριακούς Συνεργάτες.

- - Οι Απαιτούµενες Γνώσεις για Επιστηµονικούς/Εργαστηριακούς Συνεργάτες µπορούν να είναι περισσότερες από µια.
- - Για την επεξεργασία ή διαγραφή ενός Γνωστικού Αντικειµένου, ο χρήστης καλείται να επιλέξει το Γνωστικό Αντικείµενο από την αντίστοιχη λίστα.
- - Μετά την επιλογή αποθήκευσης των στοιχείων του Γνωστικού Αντικειµένου που επεξεργάστηκαν, οι Απαιτούµενες Γνώσεις που επιλέχθηκαν για διαγραφή δεν είναι δυνατό να ανακληθούν.
- -Η διαγραφή ενός Γνωστικού Αντικειμένου είναι μη αναστρέψιμη.
- -Κατά την προβολή των Γνωστικών Αντικειμένων εμφανίζεται μια λίστα με όλα τα Γνωστικά Αντικείµενα και τα στοιχεία αυτών.

#### **Κωδικός Απαίτησης**

#### R13

#### **Προσδιορισµός/Τίτλος Απαίτησης**

Αξιολόγηση Υποψηφίων

#### **Περιγραφή Απαίτησης**

- -Το δικαίωµα για αξιολόγηση Υποψηφίων έχουν αποκλειστικά οι ∆ιαχειριστές.
- - Αξιολογούνται µόνον οι αιτήσεις οι οποίες έχουν υποβληθεί και όχι οι προσωρινά αποθηκευµένες.
- -Η αξιολόγηση γίνεται ανά Γνωστικό Αντικείµενο και Τύπο Συνεργάτη.
- - Μετά την αξιολόγηση, εµφανίζεται η λίστα κατάταξης µε τους Υποψήφιους για το Συγκεκριµένο Γνωστικό Αντικείµενο και Τύπο Συνεργάτη.
- - Η δηµιουργία της λίστας κατάταξης πραγµατοποιείται αυτόµατα βάσει των κριτηρίων που έχουµε θέσει.
- - Σε περίπτωση όπου ο Τύπος Συνεργάτη που εξετάζεται είναι εργαστηριακός : αρκεί ο υποψήφιος να κατέχει βασικό πτυχίο και µεταπτυχιακό συναφή µε το Γνωστικό Αντικείµενο και στη συνέχεια υπολογίζεται η χρονική διάρκεια της προϋπηρεσίας του. Για να θεωρηθεί ότι έχει Πλήρη προσόντα πρέπει η προϋπηρεσία του να είναι µεγαλύτερη ή ίση των 5 χρόνων. Αν δεν κατέχει συναφές µεταπτυχιακό, τότε τα προσόντα του κρίνονται Κατά Παρέκκλιση, διαφορετικά θεωρούνται Ελλειπή. Η ταξινόµηση των υποψηφίων γίνεται βάσει προϋπηρεσίας.
- - Σε περίπτωση όπου ο Τύπος Συνεργάτη που εξετάζεται είναι επιστηµονικός : Ο υποψήφιος πρέπει να κατέχει τουλάχιστον ένα ∆ιδακτορικό και τρεις ή περισσότερες δηµοσιεύσεις σε περιοδικά. Στη συνέχεια υπολογίζεται η χρονική διάρκεια της προϋπηρεσίας του. Τέλος για να θεωρηθεί ότι έχει Πλήρη προσόντα πρέπει η προϋπηρεσία του να είναι µεγαλύτερη ή ίση των 4 χρόνων, αλλιώς τα προσόντα του θεωρούνται Ελλειπή. Η ταξινόµηση των υποψηφίων γίνεται βάσει προϋπηρεσίας.

## **4.2 Σχεδιασµός Υλοποίησης**

Με βάση τις απαιτήσεις που περιγράψαµε στο προηγούµενο κεφάλαιο, προσδιορίζουµε και αναλύσουµε τα σενάρια χρήσης της εφαρµογής, τα οποία ικανοποιούν τις απαιτήσεις αυτές. Επιπλέον θα σχεδιάσουμε τη βάση δεδομένων, στην οποία θα αποθηκεύονται οι πληροφορίες που εισάγονται στο σύστηµα.

## **4.2.1 Περιπτώσεις Χρήσης και Σενάρια ανά Περίπτωση**

Περιπτώσεις χρήσης (Use Cases) είναι ένα σύνολο σεναρίων που συνδέονται µε έναν συγκεκριµένο σκοπό του χρήστη. Έχουν σαν στόχο, να καθορίσουν και να περιγράψουν τις λειτουργικές απαιτήσεις του συστήµατος και να δώσουν µια σαφή και συνεπή περιγραφή για το τι θα πρέπει να κάνει το σύστηµα. Επίσης καλούνται να παρέχουν την κατάλληλη βάση για να γίνονται έλεγχοι για επαλήθευση του συστήµατος και τέλος να παρέχουν την ικανότητα να εντοπίζονται οι λειτουργικές απαιτήσεις µέσα στις κλάσεις και τις λειτουργίες του συστήµατος.

Με την χρήση του γενικού σεναρίου που περιγράψαµε παραπάνω, θα αναλύσουµε τις περιπτώσεις χρήσης της εφαρµογής και τα σενάρια που προκύπτουν.

Συγκεκριµένα, για την περίπτωση χρήσης «∆ιαχείριση Λογαριασµών Χρηστών» έχουµε τα εξής σενάρια:

- ∆ηµιουργία Λογαριασµού από Υποψήφιο.
- ∆ηµιουργία Λογαριασµού από ∆ιαχειριστή.
- ∆ιαγραφή Λογαριασµού.
- Αλλαγή Κωδικού.

Για την περίπτωση χρήσης «∆ιαχείριση Ελαχίστων Στοιχείων Υποψηφίου» έχουµε τα εξής σενάρια:

- Προσθήκη Ελαχίστων Στοιχείων.
- Επεξεργασία Ελαχίστων Στοιχείων.
- ∆ιαγραφή Ελαχίστων Στοιχείων.

Για την περίπτωση χρήσης «∆ιαχείριση Στοιχείων Εκπαίδευσης Υποψηφίου» έχουµε τα εξής σενάρια:

- Προσθήκη Στοιχείων Εκπαίδευσης.
- Επεξεργασία Στοιχείων Εκπαίδευσης.
- ∆ιαγραφή Στοιχείων Εκπαίδευσης.

Για την περίπτωση χρήσης «∆ιαχείριση Προϋπηρεσίας Υποψηφίου» έχουµε τα εξής σενάρια:

- Προσθήκη Προϋπηρεσίας.
- ∆ιαγραφή Προϋπηρεσίας.

Για την περίπτωση χρήσης «∆ιαχείριση Συµπληρωµατικών Στοιχείων Υποψηφίου» έχουµε τα εξής σενάρια:

- Προσθήκη Συµπληρωµατικών Στοιχείων.
- Επεξεργασία Συµπληρωµατικών Στοιχείων.
- ∆ιαγραφή Συµπληρωµατικών Στοιχείων.

Για την περίπτωση χρήσης «∆ιαχείριση Αίτησης» έχουµε τα εξής σενάρια:

- ∆ηµιουργία Αίτησης.
- Επεξεργασία Αίτησης.
- ∆ιαγραφή Αίτησης.
- Υποβολή Αίτησης.
- Εκτύπωση Αίτησης.
- Αξιολόγηση Αίτησης.

*Πίνακας 4.1 : Σενάρια ανά περίπτωση χρήσης*

| Περίπτωση Χρήσης                                        | Σενάρια                                                                                                    |
|---------------------------------------------------------|----------------------------------------------------------------------------------------------------|
| Διαχείριση Λογαριασμών Χρηστών                          | Δημιουργία Λογαριασμού από Υποψήφιο<br>Δημιουργία Λογαριασμού από Διαχειριστή<br>Αλλαγή Κωδικού<br>٠<br>Διαγραφή Λογαριασμού |
| Διαχείριση Ελαχίστων Στοιχείων Υποψηφίου                | Προσθήκη Ελαχίστων Στοιχείων<br>п<br>Επεξεργασία Ελαχίστων Στοιχείων<br>Διαγραφή Ελαχίστων Στοιχείων<br>$\blacksquare$       |
| Διαχείριση Στοιχείων Εκπαίδευσης Υποψηφίου              | Προσθήκη Στοιχείων Εκπαίδευσης<br>п<br>Επεξεργασία Στοιχείων Εκπαίδευσης<br>п<br>Διαγραφή Στοιχείων Εκπαίδευσης              |
| Διαχείριση Προϋπηρεσίας Υποψηφίου                       | Προσθήκη Προϋπηρεσίας<br>п<br>Διαγραφή Προϋπηρεσίας                                                                          |
| Διαχείριση<br>Συμπληρωματικών<br>Στοιχείων<br>Υποψηφίου | Προσθήκη Συμπληρωματικών Στοιχείων<br>Επεξεργασία Συμπληρωματικών Στοιχείων<br>Διαγραφή Συμπληρωματικών Στοιχείων<br>п       |
| Διαχείριση Αίτησης                                      | Δημιουργία Αίτησης<br>Επεξεργασία Αίτησης<br>Διαγραφή Αίτησης<br>Υποβολή Αίτησης<br>Εκτύπωση Αίτησης<br>Αξιολόγηση Αίτησης   |

## **4.2.1.1 Περίπτωση Χρήσης και Σενάρια: ∆ιαχείριση Λογαριασµών Χρηστών**

Σε περαιτέρω ανάλυση, βρίσκουµε τις δράσεις για κάθε σενάριο της περίπτωσης χρήσης «∆ιαχείριση Λογαριασµών Χρηστών» ξεχωριστά, όπως φαίνεται στο παρακάτω πίνακα.

| Σύστημα: Καταχώρηση και αξιολόγηση στοιχείων Ωρομισθίων |                                        |  |
|---------------------------------------------------------|----------------------------------------|--|
| User : Διαχειριστές, Υποψήφιοι, Γραμματεία.             |                                        |  |
| Περίπτωση χρήσης : Διαχείριση Λογαριασμών Χρηστών       |                                        |  |
| Σενάρια                                                 | Δράσεις                                |  |
| Δημιουργία Λογαριασμού από Υποψήφιο                     | Εισαγωγή ονόματος                      |  |
|                                                         | Εισαγωγή επωνύμου                      |  |
|                                                         | Εισαγωγή e-mail                        |  |
|                                                         | Υποβολή φόρμας δημιουργίας λογαριασμού |  |
|                                                         | Εισαγωγή username                      |  |
| Δημιουργία Λογαριασμού από Διαχειριστή                  | Εισαγωγή password                      |  |
|                                                         | Εισαγωγή e-mail                        |  |
|                                                         | Επιλογή επιπέδου πιστοποίησης          |  |
|                                                         | Υποβολή φόρμας δημιουργίας λογαριασμού |  |
| Αλλαγή Κωδικού                                          | Εισαγωγή παλιού κωδικού                |  |
|                                                         | Εισαγωγή νέου κωδικού                  |  |
|                                                         | Επιβεβαίωση νέου κωδικού               |  |
|                                                         | Υποβολή φόρμας αλλαγής κωδικού         |  |
| Διαγραφή Λογαριασμού                                    | Επιλογή χρήστη                         |  |
|                                                         | Υποβολή φόρμας διαγραφής λογαριασμού   |  |

*Πίνακας 4.2 : ∆ράσεις σεναρίων περίπτωσης χρήσης «∆ιαχείριση Λογαριασµών Χρηστών»* 

## **Περίπτωση χρήσης :** ∆ιαχείριση Λογαριασµών Χρηστών

**Σενάριο :** ∆ηµιουργία Λογαριασµού από Υποψήφιο

Η εφαρµογή παρέχει τη δυνατότητα σε έναν υποψήφιο να δηµιουργήσει έναν λογαριασµό στο σύστηµα. Λογαριασµοί για ∆ιαχειριστές και Γραµµατεία µπορούν να δηµιουργηθούν µόνον από τους υπάρχοντες ∆ιαχειριστές της εφαρµογής. Με την εγγραφή, ο υποψήφιος αποκτά πρόσβαση στην εφαρµογή και µπορεί να αξιοποιήσει τις λειτουργίες που προσφέρει. Για να δηµιουργήσει ο υποψήφιος ένα λογαριασµό θα πρέπει να ακολουθήσει τα παρακάτω βήµατα.

### **Βήµατα σεναρίου :**

- **1.** Εισαγωγή ονόµατος
- **2.** Εισαγωγή επωνύµου
- **3.** Εισαγωγή e-mail
- **4.** Υποβολή φόρµας δηµιουργίας λογαριασµού

### **Αναλυτική περιγραφή βηµάτων σεναρίου :**  Βήµα 1 : Εισαγωγή ονόµατος

Ο υποψήφιος εισάγει το όνοµά του.

Βήµα 2 : Εισαγωγή επωνύµου

Ο υποψήφιος εισάγει το επώνυµό του.

Βήµα 3 : Εισαγωγή e-mail

Ο υποψήφιος εισάγει το λογαριασµό του e-mail του.

Βήµα 4 : Υποβολή φόρµας δηµιουργίας λογαριασµού

Ο υποψήφιος υποβάλει την αίτηση δηµιουργίας νέου λογαριασµού. Αν η δηµιουργία είναι επιτυχής του αποστέλλεται αυτόµατα ένα e-mail στον λογαριασµό που έχει δηλώσει, ενηµερώνοντάς τον για τα στοιχεία εισόδου του στο λογαριασµό.

## **Σχηµατική απεικόνιση σεναρίου :**

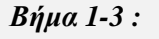

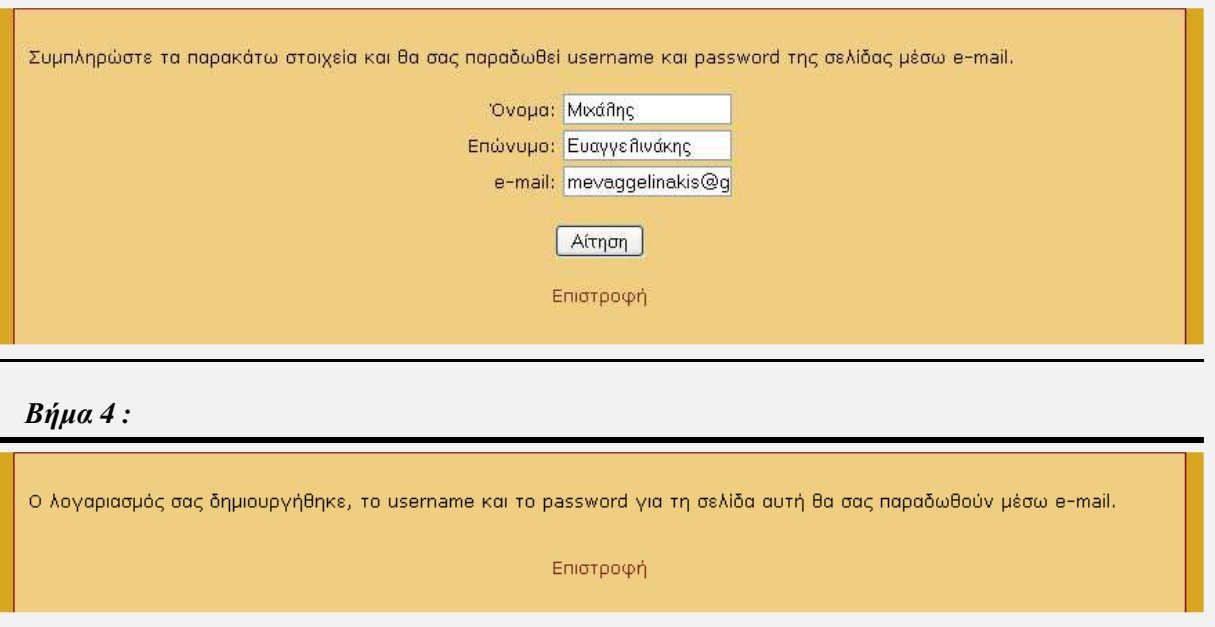

**Περίπτωση χρήσης :** ∆ιαχείριση Λογαριασµών Χρηστών

**Σενάριο :** ∆ηµιουργία Λογαριασµού από ∆ιαχειριστή

Οι ∆ιαχειριστές της εφαρµογής έχουν την δυνατότητα να δηµιουργήσουν νέους λογαριασµούς για όλους τους τύπους χρηστών (Υποψήφιους, ∆ιαχειριστές, Γραµµατεία). Μετά την δηµιουργία ενός λογαριασµού, ο νέος χρήστης αποκτά πρόσβαση σε όλες τις λειτουργίες που του παρέχονται ανάλογα το επίπεδο πιστοποίησης στο οποίο ανήκουν. Για να δηµιουργήσει ένας ∆ιαχειριστής ένα λογαριασµό θα πρέπει να ακολουθήσει τα παρακάτω βήµατα.

### **Βήµατα σεναρίου :**

- **1.** Εισαγωγή username
- **2.** Εισαγωγή password
- **3.** Εισαγωγή e-mail
- **4.** Επιλογή επιπέδου πιστοποίησης
- **5.** Υποβολή φόρµας δηµιουργίας λογαριασµού

#### **Αναλυτική περιγραφή βηµάτων σεναρίου :**

Βήµα 1 : Εισαγωγή username

Ο ∆ιαχειριστής εισάγει το username του νέου χρήστη.

Βήµα 2 : Εισαγωγή password

Ο ∆ιαχειριστής εισάγει το password του νέου χρήστη.

Βήµα 3 : Εισαγωγή e-mail

Ο ∆ιαχειριστής εισάγει το λογαριασµό e-mail του νέου χρήστη.

Βήµα 4 : Επιλογή επιπέδου πιστοποίησης

Ο ∆ιαχειριστής επιλέγει το επίπεδο πιστοποίησης του νέου χρήστη.

Βήµα 5 : Υποβολή φόρµας δηµιουργίας λογαριασµού

Ο Διαχειριστής υποβάλει την αίτηση δημιουργίας νέου λογαριασμού χρήστη. Αν η δημιουργία είναι επιτυχής, αποστέλλεται αυτόµατα στον νέο χρήστη, ένα e-mail στον λογαριασµό που έχει δηλωθεί, ενηµερώνοντάς τον για τα στοιχεία εισόδου του στο λογαριασµό.

#### **Σχηµατική απεικόνιση σεναρίου :**

*Βήµα 1-4 :* 

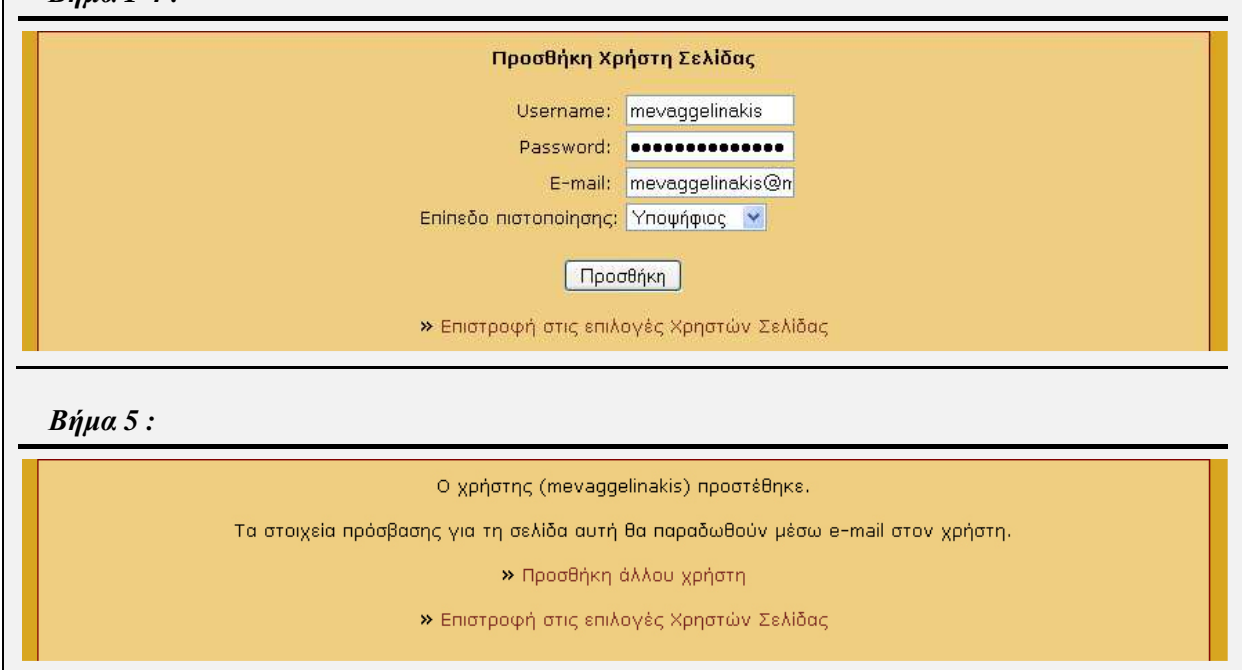

### **Περίπτωση χρήσης :** ∆ιαχείριση Λογαριασµών Χρηστών

### **Σενάριο :** Αλλαγή Κωδικού

Ο κάθε χρήστης έχει τη δυνατότητα να αλλάξει τα στοιχεία του κωδικού εισαγωγής του στην εφαρµογή. Για να έχει τη δυνατότητα ο χρήστης να αλλάξει τον κωδικό του θα πρέπει να ακολουθήσει τα παρακάτω βήµατα.

#### **Βήµατα σεναρίου :**

- **1.** Εισαγωγή παλιού κωδικού
- **2.** Εισαγωγή νέου κωδικού
- **3.** Επιβεβαίωση νέου κωδικού

### **4.** Υποβολή φόρµας αλλαγής κωδικού

### **Αναλυτική περιγραφή βηµάτων σεναρίου :**

Βήµα 1 : Εισαγωγή παλιού κωδικού

Ο χρήστης καλείται να εισάγει τον παλιό κωδικό εισόδου στο λογαριασµού του.

Βήµα 2 : Εισαγωγή νέου κωδικού

Ο χρήστης καλείται να εισάγει τον νέο κωδικό που επιθυµεί για τον λογαριασµό του.

Βήµα 3 : Επιβεβαίωση νέου κωδικού

Ο χρήστης καλείται να επιβεβαιώσει τον νέο κωδικό που επιθυµεί για τον λογαριασµό του.

Βήµα 4 : Υποβολή φόρµας αλλαγής κωδικού

Ο χρήστης υποβάλει την αίτηση αλλαγής του κωδικού εισόδου του στην εφαρµογή. Σε περίπτωση επιτυχούς αλλαγής, εμφανίζεται μήνυμα επιβεβαίωσης.

### **Σχηµατική απεικόνιση σεναρίου :**

### *Βήµα 1-3 :*

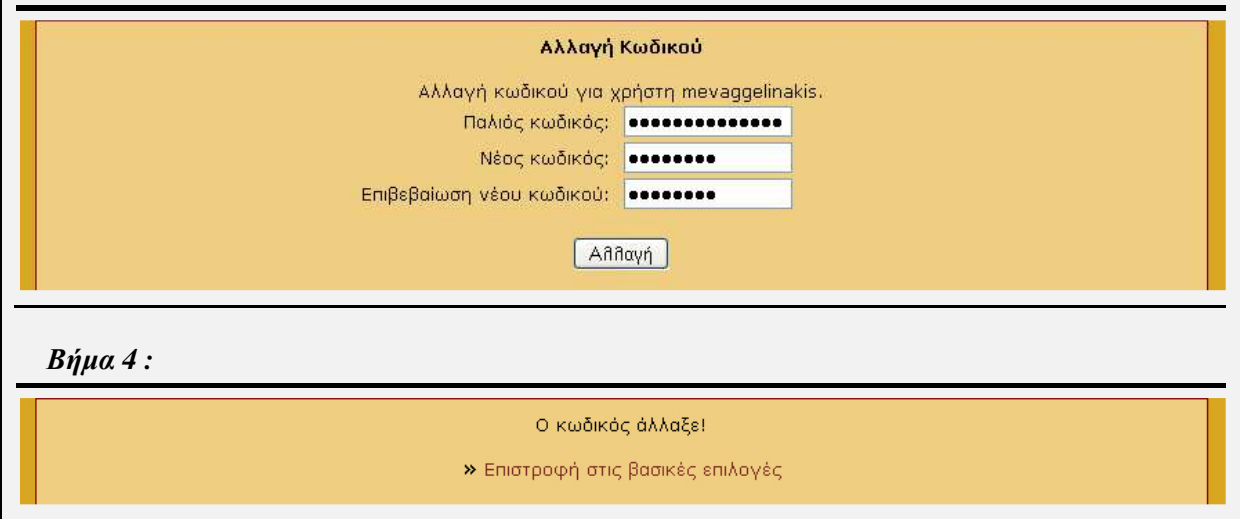

## **Περίπτωση χρήσης :** ∆ιαχείριση Λογαριασµών Χρηστών

### **Σενάριο :** ∆ιαγραφή Λογαριασµού

Ο ∆ιαχειριστής έχει τη δυνατότητα να διαγράψει έναν οποιονδήποτε χρήστη της εφαρµογής. Κατά τη διαγραφή ενός λογαριασµού διαγράφονται όλα τα στοιχεία που έχει εισάγει ο χρήστης στο σύστηµα. Μετά τη διαγραφή, τα στοιχεία του λογαριασµού του συγκεκριµένου χρήστη δεν είναι δυνατό να ανακληθούν και ο ίδιος χρήστης δεν θα έχει πλέον πρόσβαση στο σύστηµα. Για να έχει τη δυνατότητα ο ∆ιαχειριστής να διαγράψει έναν λογαριασµό χρήστη θα πρέπει να ακολουθήσει τα παρακάτω βήµατα.

### **Βήµατα σεναρίου :**

- **1.** Επιλογή χρήστη
- **2.** Υποβολή φόρµας διαγραφής λογαριασµού

**Αναλυτική περιγραφή βηµάτων σεναρίου :**  Βήµα 1 : Επιλογή χρήστη

Ο ∆ιαχειριστής επιλέγει τον χρήστη της εφαρµογής, τον λογαριασµό του οποίου θέλει να διαγράψει. Βήµα 2 : Υποβολή φόρµας διαγραφής λογαριασµού

Ο ∆ιαχειριστής υποβάλει την αίτηση διαγραφής του λογαριασµού του χρήστη. Σε περίπτωση επιτυχούς διαγραφής, εµφανίζεται µήνυµα επιβεβαίωσης.

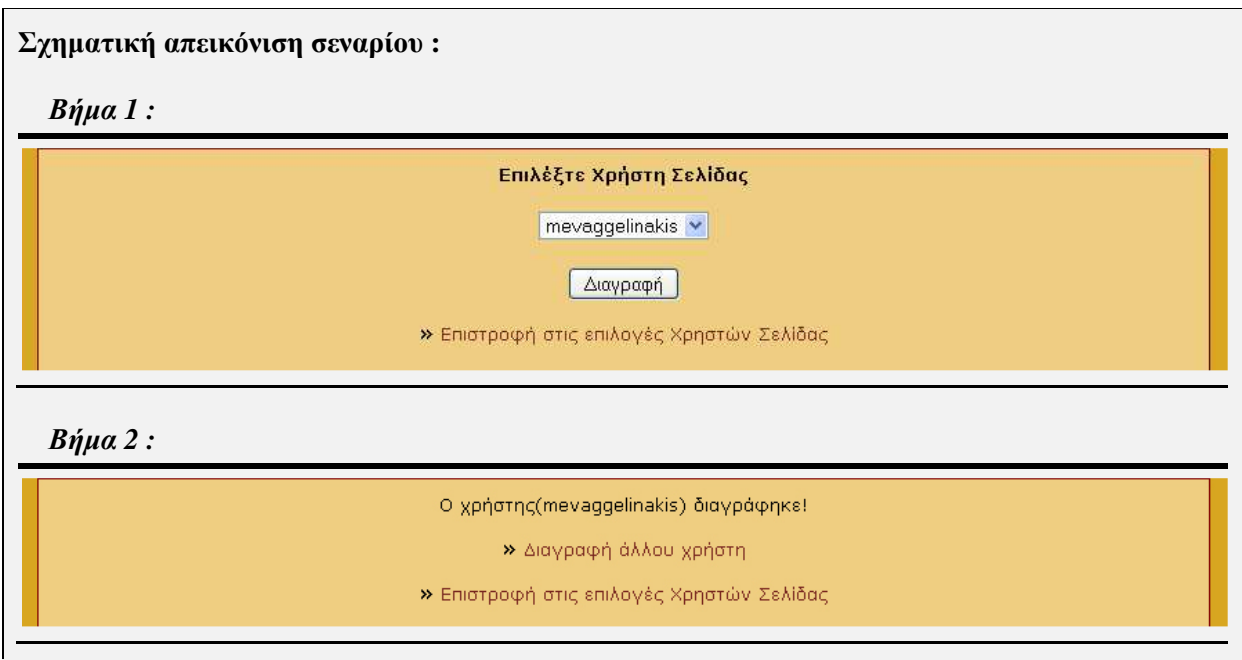

## **4.2.1.2 Περίπτωση Χρήσης και Σενάρια: ∆ιαχείριση Ελαχίστων Στοιχείων Υποψηφίου**

Σε περαιτέρω ανάλυση, βρίσκουµε τις δράσεις για κάθε σενάριο της περίπτωσης χρήσης «∆ιαχείριση Ελαχίστων Στοιχείων Υποψηφίου» ξεχωριστά, όπως φαίνεται στο παρακάτω πίνακα.

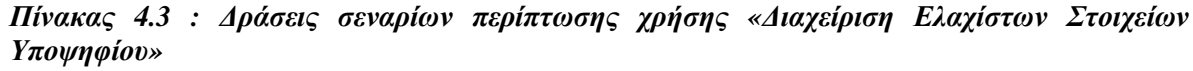

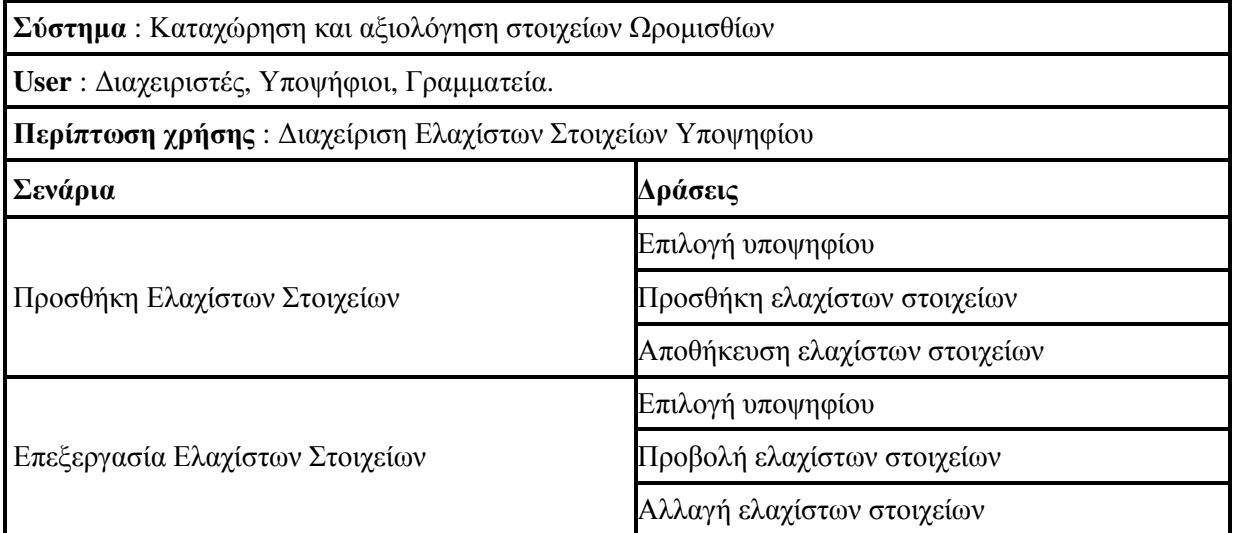

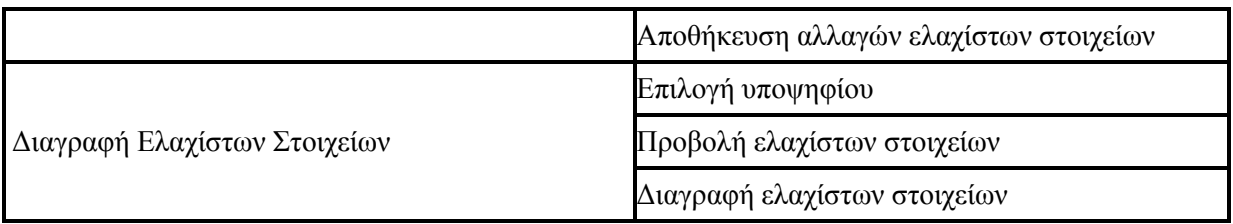

**Περίπτωση χρήσης :** ∆ιαχείριση Ελαχίστων Στοιχείων Υποψηφίου

### **Σενάριο :** Προσθήκη Ελαχίστων Στοιχείων

Ο υποψήφιος καλείται να συµπληρώσει τα ελάχιστα στοιχεία του, ώστε να έχει τη δυνατότητα να υποβάλλει µια αίτηση για την πρόσληψή του στο Ίδρυµα. Τα στοιχεία αυτά είναι το όνοµα, το επώνυµο, το e-mail, η ηµεροµηνία γέννησης, η πόλη διαµονής και η διεύθυνση κατοικίας του. Σε περίπτωση που ο ίδιος ο υποψήφιος είχε δηµιουργήσει το λογαριασµό του, τότε τα στοιχεία ονόµατος, επωνύµου και e-mail, συµπληρώνονται κατά την εγγραφή του. ∆υνατότητα για προσθήκη των ελαχίστων στοιχείων για έναν υποψήφιο έχουν επίσης οι ∆ιαχειριστές καθώς και η Γραµµατεία. Σε περίπτωση που ο λογαριασµός του υποψηφίου έχει δηµιουργηθεί από τον ∆ιαχειριστή, τότε τα στοιχεία του e-mail συµπληρώνονται κατά την εγγραφή. Για να έχει τη δυνατότητα ο υποψήφιος να προσθέσει τα ελάχιστα στοιχεία του θα πρέπει να ακολουθήσει τα παρακάτω βήµατα.

#### **Βήµατα σεναρίου :**

- **1.** Επιλογή υποψηφίου
- **2.** Προσθήκη ελαχίστων στοιχείων
- **3.** Αποθήκευση ελαχίστων στοιχείων

### **Αναλυτική περιγραφή βηµάτων σεναρίου :**

Βήµα 1 : Επιλογή υποψηφίου

Ο χρήστης επιλέγει τον υποψήφιο, του οποίου τα ελάχιστα στοιχεία επιθυµεί να προσθέσει. Σε περίπτωση που ο χρήστης είναι ο ίδιος ο υποψήφιος, τότε επιλέγεται αυτόµατα και προχωράει στο επόµενο βήµα.

Βήµα 2 : Προσθήκη ελαχίστων στοιχείων

Ο υποψήφιος καλείται να συµπληρώσει τα πεδία ελαχίστων στοιχείων του.

Βήµα 3 : Αποθήκευση ελαχίστων στοιχείων

Ο υποψήφιος υποβάλλει τη φόρµα ελαχίστων στοιχείων προς αποθήκευση. Σε περίπτωση επιτυχούς αποθήκευσης εµφανίζεται µήνυµα επιβεβαίωσης.

### **Σχηµατική απεικόνιση σεναρίου :**

 *<i>1* :

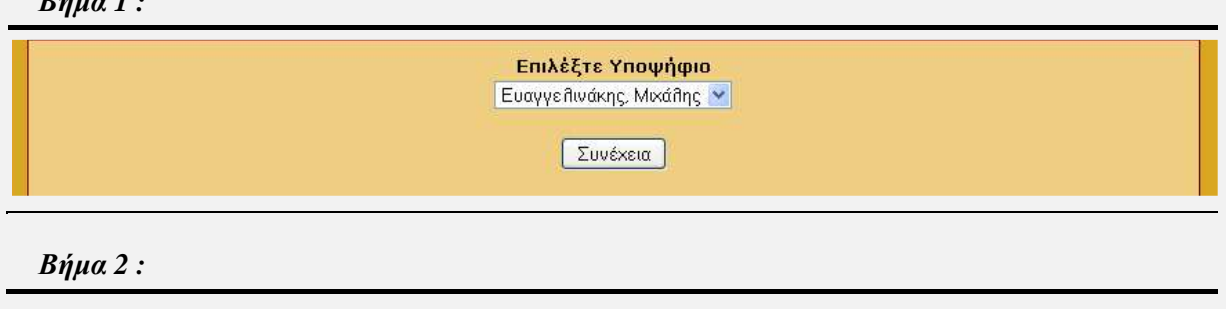

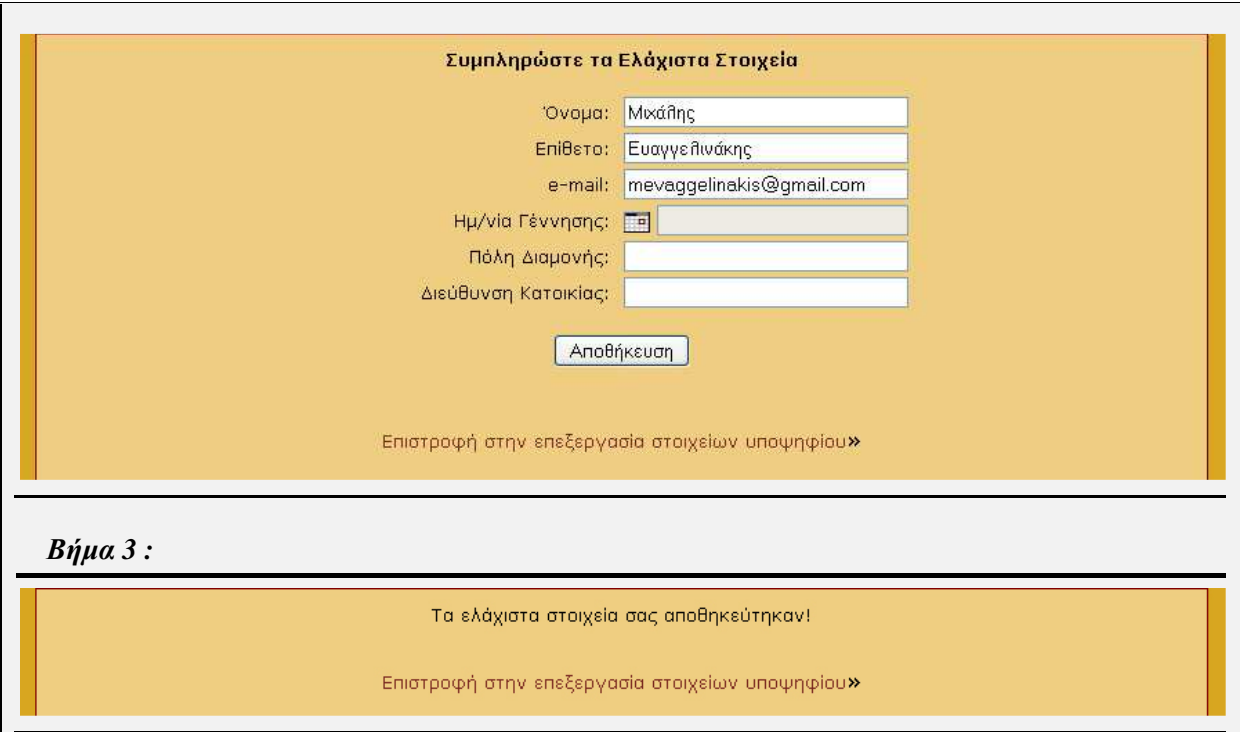

### **Περίπτωση χρήσης :** ∆ιαχείριση Ελαχίστων Στοιχείων Υποψηφίου

### **Σενάριο :** Επεξεργασία Ελαχίστων Στοιχείων

Η εφαρµογή παρέχει τη δυνατότητα στον υποψήφιο να επεξεργαστεί τα ελάχιστα στοιχεία, τα οποία έχει δηλώσει. ∆υνατότητα για επεξεργασία των ελαχίστων στοιχείων για έναν υποψήφιο έχουν επίσης οι ∆ιαχειριστές καθώς και η Γραµµατεία. Σε περίπτωση που ο υποψήφιος έχει υποβάλλει µια αίτηση στο σύστηµα, τότε δεν έχει δυνατότητα να αλλάξει τα ελάχιστα στοιχεία του. Για να έχει τη δυνατότητα ένας υποψήφιος να επεξεργαστεί τα ελάχιστα στοιχεία του θα πρέπει να ακολουθήσει τα παρακάτω βήµατα.

#### **Βήµατα σεναρίου :**

- **1.** Επιλογή υποψηφίου
- **2.** Προβολή ελαχίστων στοιχείων
- **3.** Αλλαγή ελαχίστων στοιχείων
- **4.** Αποθήκευση αλλαγών ελαχίστων στοιχείων

### **Αναλυτική περιγραφή βηµάτων σεναρίου :**

Βήµα 1 : Επιλογή υποψηφίου

Ο χρήστης επιλέγει τον υποψήφιο, του οποίου τα ελάχιστα στοιχεία επιθυµεί να επεξεργαστεί. Σε περίπτωση που ο χρήστης είναι ο ίδιος ο υποψήφιος, τότε επιλέγεται αυτόµατα και προχωράει στο επόµενο βήµα.

Βήµα 2 : Προβολή ελαχίστων στοιχείων

Η εφαρµογή εµφανίζει έναν πίνακα µε τα πλήρως συµπληρωµένα ελάχιστα στοιχεία που έχει δηλώσει ο υποψήφιος.

Βήµα 3 : Αλλαγή ελαχίστων στοιχείων

Ο υποψήφιος αλλάζει τα στοιχεία στη φόρµα συµπλήρωσης των ελαχίστων στοιχείων. Βήµα 4 : Αποθήκευση αλλαγών ελαχίστων στοιχείων

Ο υποψήφιος υποβάλλει τη αλλαγµένη φόρµα ελαχίστων στοιχείων προς αποθήκευση. Σε περίπτωση επιτυχούς αποθήκευσης εµφανίζεται µήνυµα επιβεβαίωσης. **Σχηµατική απεικόνιση σεναρίου :**  *Βήµα 1 :*  Επιλέξτε Υποψήφιο Ευαγγείτινάκης, Μιχάθης | Μ Συνέχεια *Βήµα 2 :*  Ελάχιστα Στοιχεία Υποψηφίου Όνομα | Μιχάλης Επίθετο Ευαγγελινάκης Email | mevaggelinakis@gmail.com Hμ/via Γέννησης | 1984-12-29 Επεξεργασία Ελαχίστων Στοιχείων» Διαγραφή Ελαχίστων Στοιχείων» Επιστροφή στην επεξεργασία στοιχείων υποψηφίου» *Βήµα 3 :*  Συμπληρώστε τα Ελάχιστα Στοιχεία Όνομα: Μιχάλης Επίθετο: Ευαγγελινάκης e-mail: mevaggelinakis@gmail.com Ημ/νία Γέννησης: **Γα** 1984-12-29 Πόλη Διαμονής: Αγιος Νικόθαος Διεύθυνση Κατοικίας: Δημοκρατίας 57 Αποθήκευση Επιστροφή στην επεξεργασία στοιχείων υποψηφίου» *Βήµα 4 :* Τα ελάχιστα στοιχεία σας αποθηκεύτηκαν! Επιστροφή στην επεξεργασία στοιχείων υποψηφίου»

**Περίπτωση χρήσης :** ∆ιαχείριση Ελαχίστων Στοιχείων Υποψηφίου

**Σενάριο :** ∆ιαγραφή Ελαχίστων Στοιχείων

Η εφαρµογή παρέχει τη δυνατότητα στον υποψήφιο να διαγράψει πλήρως τα ελάχιστα στοιχεία, τα οποία έχει δηλώσει, εκτός από το e-mail του, καθώς είναι το µόνο µέσω επικοινωνίας του µε την εφαρµογή. ∆υνατότητα για διαγραφή των ελαχίστων στοιχείων για έναν υποψήφιο έχουν επίσης οι ∆ιαχειριστές καθώς και η Γραµµατεία. Σε περίπτωση που ο υποψήφιος έχει υποβάλλει µια αίτηση στο σύστηµα, τότε δεν έχει δυνατότητα να διαγράψει τα ελάχιστα στοιχεία του. Για να έχει τη δυνατότητα ένας υποψήφιος να διαγράψει τα ελάχιστα στοιχεία του θα πρέπει να ακολουθήσει τα παρακάτω βήµατα.

### **Βήµατα σεναρίου :**

- **1.** Επιλογή υποψηφίου
- **2.** Προβολή ελαχίστων στοιχείων
- **3.** ∆ιαγραφή ελαχίστων στοιχείων

### **Αναλυτική περιγραφή βηµάτων σεναρίου :**

Βήµα 1 : Επιλογή υποψηφίου

Ο χρήστης επιλέγει τον υποψήφιο, του οποίου τα ελάχιστα στοιχεία επιθυµεί να διαγράψει. Σε περίπτωση που ο χρήστης είναι ο ίδιος ο υποψήφιος, τότε επιλέγεται αυτόµατα και προχωράει στο επόµενο βήµα.

Βήµα 2 : Προβολή ελαχίστων στοιχείων

Η εφαρμογή εμφανίζει έναν πίνακα με τα πλήρως συμπληρωμένα ελάγιστα στοιγεία που έχει δηλώσει ο υποψήφιος.

Βήµα 3 : ∆ιαγραφή ελαχίστων στοιχείων

Ο υποψήφιος επιλέγει τη πλήρη διαγραφή των ελαχίστων στοιχείων του. Σε περίπτωση επιτυχούς διαγραφής εµφανίζεται µήνυµα επιβεβαίωσης.

## **Σχηµατική απεικόνιση σεναρίου :**

*Βήµα 1 :* 

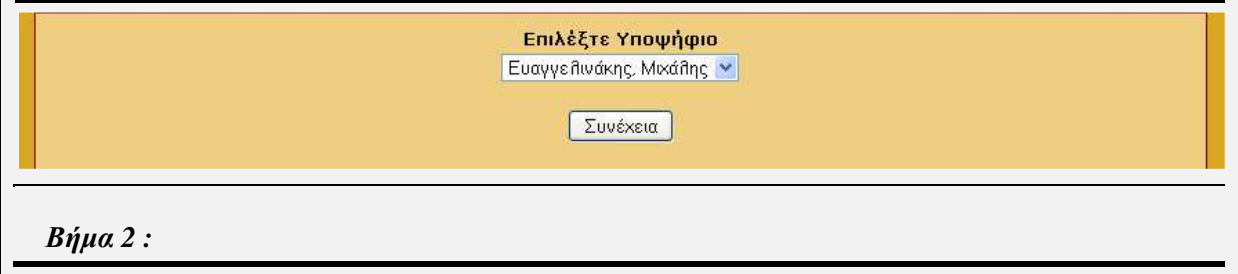

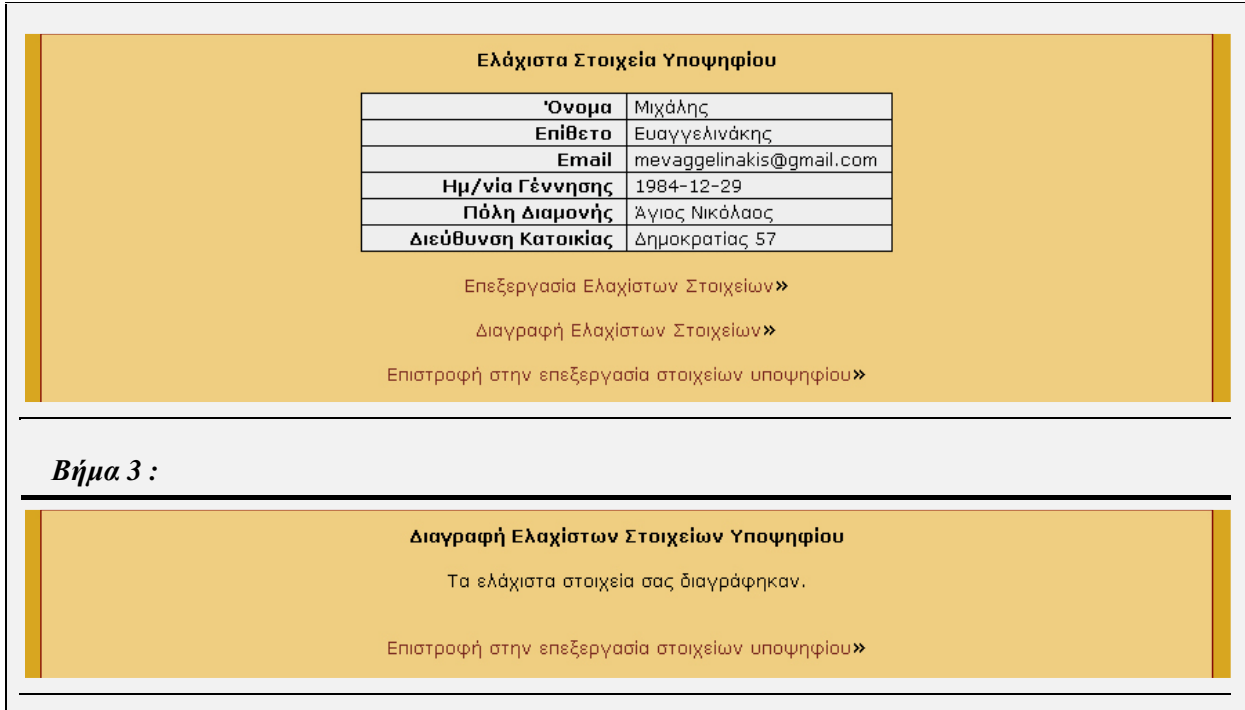

## **4.2.1.3 Περίπτωση Χρήσης και Σενάρια: ∆ιαχείριση Στοιχείων Εκπαίδευσης Υποψηφίου**

Σε περαιτέρω ανάλυση, βρίσκουµε τις δράσεις για κάθε σενάριο της περίπτωσης χρήσης «∆ιαχείριση Στοιχείων Εκπαίδευσης Υποψηφίου» ξεχωριστά, όπως φαίνεται στο παρακάτω πίνακα.

*Πίνακας 4.4 : ∆ράσεις σεναρίων περίπτωσης χρήσης «∆ιαχείριση Στοιχείων Εκπαίδευσης Υποψηφίου»* 

| Σύστημα: Καταχώρηση και αξιολόγηση στοιχείων Ωρομισθίων      |                                                             |
|--------------------------------------------------------------|-------------------------------------------------------------|
| <b>User</b> : Διαχειριστές, Υποψήφιοι, Γραμματεία.           |                                                             |
| Περίπτωση χρήσης: Διαχείριση Στοιχείων Εκπαίδευσης Υποψηφίου |                                                             |
| Σενάρια                                                      | Δράσεις                                                     |
| Προσθήκη Στοιχείων Εκπαίδευσης                               | Επιλογή υποψηφίου                                           |
|                                                              | Επιλογή χώρας έκδοσης πτυχίου                               |
|                                                              | Προσθήκη στοιχείων πτυχίου                                  |
|                                                              | Προσθήκη νέου / Διαγραφή τελευταίου πτυχίου                 |
|                                                              | Προσθήκη στοιχείων μεταπτυχιακού                            |
|                                                              | νέου<br>Προσθήκη<br>τελευταίου<br>Διαγραφή<br>μεταπτυχιακού |
|                                                              | Προσθήκη στοιχείων διδακτορικού                             |

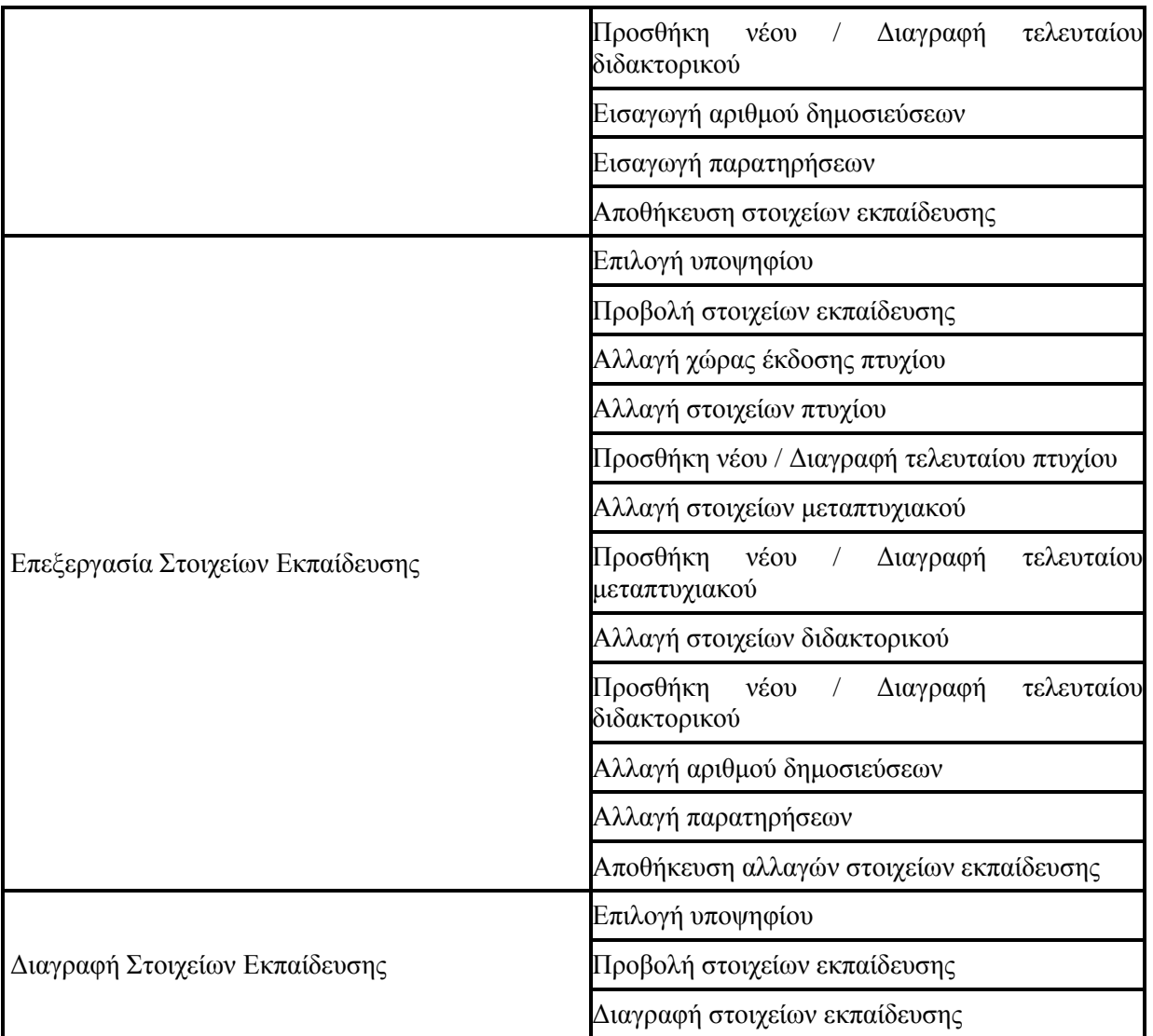

## **Περίπτωση χρήσης :** ∆ιαχείριση Στοιχείων Εκπαίδευσης Υποψηφίου

**Σενάριο :** Προσθήκη Στοιχείων Εκπαίδευσης

Ο υποψήφιος καλείται να συµπληρώσει τα στοιχεία εκπαίδευσής του, ώστε να έχει τη δυνατότητα να υποβάλλει µια αίτηση για την πρόσληψή του στο Ίδρυµα. Έκτος από τους τίτλους σπουδών που µπορεί να δηλώσει (βασικό πτυχίο, µεταπτυχιακό, διδακτορικό), ο υποψήφιος καλείται να δηλώσει και των αριθµό των δηµοσιεύσεων, σε συνέδρια ή/και σε περιοδικά). ∆υνατότητα για προσθήκη των ελαχίστων στοιχείων για έναν υποψήφιο έχουν επίσης οι ∆ιαχειριστές καθώς και η Γραµµατεία. Για να έχει τη δυνατότητα ο υποψήφιος να προσθέσει τα στοιχεία εκπαίδευσής του θα πρέπει να ακολουθήσει τα παρακάτω βήµατα.

### **Βήµατα σεναρίου :**

- **1.** Επιλογή υποψηφίου
- **2.** Επιλογή χώρας έκδοσης πτυχίου
- **3.** Προσθήκη στοιχείων πτυχίου
- **4.** Προσθήκη νέου / ∆ιαγραφή τελευταίου πτυχίου
- **5.** Προσθήκη στοιχείων µεταπτυχιακού
- **6.** Προσθήκη νέου / ∆ιαγραφή τελευταίου µεταπτυχιακού
- **7.** Προσθήκη στοιχείων διδακτορικού
- **8.** Προσθήκη νέου / ∆ιαγραφή τελευταίου διδακτορικού
- **9.** Εισαγωγή αριθµού δηµοσιεύσεων
- **10.** Εισαγωγή παρατηρήσεων
- **11.** Αποθήκευση στοιχείων εκπαίδευσης

### **Αναλυτική περιγραφή βηµάτων σεναρίου :**

Βήµα 1 : Επιλογή υποψηφίου

Ο χρήστης επιλέγει τον υποψήφιο, του οποίου τα στοιχεία εκπαίδευσης επιθυµεί να προσθέσει. Σε περίπτωση που ο χρήστης είναι ο ίδιος ο υποψήφιος, τότε επιλέγεται αυτόµατα και προχωράει στο επόµενο βήµα.

Βήµα 2 : Επιλογή χώρας έκδοσης πτυχίου

Ο υποψήφιος δηλώνει αν το πτυχίο έχει εκδοθεί στην Ελλάδα ή σε κάποια άλλη χώρα του εξωτερικού. Βήµα 3 : Προσθήκη στοιχείων πτυχίου

Ο υποψήφιος συµπληρώνει τα στοιχεία που αφορούν το πτυχίου του.

Βήµα 4 : Προσθήκη νέου / ∆ιαγραφή τελευταίου πτυχίου

Ο υποψήφιος έχει τη δυνατότητα να προσθέσει ένα νέο πτυχίο ή να διαγράψει κάποιο από εκείνα που έχει δηλώσει προηγουµένως.

Βήµα 5 : Προσθήκη στοιχείων µεταπτυχιακού

Ο υποψήφιος συµπληρώνει τα στοιχεία που αφορούν το µεταπτυχιακό του, εάν έχει.

Βήµα 6 : Προσθήκη νέου / ∆ιαγραφή τελευταίου µεταπτυχιακού

Ο υποψήφιος έχει τη δυνατότητα να προσθέσει ένα νέο µεταπτυχιακό ή να διαγράψει κάποιο από εκείνα που έχει δηλώσει προηγουµένως.

Βήµα 7 : Προσθήκη στοιχείων διδακτορικού

Ο υποψήφιος συµπληρώνει τα στοιχεία που αφορούν το διδακτορικό του, εάν έχει.

Βήµα 8 : Προσθήκη νέου / ∆ιαγραφή τελευταίου διδακτορικού

Ο υποψήφιος έχει τη δυνατότητα να προσθέσει ένα νέο διδακτορικό ή να διαγράψει κάποιο από εκείνα που έχει δηλώσει προηγουµένως.

Βήµα 9 : Εισαγωγή αριθµού δηµοσιεύσεων

Ο υποψήφιος εισάγει τον αριθµό των δηµοσιεύσεων που έχει κάνει σε συνέδρια ή/και σε περιοδικά.

Βήµα 10 : Εισαγωγή παρατηρήσεων

Ο υποψήφιος µπορεί να εισάγει ένα κείµενο ως παρατηρήσεις, που να αφορά τα παραπάνω στοιχεία που έχει υποβάλλει.

Βήµα 11 : Αποθήκευση στοιχείων εκπαίδευσης

Ο υποψήφιος υποβάλλει τη φόρµα στοιχείων εκπαίδευσης προς αποθήκευση. Σε περίπτωση επιτυχούς αποθήκευσης εµφανίζεται µήνυµα επιβεβαίωσης.

## **Σχηµατική απεικόνιση σεναρίου :**

*Βήµα 1 :* 

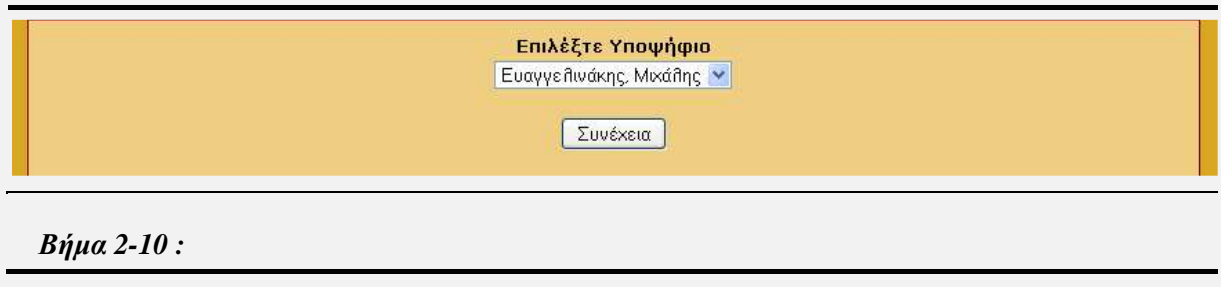

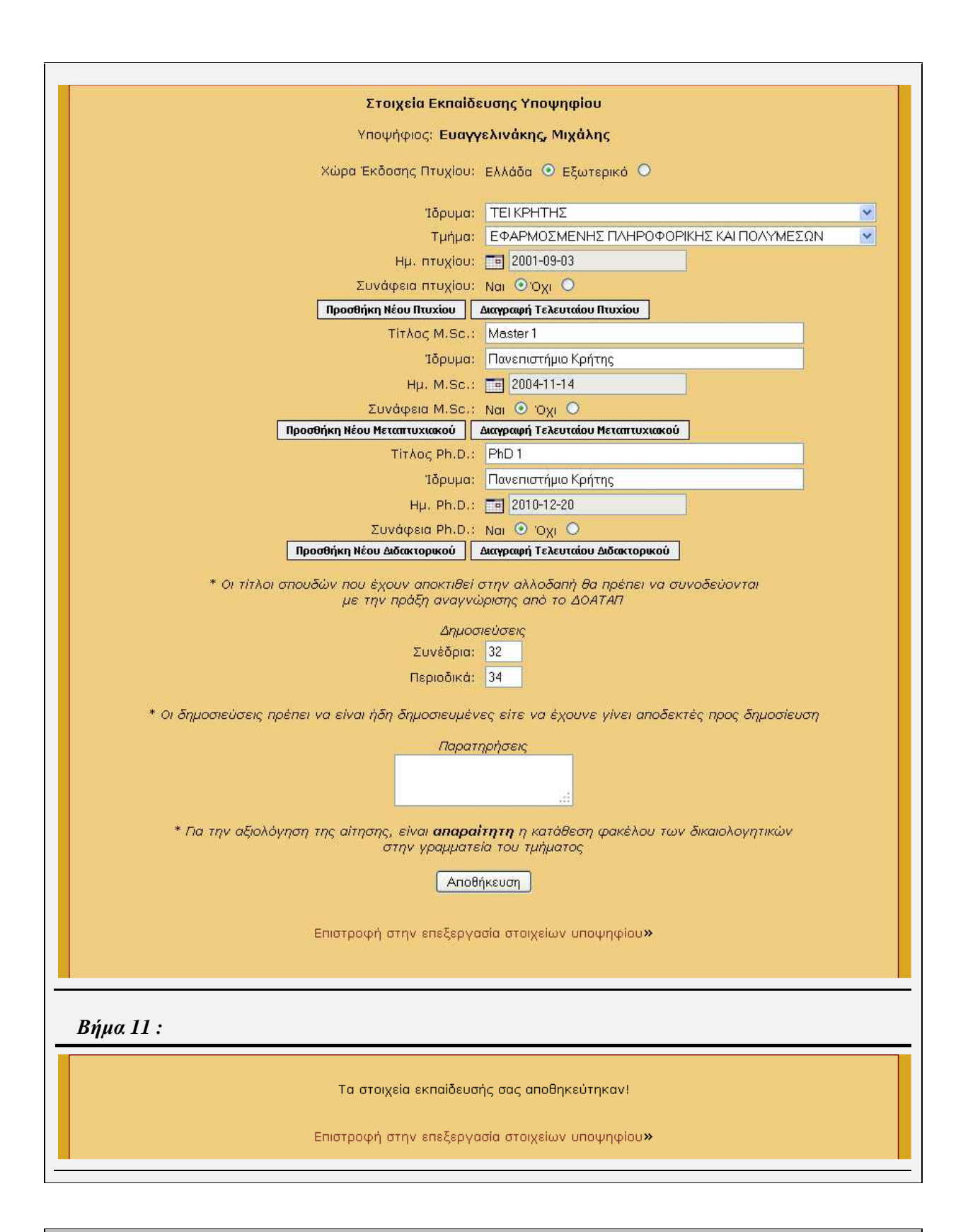

**Περίπτωση χρήσης :** ∆ιαχείριση Στοιχείων Εκπαίδευσης Υποψηφίου

**Σενάριο :** Επεξεργασία Στοιχείων Εκπαίδευσης

Η εφαρµογή παρέχει τη δυνατότητα στον υποψήφιο να επεξεργαστεί τα στοιχεία εκπαίδευσής του. ∆υνατότητα για επεξεργασία των στοιχείων εκπαίδευσης για έναν υποψήφιο έχουν επίσης οι ∆ιαχειριστές καθώς και η Γραµµατεία. Σε περίπτωση που ο υποψήφιος έχει υποβάλλει µια αίτηση στο σύστηµα, τότε δεν έχει δυνατότητα να αλλάξει τα στοιχεία εκπαίδευσής του. Για να έχει τη δυνατότητα ένας υποψήφιος να επεξεργαστεί τα στοιχεία εκπαίδευσής του θα πρέπει να ακολουθήσει τα παρακάτω βήµατα.

## **Βήµατα σεναρίου :**

- **1.** Επιλογή υποψηφίου
- **2.** Προβολή στοιχείων εκπαίδευσης
- **3.** Αλλαγή χώρας έκδοσης πτυχίου
- **4.** Αλλαγή στοιχείων πτυχίου
- **5.** Προσθήκη νέου / ∆ιαγραφή τελευταίου πτυχίου
- **6.** Αλλαγή στοιχείων µεταπτυχιακού
- **7.** Προσθήκη νέου / ∆ιαγραφή τελευταίου µεταπτυχιακού
- **8.** Αλλαγή στοιχείων διδακτορικού
- **9.** Προσθήκη νέου / ∆ιαγραφή τελευταίου διδακτορικού
- **10.** Αλλαγή αριθµού δηµοσιεύσεων
- **11.** Αλλαγή παρατηρήσεων
- **12.** Αποθήκευση αλλαγών στοιχείων εκπαίδευσης

## **Αναλυτική περιγραφή βηµάτων σεναρίου :**

Βήµα 1 : Επιλογή υποψηφίου

Ο χρήστης επιλέγει τον υποψήφιο, του οποίου τα στοιχεία εκπαίδευσης επιθυµεί να επεξεργαστεί. Σε περίπτωση που ο χρήστης είναι ο ίδιος ο υποψήφιος, τότε επιλέγεται αυτόµατα και προχωράει στο επόµενο βήµα.

Βήµα 2 : Προβολή στοιχείων εκπαίδευσης

Η εφαρµογή εµφανίζει έναν πίνακα µε τα δηλωθέντα στοιχεία εκπαίδευσης του υποψηφίου.

Βήµα 3 : Αλλαγή χώρας έκδοσης πτυχίου

Ο υποψήφιος έχει τη δυνατότητα να αλλάξει τη χώρα έκδοσης ενός πτυχίου που έχει δηλώσει.

Βήµα 4 : Αλλαγή στοιχείων πτυχίου

Ο υποψήφιος έχει τη δυνατότητα να αλλάξει τα στοιχεία ενός από τα πτυχία που έχει δηλώσει.

Βήµα 5 : Προσθήκη νέου / ∆ιαγραφή τελευταίου πτυχίου

Ο υποψήφιος έχει τη δυνατότητα να προσθέσει ένα νέο πτυχίο ή να διαγράψει κάποιο από εκείνα που έχει δηλώσει.

Βήµα 6 : Αλλαγή στοιχείων µεταπτυχιακού

Ο υποψήφιος µπορεί να αλλάξει τα στοιχεία που αφορούν το µεταπτυχιακό του, εάν έχει.

Βήµα 7 : Προσθήκη νέου / ∆ιαγραφή τελευταίου µεταπτυχιακού

Ο υποψήφιος έχει τη δυνατότητα να προσθέσει ένα νέο µεταπτυχιακό ή να διαγράψει κάποιο από εκείνα που έχει δηλώσει.

Βήµα 8 : Αλλαγή στοιχείων διδακτορικού

Ο υποψήφιος µπορεί να αλλάξει τα στοιχεία που αφορούν το διδακτορικό του, εάν έχει.

Βήµα 9 : Προσθήκη νέου / ∆ιαγραφή τελευταίου διδακτορικού

Ο υποψήφιος έχει τη δυνατότητα να προσθέσει ένα νέο διδακτορικό ή να διαγράψει κάποιο από εκείνα που έχει δηλώσει.

Βήµα 10 : Αλλαγή αριθµού δηµοσιεύσεων

Ο υποψήφιος έχει τη δυνατότητα να αλλάξει τον αριθµό των δηµοσιεύσεων που έχει κάνει σε συνέδρια ή/και σε περιοδικά.

Βήµα 11 : Αλλαγή παρατηρήσεων

Ο υποψήφιος µπορεί να αλλάξει κείµενο παρατηρήσεων, που αφορά τα παραπάνω στοιχεία που έχει υποβάλλει.

Βήµα 12 : Αποθήκευση αλλαγών στοιχείων εκπαίδευσης

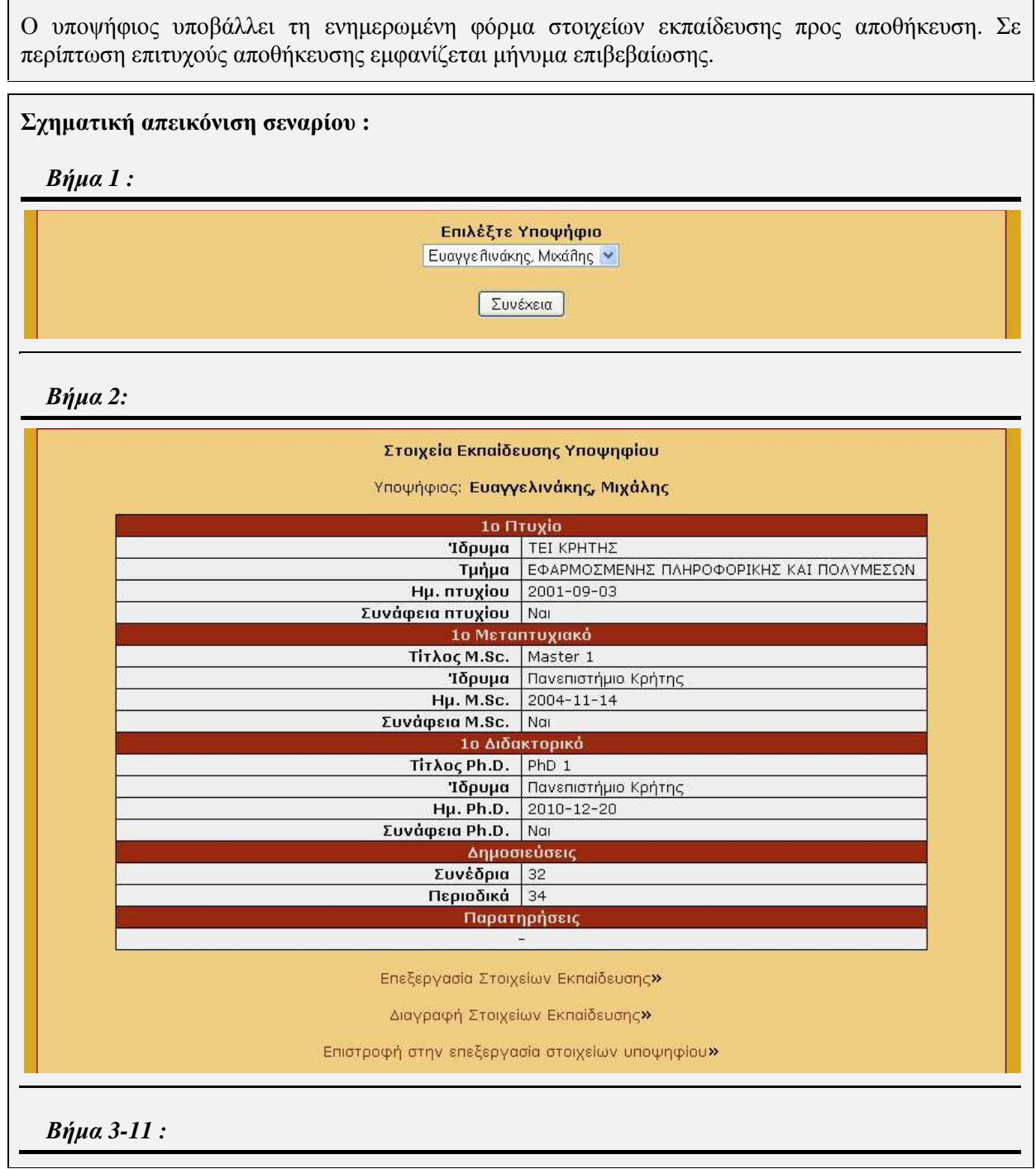

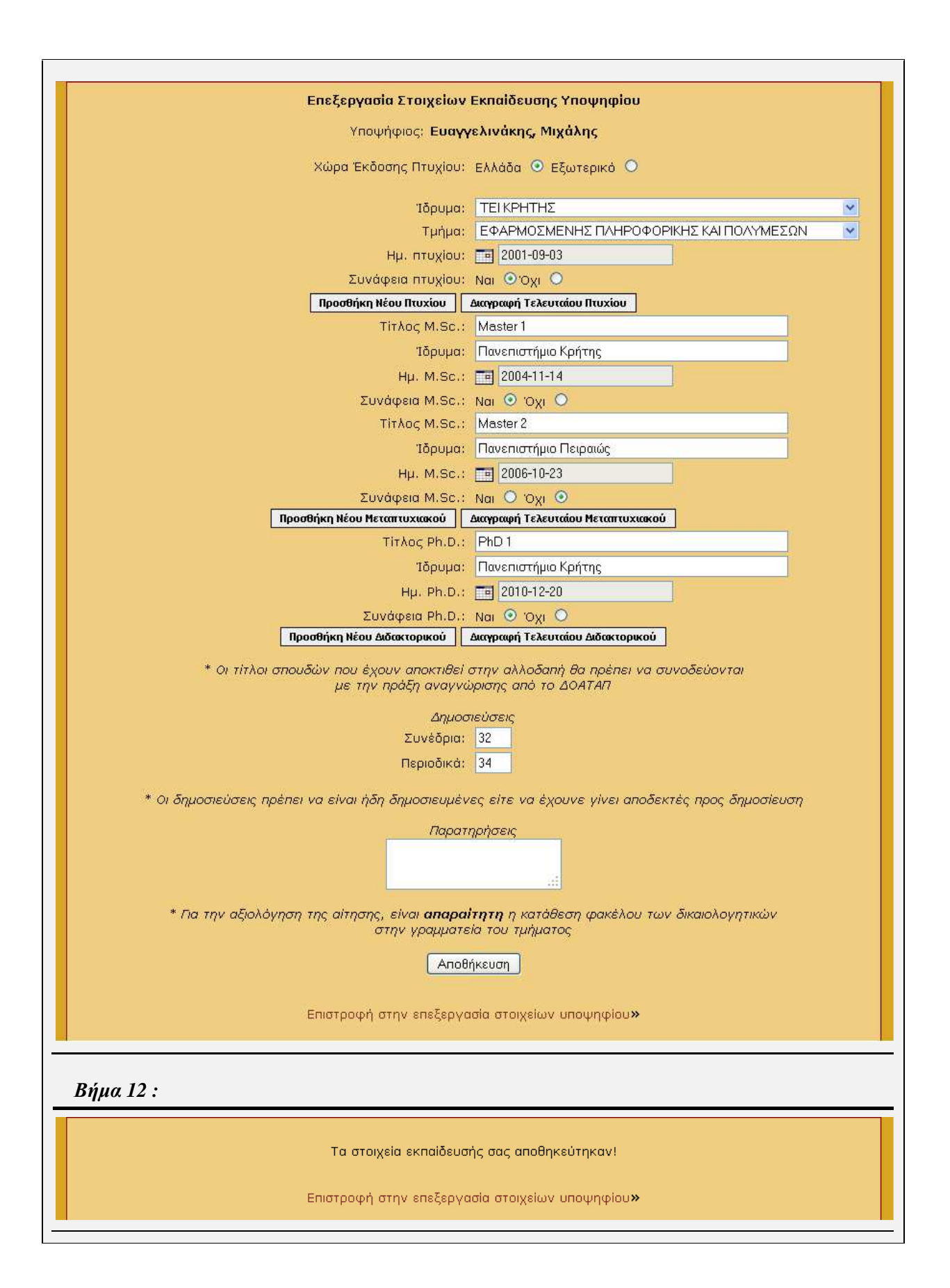

**Περίπτωση χρήσης :** ∆ιαχείριση Στοιχείων Εκπαίδευσης Υποψηφίου

**Σενάριο :** ∆ιαγραφή Στοιχείων Εκπαίδευσης

Η εφαρµογή παρέχει τη δυνατότητα στον υποψήφιο να διαγράψει πλήρως τα στοιχεία εκπαίδευσής του. ∆υνατότητα για διαγραφή των στοιχείων εκπαίδευσης για έναν υποψήφιο έχουν επίσης οι ∆ιαχειριστές καθώς και η Γραµµατεία. Σε περίπτωση που ο υποψήφιος έχει υποβάλλει µια αίτηση στο σύστηµα, τότε δεν έχει δυνατότητα να διαγράψει τα στοιχεία εκπαίδευσής του. Για να έχει τη δυνατότητα ένας υποψήφιος να διαγράψει τα στοιχεία εκπαίδευσής του θα πρέπει να ακολουθήσει τα παρακάτω βήµατα.

#### **Βήµατα σεναρίου :**

- **1.** Επιλογή υποψηφίου
- **2.** Προβολή στοιχείων εκπαίδευσης
- **3.** ∆ιαγραφή στοιχείων εκπαίδευσης

## **Αναλυτική περιγραφή βηµάτων σεναρίου :**

Βήµα 1 : Επιλογή υποψηφίου

Ο χρήστης επιλέγει τον υποψήφιο, του οποίου τα στοιχεία εκπαίδευσης επιθυµεί να διαγράψει. Σε περίπτωση που ο χρήστης είναι ο ίδιος ο υποψήφιος, τότε επιλέγεται αυτόµατα και προχωράει στο επόµενο βήµα.

Βήµα 2 : Προβολή στοιχείων εκπαίδευσης

Η εφαρµογή εµφανίζει έναν πίνακα µε τα στοιχεία εκπαίδευσης που έχει δηλώσει ο υποψήφιος.

#### Βήµα 3 : ∆ιαγραφή στοιχείων εκπαίδευσης

Ο υποψήφιος επιλέγει τη πλήρη διαγραφή των στοιχείων εκπαίδευσής του. Σε περίπτωση επιτυχούς διαγραφής εµφανίζεται µήνυµα επιβεβαίωσης.

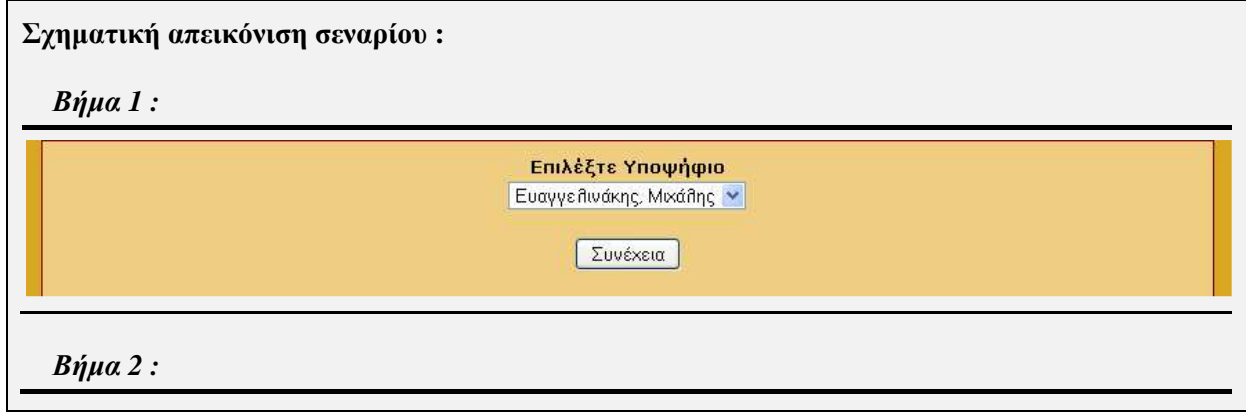

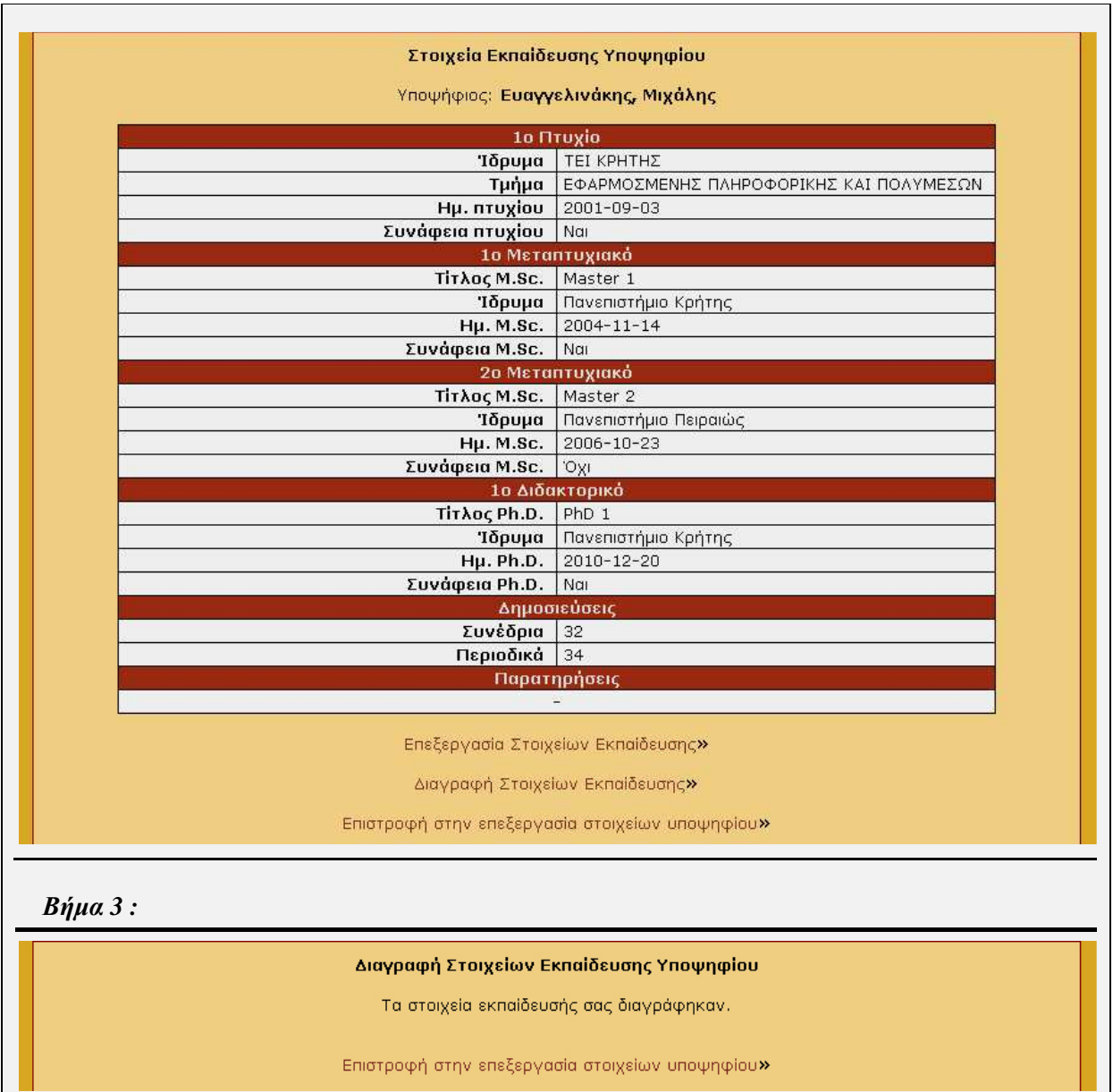

## **4.2.1.4 Περίπτωση Χρήσης και Σενάρια: ∆ιαχείριση Προϋπηρεσίας Υποψηφίου**

Σε περαιτέρω ανάλυση, βρίσκουµε τις δράσεις για κάθε σενάριο της περίπτωσης χρήσης «∆ιαχείριση Ελαχίστων Στοιχείων Υποψηφίου» ξεχωριστά, όπως φαίνεται στο παρακάτω πίνακα.

*Πίνακας 4.5 : ∆ράσεις σεναρίων περίπτωσης χρήσης «∆ιαχείριση Προϋπηρεσίας Υποψηφίου»* 

**Σύστηµα** : Καταχώρηση και αξιολόγηση στοιχείων Ωροµισθίων

**User** : ∆ιαχειριστές, Υποψήφιοι, Γραµµατεία.

**Περίπτωση χρήσης** : ∆ιαχείριση Προϋπηρεσίας Υποψηφίου

- 1

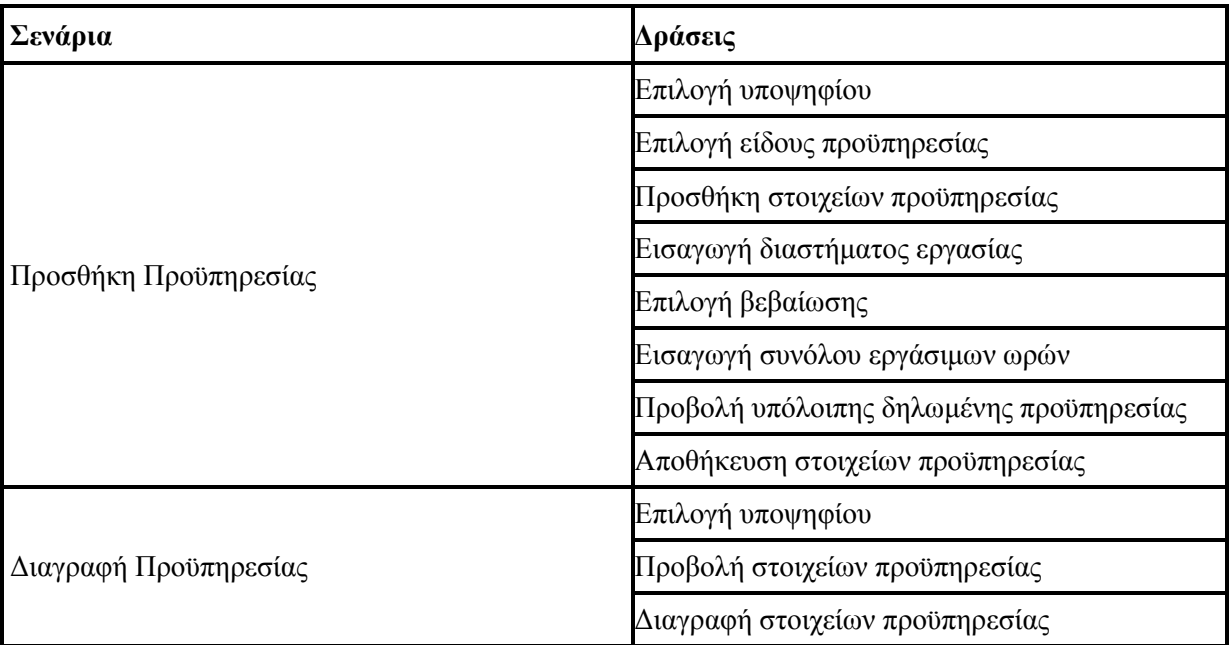

**Περίπτωση χρήσης :** ∆ιαχείριση Προϋπηρεσίας Υποψηφίου

## **Σενάριο :** Προσθήκη Προϋπηρεσίας

Ο υποψήφιος καλείται να συµπληρώσει τα στοιχεία προϋπηρεσίας του, ώστε να έχει τη δυνατότητα να υποβάλλει µια αίτηση για την πρόσληψή του στο Ίδρυµα. Τα στοιχεία αυτά αποτελούνται από τις πληροφορίες για το είδος προϋπηρεσίας, το χρονικό διάστηµα, τη βεβαίωση και το σύνολο των εργάσιµων ωρών, σε περίπτωση που η προϋπηρεσία ήταν µε σύµβαση ωροµισθίου. ∆υνατότητα για προσθήκη των ελαχίστων στοιχείων για έναν υποψήφιο έχουν επίσης οι ∆ιαχειριστές καθώς και η Γραµµατεία. Για να έχει τη δυνατότητα ο υποψήφιος να προσθέσει τα στοιχεία προϋπηρεσίας του θα πρέπει να ακολουθήσει τα παρακάτω βήµατα.

### **Βήµατα σεναρίου :**

- **1.** Επιλογή υποψηφίου
- **2.** Επιλογή είδους προϋπηρεσίας
- **3.** Προσθήκη στοιχείων προϋπηρεσίας
- **4.** Εισαγωγή διαστήµατος εργασίας
- **5.** Επιλογή βεβαίωσης
- **6.** Εισαγωγή συνόλου εργάσιµων ωρών
- **7.** Προβολή υπόλοιπης δηλωµένης προϋπηρεσίας
- **8.** Αποθήκευση στοιχείων προϋπηρεσίας

#### **Αναλυτική περιγραφή βηµάτων σεναρίου :**

#### Βήµα 1 : Επιλογή υποψηφίου

Ο χρήστης επιλέγει τον υποψήφιο, του οποίου τα στοιχεία προϋπηρεσίας επιθυµεί να προσθέσει. Σε περίπτωση που ο χρήστης είναι ο ίδιος ο υποψήφιος, τότε επιλέγεται αυτόµατα και προχωράει στο επόµενο βήµα.

Βήµα 2 : Επιλογή είδους προϋπηρεσίας

Ο υποψήφιος επιλέγει µεταξύ διδακτικής και επαγγελµατικής προϋπηρεσίας.

Βήµα 3 : Προσθήκη στοιχείων προϋπηρεσίας

Ο υποψήφιος καλείται να συµπληρώσει τα στοιχεία της προϋπηρεσίας (οργανισµός, θέση, ταµείο

ασφάλισης).

Βήµα 4 : Εισαγωγή διαστήµατος εργασίας

Ο υποψήφιος επιλέγει το διάστηµα κατά το οποίο εργάστηκε στην συγκεκριµένη θέση.

Βήµα 5 : Επιλογή βεβαίωσης

Ο υποψήφιος επιλέγει το πρόσωπο ή τον οργανισµό που του παρείχε βεβαίωση της συγκεκριµένης προϋπηρεσίας.

Βήµα 6 : Εισαγωγή συνόλου εργάσιµων ωρών

Σε περίπτωση που η προϋπηρεσία ήταν διδακτική και µε σύµβαση ωροµισθίου, τότε ο υποψήφιος καλείται να συµπληρώσει το σύνολο των εργάσιµων ωρών.

Βήµα 7 : Προβολή υπόλοιπης δηλωµένης προϋπηρεσίας

Στο κάτω µέρος της σελίδας υπάρχει ένας πίνακας µε τις υπόλοιπες προϋπηρεσίες που έχει δηλώσει ο υποψήφιος και παρέχει τη δυνατότητα στον υποψήφιο να διαγράψει µια από τις αυτές..

Βήµα 8 : Αποθήκευση στοιχείων προϋπηρεσίας

Σε περίπτωση επιτυχούς αποθήκευσης, τότε η σελίδα ανανεώνεται και εµφανίζει την φόρµα εισαγωγής νέας προϋπηρεσίας και τον ενηµερωµένο πίνακα προϋπηρεσίας.

### **Σχηµατική απεικόνιση σεναρίου :**

*Βήµα 1 :* 

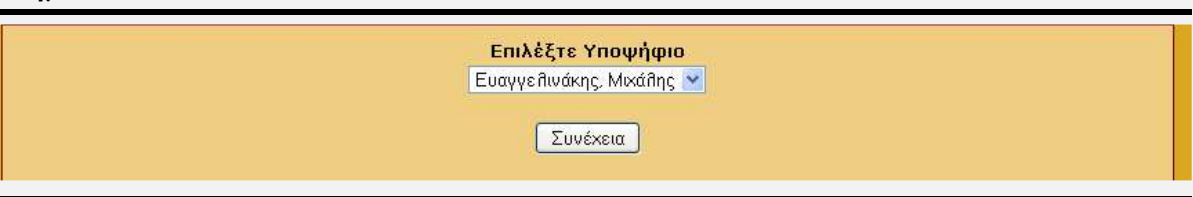

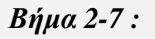

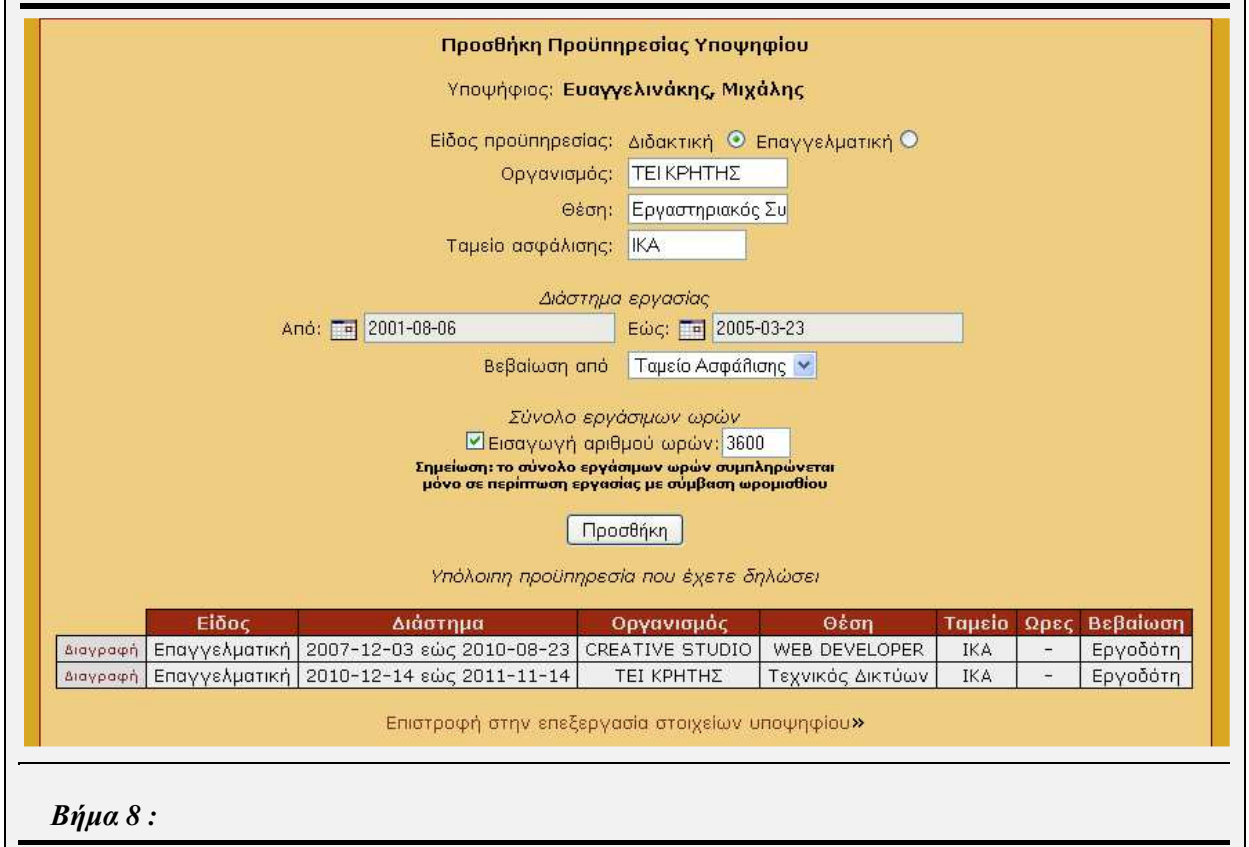

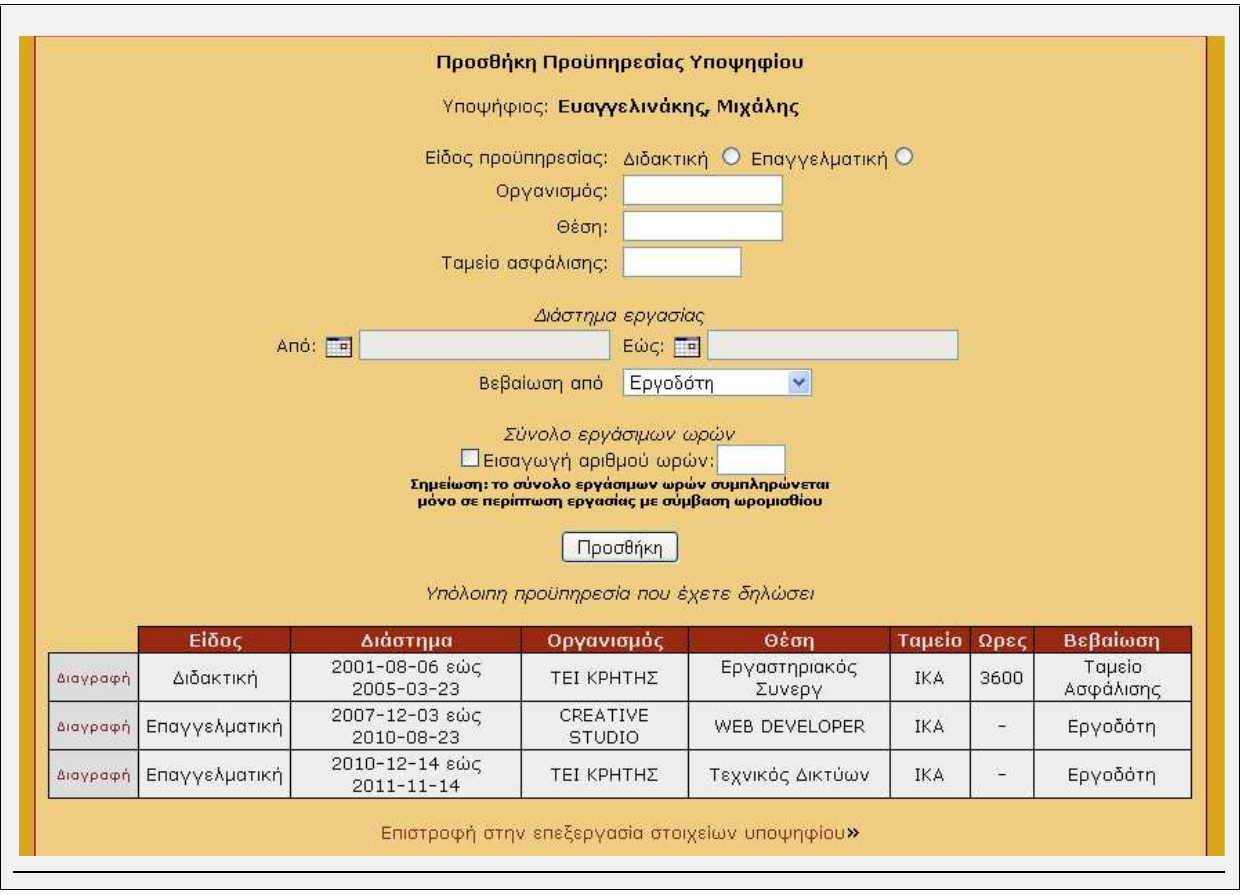

## **Περίπτωση χρήσης :** ∆ιαχείριση Προϋπηρεσίας Υποψηφίου

### **Σενάριο :** ∆ιαγραφή Προϋπηρεσίας

Ο υποψήφιος έχει τη δυνατότητα να διαγράψει κάποια από τις προϋπηρεσίες που έχει δηλώσει στο σύστηµα. Σε περίπτωση που διαγράψει µια προϋπηρεσία, τότε τα στοιχεία της δεν είναι δυνατό να ανακληθούν. ∆υνατότητα για διαγραφή µιας δηλωµένης προϋπηρεσίας για έναν υποψήφιο έχουν επίσης οι ∆ιαχειριστές καθώς και η Γραµµατεία. Για να έχει τη δυνατότητα ο υποψήφιος να διαγράψει τα στοιχεία µιας προϋπηρεσίας του θα πρέπει να ακολουθήσει τα παρακάτω βήµατα.

### **Βήµατα σεναρίου :**

- **1.** Επιλογή υποψηφίου
- **2.** Προβολή στοιχείων προϋπηρεσίας
- **3.** ∆ιαγραφή στοιχείων προϋπηρεσίας

### **Αναλυτική περιγραφή βηµάτων σεναρίου :**

#### Βήµα 1 : Επιλογή υποψηφίου

Ο χρήστης επιλέγει τον υποψήφιο, του οποίου τα στοιχεία µιας προϋπηρεσίας επιθυµεί να διαγράψει. Σε περίπτωση που ο χρήστης είναι ο ίδιος ο υποψήφιος, τότε επιλέγεται αυτόµατα και προχωράει στο επόµενο βήµα.

#### Βήµα 2 : Προβολή στοιχείων προϋπηρεσίας

Η εφαρµογή εµφανίζει την φόρµα συµπλήρωσης των στοιχείων µιας νέας προϋπηρεσίας, την οποία στο συγκεκριµένο σενάριο ο υποψήφιος παρακάµπτει και επικεντρώνεται στον πίνακα µε τις προϋπηρεσίες τις οποίες έχει αποθηκεύσει στο σύστηµα.

#### Βήµα 3 : ∆ιαγραφή στοιχείων προϋπηρεσίας

Ο υποψήφιος επιλέγει την προϋπηρεσία, τις οποίας τα στοιχεία επιθυµεί να διαγράψει. Σε περίπτωση επιτυχούς διαγραφής, τότε η σελίδα ανανεώνεται και εµφανίζει την φόρµα εισαγωγής νέας προϋπηρεσίας και τον ενηµερωµένο πίνακα προϋπηρεσίας.

### **Σχηµατική απεικόνιση σεναρίου :**

*Βήµα 1 :* 

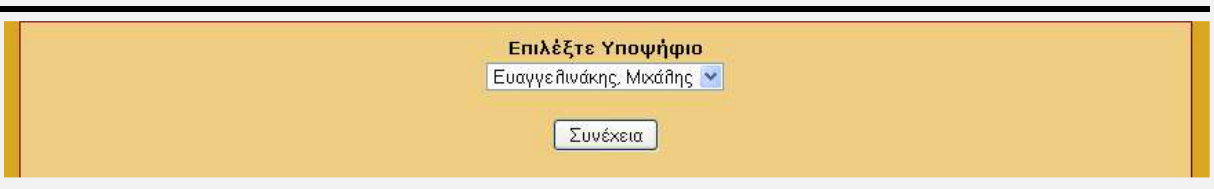

*Βήµα 2 :* 

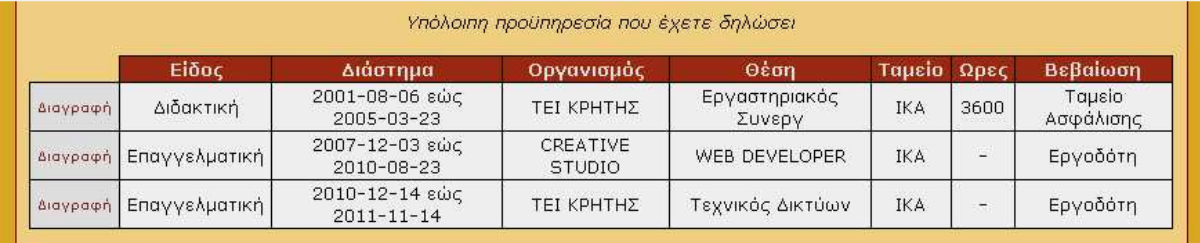

#### *Βήµα 3 :*

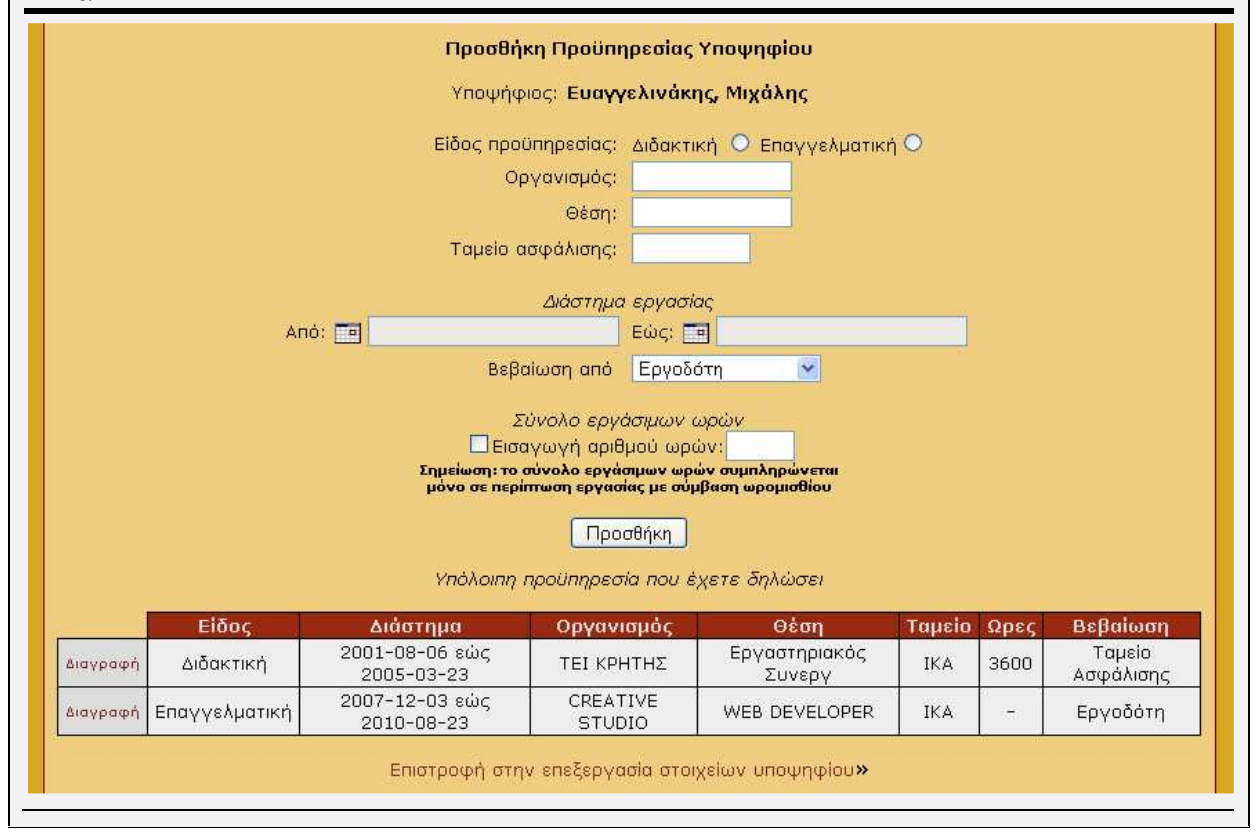

## **4.2.1.5 Περίπτωση Χρήσης και Σενάρια: ∆ιαχείριση Συµπληρωµατικών Στοιχείων Υποψηφίου**

Σε περαιτέρω ανάλυση, βρίσκουµε τις δράσεις για κάθε σενάριο της περίπτωσης χρήσης «∆ιαχείριση Ελαχίστων Στοιχείων Υποψηφίου» ξεχωριστά, όπως φαίνεται στο παρακάτω πίνακα.

*Πίνακας 4.6 : ∆ράσεις σεναρίων περίπτωσης χρήσης «∆ιαχείριση Συµπληρωµατικών Στοιχείων Υποψηφίου»* 

| Σύστημα: Καταχώρηση και αξιολόγηση στοιχείων Ωρομισθίων                                                                 |                                                       |  |
|----------------------------------------------------------------------------------------------------|-------------------------------------------------------|--|
| <b>User</b> : Διαχειριστές, Υποψήφιοι, Γραμματεία.<br>Περίπτωση χρήσης : Διαχείριση Συμπληρωματικών Στοιχείων Υποψηφίου |                                                       |  |
|                                                                                                    |                                                       |  |
| Προσθήκη Συμπληρωματικών Στοιχείων                                                                                      | Επιλογή υποψηφίου                                     |  |
|                                                                                                    | Προσθήκη συμπληρωματικών στοιχείων                    |  |
|                                                                                                    | Αποθήκευση συμπληρωματικών στοιχείων                  |  |
| Επεξεργασία Συμπληρωματικών Στοιχείων                                                                                   | Επιλογή υποψηφίου                                     |  |
|                                                                                                    | Προβολή συμπληρωματικών στοιχείων                     |  |
|                                                                                                    | Αλλαγή συμπληρωματικών στοιχείων                      |  |
|                                                                                                    | αλλαγών<br>Αποθήκευση<br>συμπληρωματικών<br>στοιχείων |  |
| Διαγραφή Συμπληρωματικών Στοιχείων                                                                                      | Επιλογή υποψηφίου                                     |  |
|                                                                                                    | Προβολή συμπληρωματικών στοιχείων                     |  |
|                                                                                                    | Διαγραφή συμπληρωματικών στοιχείων                    |  |

**Περίπτωση χρήσης :** ∆ιαχείριση Συµπληρωµατικών Στοιχείων Υποψηφίου

**Σενάριο :** Προσθήκη Συµπληρωµατικών Στοιχείων

Ο υποψήφιος καλείται να συµπληρώσει τα συµπληρωµατικά στοιχεία του, ώστε να έχει τη δυνατότητα να υποβάλλει µια αίτηση για την πρόσληψή του στο Ίδρυµα. Τα στοιχεία αυτά είναι το όνοµα, το επώνυµο, το e-mail, η ηµεροµηνία γέννησης, η πόλη διαµονής και η διεύθυνση κατοικίας του. ∆υνατότητα για προσθήκη των συµπληρωµατικών στοιχείων για έναν υποψήφιο έχουν επίσης οι ∆ιαχειριστές καθώς και η Γραµµατεία. Για να έχει τη δυνατότητα ο υποψήφιος να προσθέσει τα συµπληρωµατικά στοιχεία του θα πρέπει να ακολουθήσει τα παρακάτω βήµατα.

### **Βήµατα σεναρίου :**

- **4.** Επιλογή υποψηφίου
- **5.** Προσθήκη συµπληρωµατικών στοιχείων
- **6.** Αποθήκευση συµπληρωµατικών στοιχείων

**Αναλυτική περιγραφή βηµάτων σεναρίου :** 

Βήµα 1 : Επιλογή υποψηφίου

Ο χρήστης επιλέγει τον υποψήφιο, του οποίου τα συµπληρωµατικά στοιχεία επιθυµεί να προσθέσει. Σε περίπτωση που ο χρήστης είναι ο ίδιος ο υποψήφιος, τότε επιλέγεται αυτόµατα και προχωράει στο επόµενο βήµα.

Βήµα 2 : Προσθήκη συµπληρωµατικών στοιχείων

Ο υποψήφιος καλείται να συµπληρώσει τα πεδία συµπληρωµατικών στοιχείων του.

Βήµα 3 : Αποθήκευση συµπληρωµατικών στοιχείων

Ο υποψήφιος υποβάλλει τη φόρµα συµπληρωµατικών στοιχείων προς αποθήκευση. Σε περίπτωση επιτυχούς αποθήκευσης εµφανίζεται µήνυµα επιβεβαίωσης.

# **Σχηµατική απεικόνιση σεναρίου :**  *Βήµα 1 :*  Επιλέξτε Υποψήφιο Ευαγγελινάκης, Μιχάλης γ Συνέχεια *Βήµα 2 :*  Προσθήκη Συμπληρωματικών Στοιχείων Υποψηφίου Υποψήφιος: Ευαγγελινάκης, Μιχάλης Τηλέφωνο Κατοικίας: 2841024959 Κινητό: 6976686290 Αριθμ. Ταυτότητας: HΣ23425 АФМ: 34655874 ΔOΥ; Παντρεμένος: Ναι Ο'Οχι Ο Αριθμός παιδιών: Ξένες γλώσσες: Προσθήκη Επιστροφή στην επεξεργασία στοιχείων υποψηφίου» *Βήµα 3 :*  Τα συμπληρωματικά σας στοιχεία αποθηκεύτηκαν! Επιστροφή στην επεξεργασία στοιχείων υποψηφίου»

**Περίπτωση χρήσης :** ∆ιαχείριση Συµπληρωµατικών Στοιχείων Υποψηφίου

#### **Σενάριο :** Επεξεργασία Συµπληρωµατικών Στοιχείων

Η εφαρµογή παρέχει τη δυνατότητα στον υποψήφιο να επεξεργαστεί τα συµπληρωµατικά στοιχεία, τα οποία έχει δηλώσει. ∆υνατότητα για επεξεργασία των συµπληρωµατικών στοιχείων για έναν υποψήφιο έχουν επίσης οι ∆ιαχειριστές καθώς και η Γραµµατεία. Σε περίπτωση που ο υποψήφιος έχει υποβάλλει µια αίτηση στο σύστηµα, τότε δεν έχει δυνατότητα να αλλάξει τα συµπληρωµατικά στοιχεία του. Για να έχει τη δυνατότητα ένας υποψήφιος να επεξεργαστεί τα συµπληρωµατικά στοιχεία του θα πρέπει να ακολουθήσει τα παρακάτω βήµατα.

#### **Βήµατα σεναρίου :**

**5.** Επιλογή υποψηφίου

- **6.** Προβολή συµπληρωµατικών στοιχείων
- **7.** Αλλαγή συµπληρωµατικών στοιχείων
- **8.** Αποθήκευση αλλαγών συµπληρωµατικών στοιχείων

#### **Αναλυτική περιγραφή βηµάτων σεναρίου :**

Βήµα 1 : Επιλογή υποψηφίου

Ο χρήστης επιλέγει τον υποψήφιο, του οποίου τα συµπληρωµατικά στοιχεία επιθυµεί να επεξεργαστεί. Σε περίπτωση που ο χρήστης είναι ο ίδιος ο υποψήφιος, τότε επιλέγεται αυτόµατα και προχωράει στο επόµενο βήµα.

Βήµα 2 : Προβολή συµπληρωµατικών στοιχείων

Η εφαρµογή εµφανίζει έναν πίνακα µε τα συµπληρωµατικά στοιχεία που έχει δηλώσει ο υποψήφιος. Βήµα 3 : Αλλαγή συµπληρωµατικών στοιχείων

Ο υποψήφιος αλλάζει τα στοιχεία στη φόρµα συµπλήρωσης των συµπληρωµατικών στοιχείων.

Βήµα 4 : Αποθήκευση αλλαγών συµπληρωµατικών στοιχείων

Ο υποψήφιος υποβάλλει τη αλλαγµένη φόρµα συµπληρωµατικών στοιχείων προς αποθήκευση. Σε περίπτωση επιτυχούς αποθήκευσης εµφανίζεται µήνυµα επιβεβαίωσης.

## **Σχηµατική απεικόνιση σεναρίου :**

*Βήµα 1 :* 

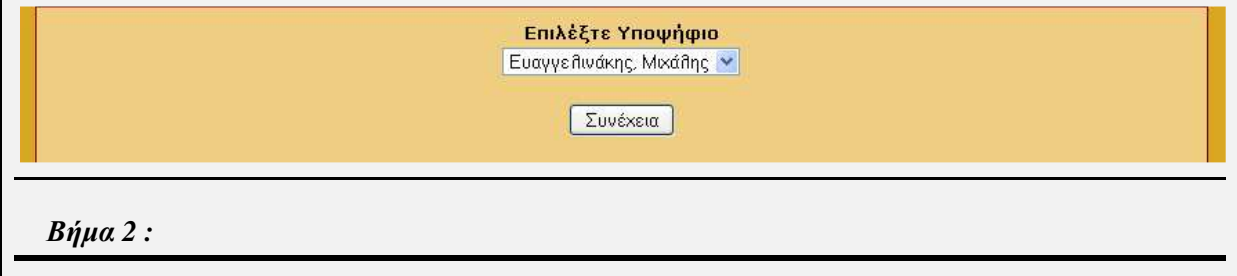

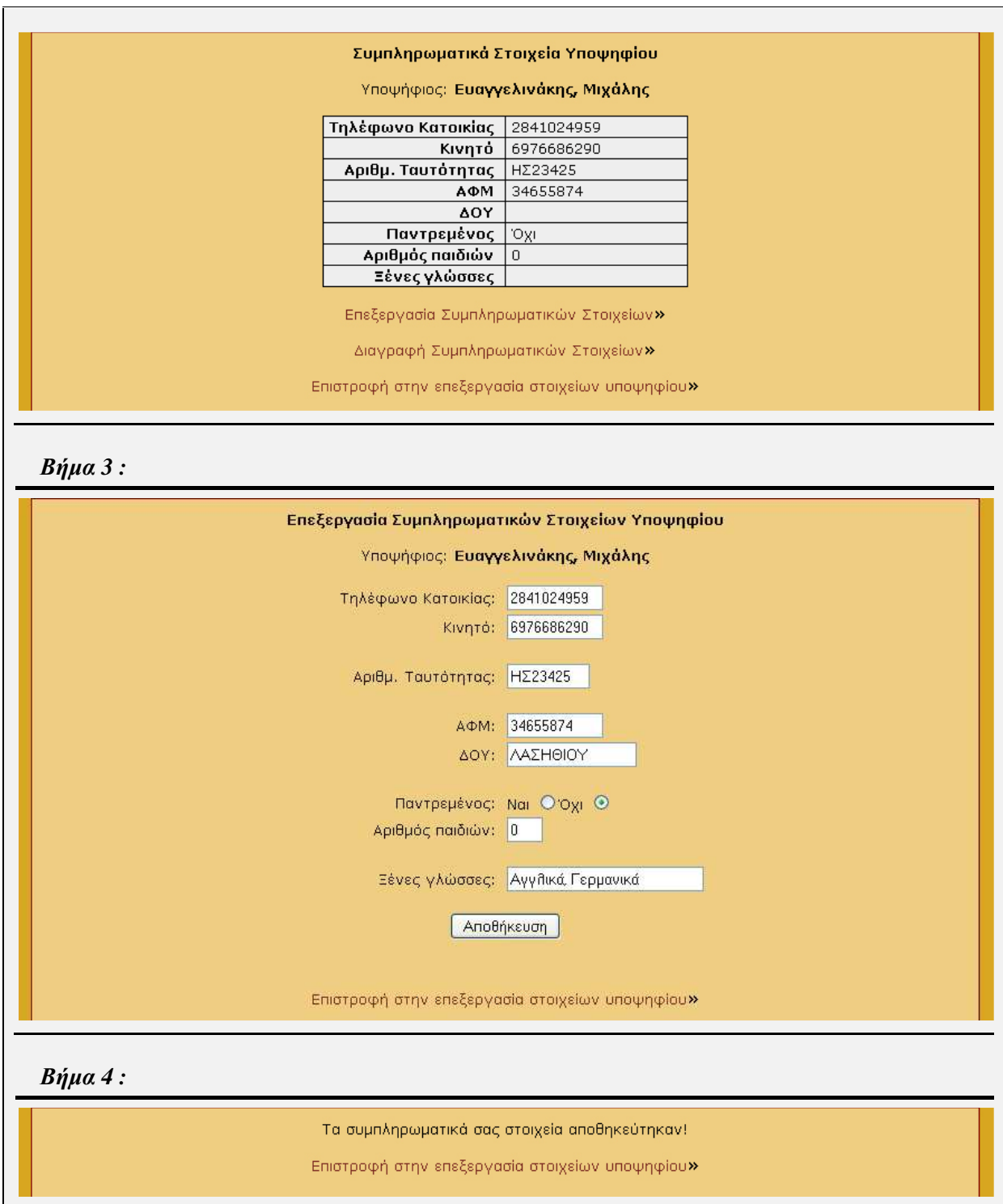

**Περίπτωση χρήσης :** ∆ιαχείριση Συµπληρωµατικών Στοιχείων Υποψηφίου

**Σενάριο :** ∆ιαγραφή Συµπληρωµατικών Στοιχείων

Η εφαρµογή παρέχει τη δυνατότητα στον υποψήφιο να διαγράψει πλήρως τα συµπληρωµατικά

στοιχεία, τα οποία έχει δηλώσει. ∆υνατότητα για διαγραφή των συµπληρωµατικών στοιχείων για έναν υποψήφιο έχουν επίσης οι ∆ιαχειριστές καθώς και η Γραµµατεία. Σε περίπτωση που ο υποψήφιος έχει υποβάλλει µια αίτηση στο σύστηµα, τότε δεν έχει δυνατότητα να διαγράψει τα συµπληρωµατικά στοιχεία του. Για να έχει τη δυνατότητα ένας υποψήφιος να διαγράψει τα συµπληρωµατικά στοιχεία του θα πρέπει να ακολουθήσει τα παρακάτω βήµατα.

### **Βήµατα σεναρίου :**

- **4.** Επιλογή υποψηφίου
- **5.** Προβολή συµπληρωµατικών στοιχείων
- **6.** ∆ιαγραφή συµπληρωµατικών στοιχείων

#### **Αναλυτική περιγραφή βηµάτων σεναρίου :**

Βήµα 1 : Επιλογή υποψηφίου

Ο χρήστης επιλέγει τον υποψήφιο, του οποίου τα συµπληρωµατικά στοιχεία επιθυµεί να διαγράψει. Σε περίπτωση που ο χρήστης είναι ο ίδιος ο υποψήφιος, τότε επιλέγεται αυτόµατα και προχωράει στο επόµενο βήµα.

Βήµα 2 : Προβολή συµπληρωµατικών στοιχείων

Η εφαρμογή εμφανίζει έναν πίνακα με τα πλήρως συμπληρωμένα συμπληρωματικά στοιχεία που έχει δηλώσει ο υποψήφιος.

Βήµα 3 : ∆ιαγραφή συµπληρωµατικών στοιχείων

Ο υποψήφιος επιλέγει τη πλήρη διαγραφή των συµπληρωµατικών στοιχείων του. Σε περίπτωση επιτυχούς διαγραφής εµφανίζεται µήνυµα επιβεβαίωσης.

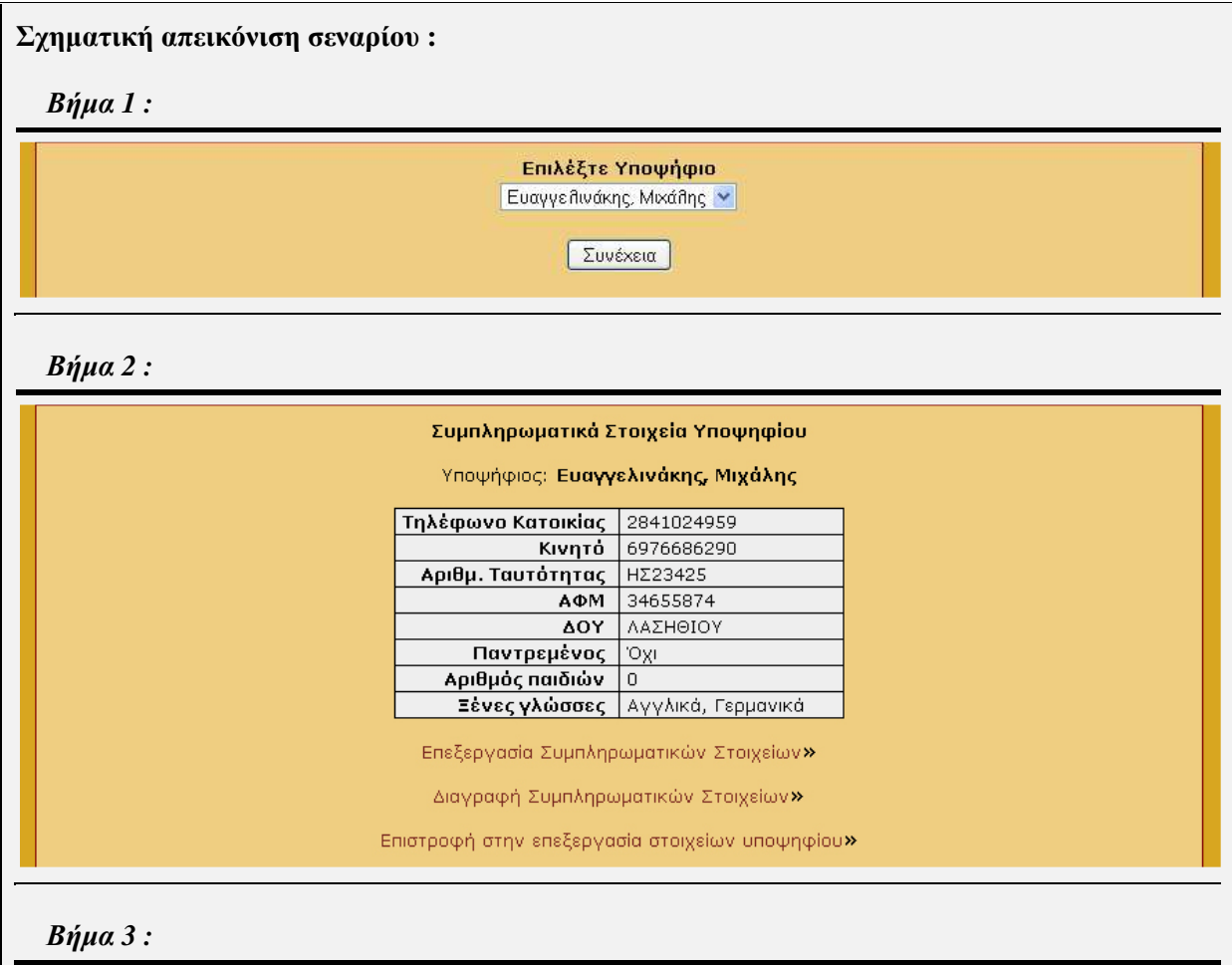
Διαγραφή Συμπληρωματικών Στοιχείων Υποψηφίου

Τα συμπληρωματικά στοιχεία σας διαγράφηκαν.

Επιστροφή στην επεξεργασία στοιχείων υποψηφίου»

# **4.2.1.6 Περίπτωση Χρήσης και Σενάρια: ∆ιαχείριση Αίτησης**

Σε περαιτέρω ανάλυση, βρίσκουµε τις δράσεις για κάθε σενάριο της περίπτωσης χρήσης «∆ιαχείριση Αίτησης» ξεχωριστά, όπως φαίνεται στο παρακάτω πίνακα.

| <b>Σύστημα</b> : Καταχώρηση και αξιολόγηση στοιχείων Ωρομισθίων |                                                                                      |  |  |  |  |  |  |  |
|-----------------------------------------------------------------|--------------------------------------------------------------------------------------|--|--|--|--|--|--|--|
| User : Διαχειριστές, Υποψήφιοι, Γραμματεία.                     |                                                                                      |  |  |  |  |  |  |  |
| Περίπτωση χρήσης : Διαχείριση Αίτησης                           |                                                                                      |  |  |  |  |  |  |  |
| Σενάρια                                                         | Δράσεις                                                                              |  |  |  |  |  |  |  |
|                                                                 | Επιλογή υποψηφίου                                                                    |  |  |  |  |  |  |  |
|                                                                 | Επιλογή επιθυμητών γνωστικών αντικειμένων                                            |  |  |  |  |  |  |  |
|                                                                 | τύπου<br>συνεργάτη<br>Επιλογή<br>υποψηφίου<br>ανά<br>γνωστικό αντικείμενο            |  |  |  |  |  |  |  |
| Δημιουργία Αίτησης                                              | Επιλογή απαιτούμενων γνώσεων ανά γνωστικό<br>αντικείμενο και τύπο συνεργάτη          |  |  |  |  |  |  |  |
|                                                                 | Υποβολή υπομνήματος                                                                  |  |  |  |  |  |  |  |
|                                                                 | Επιβεβαίωση επιτυχούς υποβολής υπομνήματος                                           |  |  |  |  |  |  |  |
|                                                                 | Προεπισκόπηση επιλογών                                                               |  |  |  |  |  |  |  |
|                                                                 | Υποβολή αίτησης ή Αποθήκευση αίτησης ως<br>προσωρινή                                 |  |  |  |  |  |  |  |
|                                                                 | Επιλογή υποψηφίου                                                                    |  |  |  |  |  |  |  |
|                                                                 | Προβολή αιτήσεων υποψηφίου                                                           |  |  |  |  |  |  |  |
|                                                                 | Επιλογή αίτησης προς επεξεργασία                                                     |  |  |  |  |  |  |  |
| Επεξεργασία Αίτησης                                             | Προσθαφαίρεση<br>επιθυμητών<br>γνωστικών<br>αντικειμένων                             |  |  |  |  |  |  |  |
|                                                                 | Αλλαγή<br>τύπου<br>συνεργάτη<br>υποψηφίου<br>ανά<br>γνωστικό αντικείμενο             |  |  |  |  |  |  |  |
|                                                                 | Προσθαφαίρεση απαιτούμενων γνώσεων<br>ανά<br>γνωστικό αντικείμενο και τύπο συνεργάτη |  |  |  |  |  |  |  |
|                                                                 | Προβολή υποβληθέντος υπομνήματος                                                     |  |  |  |  |  |  |  |

*Πίνακας 4.7 : ∆ράσεις σεναρίων περίπτωσης χρήσης «∆ιαχείριση Αίτησης»* 

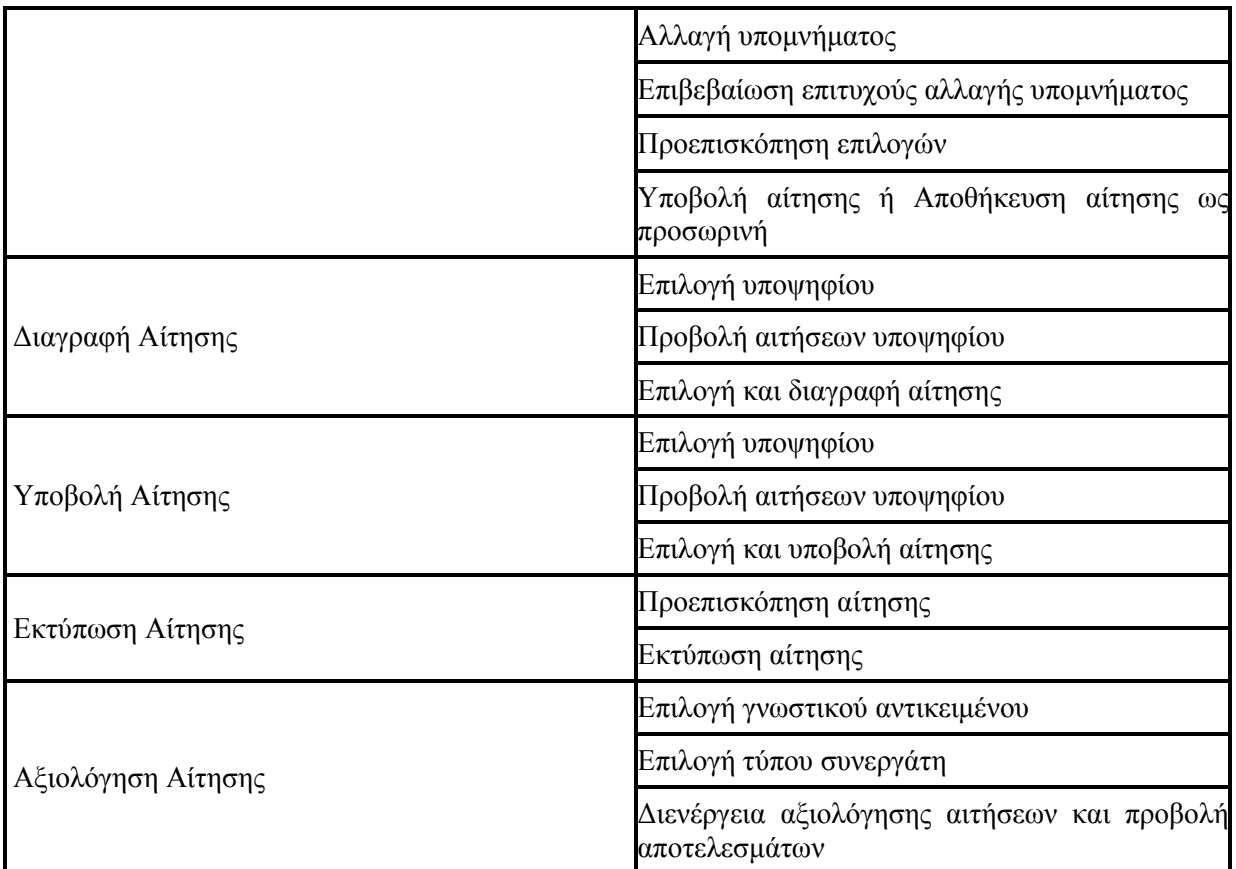

# **Περίπτωση χρήσης :** ∆ιαχείριση Αίτησης

**Σενάριο :** ∆ηµιουργία Αίτησης

Η εφαρµογή παρέχει τη δυνατότητα σε έναν υποψήφιο να αιτηθεί την πρόσληψή του στο Ίδρυµα. Αυτό μπορεί να επιτευχθεί δημιουργώντας μια αίτηση, συμπληρώνοντας τις φόρμες στοιχείων που απαιτούνται. Έτσι µετά την υποβολή της αίτησης, ο υποψήφιος τίθεται προς αξιολόγηση για την πρόσληψή του από το Ίδρυμα. Για να έγει τη δυνατότητα ένας υποψήφιος να δημιουργήσει μια νέα αίτηση θα πρέπει να είναι πλήρως συµπληρωµένα τα ελάχιστα και τα συµπληρωµατικά του στοιχεία καθώς και να έχει δηλώσει τουλάχιστον ένα βασικό πτυχίο στα στοιχεία εκπαίδευσης. ∆υνατότητα για δηµιουργία µιας αίτησης για έναν υποψήφιο έχουν επίσης οι ∆ιαχειριστές καθώς και η Γραµµατεία. Για να έχει τη δυνατότητα ο χρήστης να δηµιουργήσει µια νέα αίτηση θα πρέπει να ακολουθήσει τα παρακάτω βήµατα.

#### **Βήµατα σεναρίου :**

- **1.** Επιλογή υποψηφίου
- **2.** Επιλογή επιθυµητών γνωστικών αντικειµένων
- **3.** Επιλογή τύπου συνεργάτη υποψηφίου ανά γνωστικό αντικείµενο
- **4.** Επιλογή απαιτούµενων γνώσεων ανά γνωστικό αντικείµενο και τύπο συνεργάτη
- **5.** Υποβολή υποµνήµατος
- **6.** Επιβεβαίωση επιτυχούς υποβολής υποµνήµατος
- **7.** Προεπισκόπηση επιλογών
- **8.** Υποβολή αίτησης ή Αποθήκευση αίτησης ως προσωρινή

#### **Αναλυτική περιγραφή βηµάτων σεναρίου :**  Βήµα 1 : Επιλογή υποψηφίου Ο χρήστης επιλέγει τον υποψήφιο, για τον οποίο επιθυµεί να δηµιουργήσει µια νέα αίτηση. Σε περίπτωση που ο χρήστης είναι ο ίδιος ο υποψήφιος, τότε επιλέγεται αυτόµατα και προχωράει στο επόµενο βήµα. Βήµα 2 : Επιλογή επιθυµητών γνωστικών αντικειµένων Ο υποψήφιος επιλέγει ένα ή περισσότερα γνωστικά αντικείµενα, στα επιθυµεί να προσληφθεί. Βήµα 3 : Επιλογή τύπου συνεργάτη υποψηφίου ανά γνωστικό αντικείµενο Ο υποψήφιος επιλέγει τον τύπο συνεργάτη που επιθυµεί για το κάθε γνωστικό αντικείµενο. Βήµα 4 : Επιλογή απαιτούµενων γνώσεων ανά γνωστικό αντικείµενο και τύπο συνεργάτη Ο υποψήφιος επιλέγει τις γνώσεις, τις οποίες διαθέτει για το κάθε γνωστικό αντικείµενο αν εκείνες απαιτούνται. Βήµα 5 : Υποβολή υποµνήµατος Ο υποψήφιος υποβάλει ένα κείµενο υποµνήµατος σε µορφή αρχείου (.doc, .docx, .pdf, .odt), όπου στοιχειοθετεί την σινάφιά του µε τις απαιτούµενες γνώσεις. Το αρχείο δεν πρέπει να ξεπερνάει σε µέγεθος τα 100 kb. Βήµα 6 : Επιβεβαίωση επιτυχούς υποβολής υποµνήµατος Η εφαρµογή εµφανίζει ένα µήνυµα επιβεβαίωσης επιτυχούς υποβολής του υποµνήµατος στο σύστηµα. Βήµα 7 : Προεπισκόπηση επιλογών H εφαρµογή εµφανίζει µια προεπισκόπηση της αίτησης, όπως αυτή έχει διαµορφωθεί βάσει των επιλογών του υποψηφίου. Βήµα 8 : Υποβολή αίτησης ή Αποθήκευση αίτησης ως προσωρινή Ο υποψήφιος επιλέγει τον τρόπο µε τον οποίο η αίτηση θα αποθηκευτεί στο σύστηµα. Επιλέγοντας να

την υποβάλλει, τότε η αίτηση τίθεται αυτόµατα προς αξιολόγηση, ενώ αποθηκεύοντάς την προσωρινά έχει τη δυνατότητα να την επεξεργαστεί, οποιαδήποτε στιγµή το επιθυµεί. Αν η αποθήκευση είναι επιτυχής, τότε εµφανίζεται µήνυµα επιβεβαίωσης.

# **Σχηµατική απεικόνιση σεναρίου :**

*Βήµα 1 :* 

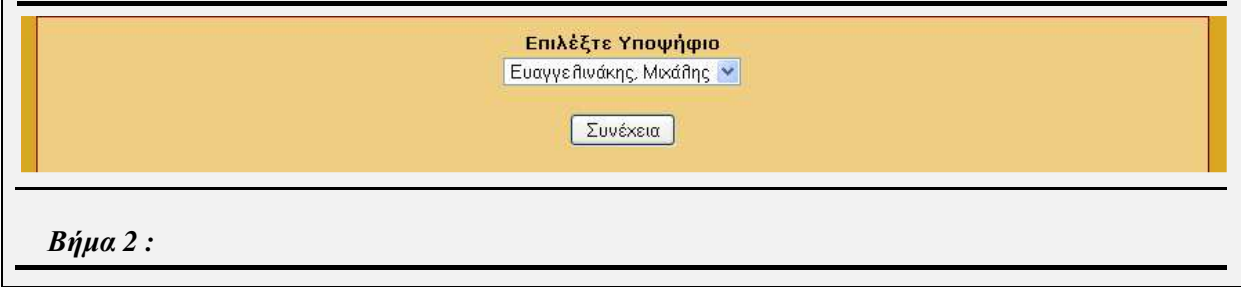

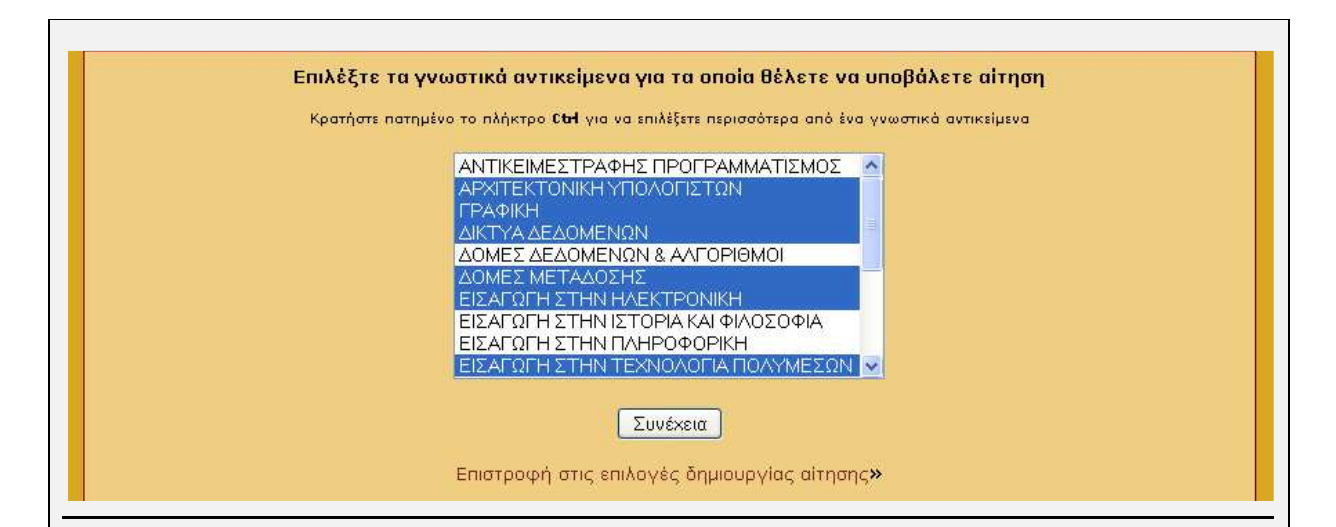

#### *Βήµα 3 :*

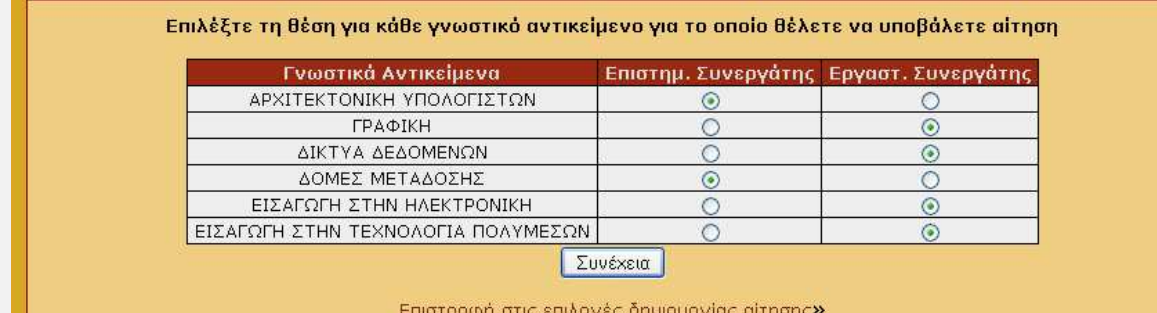

#### *Βήµα 4 :*

ш

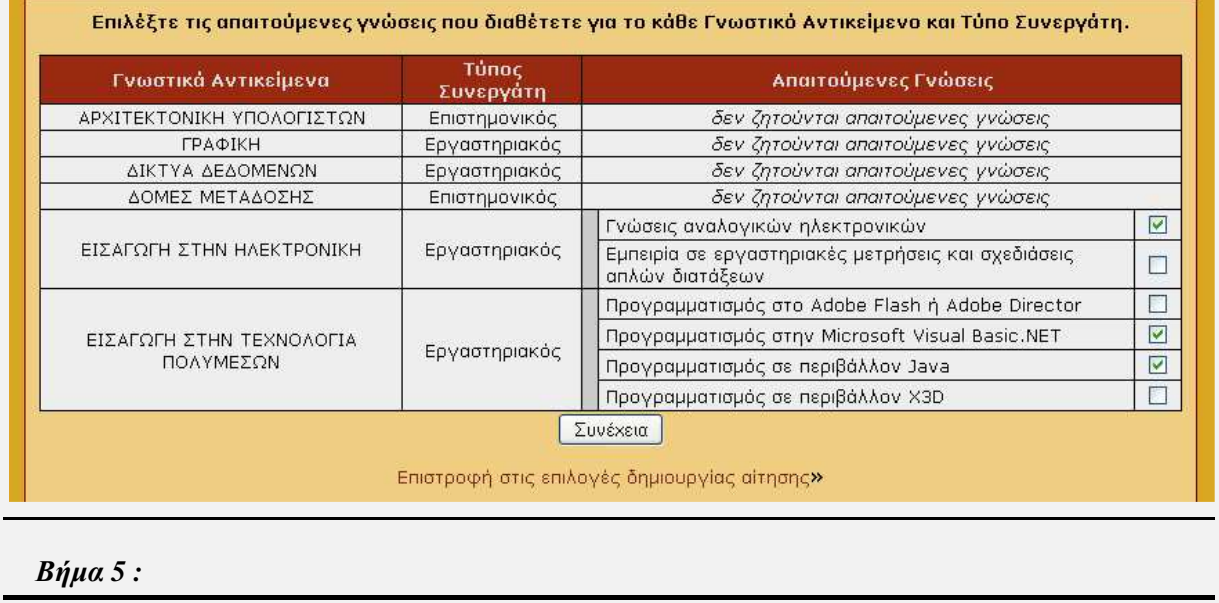

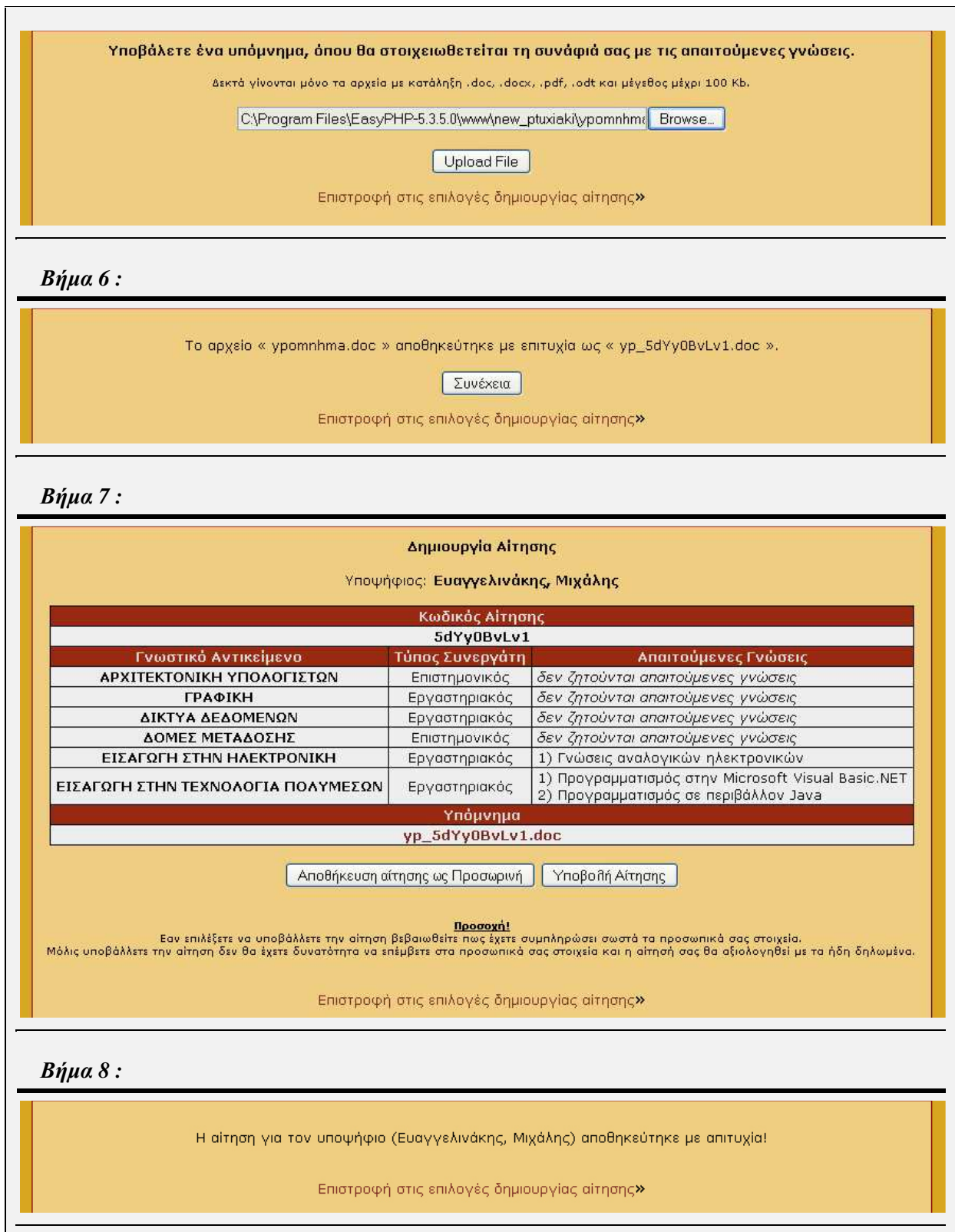

**Περίπτωση χρήσης :** ∆ιαχείριση Αίτησης

## **Σενάριο :** Επεξεργασία Αίτησης

Η εφαρµογή παρέχει τη δυνατότητα σε έναν υποψήφιο να επεξεργαστεί µια αίτηση, την οποία έχει αποθηκεύσει προσωρινά. ∆υνατότητα για επεξεργασία µιας αίτησης ενός υποψηφίου έχουν επίσης οι ∆ιαχειριστές καθώς και η Γραµµατεία. Για να έχει τη δυνατότητα ο χρήστης να επεξεργαστεί µια αίτηση θα πρέπει να ακολουθήσει τα παρακάτω βήµατα.

### **Βήµατα σεναρίου :**

- **1.** Επιλογή υποψηφίου
- **2.** Προβολή αιτήσεων υποψηφίου
- **3.** Επιλογή αίτησης προς επεξεργασία
- **4.** Προσθαφαίρεση επιθυµητών γνωστικών αντικειµένων
- **5.** Αλλαγή τύπου συνεργάτη υποψηφίου ανά γνωστικό αντικείµενο
- **6.** Προσθαφαίρεση απαιτούμενων γνώσεων ανά γνωστικό αντικείμενο και τύπο συνεργάτη
- **7.** Προβολή υποβληθέντος υποµνήµατος
- **8.** Αλλαγή υποµνήµατος
- **9.** Επιβεβαίωση επιτυχούς αλλαγής υποµνήµατος
- **10.** Προεπισκόπηση επιλογών
- **11.** Υποβολή αίτησης ή Αποθήκευση αίτησης ως προσωρινή

## **Αναλυτική περιγραφή βηµάτων σεναρίου :**

#### Βήµα 1 : Επιλογή υποψηφίου

Ο χρήστης επιλέγει τον υποψήφιο, για τον οποίο επιθυµεί να επεξεργαστεί µια αίτηση. Σε περίπτωση που ο χρήστης είναι ο ίδιος ο υποψήφιος, τότε επιλέγεται αυτόµατα και προχωράει στο επόµενο βήµα. Βήµα 2 : Προβολή αιτήσεων υποψηφίου

Η εφαρµογή εµφανίζει την λίστα µε τις προσωρινά αποθηκευµένες αιτήσεις του υποψήφιου, παρέχοντας µια προεπισκόπηση των επιλογών του υποψηφίου για την κάθε αίτηση.

Βήµα 3 : Επιλογή αίτησης προς επεξεργασία

Ο υποψήφιος επιλέγει την αίτηση την οποία επιθυµεί να επεξεργαστεί.

Βήµα 4 : Προσθαφαίρεση επιθυµητών γνωστικών αντικειµένων

Ο υποψήφιος αλλάζει τη λίστα των επιθυµητών γνωστικών αντικειµένων, αφαιρώντας ή προσθέτοντας νέα.

Bήμα 5 : Αλλαγή τύπου συνεργάτη υποψηφίου ανά γνωστικό αντικείμενο

Ο υποψήφιος µεταβάλλει τις επιλογές του για τον τύπο συνεργάτη µε βάσει και των νέων γνωστικών αντικειµένων που προστέθηκαν.

Βήµα 6 : Προσθαφαίρεση απαιτούµενων γνώσεων ανά γνωστικό αντικείµενο και τύπο συνεργάτη

Ο υποψήφιος µεταβάλλει τις επιλογές του για τις απαιτούµενες γνώσεις µε βάσει και των νέων γνωστικών αντικειµένων και τύπων συνεργάτη που προστέθηκαν.

Βήµα 7 : Προβολή υποβληθέντος υποµνήµατος

Η εφαρµογή προβάλλει το υπόµνηµα που έχει υποβληθεί από τον υποψήφιο, παρέχοντάς του την επιλογή να το αντικαταστήσει.

Βήµα 8 : Αλλαγή υποµνήµατος

Σε περίπτωση που ο υποψήφιος επιλέξει να αντικαταστήσει το υπόµνηµα, τότε καλείται να υποβάλλει ένα νέο.

Βήµα 9 : Επιβεβαίωση επιτυχούς αλλαγής υποµνήµατος

Σε περίπτωση επιτυχούς αντικατάστασης υποµνήµατος, εµφανίζεται µήνυµα επιβεβαίωσης.

Βήµα 10 : Προεπισκόπηση επιλογών

H εφαρµογή εµφανίζει µια προεπισκόπηση της αίτησης, όπως αυτή έχει διαµορφωθεί βάσει των νέων επιλογών του υποψηφίου

Βήµα 11 : Υποβολή αίτησης ή Αποθήκευση αίτησης ως προσωρινή

Ο υποψήφιος επιλέγει τον τρόπο µε τον οποίο η αίτηση θα αποθηκευτεί στο σύστηµα. Επιλέγοντας να την υποβάλλει, τότε η αίτηση τίθεται αυτόµατα προς αξιολόγηση, ενώ αποθηκεύοντάς την προσωρινά έχει τη δυνατότητα να την επεξεργαστεί, οποιαδήποτε στιγµή το επιθυµεί. Αν η αποθήκευση είναι επιτυχής, τότε εµφανίζεται µήνυµα επιβεβαίωσης.

### **Σχηµατική απεικόνιση σεναρίου :**

*Βήµα 1 :* 

Επιλέξτε Υποψήφιο Ευαγγειλινάκης, Μιχάλης | Μ

**Συνέχεια** 

*Βήµα 2-3 :* 

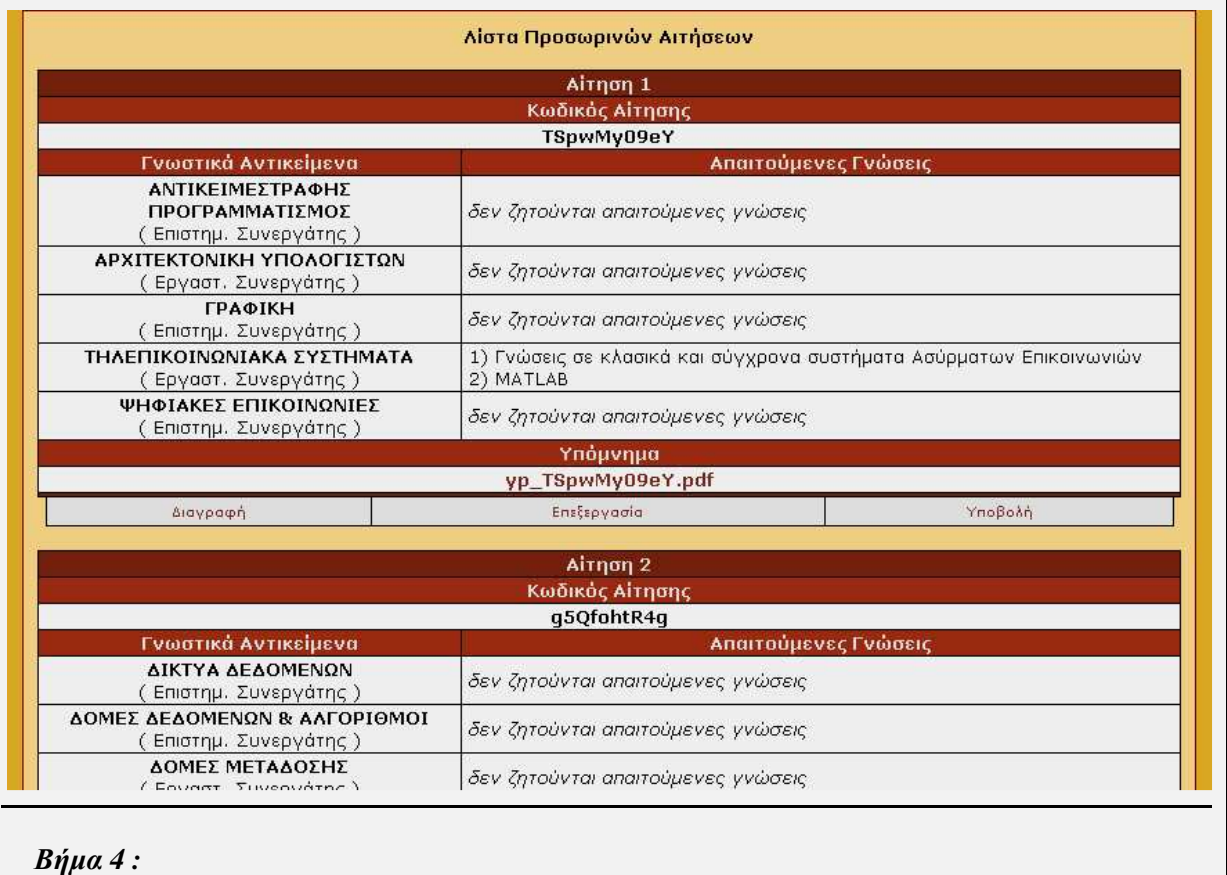

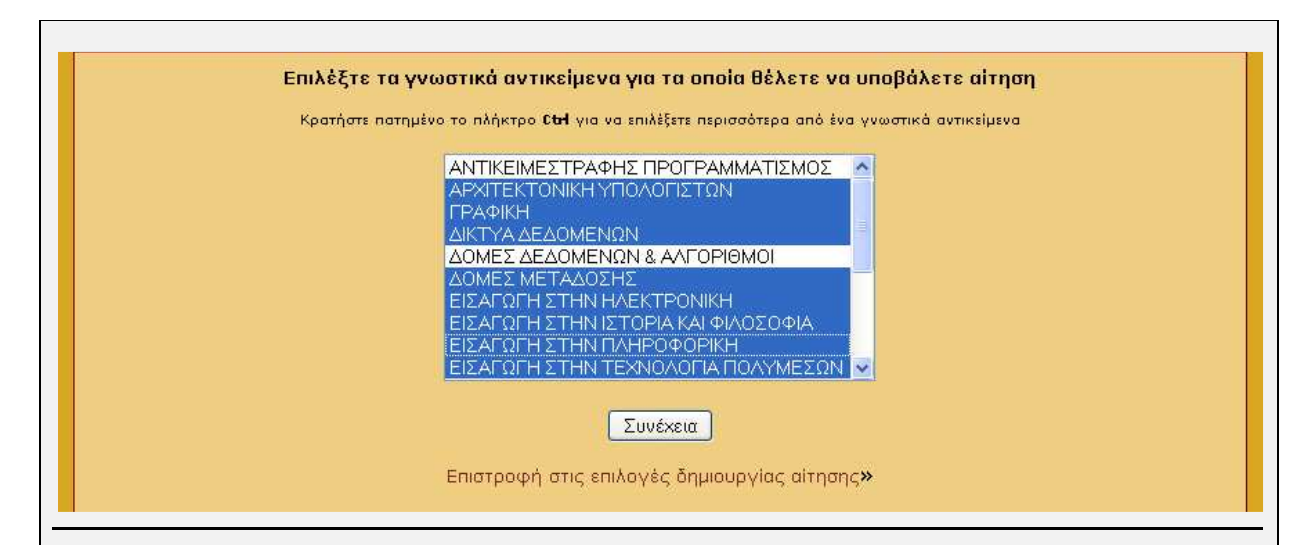

#### *Βήµα 5 :*

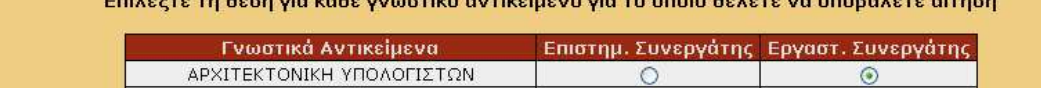

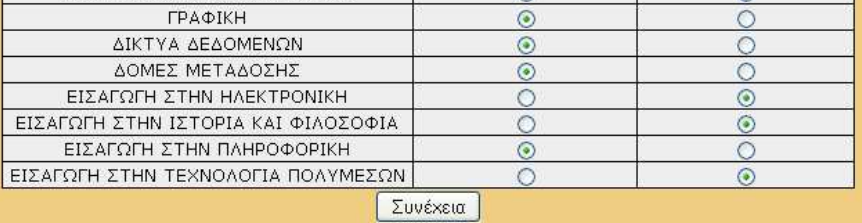

Επιστροφή στις επιλογές δημιουργίας αίτησης»

#### *Βήµα 6 :*

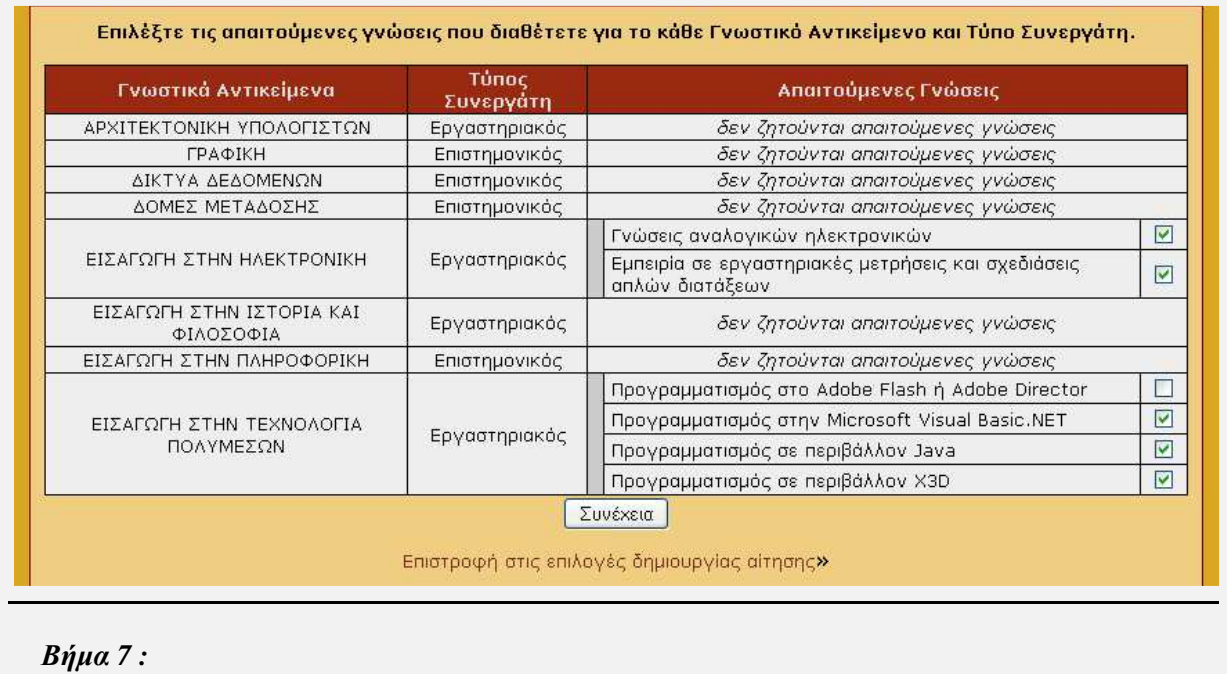

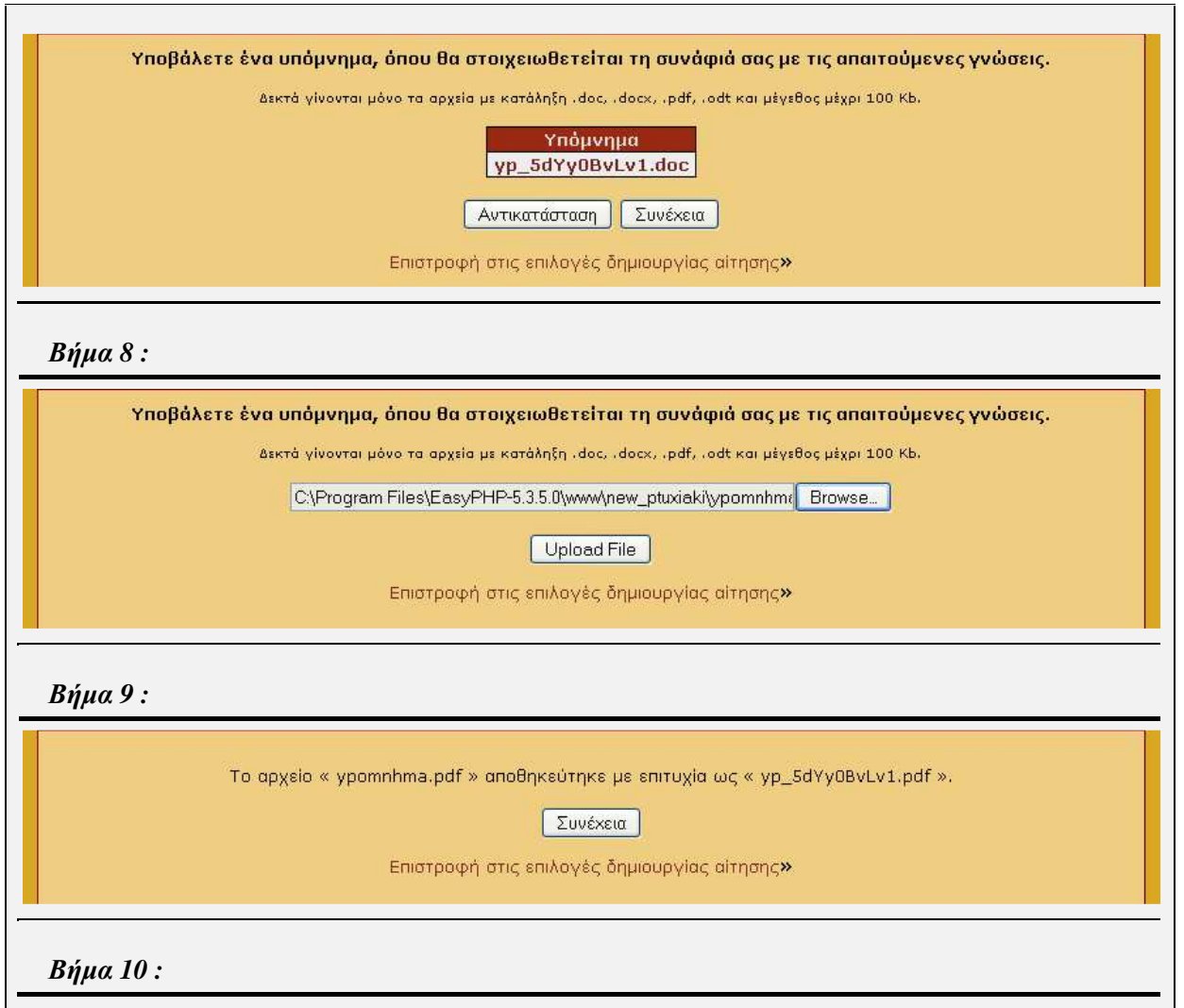

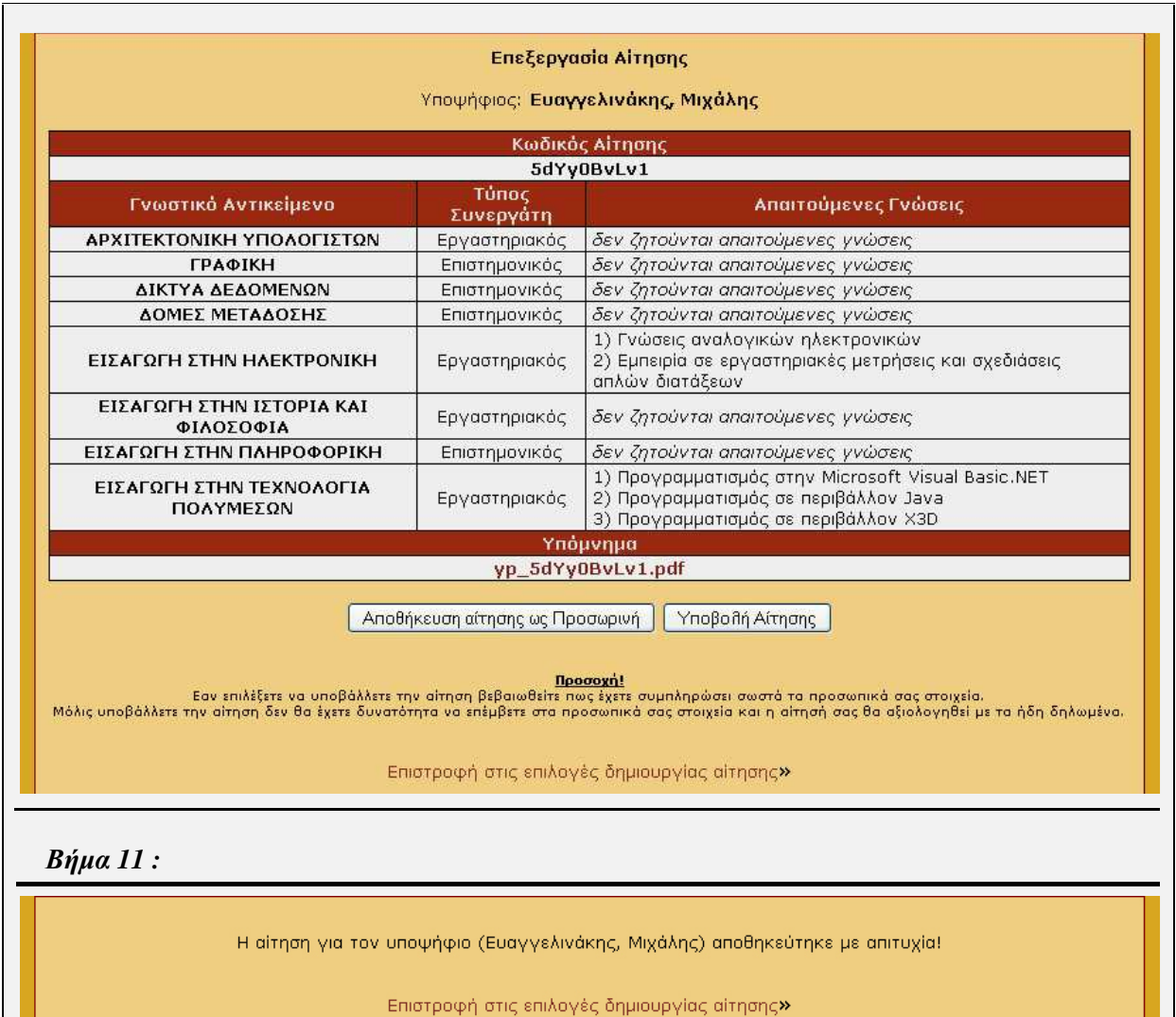

# **Περίπτωση χρήσης :** ∆ιαχείριση Αίτησης

#### **Σενάριο :** ∆ιαγραφή Αίτησης

Η εφαρµογή παρέχει τη δυνατότητα σε έναν υποψήφιο να διαγράψει µια αίτηση, την οποία έχει αποθηκεύσει προσωρινά. Μετά τη διαγραφή µιας αίτησης, τα στοιχεία της δεν είναι δυνατό να ανακληθούν. ∆υνατότητα για διαγραφή µιας αίτησης ενός υποψηφίου έχουν επίσης οι ∆ιαχειριστές καθώς και η Γραµµατεία. Για να έχει τη δυνατότητα ο χρήστης να διαγράψει µια αίτηση θα πρέπει να ακολουθήσει τα παρακάτω βήµατα.

### **Βήµατα σεναρίου :**

- **1.** Επιλογή υποψηφίου
- **2.** Προβολή αιτήσεων υποψηφίου
- **3.** Επιλογή και διαγραφή αίτησης

#### **Αναλυτική περιγραφή βηµάτων σεναρίου :**

Βήµα 1 : Επιλογή υποψηφίου

Ο χρήστης επιλέγει τον υποψήφιο, για τον οποίο επιθυµεί να διαγράψει µια αίτηση. Σε περίπτωση που ο χρήστης είναι ο ίδιος ο υποψήφιος, τότε επιλέγεται αυτόµατα και προχωράει στο επόµενο βήµα. Βήµα 2 : Προβολή αιτήσεων υποψηφίου

Η εφαρµογή εµφανίζει την λίστα µε τις προσωρινά αποθηκευµένες αιτήσεις του υποψήφιου, παρέχοντας µια προεπισκόπηση των επιλογών του υποψηφίου για την κάθε αίτηση.

Βήµα 3 : Επιλογή και διαγραφή αίτησης

Ο υποψήφιος επιλέγει την αίτηση που επιθυµεί να διαγραφεί από το σύστηµα. Σε περίπτωση επιτυχούς διαγραφής εµφανίζεται µήνυµα επιβεβαίωσης.

#### **Σχηµατική απεικόνιση σεναρίου :**

*Βήµα 1 :* 

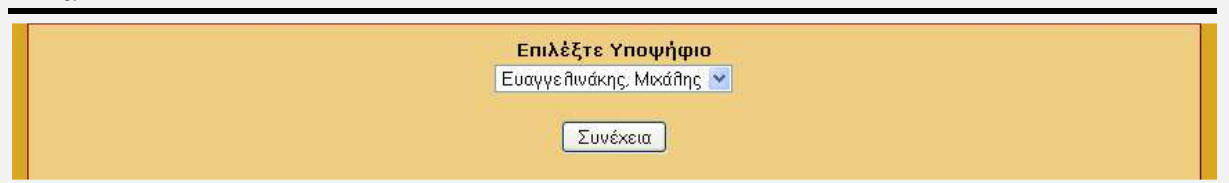

#### *Βήµα 2 :*

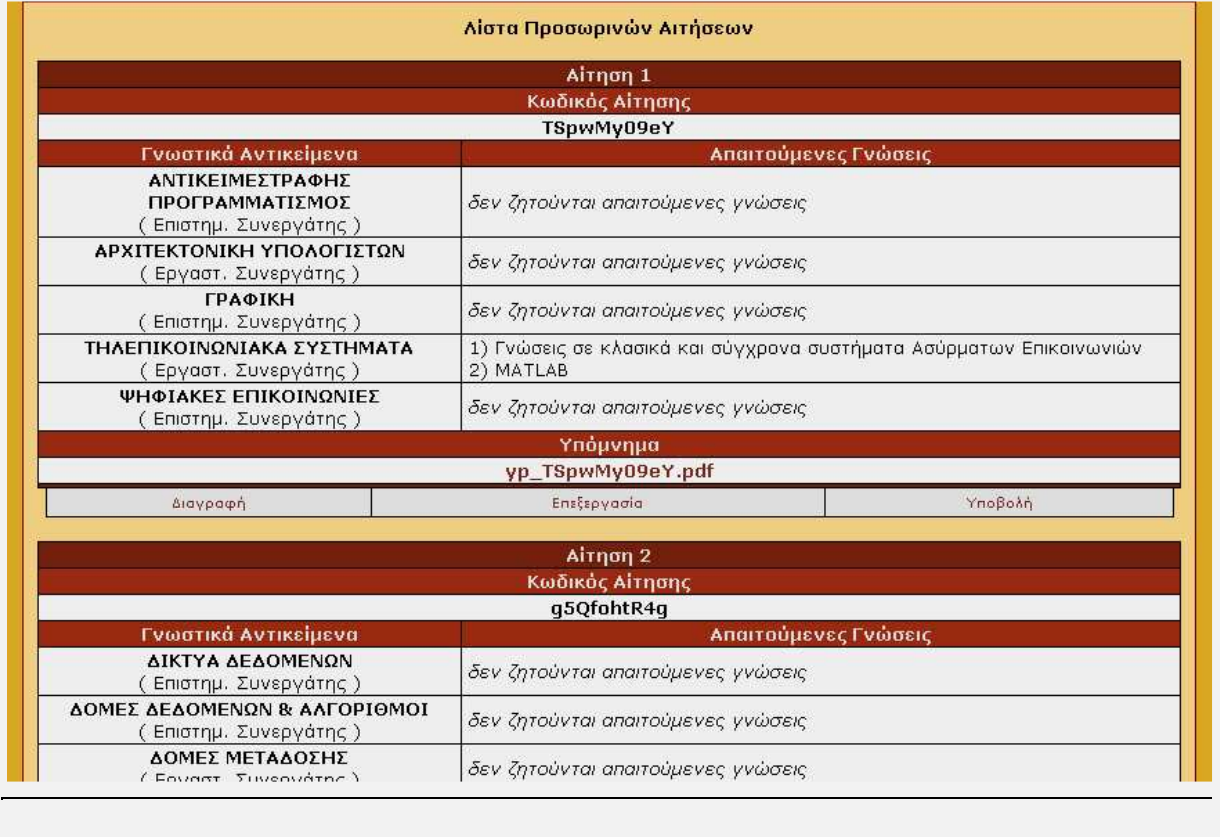

*Βήµα 3 :* 

Επεξεργασία Airnonc

Υποψήφιος: Ευαγγελινάκης, Μιχάλης

Η αίτηση διαγράφηκε

Επιστροφή στις επιλογές δημιουργίας αίτησης»

## **Περίπτωση χρήσης :** ∆ιαχείριση Αίτησης

**Σενάριο :** Υποβολή Αίτησης

Η εφαρµογή παρέχει τη δυνατότητα σε έναν υποψήφιο να υποβάλλει µια αίτηση, την οποία έχει αποθηκεύσει προσωρινά, χωρίς να χρειαστεί να περάσει από όλα τα στάδια επεξεργασίας µιας αίτησης. Μετά τη υποβολή µιας αίτησης, ο υποψήφιος τίθεται προς αξιολόγηση από το σύστηµα για την κάλυψη θέσεων στο Ίδρυµα, ενώ δεν θα έχει πλέον τη δυνατότητα να δηµιουργήσει ή να υποβάλλει νέα αίτηση. Επίσης τα προσωπικά στοιχεία του υποψηφίου δεν είναι δυνατό να πλέον να αλλαχθούν. ∆υνατότητα για υποβολή µιας αίτησης ενός υποψηφίου έχουν επίσης οι ∆ιαχειριστές καθώς και η Γραμματεία. Για να έχει τη δυνατότητα ο χρήστης να υποβάλλει μια αίτηση θα πρέπει να ακολουθήσει τα παρακάτω βήµατα.

#### **Βήµατα σεναρίου :**

- **1.** Επιλογή υποψηφίου
- **2.** Προβολή αιτήσεων υποψηφίου
- **3.** Επιλογή και υποβολή αίτησης

#### **Αναλυτική περιγραφή βηµάτων σεναρίου :**

#### Βήµα 1 : Επιλογή υποψηφίου

Ο χρήστης επιλέγει τον υποψήφιο, για τον οποίο επιθυµεί να υποβάλλει µια αίτηση. Σε περίπτωση που ο χρήστης είναι ο ίδιος ο υποψήφιος, τότε επιλέγεται αυτόµατα και προχωράει στο επόµενο βήµα. Βήµα 2 : Προβολή αιτήσεων υποψηφίου

Η εφαρµογή εµφανίζει την λίστα µε τις προσωρινά αποθηκευµένες αιτήσεις του υποψήφιου, παρέχοντας µια προεπισκόπηση των επιλογών του υποψηφίου για την κάθε αίτηση.

Βήµα 3 : Επιλογή και υποβολή αίτησης

Ο υποψήφιος επιλέγει την αίτηση που επιθυµεί να υποβάλλει στο σύστηµα. Σε περίπτωση επιτυχούς υποβολής εµφανίζεται µήνυµα επιβεβαίωσης.

#### **Σχηµατική απεικόνιση σεναρίου :**

*Βήµα 1 :* 

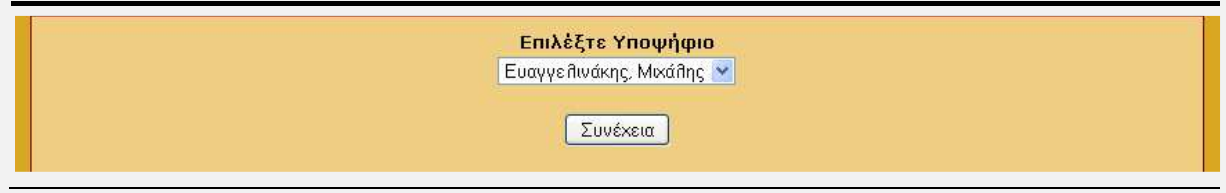

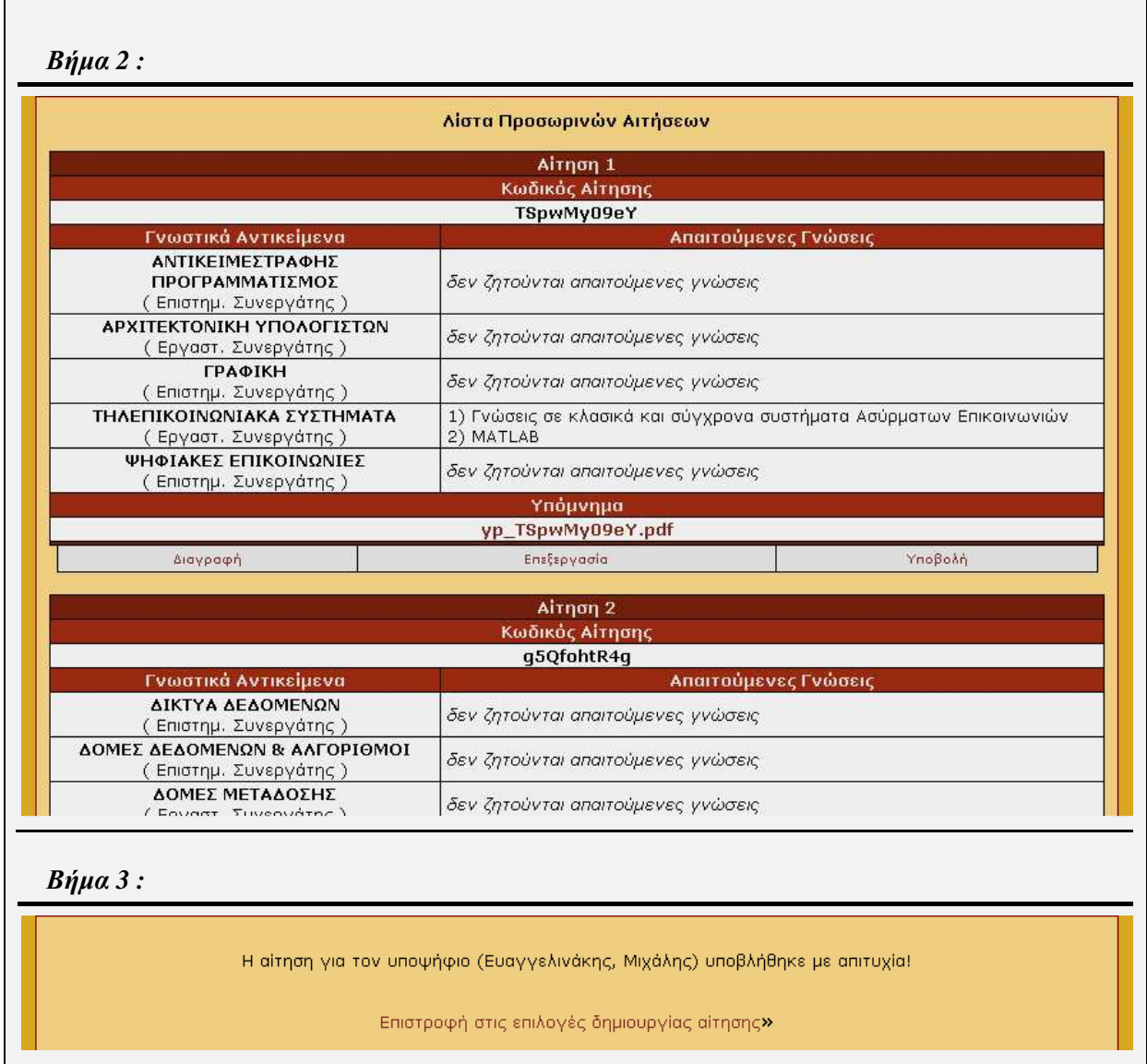

# **Περίπτωση χρήσης :** ∆ιαχείριση Αίτησης

#### **Σενάριο :** Εκτύπωση Αίτησης

Ο υποψήφιος για να έχει τη δυνατότητα να προσληφθεί από το Ίδρυµα, θα πρέπει να εκτυπώσει την υποβληθείσα αίτηση και να την καταθέσει υπογεγραµµένη στη γραµµατεία του τµήµατος. ∆ικαίωµα για εκτύπωση αίτησης έχουν αποκλείστηκα οι ίδιοι υποψήφιοι, οι οποίοι την έχουν υποβάλλει στο σύστηµα. Για να έχει τη δυνατότητα ο χρήστης να εκτυπώσει την υποβληθείσα αίτηση θα πρέπει να ακολουθήσει τα παρακάτω βήµατα.

#### **Βήµατα σεναρίου :**

- **1.** Προεπισκόπηση αίτησης
- **2.** Εκτύπωση αίτησης

#### **Αναλυτική περιγραφή βηµάτων σεναρίου :**

Βήµα 1 : Προεπισκόπηση αίτησης

Η εφαρµογή σε περίπτωση επιλογής του υποψηφίου για εκτύπωση της υποβληθείσας αίτησης, εµφανίζει ένα νέο παράθυρο, στο οποίο ο υποψήφιος µπορεί να δεί την προεπισκόπηση της αίτησης, µε όλα τα στοιχεία που έχει δηλώσει.

Βήµα 2 : Εκτύπωση αίτησης

Ο υποψήφιος πλέον µπορεί να εκτυπώσει από τον υπολογιστή του την αίτησή και αφού την υπογράψει µπορεί να την καταθέσει στη γραµµατεία του τµήµατος.

#### **Σχηµατική απεικόνιση σεναρίου :**

*Βήµα 1-2 :* 

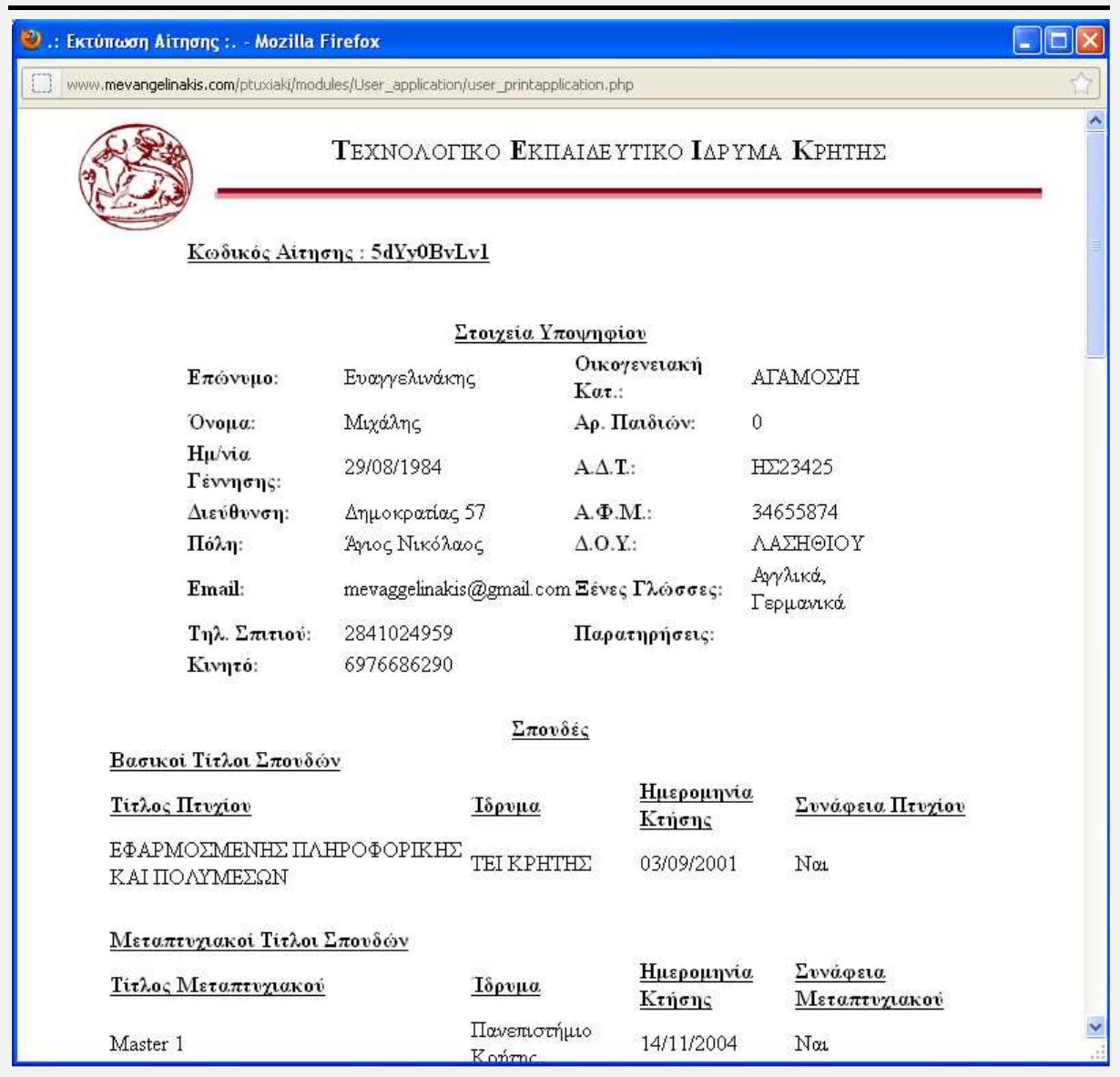

### **Περίπτωση χρήσης :** ∆ιαχείριση Αίτησης

#### **Σενάριο :** Αξιολόγηση Αίτησης

Ο Διαχειριστής έχει τη δυνατότητα να αξιολογήσει τις αιτήσεις που έχουν υποβληθεί στο σύστημα. Η αξιολόγηση αυτή γίνεται µέσω αυτόµατου µηχανισµού του συστήµατος. Για να έχει τη δυνατότητα ο χρήστης να αλλάξει τον κωδικό του θα πρέπει να ακολουθήσει τα παρακάτω βήµατα.

#### **Βήµατα σεναρίου :**

- 1. Επιλογή γνωστικού αντικειμένου
- **2.** Επιλογή τύπου συνεργάτη
- **3.** ∆ιενέργεια αξιολόγησης αιτήσεων και προβολή αποτελεσµάτων

#### **Αναλυτική περιγραφή βηµάτων σεναρίου :**

Βήµα 1 : Επιλογή γνωστικού αντικειµένου

Ο ∆ιαχειριστής επιλέγει το γνωστικό αντικείµενο, για το οποίο επιθυµεί να κάνει αξιολόγηση.

Βήµα 2 : Επιλογή τύπου συνεργάτη

Ο ∆ιαχειριστής επιλέγει τον τύπο συνεργάτη, για τον οποίο επιθυµεί να κάνει αξιολόγηση.

Βήµα 3 : ∆ιενέργεια αξιολόγησης αιτήσεων και προβολή αποτελεσµάτων

Η αξιολόγηση πραγµατοποιείται και τα αποτελέσµατα εµφανίζονται σε έναν πίνακα. Ο πίνακας αυτός εµφανίζει, µε σειρά κατάταξης, τους υποψήφιους καθώς και τα στοιχεία τα οποία ήταν απαραίτητα για την διενέργεια της αξιολόγησης (σινάφια πτυχίου, µεταπτυχιακού, προϋπηρεσία κλπ.). Τέλος εµφανίζονται τα προσόντα του υποψηφίου βάσει της αξιολόγησης (Πλήρη, Κατά Παρέκκλιση, Ελλειπή).

#### **Σχηµατική απεικόνιση σεναρίου :**

*Βήµα 1-2 :* 

#### Αξιολόγηση Υποψηφίων Επιλέξτε γνωστικό αντικείμενο ΕΙΣΑΓΩΓΗ ΣΤΗΝ ΤΕΧΝΟΛΟΓΙΑ ΠΟΛΥΜΕΣΩΝ ·

Επιλέξτε θέση Εργαστ. Συνεργάτης ▼

Συνέχεια

#### *Βήµα 3 :*

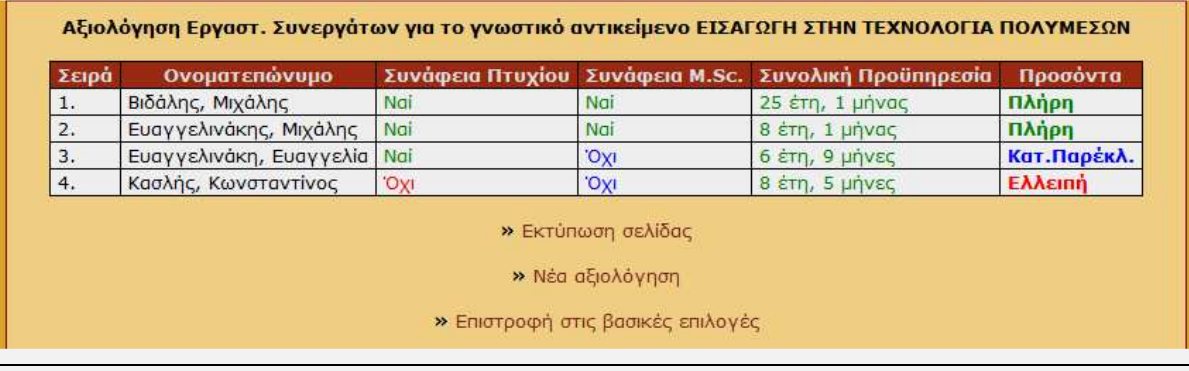

# **4.2.2 Σχεδίαση Βάσης ∆εδοµένων**

Για την αποθήκευση και την ανάκληση των πληροφοριών που εισάγονται από τους χρήστες, είναι απαραίτητη η δηµιουργία µιας βάσης δεδοµένων. Η βάση που δηµιουργήσαµε έχει το όνοµα test και περιέχει τους εξής πίνακες :

- aithseis
- apait\_gnwseis
- $\div$  dhmosieyseis
- idrymata
- mathimata
- min\_dedomena
- periex\_aithsewn
- periex\_apait\_ait
- pros\_dedomena
- proyphresia
- tmhmata
- users
- ypopshfioi

# **4.2.2.1 Αναλυτική Περιγραφή Πινάκων Βάσης ∆εδοµένων**

Σε περαιτέρω ανάλυση, εξετάζουµε τον κάθε πίνακα ξεχωριστά. Συγκεκριµένα:

Ο πινάκας **aithseis** περιέχει όλες τις αιτήσεις οι οποίες έχουν αποθηκευτεί στο σύστηµα, είτε µε υποβολή είτε µε προσωρινή αποθήκευση.

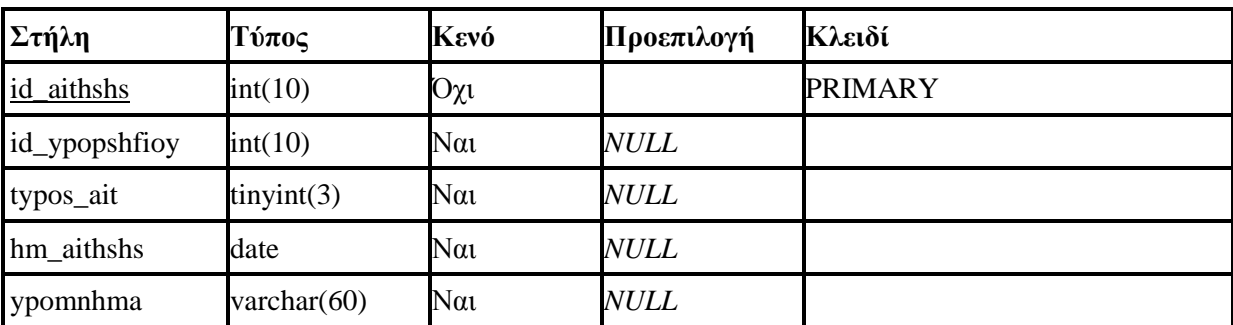

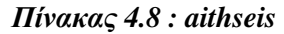

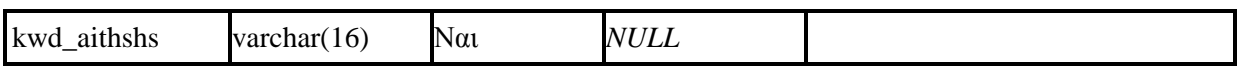

Ο πίνακας **apait\_gnwseis** περιέχει τις απαιτούµενες γνώσεις, για το κάθε γνωστικό αντικείµενο, τις οποίες έχουν εισάγει στο σύστηµα οι ∆ιαχειριστές.

#### *Πίνακας 4.9 : apait\_gnwseis*

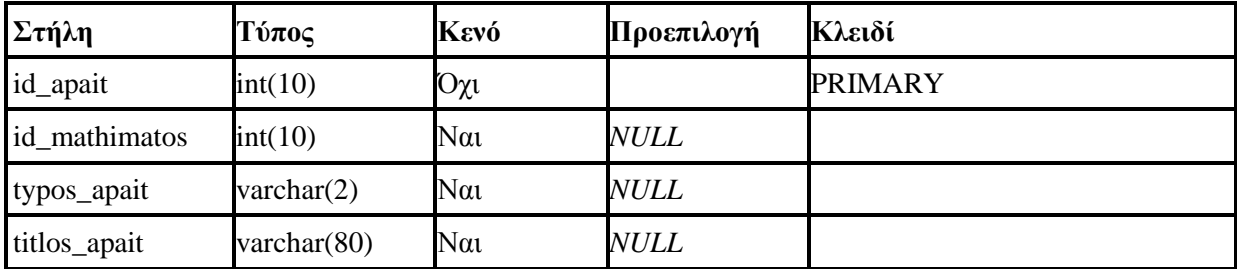

Ο πίνακας **dhmosieyseis** περιέχει τον αριθµό των δηµοσιεύσεων (σε περιοδικά ή/και σε συνέδρια) τις οποίες έχουν δηλώσει οι υποψήφιοι κατά την συµπλήρωση των προσωπικών τους στοιχείων.

#### *Πίνακας 4.10 : dhmosieyseis*

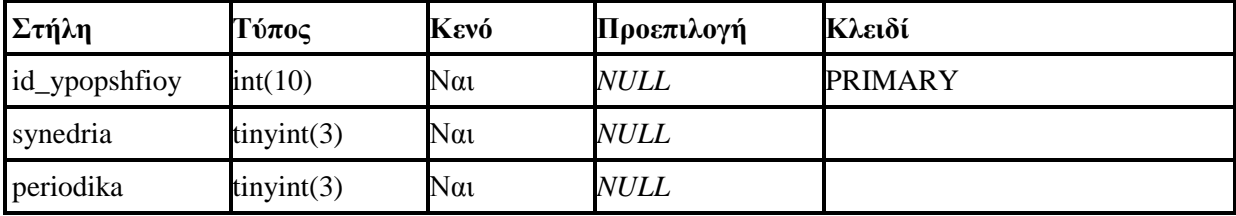

Ο πίνακας **idrymata** περιέχει όλα τα ιδρύµατα της Ελλάδας, τα οποία έχουν εισάγει στο σύστηµα οι ∆ιαχειριστές.

#### *Πίνακας 4.11 : idrymata*

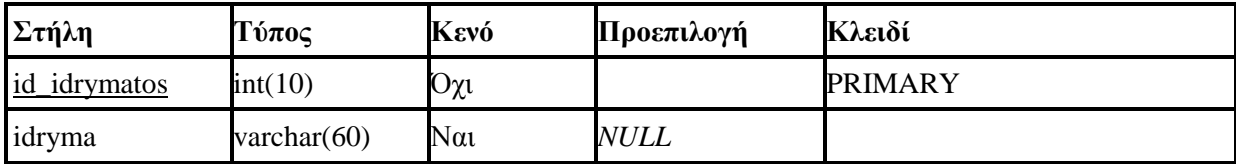

Ο πίνακας **mathimata** περιέχει τα γνωστικά αντικείµενα, τα οποία έχουν εισάγει οι ∆ιαχειριστές και τα οποία είναι διαθέσιµα προς αίτηση.

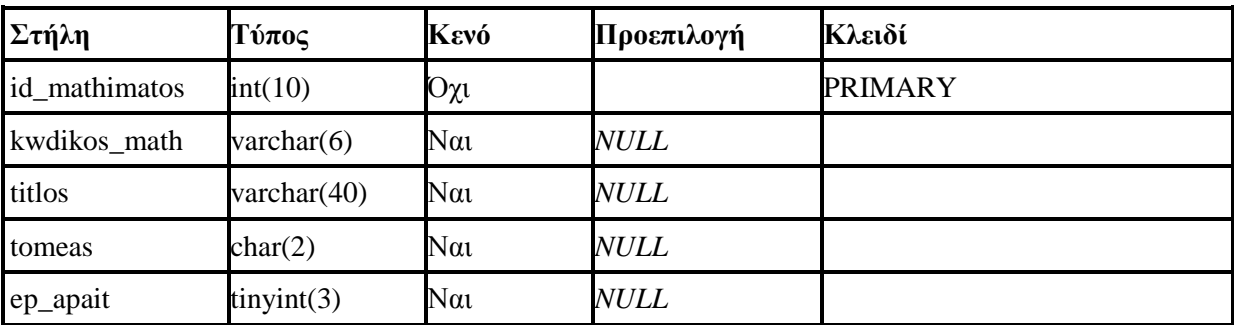

#### *Πίνακας 4.12 : mathimata*

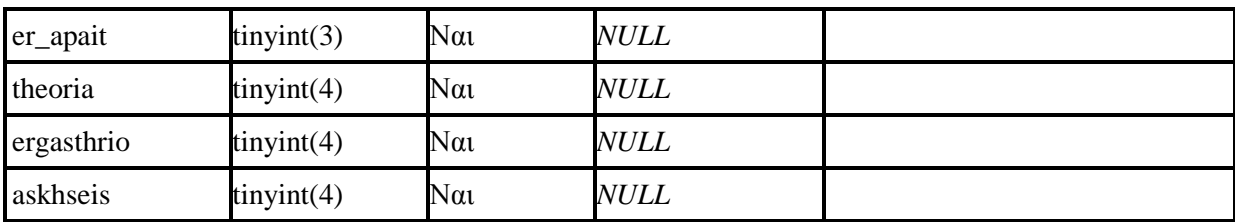

Ο πίνακας **min\_dedomena** περιέχει τα ελάχιστα στοιχεία του υποψηφίου, τα οποία έχουν δηλωθεί κατά την συµπλήρωση των ελαχίστων στοιχείων.

# *Πίνακας 4.13 : min\_dedomena*

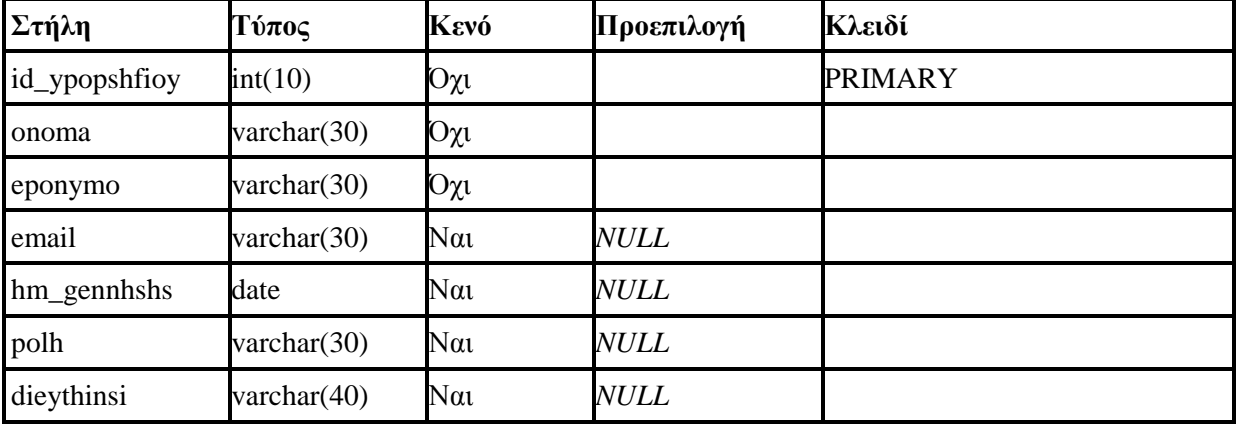

Ο πίνακας **periex\_aithsewn** περιέχει τα στοιχεία της κάθε αίτησης η οποία έχει αποθηκευτεί στο σύστηµα.

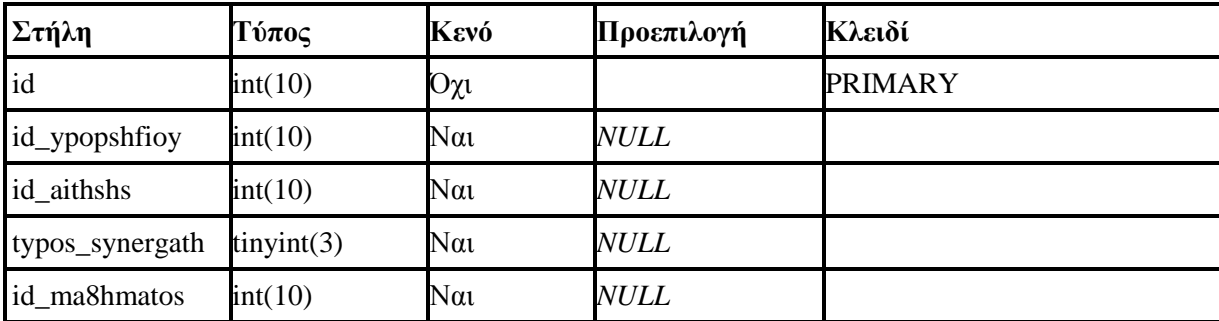

#### *Πίνακας 4.14 : periex\_aithsewn*

Ο πίνακας **periex\_apait\_ait** περιέχει τις απαιτούµενες γνώσεις, τις οποίες έχει δηλώσει ο κάθε υποψήφιος κατά την διαδικασία δηµιουργίας µιας αίτησης.

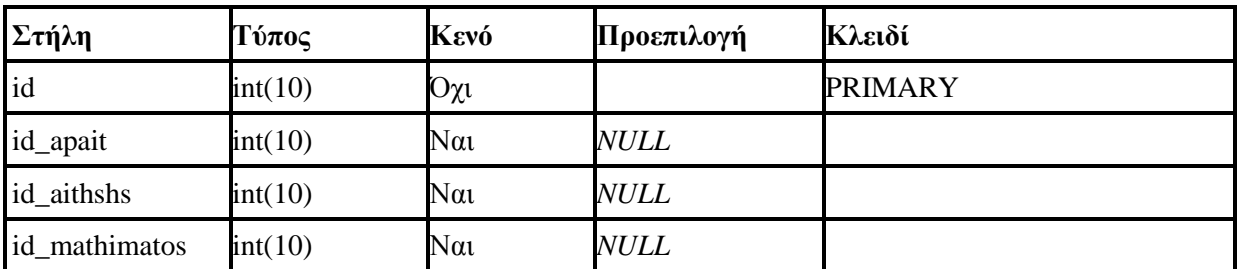

# *Πίνακας 4.15 : periex\_apait\_ait*

Ο πίνακας **pros\_dedomena** περιέχει τα συµπληρωµατικά στοιχεία του υποψηφίου, τα οποία έχουν δηλωθεί κατά την συµπλήρωση των συµπληρωµατικών στοιχείων.

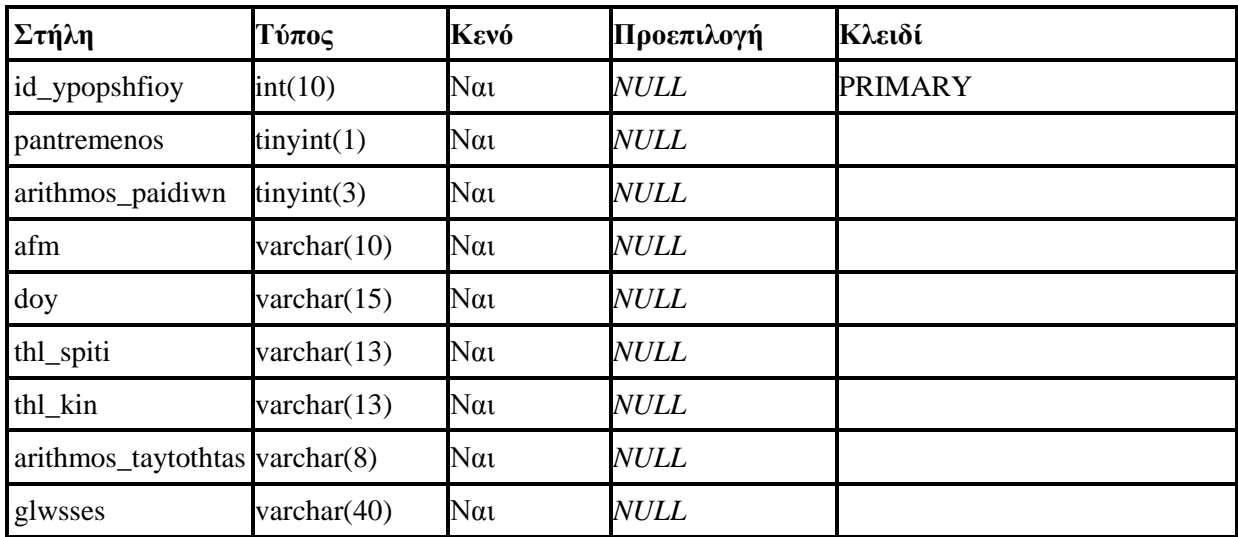

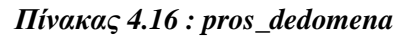

Ο πίνακας **proyphresia** περιέχει τα στοιχεία προϋπηρεσίας του υποψηφίου, τα οποία έχουν δηλωθεί κατά την συµπλήρωση των στοιχείων προϋπηρεσίας.

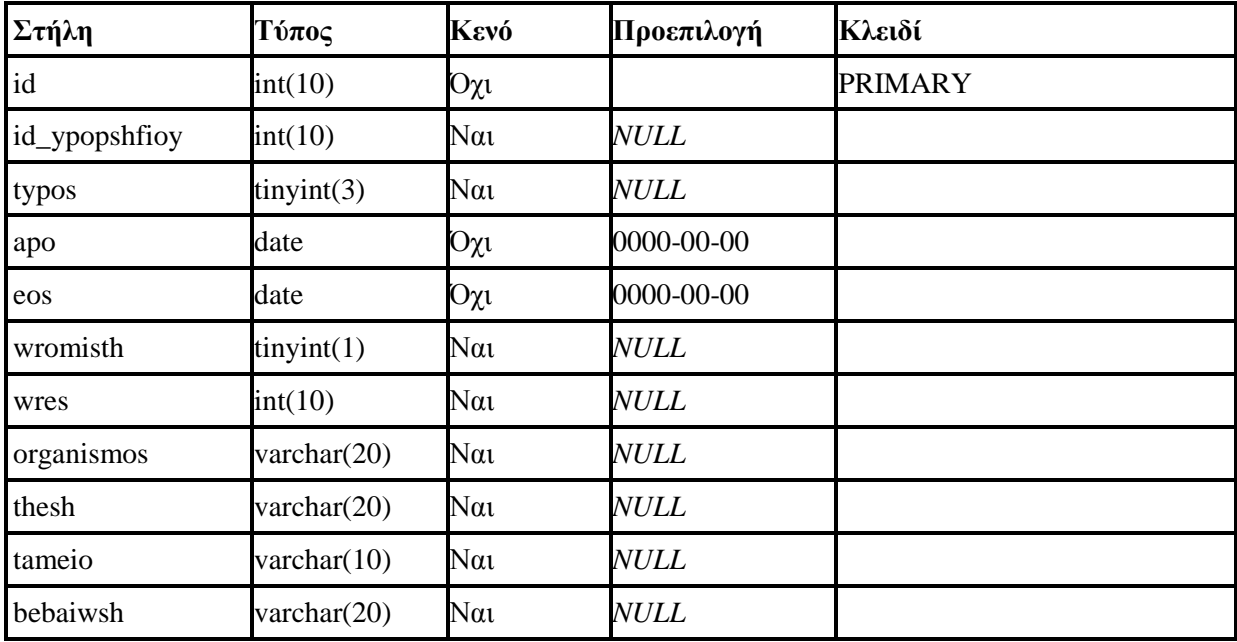

#### *Πίνακας 4.17 : proyphresia*

Ο πίνακας **tmhmata** περιέχει τα τµήµατα για κάθε ίδρυµα της Ελλάδας, τα οποία έχουν εισάγει στο σύστηµα οι ∆ιαχειριστές.

*Πίνακας 4.18 : tmhmata* 

| Στήλη           | $\tau_{\nu\pi\sigma\sigma}$ | Κενό | Προεπιλογή | Κλειδί  |  |  |  |  |
|-----------------|-----------------------------|------|------------|---------|--|--|--|--|
| lid<br>tmhmatos | int(10)                     | Οχι  |            | PRIMARY |  |  |  |  |

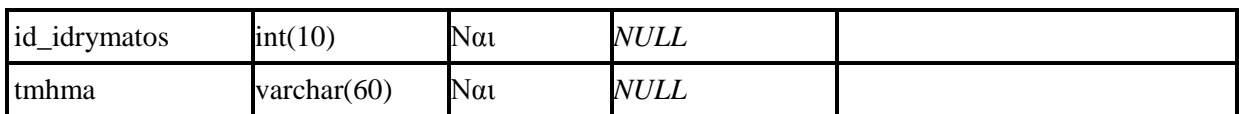

Ο πίνακας **users** περιέχει όλους τους χρήστες του συστήµατος.

*Πίνακας 4.19 : users* 

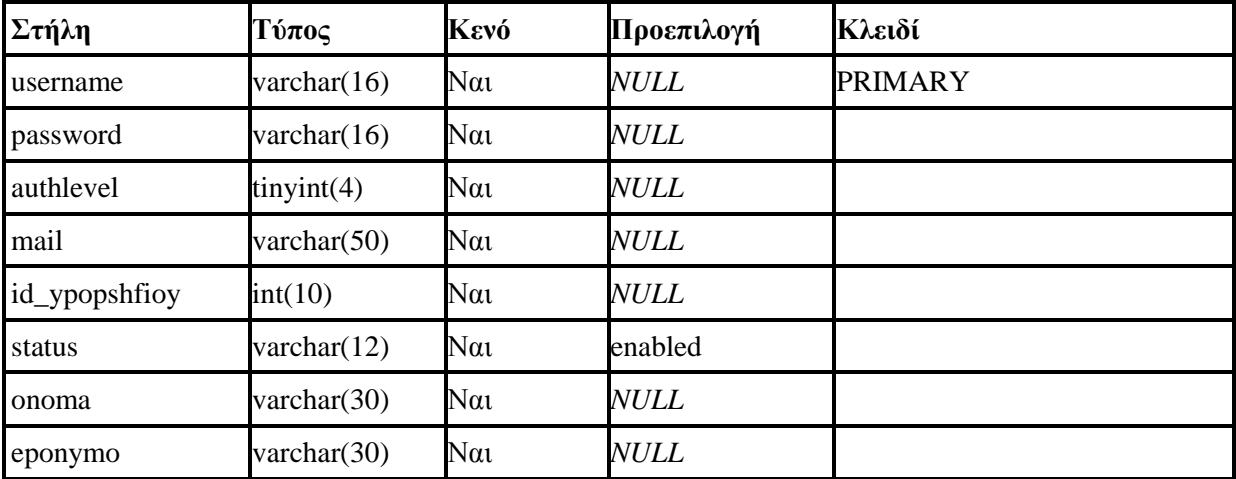

Ο πίνακας **ypopshfioi** περιέχει τα στοιχεία εκπαίδευσης των υποψηφίων, τα οποία έχουν δηλωθεί κατά την συµπλήρωση των στοιχείων εκπαίδευσης.

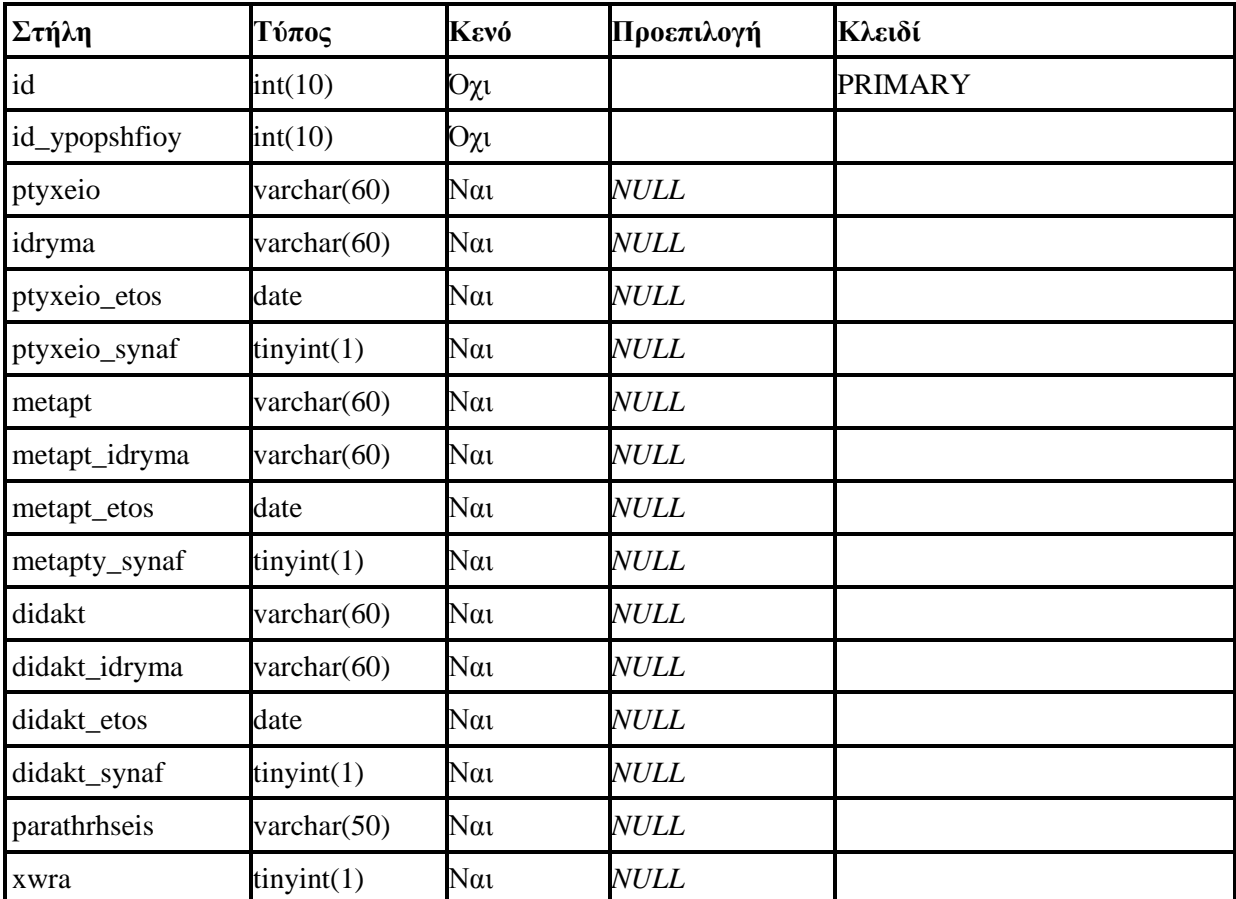

# *Πίνακας 4.20 : ypopshfioi*

## **4.3 Υλοποίηση**

Στο σηµείο αυτό θα παρουσιαστεί ένας οδηγός χρήσης της εφαρµογής, ο οποίος περιλαµβάνει τις οδηγίες εγκατάστασης των αναγκαίων στοιχείων και δεδοµένων για να καταστεί δυνατή η λειτουργία της σε έναν τοπικό server καθώς και τα βασικά στοιχεία της διεπαφής. Τέλος αναφέρονται οι λειτουργίες που προσφέρονται από το σύστηµα σε κάθε χρήστη ανάλογα µε το Επίπεδο Πιστοποίησης που διαθέτει.

# **4.3.1 Οδηγός Εγκατάστασης**

# **4.3.1.1 Εγκατάσταση EasyPHP**

Για να καταστεί δυνατή η λειτουργία της εφαρµογής, πρέπει τα αρχεία ανάπτυξης να τοποθετηθούν σε έναν server. Για να δηµιουργήσουµε έναν εικονικό server στον υπολογιστή µας πρέπει να εγκαταστήσουµε το λογισµικό EasyPHP, το οποίο έχει αναφερθεί σε προηγούµενο κεφάλαιο. Η διαδικασία είναι πολύ απλή και δεν διαρκεί παρά µόνο λίγα λεπτά.

Μετά το πέρας της εγκατάστασης καλούµαστε να τροποποιήσουµε κάποιες ρυθµίσεις στην µηχανή κώδικα της PHP. Πατάµε δεξί κλικ στο εικονίδιο του EasyPHP στην Περιοχή Ειδοποιήσεων (Notification Area) στο κάτω δεξιά σηµείο της οθόνης για να εµφανίσουµε το βασικό µενού επιλογών του προγράµµατος. Ακολουθώντας τη διαδροµή

```
ΕasyPHP -> Configuration -> PHP
```
ανοίγουµε το αρχείο **"php.ini"**, το οποίο πρέπει να τροποποιήσουµε, ώστε να είναι δυνατή η λειτουργία της εφαρµογής. Μεταβάλλουµε τις τιµές των αντίστοιχων πεδίων ως εξής :

```
register_globals = on 
error_reporting = E_COMPILE_ERROR|E_ERROR|E_CORE_ERROR
```
Τέλος ακολουθώντας τη διαδροµή

Program Files -> EasyPHP -> www

εισάγουµε τα αρχεία της εφαρµογής στον φάκελο **"www"**.

# **4.3.1.2 ∆ηµιουργία Βάσης ∆εδοµένων**

Το επόµενο βήµα που καλούµαστε να ακολουθήσουµε είναι η δηµιουργία της βάσης δεδοµένων, στην οποία θα αποθηκεύονται όλα τα στοιχεία που εισάγουν οι χρήστες του συστήµατος. Αρχικά ανοίγουµε το phpMyAdmin σε έναν browser, εισάγοντας την διεύθυνση

```
http://127.0.0.1/home/mysql/
```
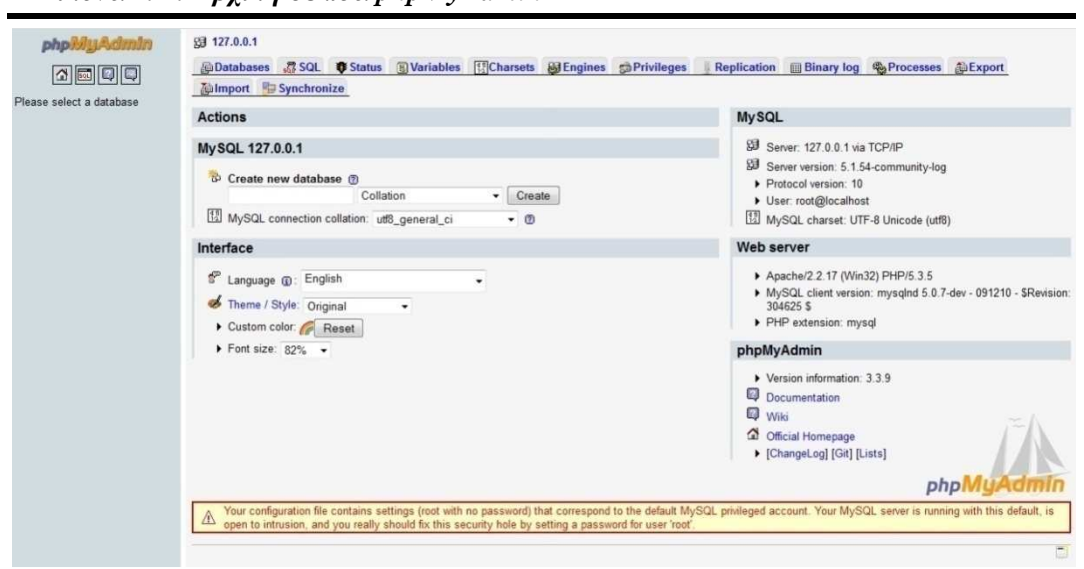

*Εικόνα 4.1 : Αρχική σελίδα phpMyAdmin* 

∆ηµιουργούµε µια καινούρια βάση µε το όνοµα **"test"**. Ως **Collation ,** δηλαδή ως σετ χαρακτήρων κωδικοποίησης, επιλέγουµε **"utf8\_unicode\_ci"** και ως **MySQL connection collation** το **"utf8\_unicode\_ci"**. Από το µενού επιλογών του phpMyAdmin στο πάνω µέρος της σελίδας, επιλέγουµε το στοιχείο **"Privileges"** και στη συνέχεια κάνουµε **"Add a new User"**. Στην νέα σελίδα που εµφανίζεται συµπληρώνουµε τα παρακάτω στοιχεία στα αντίστοιχα πεδία της φόρµας **"Login Information"** :

```
Username : web 
Host : localhost 
Password : web123 
Re-type : web123
```
επιλέγουµε **"Check All"** στην φόρµα **"Global Privileges"** και τέλος πατάµε **Go**.

Μετά τη δηµιουργία της βάσης, εισάγουµε τον κώδικα που βρίσκεται στο **Στοιχείο 1** του Παρατήματος από την επιλογή SQL στο μενού επιλογών της, ώστε να δημιουργήσουμε τους πίνακες της βάσης.

| phpMuAdmin                                      |   | <b>33 127.0.0.1 ▶ 圓 test</b>                                                                                 |             |              |    |               |                   |                   |                      |                  |                                                                    |                |          |  |  |  |
|-------------------------------------------------|---|----------------------------------------------------------------------------------------------------|-------------|--------------|----|---------------|-------------------|-------------------|----------------------|------------------|--------------------------------------------------------------------|----------------|----------|--|--|--|
|                                                 |   | Structure # SQL                                                                                              |             | Search       |    |               | <b>Extracking</b> |                   |                      |                  | 品Query 為Export 添lmport 49Designer % Operations @ Privileges ※ Drop |                |          |  |  |  |
|                                                 |   | Table -                                                                                                    |             |              |    | <b>Action</b> |                   |                   | Records <sup>1</sup> | Type             | Collation                                                          | Size           | Overhead |  |  |  |
| Database<br>test(13)                            | E | aithseis                                                                                                    | 而           | ES           | ශා | 300           | m                 | $\times$          |                      | 9 MyISAM         | utf8 general ci                                                    | 2.4 KiB        |          |  |  |  |
|                                                 | F | apait gnwseis                                                                                                | 面           | $\mathbb{R}$ |    |               |                   | $\times$          |                      | 34 MyISAM        | utf8_general_ci                                                    | <b>5.3 KiB</b> |          |  |  |  |
| test $(13)$                                     |   | dhmosieyseis                                                                                                 | 画           | сñ           |    |               |                   | $\times$          |                      | MyISAM           | utf8 general ci                                                    | 1.0 KiB        |          |  |  |  |
| ×                                               |   | idrymata                                                                                                    | 画           | 面            |    |               |                   | $\mathbf{\times}$ |                      | 37 MyISAM        | utf8_general_ci                                                    | $3.0$ Kin      |          |  |  |  |
| fill althous                                    |   | mathimata                                                                                                    | THE         | r5           |    |               |                   | $\times$          |                      | 10 MyISAM        | utf8 general ci                                                    | $3.2$ $x1B$    |          |  |  |  |
| fill apait gnwsels<br><b>MI</b> dhmosleyseis    |   | min dedomena                                                                                                 | 丽           | ra           |    |               |                   | $\times$          |                      | <b>MyISAM</b>    | utf8_general_ci                                                    | $2.0$ Kin      |          |  |  |  |
| 同 idrymata<br><b>fill</b> mathimata.            |   | periex aithsewn                                                                                              | 甜           | t5           |    |               |                   | $\times$          |                      | 68 MyISAM        | utf8_general_ci                                                    | $3.2$ $K1B$    |          |  |  |  |
| <b>Fill</b> min dedomena                        |   | periex apait ait                                                                                             | 暉           | 临            |    |               |                   | $\times$          |                      | 92 MyISAM        | utf8_general_ci                                                    | $3.5$ $K1B$    |          |  |  |  |
| [iii] periex_althsewn<br>同 periex apat at       |   | pros dedomena                                                                                                | 面           | 面            | 32 |               |                   | $\times$          |                      | <b>MyISAM</b>    | utf8 general ci                                                    | 2.5 KiB        |          |  |  |  |
| <b>M</b> pros dedomena<br><b>ED</b> proyphresia |   | proyphresia                                                                                                  | $\sqrt{10}$ | th           |    |               |                   | $\times$          |                      | 11 MyISAM        | utf8_general_ci                                                    | 3.2 KiB        |          |  |  |  |
| <b>ftit</b> trnhmata                            |   | tmhmata                                                                                                    | 面           | ch           |    |               |                   | $\times$          | 460                  | <b>MyISAM</b>    | utf8 general ci                                                    | 36.3 Kill      |          |  |  |  |
| 同 users<br><b>III</b> ypopshfioi                |   | users                                                                                                    | 面           | ය            |    |               |                   | $\times$          |                      | <b>MyISAM</b>    | utf8_general_ci                                                    | 2.7 Kill       |          |  |  |  |
|                                                 |   | ypopshfioi                                                                                                   | 面           | 面            | w  |               |                   | $\times$          | 12                   | MyISAM           | utf8_general_ci                                                    | 4.5 KiB        | 452 B    |  |  |  |
|                                                 |   | 13 table(s)                                                                                                  |             |              |    | <b>Sum</b>    |                   |                   |                      |                  | 776 MyISAM utf8 unicode ci 74.6 Kin                                |                | 452 B    |  |  |  |
|                                                 |   | Check All / Uncheck All / Check tables having overhead                                                       |             |              |    |               |                   |                   |                      | With selected: - |                                                                    |                |          |  |  |  |
|                                                 |   | Print view and Data Dictionary<br><b>In Create new table on database test-</b><br>Number of fields:<br>Name: |             |              |    |               |                   |                   |                      |                  |                                                                    |                |          |  |  |  |
|                                                 |   |                                                                                                    |             |              |    |               |                   |                   |                      |                  |                                                                    |                |          |  |  |  |
|                                                 |   |                                                                                                    |             |              |    |               |                   |                   |                      |                  |                                                                    |                |          |  |  |  |
|                                                 |   | $\bigcirc$<br><sup>1</sup> May be approximate. See FAQ 3.11                                                  |             |              |    |               |                   |                   |                      |                  |                                                                    |                |          |  |  |  |
|                                                 |   |                                                                                                    |             |              |    |               |                   |                   |                      |                  |                                                                    |                |          |  |  |  |

*Εικόνα 4.2 : Η βάση δεδοµένων "test"*

Στην διαµορφωθείσα βάση, έχει γίνει εισαγωγή ενός χρήστη µε Επίπεδο Πιστοποίησης ∆ιαχειριστή, του χρήστη **admin**, µε κωδικό εισαγωγής **admin**. Έτσι είναι δυνατή η εισαγωγή στο σύστηµα και η προσθήκη νέων χρηστών ή δεδοµένων. Επιπλέον έχει γίνει εισαγωγή όλων των Πανεπιστηµιακών και Τεχνολογικών ιδρυµάτων της Ελλάδος, στον πίνακα **"idrymata".** 

Στη συνέχεια είναι απαραίτητο να δηµιουργήσουµε τον πίνακα **"tmhmata"** και να εισάγουµε τα τµήµατα των αντίστοιχων ιδρυµάτων που έχουµε εισάγει στον πίνακα **"idrymata"**. Για να γίνει αυτό θα πρέπει να ακολουθήσουµε τα παρακάτω βήµατα :

- 1) Για δηµιουργήσουµε τον πίνακα **"tmhmata"** πατάµε το **"Import"** από τις επιλογές της βάσης **"test"**.
- 2) Πατάµε το **"Browse"** για το **"Location of the text file"** και φορτώνουµε το αρχείο **"tmhmata.xls"** από τον φάκελο µε τα αρχεία της εφαρµογής.
- 3) Από το **"Format of imported file"** επιλέγουµε το **"Excel 97-2003 XLS Workbook"** και στο **"Options"** τσεκάρουµε το **"Column names in first row"**.
- 4) Πατάµε **"Go"**.
- 5) Έπειτα από τους πίνακες τις βάσης επιλέγουµε τον νέο πίνακα που δηµιουργήσαµε (µε όνοµα **"sheet1"** ή κάτι παρόµοιο).
- 6) Πατάµε την επιλογή **"Operations"** και στο **"Rename table to"** αλλάζουµε το όνοµα του πίνακα σε **"tmhmata"**, ενώ στο **"Storage Engine"** επιλέγουµε το **"MyISAM"** και στο **"Collation"** το **"utf8\_general\_ci"**.
- 7) Μετά από την επιλογή **"Structure"** επεξεργαζόµαστε τα πεδία του πίνακα ως εξής :
	- Το **"id\_tmhmatos"** το θέτουµε ως **primary key**, το **"Type"** ως **INT**, το **"Length/Values"** ως **10**, το **"Default"** ως **None**, το **"Attributes"** ως **UNSIGNED** και τσεκάρουµε το **"AUTO\_INCREMENT"** .
	- Στο **"id\_idrymatos"** θέτουµε το **" Type "** ως **INT**, το **" Length/Values "** ως **10**, το **" Default "** ως **NULL**, το **" Attributes "** ως **UNSIGNED** και τσεκάρουµε το **"Null"** .
	- Στο **"tmhma"** θέτουµε το **" Type "** ως **VARCHAR**, το **" Length/Values "** ως **60**, το **" Default "** ως **NULL**, το **" Collation "** ως **utf8\_general\_ci** και τσεκάρουµε το **"Null"** .

Για να καταστεί δυνατή η είσοδος ενός χρήστη στο σύστηµα, θα πρέπει να γίνει µια τελευταία τροποποίηση αυτή τη φορά στον κώδικα της εφαρµογής. Συγκεκριµένα στο αρχείο **"config.inc"**  µεταβάλλουµε ή εισάγουµε, σε περίπτωση που δεν υπάρχουν, τις παρακάτω εντολές :

```
$site['db_host']="localhost"; 
$site['web_db']="test"; 
$site['db']="test"; 
$site['db_user']="web"; 
$site['db pwd'] = "web123";
```
Αυτές οι εντολές αφορούν τα στοιχεία που δηλώσαµε προηγουµένως στην φόρµα **"Login Information"** κατά την δηµιουργία της βάσης δεδοµένων.

# **4.3.2 ∆ιεπαφή Συστήµατος**

Αφού έχει ολοκληρωθεί η εγκατάσταση των απαραίτητων στοιχείων για τη λειτουργία της εφαρµογής, µπορούµε να την "ανοίξουµε" στον browser µας εισάγοντας την παρακάτω διεύθυνση :

http://127.0.0.1/

ή ακολουθώντας τη διαδροµή

EasyPHP -> Local Web

Σε αυτό το σηµείο θα αναφερθούµε στην διεπαφή του συστήµατος, περιγράφοντας τα λειτουργικά και τα µη λειτουργικά στοιχεία της. Η εφαρµογή διαµορφώθηκε ώστε να επιτρέπει την άνετη περιαγωγή του χρήστη στις διάφορες περιοχές της, µε τρόπο ελκυστικό και λειτουργικό.

Αρχικά, τα µη λειτουργικά µέρη της εφαρµογής αποτελούν :

- Το λογότυπο του Τ.Ε.Ι Κρήτης.
- Ο τίτλος του τµήµατος Εφαρµοσµένης Πληροφορικής & Πολυµέσων.
- Ο τίτλος της περιοχής, µέσα στην εφαρµογή, στην οποία βρίσκεται ο χρήστης.
- Το µενού επιλογών πλοήγησης.

Πιο αναλυτικά :

 Το λογότυπο του Τ.Ε.Ι. Κρήτης βρίσκεται στο επάνω αριστερά µέρος της σελίδας. Αποτελείται από µια εικόνα, η οποία είναι επίσης και ένας υπερσύνδεσµος που οδηγεί στην αρχική σελίδα του τµήµατος Εφαρµοσµένης Πληροφορικής & Πολυµέσων.

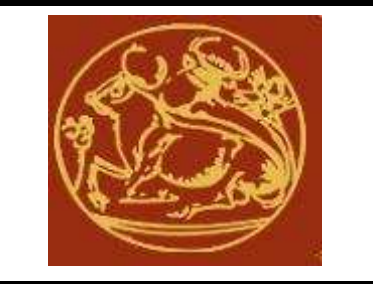

# *Εικόνα 4.3 : Λογότυπο Τ.Ε.Ι. Κρήτης*

 Ο τίτλος του τµήµατος Εφαρµοσµένης Πληροφορικής & Πολυµέσων βρίσκεται στο επάνω µέρος της σελίδας, δεξιά από το λογότυπο του Ιδρύµατος. Αποτελείται από µια εικόνα, η οποία είναι επίσης και ένας υπερσύνδεσµος που οδηγεί στην αρχική σελίδα του Τµήµατος.

*Εικόνα 4.4 : Εικόνα µε τον τίτλο του Τµήµατος*

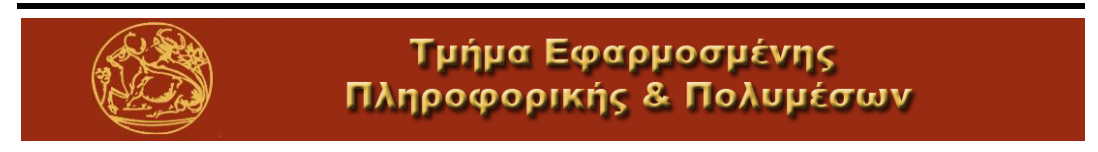

 Ο τίτλος της περιοχής, µέσα στην εφαρµογή, στην οποία βρίσκεται ο χρήστης, είναι τοποθετημένη στο αριστερό σημείο της σελίδας και αποτελείται από ένα κείμενο. Ακριβώς από κάτω βρίσκεται μια οριζόντια γραμμή για να διαχωρίζει τον τίτλο της περιοχής από το µενού επιλογών.

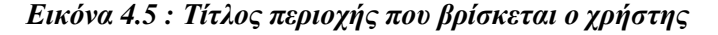

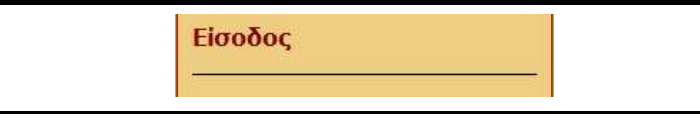

 Το µενού επιλογών πλοήγησης βρίσκεται στο αριστερό σηµείο της σελίδας της κάτω από τον τίτλο της περιοχής όπου βρίσκεται ο χρήστης και αποτελείται από υπερσυνδέσµους που οδηγούν στις διάφορες περιοχές της εφαρμογής. Το μενού διαμορφώνεται βάσει του Επιπέδου Πιστοποίησης που είναι τοποθετημένος ο χρήστης, αποτρέποντας έτσι την μετάβασή του σε περιοχές όπου δεν κατέχει δικαιώµατα.

*Εικόνα 4.6 : Μενού επιλογών πλοήγησης για χρήστη µε δικαιώµατα ∆ιαχειριστή*

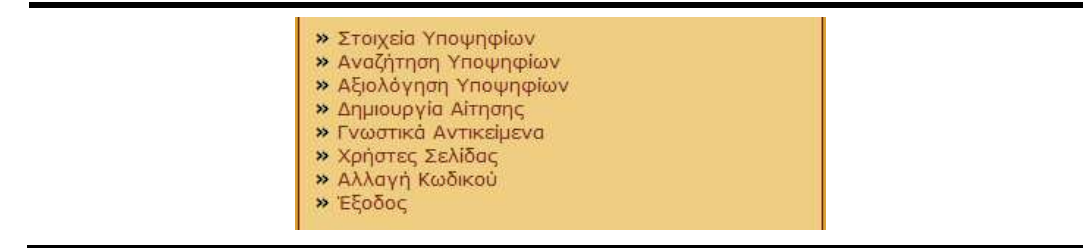

Στη συνέχεια θα αναφερθούμε στα κυριότερα λειτουργικά στοιχεία της εφαρμογής, τα οποία είναι τοποθετημένα στο κεντρικό σημείο της σελίδας, που προκύπτουν από τις απαιτήσεις του συστήματος και τα διάφορα σενάρια χρήσης. Συγκεκριμένα θα αναλυθούν τα εξής :

- Είσοδος χρήστη
- Προσθήκη/Επεξεργασία ελαχίστων στοιχείων υποψήφιου
- Προσθήκη/Επεξεργασία στοιχείων ασία εκπαίδευσης υποψήφιου
- Προσθήκη/∆ιαγραφή στοιχείων ∆ιαγραφή προϋπηρεσίας υποψήφιου
- Προσθήκη/Επεξεργασία συµπληρωµατικών στοιχείων υποψήφιου
- Αναζήτηση υποψηφίων
- Αξιολόγηση υποψηφίων
- ∆ηµιουργία/Επεξεργασία αίτησης

Προσθήκη/Επεξεργασία γνωστικών αντικειµένων

Πιο αναλυτικά :

 *Είσοδος χρήστη* : Κατά την είσοδό µας στο σύστηµα µεταφερόµαστε στην αρχική σελίδα της εφαρµογής. Σε αυτό το σηµείο ο χρήστης καλείται να υποβάλλει µια φόρµα, οι οποία αποτελείται από ένα text input, ένα password input και ένα submit button, όπου έχει συµπληρώσει τα στοιχεία πρόσβασης στον λογαριασµό του. Επίσης υπάρχουν δύο hyperlinks, τα οποία επιτρέπουν στον χρήστη να µεταβεί σε φόρµες για δηµιουργία νέου λογαριασµού και ανάκτησης κωδικού εισόδου αντίστοιχα.

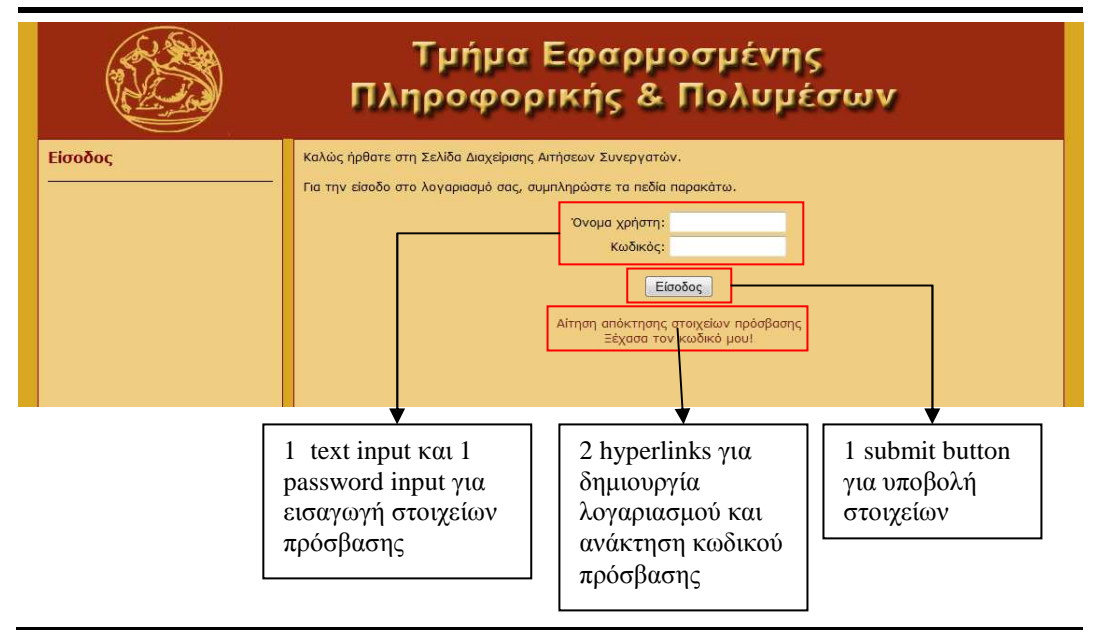

#### *Εικόνα 4.7 : Είσοδος χρήστη στο σύστηµα*

 *Προσθήκη/Επεξεργασία ελαχίστων στοιχείων υποψήφιου* : Για τη προσθήκη ή επεξεργασία των ελαχίστων στοιχείων ενός υποψηφίου απαιτείται η υποβολή µιας φόρµας που περιλαµβάνει έξι text inputs, µια εικόνα και ένα submit button. Το ένα από αυτά τα text inputs αφορά την εισαγωγή της ηµεροµηνίας γέννησης του υποψηφίου και για να συµπληρωθεί θα πρέπει ο χρήστης να κάνει κλικ την εικόνα που βρίσκεται αριστερά, καθώς δεν είναι δυνατή η εισαγωγή της ηµεροµηνίας µε άµεσο τρόπο. Κάνοντας κλικ στην εικόνα εµφανίζεται ένα ηµερολόγιο σε µορφή table και ο χρήστης επιλέγει την ηµεροµηνία που επιθυµεί.

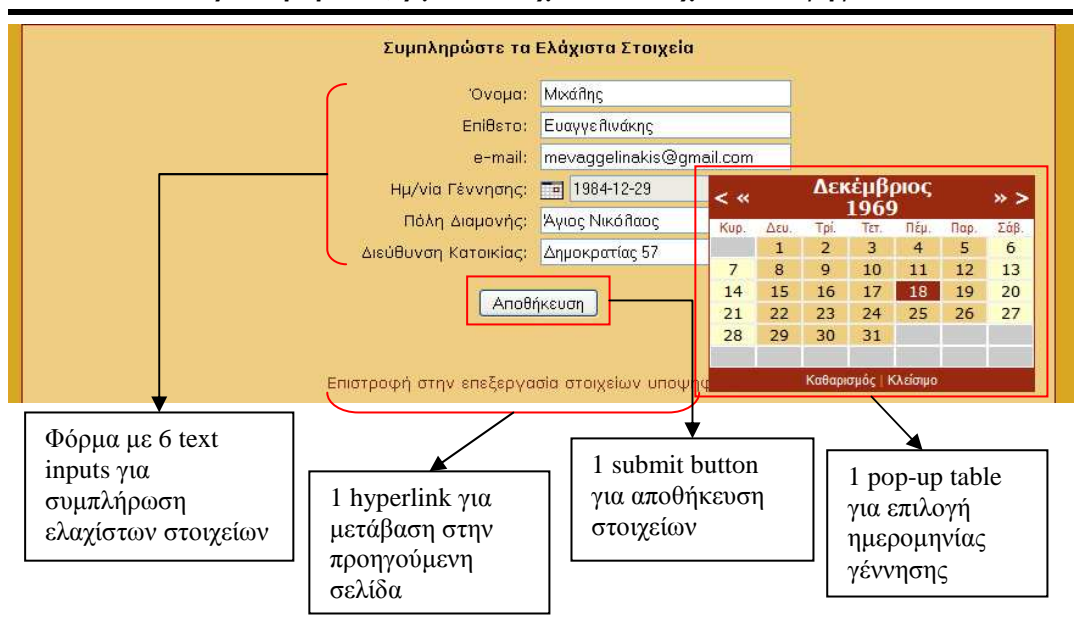

*Εικόνα 4.8 : Προσθήκη/Επεξεργασία ελαχίστων στοιχείων υποψηφίου*

 *Προσθήκη/Επεξεργασία στοιχείων εκπαίδευσης υποψήφιου* : Για την προσθήκη ή επεξεργασία των στοιχείων εκπαίδευσης ενός υποψηφίου απαιτείται η υποβολή µιας φόρµας στην οποία έχουν συµπληρωθεί τα απαιτούµενα στοιχεία. Η φόρµα αποτελείται από, tables τα οποία περιέχουν inputs (text, radio button) και drop-down lists για την δήλωση των τίτλων σπουδών του υποψηφίου, δύο text inputs για την δήλωση δηµοσιεύσεων, ένα textarea για εισαγωγή παρατηρήσεων και ένα submit button για την αποθήκευση των στοιχείων. Τέλος υπάρχουν buttons για την προσθήκη ή διαγραφή tables για εισαγωγή επιπρόσθετων τίτλων σπουδών.

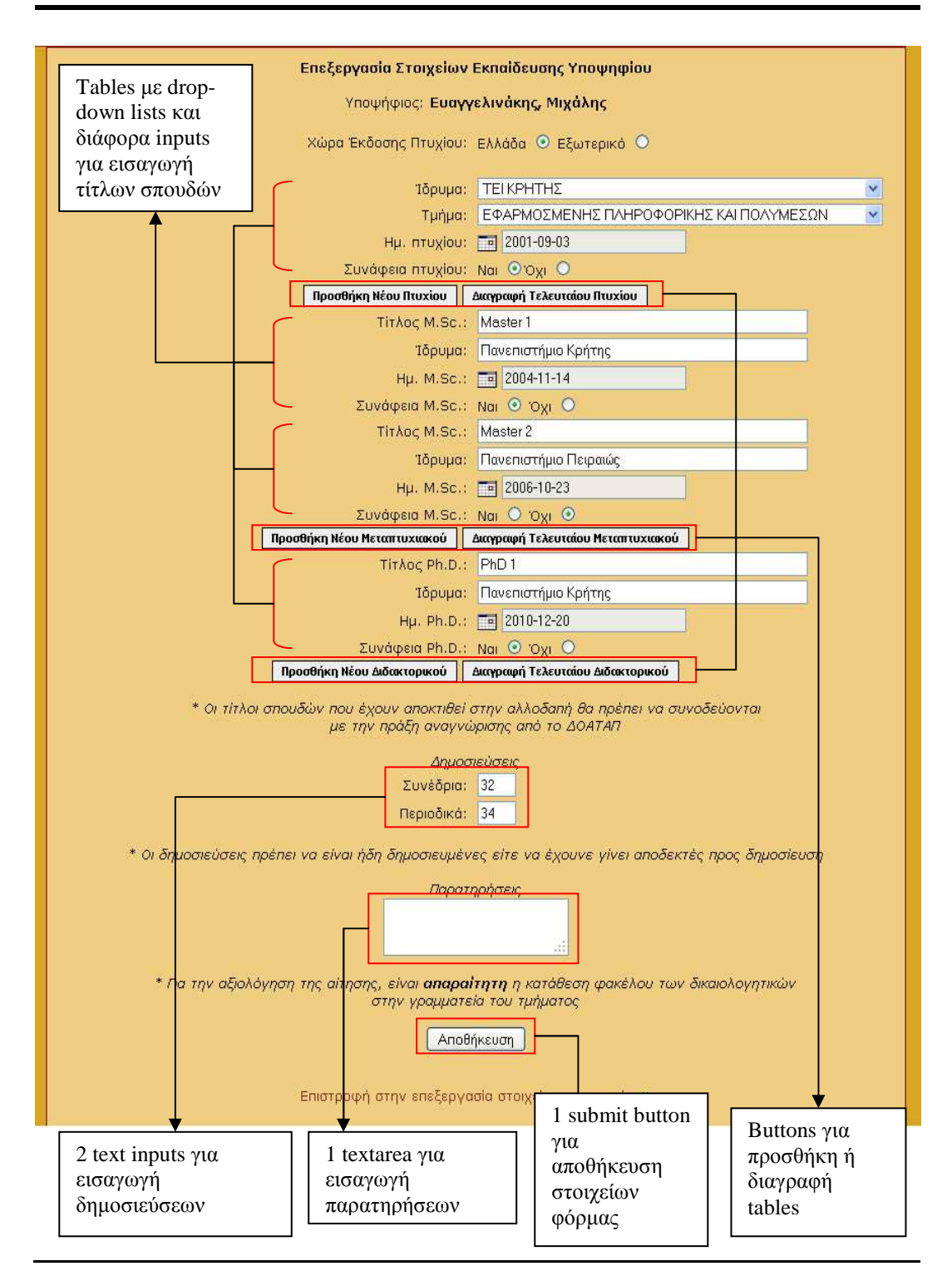

*Εικόνα 4.9 : Προσθήκη/Επεξεργασία στοιχείων εκπαίδευσης υποψήφιου*

 *Προσθήκη/∆ιαγραφή στοιχείων προϋπηρεσίας υποψήφιου* : Για την προσθήκη στοιχείων προϋπηρεσίας απαιτείται η υποβολή µιας φόρµας που περιλαµβάνει έξι text inputs, ένα radio input, µια drop-down list, ένα checkbox και ένα submit button. Για να αποθηκευτεί ο αριθµός εργάσιµων ωρών θα πρέπει να είναι επιλεγµένο το checkbox, ενώ για να αποθηκευτεί η προϋπηρεσία θα πρέπει να έχει δηλωθεί τύπος προϋπηρεσίας. Στο κάτω µέρος της σελίδας υπάρχει ένα table που περιέχει την δηλωθείσα προϋπηρεσία, ενώ υπάρχει ένα hyperlink στα αριστερά της κάθε προϋπηρεσίας ώστε να είναι δυνατή η διαγραφή της.

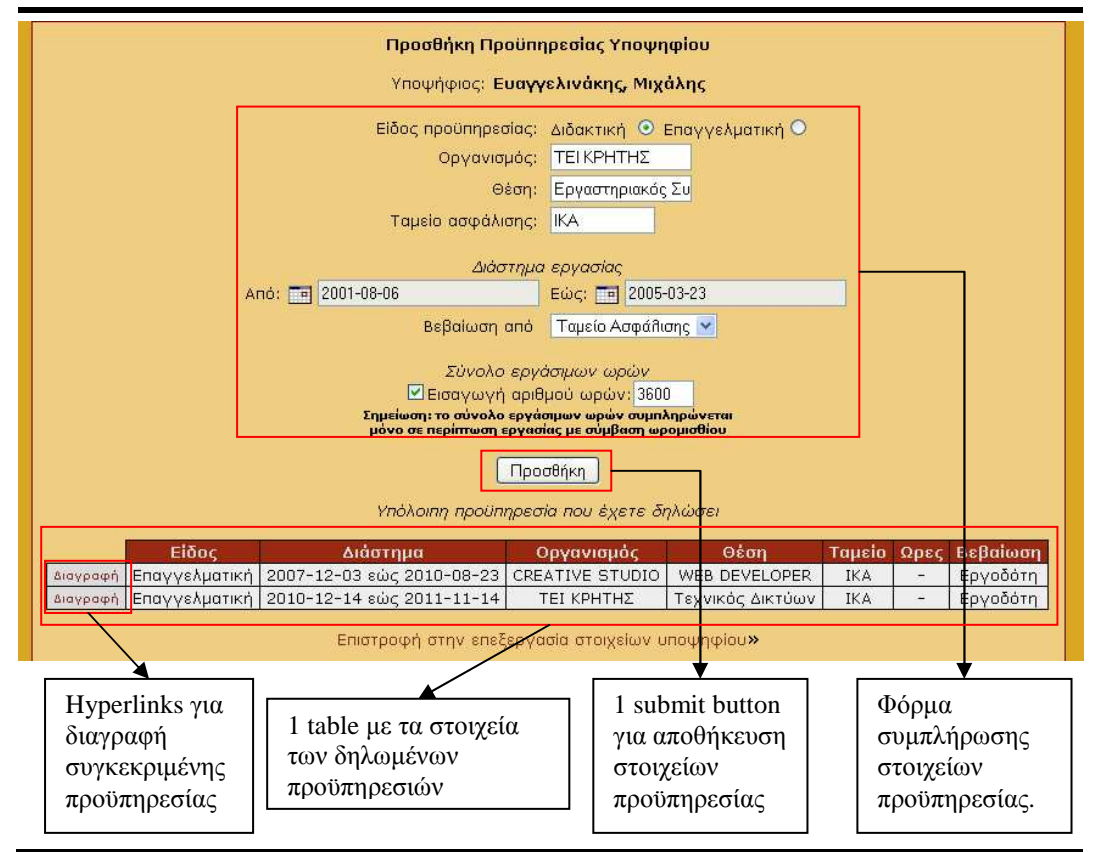

*Εικόνα 4.10 : Προσθήκη/∆ιαγραφή στοιχείων προϋπηρεσίας υποψήφιου*

 *Προσθήκη/Επεξεργασία συµπληρωµατικών στοιχείων υποψήφιου* : Για τη προσθήκη ή επεξεργασία των συµπληρωµατικών στοιχείων ενός υποψηφίου απαιτείται η υποβολή µιας φόρµας που περιλαµβάνει εφτά text inputs, ένα radio button και ένα submit button.

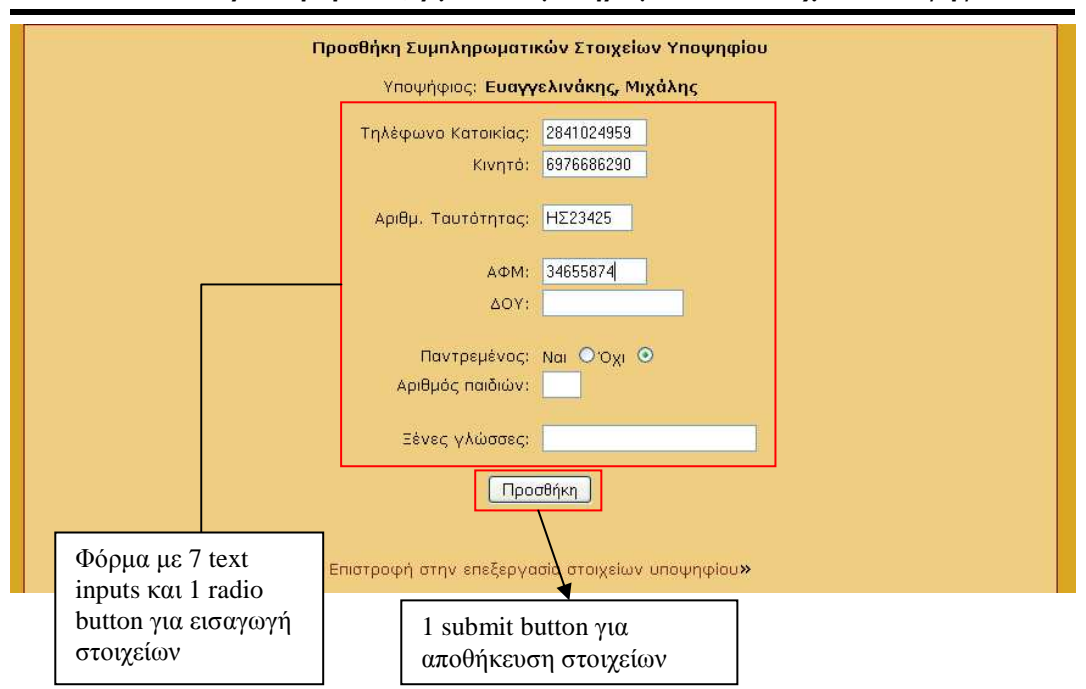

*Εικόνα 4.11 : Προσθήκη/Επεξεργασία συµπληρωµατικών στοιχείων υποψήφιου*

 *Αναζήτηση υποψηφίων* : Η διενέργεια αναζήτησης ενός υποψηφίου µπορεί να επιτευχθεί µε δύο τρόπους. Με αναζήτηση ονοµατεπώνυµου είτε µε αναζήτηση ανά γνωστικό αντικείµενο και θέση. Και στις δύο περιπτώσεις απαιτείται η συµπλήρωση µιας φόρµας µε τα κριτήρια της αναζήτησης, η οποία αποτελείται από δύο text inputs ή δύο drop-down lists και ένα submit button. Το αποτέλεσμα της αναζήτησης που προκύπτει αποτελείται από ένα table, όπου περιέχονται τα στοιχεία των υποψηφίων που βρέθηκαν, ενώ παρέχεται µέσω hyperlinks η δυνατότητα για επεξεργασία ή προβολή των στοιχείων του υποψηφίου. Στην αναζήτηση µε ονοµατεπώνυµο απαιτείται η δήλωση τουλάχιστον του ονόµατος ή του επώνυµου, διαφορετικά το σύστηµα εµφανίζει µήνυµα λάθους.

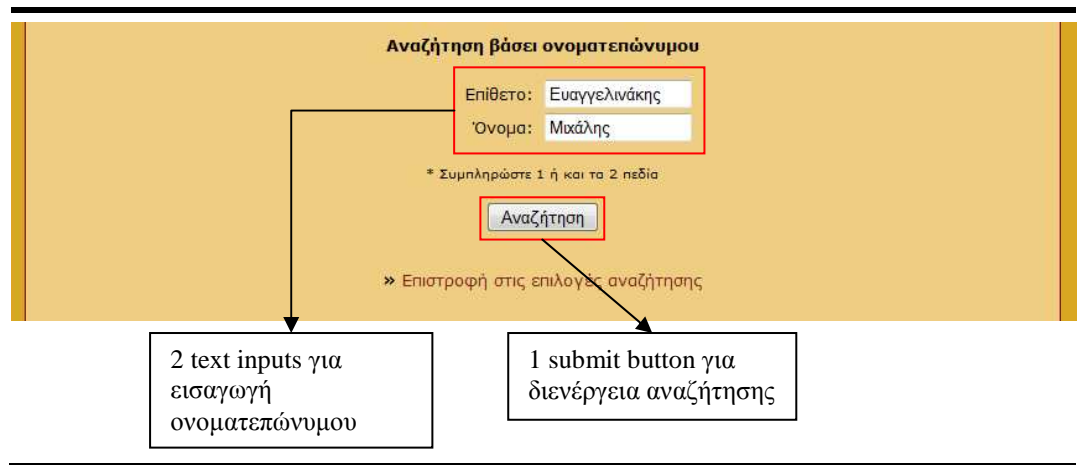

*Εικόνα 4.12 : Αναζήτηση υποψηφίων βάσει ονοµατεπώνυµου*

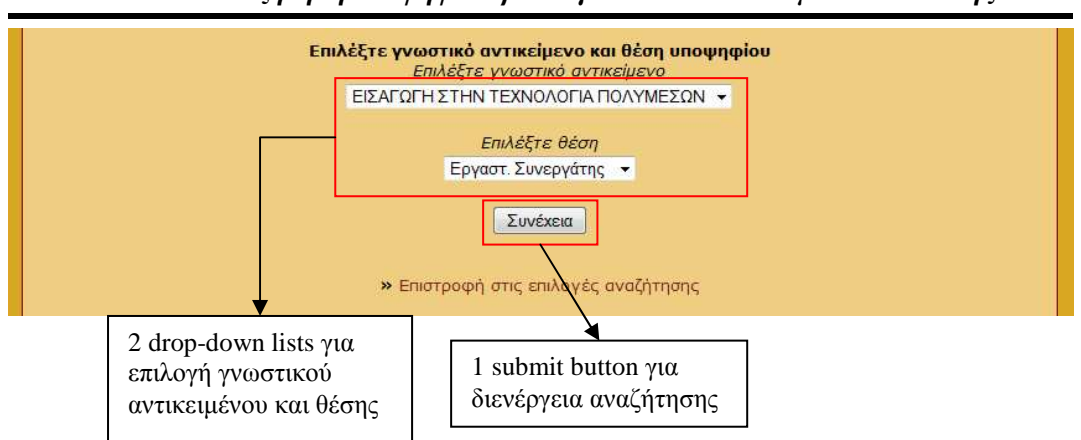

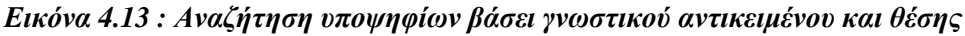

# *Εικόνα 4.14 : Αποτέλεσµα αναζήτησης*

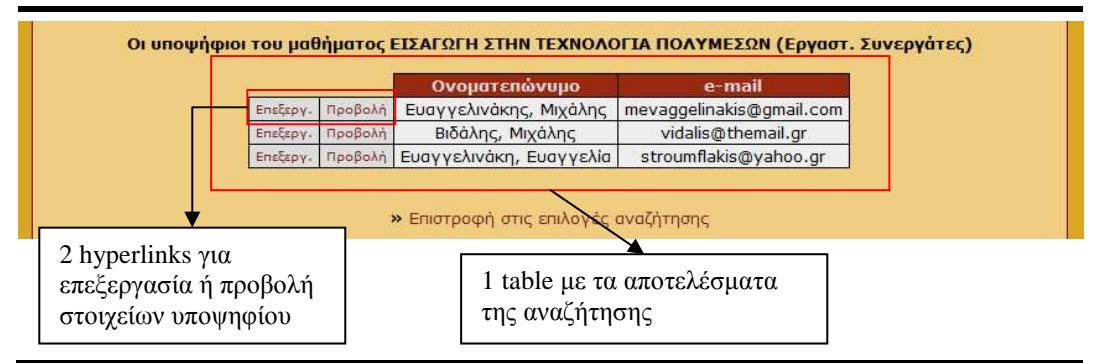

 *Αξιολόγηση υποψηφίων* : Για την αξιολόγηση των υποψηφίων, ο ∆ιαχειριστής του συστήµατος καλείται να επιλέξει το γνωστικό αντικείµενο και τη θέση µέσω µια φόρµας µε δύο drop-down lists και ενός submit button. Στην συνέχεια εµφανίζεται µια νέα σελίδα µε τα αποτελέσµατα της αξιολόγησης µέσα σε ένα table, µε σειρά κατάταξης.

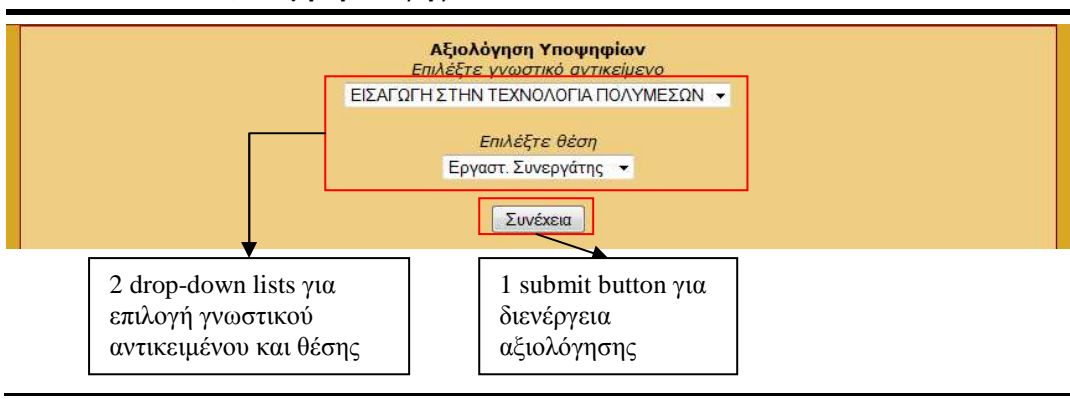

*Εικόνα 4.15 : Αξιολόγηση υποψηφίων*

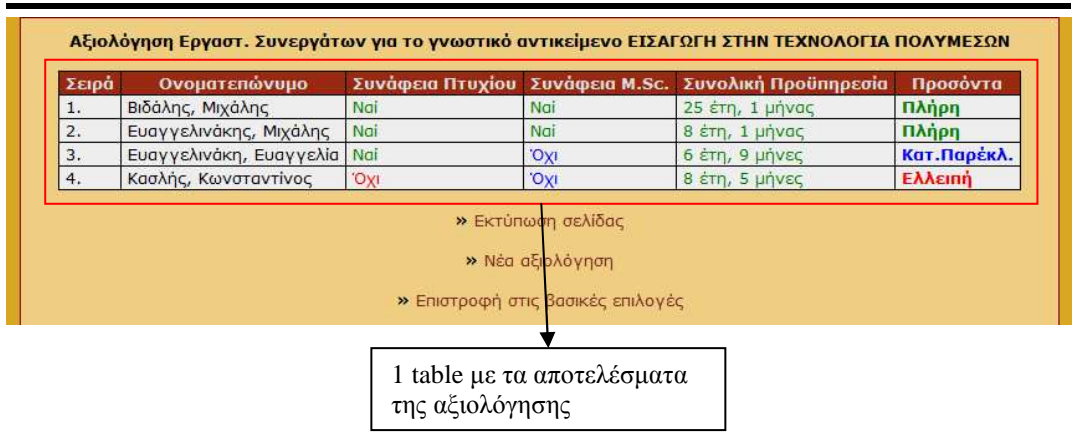

#### *Εικόνα 4.16 : Αποτελέσµατα αξιολόγησης*

 *∆ηµιουργία/Επεξεργασία αίτησης* : Για την δηµιουργία ή επεξεργασία µιας αίτησης, ο χρήστης καλείται να συµπληρώσει µια σειρά από φόρµες, ώστε να συλλεχθούν όλα τα απαιτούµενα στοιχεία για την υποβολή µιας αίτησης.

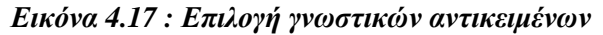

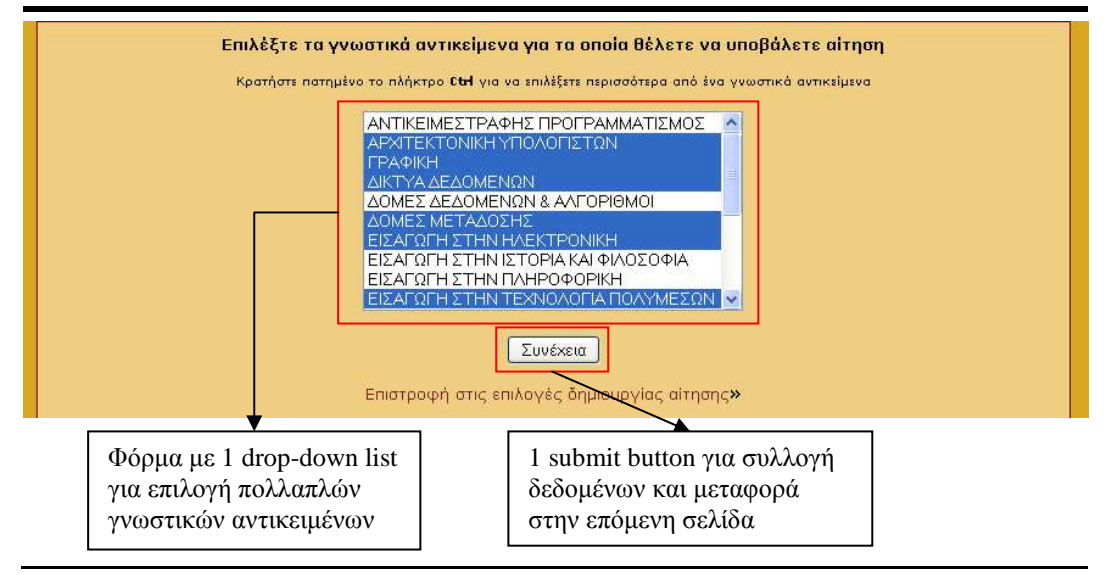

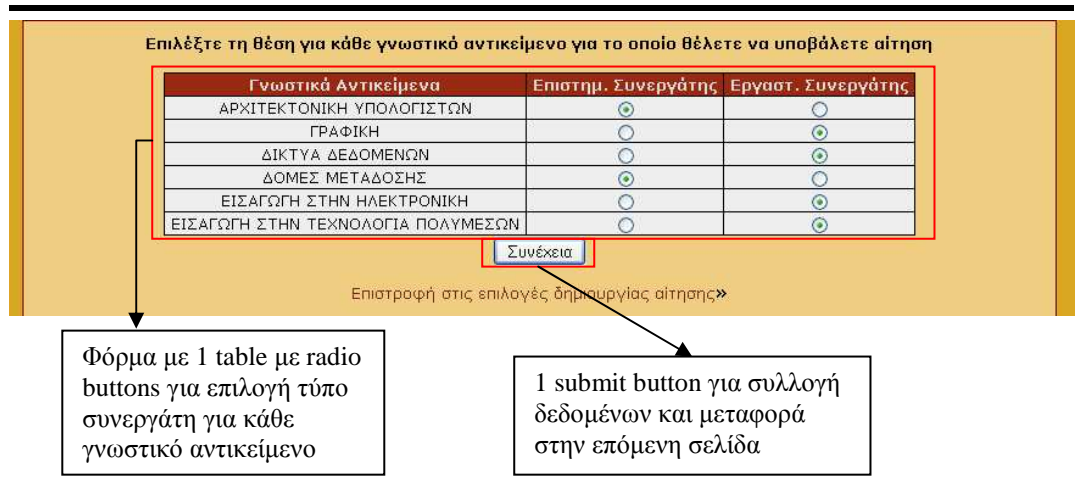

## *Εικόνα 4.18 : Επιλογή τύπου συνεργάτη*

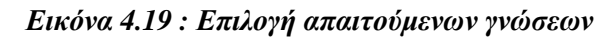

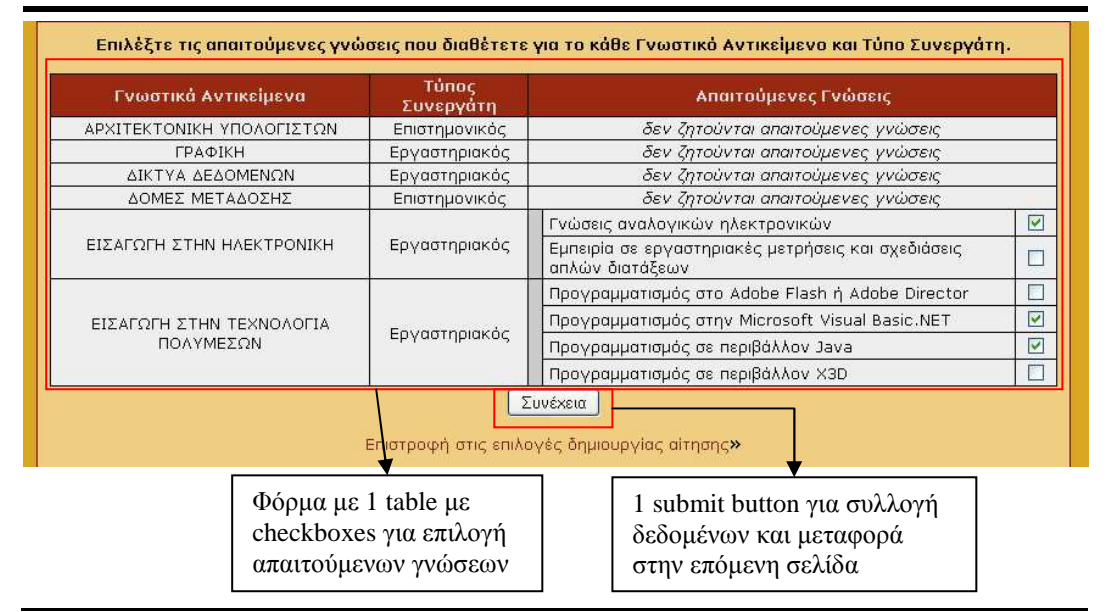

#### *Εικόνα 4.20: Υποβολή υποµνήµατος*

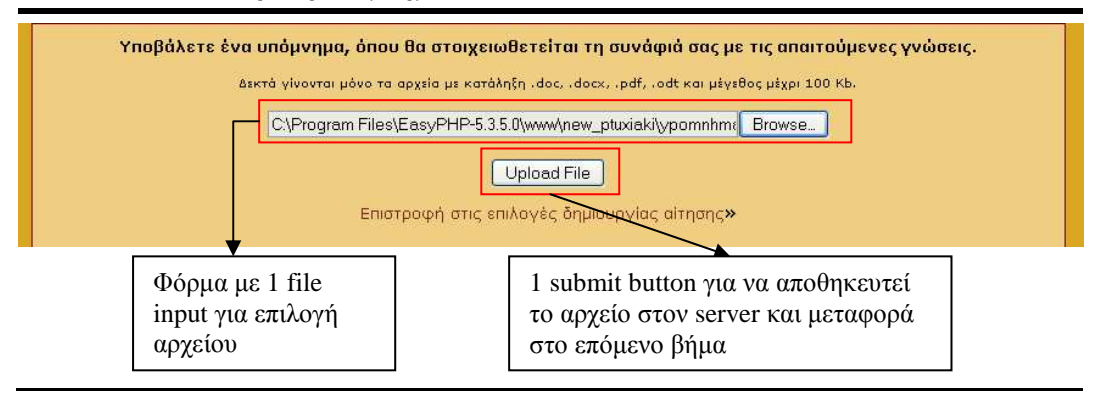

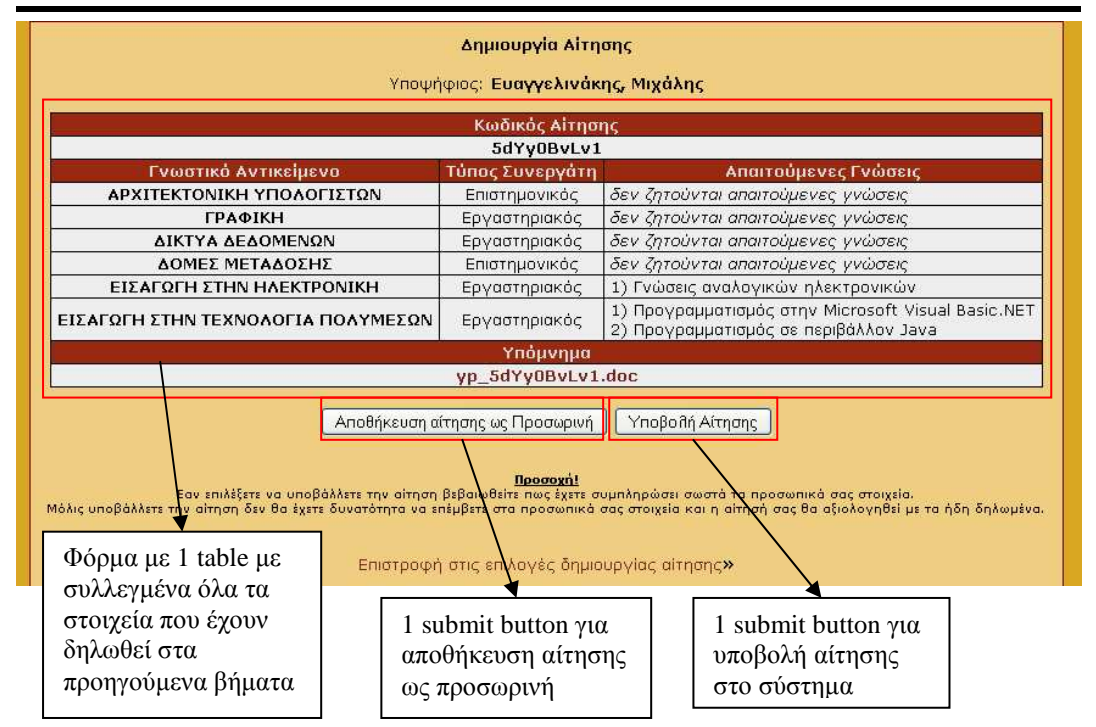

*Εικόνα 4.21 : Προεπισκόπηση αίτησης*

 *Προσθήκη/Επεξεργασία γνωστικών αντικειµένων* : Για την προσθήκη ή επεξεργασία γνωστικών αντικειµένων απαιτείται η συµπλήρωση µιας φόρµας µε τρία text inputs, 2 tables µε text inputs και buttons και ένα submit button. Στα 2 tables εισάγονται οι απαιτούµενες γνώσεις που καλείται να έχει ο υποψήφιος, ανάλογα τον τύπο συνεργάτη που έχει επιλέξει. Τα buttons δίνουν τη δυνατότητα για εισαγωγή ή διαγραφή µιας απαιτούµενης γνώσης. Για να αποθηκευτούν τα στοιχεία του γνωστικού αντικειµένου θα πρέπει να έχουν δηλωθεί ο τίτλος και ο κωδικός του, διαφορετικά εµφανίζεται µήνυµα λάθους.

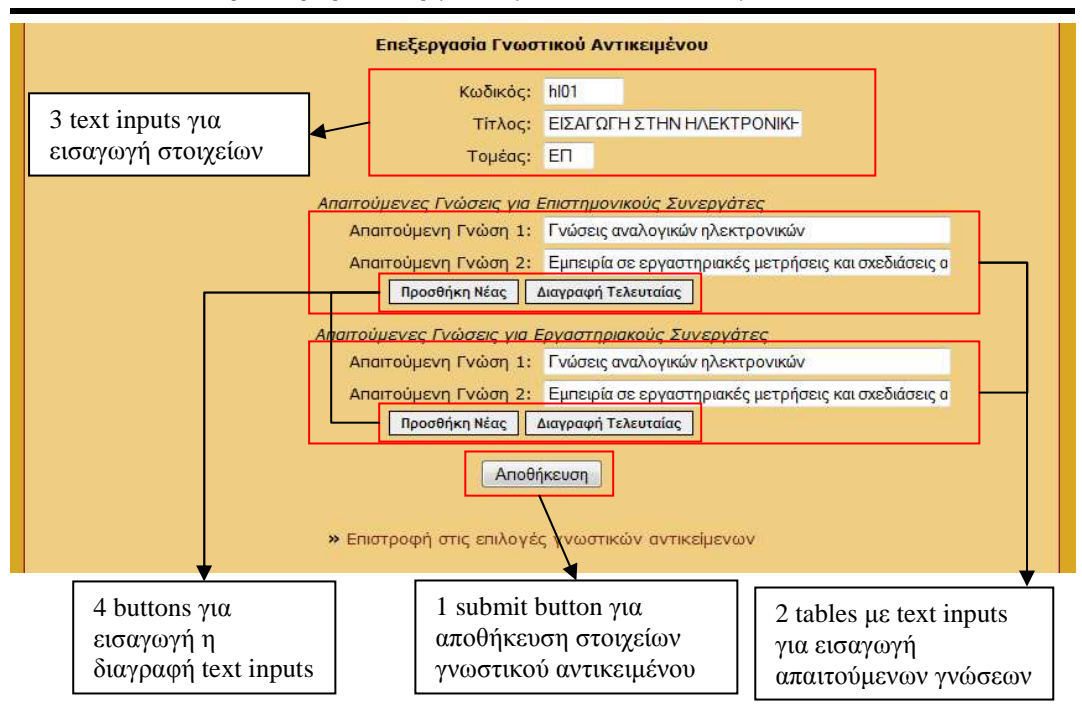

*Εικόνα 4.22 : Προσθήκη/Επεξεργασία γνωστικών αντικειµένων*

### **Κεφάλαιο 5**

## **Αποτελέσµατα**

Με την υλοποίηση της εφαρµογής επιτυγχάνεται η δηµιουργία ενός διαδικτυακού συστήµατος υποβολής αιτήσεων από υποψήφιους συνεργάτες προς το τµήµα Εφαρµοσµένης Πληροφορικής και Πολυµέσων του Τ.Ε.Ι. Κρήτης. Η εφαρµογή είναι διαθέσιµη σε καθηµερινή και εικοσιτετράωρη βάση, επιτρέποντας στους υποψηφίους να εκµεταλλευτούν τις δυνατότητές της οποιαδήποτε στιγµή αυτοί επιθυµούν, χωρίς να είναι αναγκαία η παρουσία τους στη Γραµµατεία του τµήµατος.

Επιπλέον επιτυγχάνεται η εξατοµικευµένη εργασία, επιτρέποντας στους χρήστες να διαχειρίζονται µόνο τα στοιχεία που αφορούν τους ίδιους, διαφυλάσσοντας την ασφάλεια και την ακεραιότητα του συστήµατος. Από την άλλη µεριά απλουστεύει την διαχείριση και την αξιολόγηση των αιτήσεων από τους εργαζόµενους του τµήµατος.

Σε προσωπικό επίπεδο, η υλοποίηση ενός τέτοιου συστήµατος, αποτέλεσε το ιδανικότερο µέσο για την εξοικείωση του φοιτητή µε όλες τις σύγχρονες γλώσσες προγραµµατισµού διαδικτύου και τα συστήµατα που αφορούν. Επιπλέον έδωσε στον φοιτητή τη δυνατότητα να εµβαθύνει τις γνώσεις του στους τοµείς που αφορούν τις διαδικασίες ανάλυσης, σχεδιασµού και υλοποίησης ενός περίπλοκου συστήµατος.

# **5.1 Συµπεράσµατα**

Μετά το πέρας της υλοποίησης της εφαρµογής, µπορούµε να συµπεράνουµε ότι ο συνδυασµός χρήσης της γλώσσας προγραµµατισµού διαδικτύου PHP και του συστήµατος διαχειρίσεως βάσεων δεδοµένων MySQL, αποτελεί τον πλέον κατάλληλο για τη δηµιουργία ενός δυναµικού συστήµατος παρουσίασης και διαχείρισης δεδοµένων. Ο συνδυασµός χρήσης τους επιτρέπει τη κατασκευή σύγχρονων συστηµάτων, τα οποία παρέχουν ασφαλή και αξιόπιστη λειτουργία στους χρήστες, καθώς και µια ευέλικτη και αποδοτική λύση σε όσους επιθυµούν τη διαχείριση µεγάλου όγκου δεδοµένων.

Τέλος κατανοούµε τη δυναµική του διαδικτύου, καθώς µπορεί να προσφέρει λύσεις σε µια πλειάδα χρονοβόρων και περίπλοκων εργασιών, που µια υπηρεσία ή µια επιχείρηση καλείται να εκτελέσει. Η χρήση του διαδικτύου και των υπηρεσιών του αποτελεί µονόδροµος για κάθε σύγχρονη επιχείρηση, η οποία επιθυµεί να καλύψει ανάγκες που δεν περιορίζονται σε ένα στενό γεωγραφικό πλαίσιο, καθώς το εύρος χρηστών που µπορεί να εξυπηρετήσει είναι τεράστιο.

# **5.2 Μελλοντική Εργασία και Επεκτάσεις**

Η εφαρµογή, όπως έχει, αποτελεί µια έτοιµη λύση για την υποβολή αιτήσεων και διενέργεια αξιολογήσεων για το τµήµα Εφαρµοσµένης Πληροφορικής & Πολυµέσων. Παρόλα αυτά επιτρέπει την περεταίρω ανάπτυξη που θα προσφέρει µεγαλύτερη λειτουργικότητα και απόδοση.

Αρχικά θα µπορούσε να γίνει διεύρυνση στον αριθµό των τµηµάτων που µπορεί να εξυπηρετήσει, προσφέροντας την δυνατότητα, σε µια ιδανική κατάσταση, στο σύνολο του ιδρύµατος του Τ.Ε.Ι Κρήτης να χρησιµοποιεί την συγκεκριµένη εφαρµογή.

Επιπλέον θα µπορούσαν να προστεθούν νέα µέρη στο σύστηµα, τα οποία θα πρόσφεραν νέες υπηρεσίες προς του χρήστες. Μια από αυτές θα µπορούσε να είναι ένας πίνακας ανακοινώσεων, µέσω του οποίου η γραµµατεία θα ενηµερώνει τους χρήστες για τυχών αλλαγές στις διαδικασίες, για
αποτελέσµατα αξιολογήσεων κ.ά. Τέλος η δυνατότητα υποβολής όλων των απαραίτητων εγγράφων (πτυχίων, δηµοσιεύσεων, αποδεικτικών προϋπηρεσίας) µέσω της εφαρµογής, θα διευκόλυνε ακόµα περισσότερο την διαδικασία επιβεβαίωσης και εγκυρότητας των αιτήσεων.

# **Βιβλιογραφία**

Για την ανάπτυξη της εφαρµογής καθώς και για την συγγραφή της αναφοράς χρησιµοποιήθηκε η πτυχιακή εργασία του Οικονοµόπουλου Νικόλαου, η οποία κατατέθηκε στην γραµµατεία του τµήµατος Εφαρµοσµένης Πληροφορικής & Πολυµέσων το 2006, µε τίτλο **"Καταχώριση στοιχείων και αξιολόγηση εκτάκτων εκπαιδευτικών του ΕΠΠ"**.

 http://nefeli.lib.teicrete.gr/browse/stef/epp/2006/Oikonomopoul os/document.tkl

Επιπλέον χρησιµοποιήθηκαν τα ακόλουθα συγγράµµατα :

- **[1]** Luke Welling, Laura Thompson, Ανάπτυξη Web Εφαρµογών µε PHP και MySQL, 3η Έκδοση, 2006
- **[2]** Elizabeth Naramore, Jason Gerner, Yann Le Scouarnec, Jeremy Stolz, Michael K. Glass, Beginning PHP5, Apache, and MySQL Web Development, 2005
- **[3]** Χρυσάνθη Αγγέλη, Προγραµµατισµός Web HTML 4 & ASP, 2005
- **[4]** Jon Duckett, Beginning HTML, XHTML, CSS, and JavaScript, 2010

Τέλος χρησιµοποιήθηκαν οι παρακάτω σύνδεσµοι :

PHP : Hypertext Preprocessor

http://www.php.net

 $\triangleright$  PHP Manual

http://gr2.php.net/tut.php

W3Schools

http://www.w3schools.com/

EasyPHP

http://www.easyphp.org

PHP - Installation de EasyPHP

http://www.commentcamarche.net/php/phpeasy.php3

> PhpMyAdmin

http://www.phpmyadmin.net/home\_page/index.php

 $\triangleright$  phpMyAdmin Documentation

http://phpmyadmin.sourceforge.net/documentation

- $\triangleright$  Apache-specific Functions Manual http://gr.php.net/apache
- $\triangleright$  The Apache Software Foundation http://www.apache.org
- > The Apache HTTP Server Project http://httpd.apache.org
- $\triangleright$  Installing Apache PHP MySQL http://www.php-mysql-tutorial.com/install-apache-php-mysql.php
- $\triangleright$  Install Apache, MySQL and PHP on Windows

http://blogcms.com/?item=install-apache-mysql-and-php-onwindows

# **Παραρτήµατα**

## **Παράρτηµα Α Παράθεση Κώδικα**

Σε αυτό το σηµείο παρατίθενται ενδεικτικά τµήµατα κώδικα, τα οποία αφορούν βασικές λειτουργίες της εφαρµογής.

*Στοιχείο 1 : Κώδικας SQL για την δηµιουργία των πινάκων της βάσης δεδοµένων*

```
-- 
-- ∆οµή Πίνακα για τον Πίνακα `aithseis` 
-- 
CREATE TABLE `aithseis` ( 
   `id_aithshs` int(10) unsigned NOT NULL auto_increment, 
   `id_ypopshfioy` int(10) unsigned default NULL, 
   `typos_ait` tinyint(3) unsigned default NULL, 
   `hm_aithshs` date default NULL, 
   `ypomnhma` varchar(60) default NULL, 
  `kwd aithshs` varchar(16) default NULL,
   PRIMARY KEY (`id_aithshs`) 
) ENGINE=MyISAM DEFAULT CHARSET=utf8; 
-- 
-- 'Αδειασµα δεδοµένων του πίνακα `aithseis` 
--- -------------------------------------------------------- 
-- 
-- ∆οµή Πίνακα για τον Πίνακα `periex_aithsewn` 
-- 
CREATE TABLE `periex_aithsewn` ( 
  `id` int(10) unsigned NOT NULL auto increment,
   `id_ypopshfioy` int(10) unsigned default NULL, 
   `id_aithshs` int(10) unsigned default NULL, 
   `typos_synergath` tinyint(3) unsigned default NULL, 
 `id_ma8hmatos` int(10) unsigned default NULL, 
 PRIMARY KEY (`id`) 
) ENGINE=MyISAM DEFAULT CHARSET=utf8; 
-- 
-- 'Αδειασµα δεδοµένων του πίνακα `periex_aithsewn` 
--- -------------------------------------------------------- 
-- 
-- ∆οµή Πίνακα για τον Πίνακα `periex_apait_ait`
```

```
-- 
CREATE TABLE `periex_apait_ait` ( 
   `id` int(10) unsigned NOT NULL auto_increment, 
   `id_apait` int(10) unsigned default NULL, 
   `id_aithshs` int(10) unsigned default NULL, 
  `id mathimatos` int(10) unsigned default NULL,
   PRIMARY KEY (`id`) 
) ENGINE=MyISAM DEFAULT CHARSET=utf8; 
-- 
-- 'Αδειασµα δεδοµένων του πίνακα `periex_apait_ait` 
--- -------------------------------------------------------- 
-- 
-- ∆οµή Πίνακα για τον Πίνακα `dhmosieyseis` 
-- 
CREATE TABLE `dhmosieyseis` ( 
   `id_ypopshfioy` int(10) unsigned default NULL, 
   `synedria` tinyint(3) unsigned default NULL, 
  `periodika` tinyint(3) unsigned default NULL 
) ENGINE=MyISAM DEFAULT CHARSET=utf8; 
-- 
-- 'Αδειασµα δεδοµένων του πίνακα `dhmosieyseis` 
--- -------------------------------------------------------- 
-- 
-- ∆οµή Πίνακα για τον Πίνακα `idrymata` 
-- 
CREATE TABLE `idrymata` ( 
   `id_idrymatos` int(10) unsigned NOT NULL auto_increment, 
   `idryma` varchar(60) default NULL, 
  PRIMARY KEY (`id_idrymatos`) 
) ENGINE=MyISAM DEFAULT CHARSET=utf8; 
-- 
-- 'Αδειασµα δεδοµένων του πίνακα `idrymata` 
-INSERT INTO `idrymata` VALUES (1, 'ΕΘΝΙΚΟ ΚΑΙ ΚΑΠΟ∆ΙΣΤΡΙΑΚΟ
ΠΑΝΕΠΙΣΤΗΜΙΟ ΑΘΗΝΩΝ'); 
INSERT INTO `idrymata` VALUES (2, 'ΕΘΝΙΚΟ ΜΕΤΣΟΒΕΙΟ ΠΟΛΥΤΕΧΝΕΙΟ
(ΕΜΠ)'); 
INSERT INTO `idrymata` VALUES (3, 'ΠΑΝΤΕΙΟ ΠΑΝΕΠΙΣΤΗΜΙΟ'); 
INSERT INTO `idrymata` VALUES (4, 'ΓΕΩΠΟΝΙΚΟ ΠΑΝΕΠΙΣΤΗΜΙΟ
ΑΘΗΝΩΝ'); 
INSERT INTO `idrymata` VALUES (5, 'ΟΙΚΟΝΟΜΙΚΟ ΠΑΝΕΠΙΣΤΗΜΙΟ
```

```
ΑΘΗΝΩΝ'); 
INSERT INTO `idrymata` VALUES (6, 'ΠΑΝΕΠΙΣΤΗΜΙΟ ΠΕΙΡΑΙΩΣ'); 
INSERT INTO `idrymata` VALUES (7, 'ΧΑΡΟΚΟΠΕΙΟ ΠΑΝΕΠΙΣΤΗΜΙΟ'); 
INSERT INTO `idrymata` VALUES (8, 'ΑΝΩΤΑΤΗ ΣΧΟΛΗ ΚΑΛΩΝ ΤΕΧΝΩΝ'); 
INSERT INTO `idrymata` VALUES (9, 'ΑΡΙΣΤΟΤΕΛΕΙΟ ΠΑΝΕΠΙΣΤΗΜΙΟ
ΘΕΣΣΑΛΟΝΙΚΗΣ'); 
INSERT INTO `idrymata` VALUES (10, 'ΠΑΝΕΠΙΣΤΗΜΙΟ ΜΑΚΕ∆ΟΝΙΑΣ'); 
INSERT INTO `idrymata` VALUES (11, 'ΠΑΝΕΠΙΣΤΗΜΙΟ ∆ΥΤΙΚΗΣ
ΜΑΚΕ∆ΟΝΙΑΣ'); 
INSERT INTO `idrymata` VALUES (12, 'ΠΑΝΕΠΙΣΤΗΜΙΟ ΘΕΣΣΑΛΙΑΣ'); 
INSERT INTO `idrymata` VALUES (13, 'ΠΑΝΕΠΙΣΤΗΜΙΟ ΠΑΤΡΩΝ'); 
INSERT INTO `idrymata` VALUES (14, 'ΠΑΝΕΠΙΣΤΗΜΙΟ ΙΩΑΝΝΙΝΩΝ'); 
INSERT INTO `idrymata` VALUES (15, 'ΠΑΝΕΠΙΣΤΗΜΙΟ ΚΡΗΤΗΣ'); 
INSERT INTO `idrymata` VALUES (16, 'ΠΑΝΕΠΙΣΤΗΜΙΟ ΑΙΓΑΙΟΥ'); 
INSERT INTO `idrymata` VALUES (17, 'ΙΟΝΙΟ ΠΑΝΕΠΙΣΤΗΜΙΟ'); 
INSERT INTO `idrymata` VALUES (18, 'ΠΑΝΕΠΙΣΤΗΜΙΟ ΠΕΛΟΠΟΝΝΗΣΟΥ'); 
INSERT INTO `idrymata` VALUES (19, 'ΠΟΛΥΤΕΧΝΕΙΟ ΚΡΗΤΗΣ'); 
INSERT INTO `idrymata` VALUES (20, '∆ΗΜΟΚΡΙΤΕΙΟ ΠΑΝΕΠΙΣΤΗΜΙΟ
ΘΡΑΚΗΣ'); 
INSERT INTO `idrymata` VALUES (21, 'ΠΑΝΕΠΙΣΤΗΜΙΟ ΑΙΓΑΙΟΥ'); 
INSERT INTO `idrymata` VALUES (22, 'ΠΑΝΕΠΙΣΤΗΜΙΟ ΣΤΕΡΕΑΣ
ΕΛΛΑ∆ΑΣ'); 
INSERT INTO `idrymata` VALUES (23, 'ΤΕΙ ΑΘΗΝΑΣ'); 
INSERT INTO `idrymata` VALUES (24, 'ΤΕΙ ΗΠΕΙΡΟΥ'); 
INSERT INTO `idrymata` VALUES (25, 'ΤΕΙ ΙΟΝΙΩΝ ΝΗΣΩΝ'); 
INSERT INTO `idrymata` VALUES (26, 'ΤΕΙ ΚΡΗΤΗΣ'); 
INSERT INTO `idrymata` VALUES (27, 'ΤΕΙ ΘΕΣΣΑΛΟΝΙΚΗΣ'); 
INSERT INTO `idrymata` VALUES (28, 'ΤΕΙ ΚΑΒΑΛΑΣ'); 
INSERT INTO `idrymata` VALUES (29, 'ΤΕΙ ΚΑΛΑΜΑΤΑΣ'); 
INSERT INTO `idrymata` VALUES (30, 'ΤΕΙ ∆ΥΤΙΚΗΣ ΜΑΚΕ∆ΟΝΙΑΣ'); 
INSERT INTO `idrymata` VALUES (31, 'ΤΕΙ ΛΑΜΙΑΣ'); 
INSERT INTO `idrymata` VALUES (32, 'ΤΕΙ ΛΑΡΙΣΑΣ'); 
INSERT INTO `idrymata` VALUES (33, 'ΤΕΙ ΜΕΣΟΛΟΓΓΙΟΥ'); 
INSERT INTO `idrymata` VALUES (34, 'ΤΕΙ ΠΑΤΡΑΣ'); 
INSERT INTO `idrymata` VALUES (35, 'ΤΕΙ ΠΕΙΡΑΙΑ'); 
INSERT INTO `idrymata` VALUES (36, 'ΤΕΙ ΣΕΡΡΩΝ'); 
INSERT INTO `idrymata` VALUES (37, 'ΤΕΙ ΧΑΛΚΙ∆ΑΣ'); 
-- -------------------------------------------------------- 
-- 
-- ∆οµή Πίνακα για τον Πίνακα `mathimata` 
-- 
CREATE TABLE `mathimata` ( 
   `id_mathimatos` int(10) unsigned NOT NULL auto_increment, 
   `kwdikos_math` varchar(6) default NULL, 
   `titlos` varchar(40) default NULL, 
   `tomeas` char(2) default NULL, 
   `ep_apait` tinyint(3) unsigned default NULL, 
   `er_apait` tinyint(3) unsigned default NULL, 
   `theoria` tinyint(4) default NULL, 
   `ergasthrio` tinyint(4) default NULL, 
   `askhseis` tinyint(4) default NULL,
```

```
 PRIMARY KEY (`id_mathimatos`) 
) ENGINE=MyISAM DEFAULT CHARSET=utf8; 
-- 
-- 'Αδειασµα δεδοµένων του πίνακα `mathimata` 
- --- -------------------------------------------------------- 
-- 
-- ∆οµή Πίνακα για τον Πίνακα `apait_gnwseis` 
-- 
CREATE TABLE `apait_gnwseis` ( 
   `id_apait` int(10) unsigned NOT NULL auto_increment, 
  `id mathimatos` int(10) unsigned default NULL,
   `typos_apait` varchar(2) default NULL, 
   `titlos_apait` varchar(80) default NULL, 
  PRIMARY KEY (`id_apait`) 
) ENGINE=MyISAM DEFAULT CHARSET=utf8; 
-- 
-- Άδειασµα δεδοµένων του πίνακα `apait_gnwseis` 
- --- -------------------------------------------------------- 
-- 
-- ∆οµή Πίνακα για τον Πίνακα `pros_dedomena` 
-- 
CREATE TABLE `pros_dedomena` ( 
   `id_ypopshfioy` int(10) unsigned default NULL, 
   `pantremenos` tinyint(1) default NULL, 
   `arithmos_paidiwn` tinyint(3) unsigned default NULL, 
   `afm` varchar(10) default NULL, 
   `doy` varchar(15) default NULL, 
  `thl spiti` varchar(13) default NULL,
   `thl_kin` varchar(13) default NULL, 
 `arithmos_taytothtas` varchar(8) default NULL, 
 `glwsses` varchar(40) default NULL, 
   UNIQUE KEY `id_ypopshfioy` (`id_ypopshfioy`) 
) ENGINE=MyISAM DEFAULT CHARSET=utf8; 
-- 
-- 'Αδειασµα δεδοµένων του πίνακα `pros_dedomena` 
- --- -------------------------------------------------------- 
-- 
-- ∆οµή Πίνακα για τον Πίνακα `proyphresia`
```

```
-- 
CREATE TABLE `proyphresia` ( 
   `id` int(10) unsigned NOT NULL auto_increment, 
   `id_ypopshfioy` int(10) unsigned default NULL, 
   `typos` tinyint(3) unsigned default NULL, 
   `apo` date NOT NULL default '0000-00-00', 
   `eos` date NOT NULL default '0000-00-00', 
   `wromisth` tinyint(1) default NULL, 
   `wres` int(10) unsigned default NULL, 
   `organismos` varchar(20) default NULL, 
  `thesh` varchar(20) default NULL,
   `tameio` varchar(10) default NULL, 
   `bebaiwsh` varchar(20) default NULL, 
   PRIMARY KEY (`id`) 
) ENGINE=MyISAM DEFAULT CHARSET=utf8; 
-- 
-- 'Αδειασµα δεδοµένων του πίνακα `proyphresia` 
--- -------------------------------------------------------- 
-- 
-- ∆οµή Πίνακα για τον Πίνακα `users` 
-- 
CREATE TABLE `users` ( 
   `username` varchar(16) default NULL, 
   `password` varchar(16) default NULL, 
   `authlevel` tinyint(4) default NULL, 
   `mail` varchar(50) default NULL, 
   `id_ypopshfioy` int(10) unsigned default NULL, 
   `status` varchar(12) default 'enabled', 
   `onoma` varchar(30) default NULL, 
   `eponymo` varchar(30) default NULL, 
   UNIQUE KEY `username` (`username`) 
) ENGINE=MyISAM DEFAULT CHARSET=utf8; 
-- 
-- 'Αδειασµα δεδοµένων του πίνακα `users` 
-- 
INSERT INTO `users` VALUES ('admin', 'admin', 0, NULL, NULL, 
'enabled', NULL, NULL);
-- -------------------------------------------------------- 
-- 
-- ∆οµή Πίνακα για τον Πίνακα `ypopshfioi` 
-- 
CREATE TABLE `ypopshfioi` ( 
   `id` int(10) unsigned NOT NULL auto_increment,
```

```
 `id_ypopshfioy` int(10) unsigned NOT NULL, 
   `ptyxeio` varchar(60) default NULL, 
   `idryma` varchar(60) default NULL, 
   `ptyxeio_etos` date default NULL, 
   `ptyxeio_synaf` tinyint(1) default NULL, 
   `metapt` varchar(60) default NULL, 
  `metapt idryma` varchar(60) default NULL,
  `metapt etos` date default NULL,
   `metapty_synaf` tinyint(1) default NULL, 
   `didakt` varchar(60) default NULL, 
   `didakt_idryma` varchar(60) default NULL, 
   `didakt_etos` date default NULL, 
   `didakt_synaf` tinyint(1) default NULL, 
 `parathrhseis` varchar(50) default NULL, 
 `xwra` tinyint(1) default NULL, 
   PRIMARY KEY (`id`) 
) ENGINE=MyISAM DEFAULT CHARSET=utf8; 
-- 
-- 'Αδειασµα δεδοµένων του πίνακα `ypopshfioi` 
-\,---- ∆οµή Πίνακα για τον Πίνακα `min_dedomena` 
- -CREATE TABLE `min_dedomena` ( 
   `id_ypopshfioy` int(10) unsigned NOT NULL auto_increment, 
   `onoma` varchar(30) NOT NULL default '', 
   `eponymo` varchar(30) NOT NULL default '', 
   `email` varchar(30) default NULL, 
   `hm_gennhshs` date default NULL, 
   `polh` varchar(30) default NULL, 
   `dieythinsi` varchar(40) default NULL, 
  PRIMARY KEY (`id_ypopshfioy`) 
) ENGINE=MyISAM DEFAULT CHARSET=utf8; 
-- 
-- 'Αδειασµα δεδοµένων του πίνακα `min_dedomena` 
-
```

```
Στοιχείο 2 : Συνάρτηση menu() στο index.php
```

```
function menu () { 
    global $module, $authlevel; 
    foreach ($module as $module_name=>$i) { 
          foreach ($i as $module_op=>$j) { 
                if (isset ($j['default']) && 
$authlevel<=$j['authlevel']) { 
                      //echo $module_op."---".$j['default']."<br>";
```

```
$menuitems[($j['default'])]="<b>&raquo;</b>&nbsp;"
                      ."<a 
href=\"index.php?op=$module_op\">$module_name</a><br>"; 
 } 
 } 
    } 
    ksort ($menuitems); 
     $menu=implode ("", $menuitems); 
    $menu.="<br />
\&raquo;</b>
\&nbsp;<a
href=\"index.php?op=logout\">Έξοδος</a>"; 
    return $menu; 
}
```
*Στοιχείο 3 : Τµήµα της συνάρτησης add\_candidate(\$c\_id) στο candidates.php* 

```
global $authlevel; 
     global $db, $site, $username; 
     mysql_select_db($site['db'], $db) 
           or die('Could not select database:'.mysql_error()); 
     mysql_query("SET NAMES utf8", $db); 
     if ($authlevel >= 4) 
\left\{\begin{array}{c} \end{array}\right\} $query = 'SELECT id_ypopshfioy, onoma, eponymo from users 
where username = \iota''.$username.'\iota'';
           $result = mysql_query($query) 
                 or die('Could not search for user:'.mysql error());
           $row = mysql_fetch_array($result, MYSQL_NUM); 
          \zetac_id = \zetarow[0];
          $f onoma = $row[1]; $f_eponymo = $row[2]; 
     } 
     if ($authlevel < 4) 
\left\{\begin{array}{c} \end{array}\right\} $query = 'SELECT onoma, eponymo from users where 
id\_ypopshfioy = \''.$c_id.'\'';
           $result = mysql_query($query) 
                  or die('Could not search for user:'.mysql_error());
          $row = mysql fetch array($result, MYSQL NUM);
           $f_onoma = $row[0];$f_eponymo = $row[1]: }
```

```
if (!isset({$c_id})}
           select_candidate("addcandidate","Συνέχεια"); 
     } 
          \text{Squery1} = 'SELECT * from ypopshfioi where id ypopshfioy =
\''.$c_id.'\''; 
           $result1 = mysql_query($query1) 
                 or die('Could not search for user:'.mysql_error());
           $count=mysql_num_rows($result1); 
           $query8 = 'SELECT parathrhseis from ypopshfioi where 
id\_ypopshfioy = \langle ''.\$c_id.'\rangle' $result8 = mysql_query($query8) 
                 or die('Could not search for user:'.mysql_error());
          $row8 = mysql fetch array($result8, MYSQL NUM);
           $query2 = 'SELECT * from dhmosieyseis where id_ypopshfioy 
= \{\' \', \c id.'\'';
           $result2 = mysql_query($query2) 
                 or die('Could not search for user:'.mysql_error());
           $row2 = mysql_fetch_array($result2, MYSQL_NUM); 
          \sin 5i = 0; while ($row1 = mysql_fetch_array($result1, MYSQL_NUM)){ 
                $y id[$i] = $row1[0];$i++; } 
................................................................. 
draw_header ("Στοιχεία Υποψηφίων", menu ()); 
    echo "<center><b>Στοιχεία Εκπαίδευσης
Υποψηφίου</b></center></br>"; 
     echo "<form method=\"post\" action=\"index.php\">"; 
    echo "<center>Υποψήφιος: <b>$f_eponymo,
$f_onoma</b></center><br>\n"; 
     echo "<table id=\"pt_table\" border=\"0\" align=\"center\">"; 
     echo "<script language=\"JavaScript\">" 
            ."radioPtyxeio('pt_table');" 
            ."</script>"; 
     echo "</table>";
```

```
 echo" <center><input type=\"button\" class=\"btn\"
onmouseover=\"this.className='btn hvr'\" 
onmouseout=\"this.className='btn'\" value=\"Προσθήκη Νέου
Πτυχίου\" onClick=\"radioPtyxeio('pt_table');\"> <input 
type=\"button\" class=\"btn\" onmouseover=\"this.className='btn 
hvr'\" onmouseout=\"this.className='btn'\" value=\"∆ιαγραφή
Τελευταίου Πτυχίου\" 
onClick=\"delPtyxeio('pt_table');\"></center>"; 
     echo"<table id=\"metapt_table\" border=\"0\">\n"; 
     echo "<script language=\"JavaScript\">" 
           ."addMetapt('metapt_table');" 
          ."</script>"; 
     echo"</table>"; 
     echo"<center><input type=\"button\" class=\"btn\" 
onmouseover=\"this.className='btn hvr'\" 
onmouseout=\"this.className='btn'\" value=\"Προσθήκη Νέου
Μεταπτυχιακού\" onClick=\"addMetapt('metapt_table');\"> <input 
type=\"button\" class=\"btn\" onmouseover=\"this.className='btn 
hvr'\" onmouseout=\"this.className='btn'\" value=\"∆ιαγραφή
Τελευταίου Μεταπτυχιακού\" 
onClick=\"delMetapt('metapt_table');\"></center>"; 
    echo"<table id=\"didakt table\" border=\"0\" >\n";
     echo "<script language=\"JavaScript\">" 
          ."addDidakt('didakt_table');" 
          ."</script>"; 
     echo"</table>"; 
     echo"<center><input type=\"button\" class=\"btn\" 
onmouseover=\"this.className='btn hvr'\" 
onmouseout=\"this.className='btn'\" value=\"Προσθήκη Νέου
∆ιδακτορικού\" onClick=\"javascript:addDidakt('didakt_table');\"> 
<input type=\"button\" class=\"btn\" 
onmouseover=\"this.className='btn hvr'\" 
onmouseout=\"this.className='btn'\" value=\"∆ιαγραφή Τελευταίου
∆ιδακτορικού\" onClick=\"delDidakt('didakt_table');\"></center>"; 
    echo "<br ><<<<<<<<rr>
· center>>
· Oι τίτλοι σπουδών που έχουν αποκτιθεί
στην αλλοδαπή θα πρέπει να συνοδεύονται <br>µε την πράξη
αναγνώρισης από το ΔΟΑΤΑΠ</i></center>\n";
    echo "<br />
λειτρεί>Δημοσιεύσεις</i></center>\n";
     echo"<table border=\"0\" align=\"center\">\n"; 
     tr_2td ("Συνέδρια:", "<input name=\"f_synedria\" size=\"2\" 
maxlength=\Psi(4\Y - 3);
     tr_2td ("Περιοδικά:", "<input name=\"f_periodika\" size=\"2\" 
maxlenqth=\'4\'">");
    echo"</table>"; 
     echo "<br><center><i>* Οι δηµοσιεύσεις πρέπει να είναι ήδη
δηµοσιευµένες είτε να έχουνε γίνει αποδεκτές προς
δηµοσίευση</i></center>\n"; 
    echo "<br />
Next<br />
Center>
\ln";
     echo"<center><textarea name=\"parathrhseis\" 
rows=\"2\"></textarea><center>"; 
    echo "<br/>>br><center>>i>* Για την αξιολόγηση της αίτησης, είναι
```

```
απαραίτητη (b) η κατάθεση φακέλου των δικαιολογητικών <br>στην
γραμματεία του τμήματος</i></center>\n";
    echo"<br />>><center><input type=\"submit\"
value=\"Αποθήκευση\"></center>"; 
    echo"<br />br><center><input type=\"hidden\" name=\"op\"
value=\"addcandidateresult\"></center>"; 
    echo"<input type=\"hidden\" name=\"c_id\" value=\"$c_id\">";
     echo"<input type=\"hidden\" name=\"f_onoma\" 
value=\"$f_onoma\">"; 
    echo"<input type=\"hidden\" name=\"f_eponymo\"
value=\"$f_eponymo\">"; 
     echo"</form>\n"; 
     if($authlevel < 4){ 
    echo "<br><center><a
href=\"index.php?op=candidatesmenu&c_id=$c_id\">Επιστροφή στην
επεξεργασία στοιχείων υποψηφίου</a><b>&raquo;</b> 
</center><br>\n"; 
     } 
     else{ 
    echo "<br><center><a
href=\"index.php?op=candidatesmenu\">Επιστροφή στην επεξεργασία
στοιχείων υποψηφίου</a><b>&raquo;</b> </center><br>\n"; 
 } 
    draw_footer();
```
*Στοιχείο 4 : Συνάρτηση addPtyxeio(ptcounter,xwra) στο functions.js* 

```
var 
strURL="modules/Candidates/chooseedu.php?counter="+ptcounter+"&xwr
a="+xwra; 
     var req = getXMLHTTP(); // fuction to get xmlhttp object 
     if (req) 
     { 
           req.onreadystatechange = function() 
\left\{\begin{array}{c} \end{array}\right\}if (req.readyState == 4) { //data is retrieved from server
          if (req.status == 200) \{ // which reprents ok status
                 var theTable = document.getElementById('pt_table'); 
                 theTable.style.width = '100%'; 
                 theTable.deleteRow(2*ptcounter+1); 
                 var newRow1=theTable.insertRow(2*ptcounter+1) //add 
new row to end of table 
                 var newCell1=newRow1.insertCell(0) //insert new cell 
to row 
                 newCell1.style.width = '100%'; 
                 newCell1.colSpan = '2'; 
                 newCell1.align = 'middle'; 
                 newCell1.style.verticalAlign = 'middle'; 
                 newCell1.innerHTML = req.responseText; 
 } 
           else 
           { 
                alert("There was a problem while using XMLHTTP:\n\cdot \n\cdot;
```

```
 } 
    } 
    } 
    req.open("GET", strURL, true); //open url using get method 
    req.send(null); 
    }
```
*Στοιχείο 5 : Συνάρτηση new\_select\_lesson(\$c\_id) στο user\_application.php* 

```
$query = 'SELECT id_mathimatos, titlos FROM mathimata order by 
titlos'; 
     $result = mysql_query($query) 
          or die('Could not fetch lesson from DB:'.mysql_error());
    echo "<center><b>Επιλέξτε τα γνωστικά αντικείμενα για τα οποία
θέλετε να υποβάλετε αίτηση</b></center></br>\n";
    echo "<center><small>Κρατήστε πατημένο το πλήκτρο <b>Ctrl</b>
για να επιλέξετε περισσότερα από ένα γνωστικά
αντικείµενα</small></center></br>\n"; 
     echo "<form name=\"selectLesson\" method=\"post\" 
action=\"index.php\">" 
     ."<table border=\"0\" align=\"center\">\n" 
     ."<tr><td><select size=\"10\" id=\"lessonid\" 
name=\"lesson_id[]\" multiple=\"multiple\" 
onChange=\"javascript:SelectCheckFilled(document.selectLesson.less
onid);\\">";
    while ($row = mysql fetch array($result, MYSQL NUM)) {
          echo"<option value=\"$row[0]\">$row[1]</option>";
     } 
    echo"</select></td></tr>\n";
    echo"<tr><td align=\"center\"><br><input id=\"theButton\"
type=\"submit\" disabled=\"disabled\" 
value=\"Συνέχεια\"></tr></td>" 
     ."</table>" 
     ."<input type=\"hidden\" name=\"c_id\" value=\"$c_id\">" 
     ."<input type=\"hidden\" name=\"op\" 
value=\"newselectposition\">" 
    ."\langleform>\n";
    if ($authlevel < 4)\{ echo "<center><a 
href=\"index.php?op=applicationmenu&c_id=$c_id\"\">Επιστροφή στις
επιλογές δηµιουργίας αίτησης</a><b>&raquo;</b></center><br>\n"; 
     } 
     else{ 
     echo "<center><a 
href=\"index.php?op=applicationmenu\">Επιστροφή στις επιλογές
δηµιουργίας αίτησης</a><b>&raquo;</b> </center><br>\n"; 
     }
```
*Στοιχείο 6 : Συνάρτηση new\_select\_position(\$c\_id, \$lesson\_id) στο user\_application.php* 

```
$query = 'SELECT id_mathimatos, titlos FROM mathimata order by 
titlos'; 
     $result = mysql_query($query) 
          or die('Could not fetch lesson from DB:'.mysql_error());
    echo "<center><b>Επιλέξτε τη θέση για κάθε γνωστικό αντικείμενο
για το οποίο θέλετε να υποβάλετε αίτηση</b></center>\n";
     echo "<form name=\"radioPosition\" method=\"post\"
action=\"index.php\">" 
     ."<table class=\"tbl\" border=\"0\" align=\"center\"></br>\n" 
     ."<tr align=\"center\"><td class=\"head\"><b>Γνωστικά
Αντικείμενα</b></td><td class=\"head\"><br/>b>Επιστημ.
Συνεργάτης</b></td><td class=\"head\"><b>Εργαστ.
Συνεργάτης</b></td></tr>";
     foreach ($lesson_id as $lesson){ 
     echo "<input type=\"hidden\" id=\"lesson\" name=\"lesson[]\" 
value=\"$lesson\">"; 
    \text{Squery1} = 'SELECT titlos FROM mathimata WHERE id mathimatos =
\''.$lesson.'\''; 
     $result1 = mysql_query($query1) 
          or die('Could not fetch lesson from DB:'.mysql_error()); 
     $row1 = mysql_fetch_array($result1, MYSQL_NUM); 
     echo "<tr align=\"center\"><td>$row1[0]</td><td><input 
type=\"radio\" checked=\"checked\" name=\"position[$lesson]\" 
value=\"1\"></td>" 
     ."<td><input type=\"radio\" name=\"position[$lesson]\" 
value=\"2\"></td></tr>";
     } 
     echo "<tr align=\"center\"><td colspan=\"3\" 
class=\"nofill\"><input type=\"submit\" id=\"theButton\" 
value=\"Συνέχεια\"></td></tr>" 
     ."</table>" 
     ."<input type=\"hidden\" name=\"c_id\" value=\"$c_id\">" 
     ."<input type=\"hidden\" name=\"op\" value=\"newselectapait\">"
    ."\langleform>\n";
    if (\text{Sauthlevel} < 4) echo "<center><a 
href=\"index.php?op=applicationmenu&c_id=$c_id\"\">Επιστροφή στις
επιλογές δηµιουργίας αίτησης</a><b>&raquo;</b></center><br>\n"; 
     } 
     else{ 
     echo "<center><a 
href=\"index.php?op=applicationmenu\">Επιστροφή στις επιλογές
δηµιουργίας αίτησης</a><b>&raquo;</b> </center><br>\n"; 
     }
```
*Στοιχείο 7 : Συνάρτηση new\_select\_apait(\$c\_id, \$lesson, \$position) στο user\_application.php* 

```
$query = 'SELECT id_mathimatos, titlos FROM mathimata order by 
titlos';
```

```
 $result = mysql_query($query) 
          or die('Could not fetch lesson from DB:'.mysql_error());
    echo "<center><b>Επιλέξτε τις απαιτούμενες γνώσεις που
διαθέτετε για το κάθε Γνωστικό Αντικείµενο και Τύπο
Συνεργάτη.</b></center>\n";
     echo "<form name=\"checkApait\" method=\"post\" 
action=\"index.php\">" 
     ."<table class=\"tbl\" border=\"0\" align=\"center\"></br>\n" 
     ."<tr align=\"center\"><td class=\"head\"><b>Γνωστικά
Αντικείμενα</b></td><td class=\"head\"><br/>>b>Τύπος
Συνεργάτη</b></td><td class=\"head\"><br/>b>Απαιτούμενες
Γνώσεις</b></td></tr>";
     foreach ($lesson as $lesson_id){ 
               echo "<input type=\"hidden\" name=\"lesson_id[]\"
value=\"$lesson_id\">"; 
                $query1 = 'SELECT titlos FROM mathimata WHERE 
id_mathimatos = \''.$lesson_id.'\''; 
                $result1 = mysql_query($query1) 
                     or die('Could not fetch lesson from 
DB:'.mysql_error()); 
                $row1 = mysql_fetch_array($result1, MYSQL_NUM); 
                if ($position[$lesson_id]==1){ 
                           $asyn = "ΕΠ"; 
                      $syn= "Επιστηµονικός"; 
 } 
                      else { 
                          Sasyn = "EP"; $syn= "Εργαστηριακός"; 
 } 
                $query2 = 'SELECT id_apait, titlos_apait FROM 
apait_gnwseis WHERE id_mathimatos = \iota''.$lesson_id.'\iota and
typos apait=\''.$asyn.'\'';
                $result2 = mysql_query($query2) 
                     or die('Could not fetch apait from 
DB:'.mysql_error()); 
                $count2 = mysql_num_rows($result2); 
                if ($count2==NULL){ 
                      echo "<tr 
align=\"center\"><td>$row1[0]</td><td>$syn</td><td 
align=\"center\"> <i>δεν ζητούνται απαιτούµενες γνώσεις</i> 
\langle t \, d \rangle";
                     echo "<input type=\"hidden\" 
name=\"apait[$lesson_id][0]\" value=\"0\">"; 
 } 
                else{ 
                     echo "<tr 
align=\"center\"><td>$row1[0]</td><td>$syn</td><td 
style=\"background-color:CCC;\">";
```

```
 echo "<table class=\"tbl\" border=\"0\" 
width=\"100%\" style=\"margin: -2px -12px -2px 0px;\n"">";
                    $a = 0; while ($row2 = mysql_fetch_array($result2, 
MYSQL_NUM)){ 
                     echo "<tr><td align=\"left\" 
width=\"92%\">$row2[1]</td>"; 
                     echo "<td align=\"center\" width=\"8%\"><input 
type=\"checkbox\" name=\"apait[$lesson_id][$a]\" 
value=\"$row2[0]\" unchecked /></td></tr>";
                    $a++; } 
                    echo "</table>";
                    echo "</td></tr>";
 } 
                echo "<input type=\"hidden\" 
name=\"position[$lesson_id]\" value=\"$position[$lesson_id]\">"; 
 } 
     echo "<tr align=\"center\"><td colspan=\"3\" 
class=\"nofill\"><input type=\"submit\" id=\"theButton\" 
value=\"Συνέχεια\"></td></tr>" 
     ."</table>" 
     ."<input type=\"hidden\" name=\"c_id\" value=\"$c_id\">" 
     ."<input type=\"hidden\" name=\"op\" value=\"uploadfile\">" 
    ."\langleform>\n";
    if ($authlevel < 4){ 
     echo "<center><a 
href=\"index.php?op=applicationmenu&c_id=$c_id\"\">Επιστροφή στις
επιλογές δηµιουργίας αίτησης</a><b>&raquo;</b></center><br>\n"; 
 } 
    else{ 
     echo "<center><a 
href=\"index.php?op=applicationmenu\">Επιστροφή στις επιλογές
δηµιουργίας αίτησης</a><b>&raquo;</b> </center><br>\n"; 
     }
```
*Στοιχείο 8 : Συνάρτηση upload\_file(\$c\_id, \$lesson\_id, \$position, \$apait) στο user\_application.php* 

```
echo "<center><b>Υποβάλετε ένα υπόμνημα, όπου θα στοιχειωθετείται
τη συνάφιά σας µε τις απαιτούµενες γνώσεις.</b></center><br>\n"; 
         echo "<center><small>Δεκτά γίνονται μόνο τα αρχεία με
κατάληξη .doc, .docx, .pdf, .odt και µέγεθος µέχρι 100 
Kb.</small></center></br>\n";
          echo "<form enctype=\"multipart/form-data\" 
action=\"index.php\" method=\"post\">"; 
          echo "<table id=\"yp_table\" border=\"0\" 
align=\"center\">"; 
          echo "<center><input name=\"uploadedfile\" type=\"file\" 
size=\"60\"></center><br>"
           ."<center><input type=\"submit\" value=\"Upload 
File\"></center>"
```

```
 ."<input type=\"hidden\" name=\"op\" 
value=\"uploadfileresult\">" 
          ."<input type=\"hidden\" name=\"c_id\" value=\"$c_id\">";
          foreach ($lesson_id as $les){ 
                echo "<input type=\"hidden\" id=\"les\" 
name=\"les[]\" value=\"$les\">"; 
                echo "<input type=\"hidden\" id=\"pos\" 
name=\"pos[$les]\" value=\"$position[$les]\">"; 
               $a=0; foreach($apait[$les] as $ap){ 
                echo "<input type=\"hidden\" id=\"apait\" 
name=\"apait[$les][$a]\" value=\"$ap\">"; 
               $a++; } 
 } 
         echo "</table>";
          echo "</form>\n"; 
     if ($authlevel < 4){ 
    echo "<center><a 
href=\"index.php?op=applicationmenu&c_id=$c_id\"\">Επιστροφή στις
επιλογές δηµιουργίας αίτησης</a><b>&raquo;</b></center><br>\n"; 
 } 
    else{ 
    echo "<center><a 
href=\"index.php?op=applicationmenu\">Επιστροφή στις επιλογές
δηµιουργίας αίτησης</a><b>&raquo;</b> </center><br>\n"; 
     }
```
*Στοιχείο 9 : Συνάρτηση evaluate\_users\_report(\$lesson\_id, \$position) στο user\_evaluation.php* 

```
if ($position == 1) 
          $pos_name = 'Επιστηµ. Συνεργάτων'; 
     else if ($position == 2) 
          $pos_name = 'Εργαστ. Συνεργάτων'; 
     $tmp=explode (":", $lesson_id); 
    $1_id = $tmp[0];$1_name = $tmp[1]; global $db, $site; 
     mysql_select_db($site['db'], $db) 
          or die('Could not select database:'.mysql_error()); 
    mysql_query("SET NAMES utf8", $db); 
     if ($position == 2) 
    \{ $query = 'SELECT a.id_ypopshfioy, a.id_aithshs, u.onoma, 
u.eponymo, y.ptyxeio_synaf, y.metapty_synaf, ' 
          .'((SELECT IFNULL((SELECT SUM(DATEDIFF(eos, apo)/30) from 
proyphresia WHERE id_ypopshfioy = a.id_ypopshfioy and wromisth = 
\'0\'), 0))' 
           .' + (SELECT IFNULL((SELECT SUM(wres)/(14*4) from
```

```
proyphresia WHERE id_ypopshfioy = a.id_ypopshfioy and wromisth = 
\langle 1\langle 1, 0 \rangle \rangle AS total mhnes'
           .' FROM aithseis a, periex_aithsewn p, users u, 
ypopshfioi y WHERE a.typos_ait = 1 AND p.id_ypopshfioy = 
a.id ypopshfioy AND p.id aithshs = a.id aithshs AND p.id ma8hmatos
= '.$l_id.' AND p.typos_synergath = 2 AND u.id_ypopshfioy = 
a.id ypopshfioy AND y.id ypopshfioy = a.id ypopshfioy ORDER BY
y.ptyxeio_synaf DESC, y.metapty_synaf DESC, total_mhnes DESC'; 
          Sresult = mvsal query(Sauer) or die('Could not fetch execute query:'.mysql_error()); 
          echo "<center><b>Αξιολόγηση $pos_name για το γνωστικό
αντικείμενο $1_name</b></center>\n";
          if (mysql_num_rows($result)==0) 
\{echo "<br><center>Δεν βρέθηκαν
υποψήφιοι!</center><br>\n"; 
               echo "<br >>>
scenter><br >>
\frac{1}{2} </br >>>
scenter>
staguo;</b>
href=\"index.php?op=evaluser\">Νέα αξιολόγηση</a></center>\n"; 
               echo "<br >>
scenter><br >>
scenter>
staguo;</b> <a
href=\"index.php\">Επιστροφή στις βασικές
επιλογές</a></center>\n"; 
                draw_footer(); 
          \{ exit;
 } 
          echo "<table class=\"tbl\" align=\"center\"><br>"; 
          echo"<tr align=\"center\"><td 
class=\"head\"><b>Σειρά</b></td><td
class=\"head\"><b>Oνοματεπώνυμο</b></td><td
class=\"head\"><b>Συνάφεια Πτυχίου</b></td> <td
class=\"head\"><b>Συνάφεια M.Sc.</b></td> <td
class=\"head\"><b>Συνολική Προϋπηρεσία</b></td> <td
class=\"head\"><b>Προσόντα</b></td></tr>";
         Si = 1;sn=0; $pin_axiol=array(); 
          while ($row = mysql_fetch_array($result, MYSQL_NUM)){ 
               if (!in array(Srow[0], Spinaxiol))}
                     $pin\_axiol[$n] = $row[0];echo"<tr><td>$i.</td>";
                      echo"<td>$row[3], $row[2]</td>"; 
                     if (Srow[4] == 1) echo"<td><font 
color=\"green\">Ναί</font></td>"; 
                      else 
                            echo"<td><font
```

```
color=\"red\">Όχι</font></td>"; 
                       if (\text{row}[5] == 1) echo"<td><font 
color=\"green\">Ναί</font></td>"; 
                        else 
                              echo"<td><font 
color=\"blue\">Όχι</font></td>"; 
                       $comp res = calc working time($position,
$row[6];
                       Sw\text{ years} = $comp\text{ res}['years'];
                        $w_months = $comp_res['months']; 
                       if (\frac{1}{2}W_{\text{years}} > = 5) echo"<td><font color=\"green\">"; 
                        else 
                              echo"<td><font color=\"red\">"; 
                       echo format y and m($w years,
$w_months)."</font></td>"; 
                       if (\frac{\xi}{4}) = 1 \& \xi \text{ } \frac{\xi}{\cos 1} = 1 \& \xi \text{ } \frac{\xi}{\cos 1}>= 5) echo"<td><font 
color=\"green\"><br/>b>Πλήρη</b></font></td>";
                       else if (\text{row}[4] == 1 \&\&\text{SW\_years} >= 5) echo"<td><font 
color=\"blue\"><br/>b>Κατ.Παρέκλ.</b></font></td>";
                        else 
                              echo"<td><font 
color=\"red\"><br/>b>Ελλειπή</b></font></td>";
                        echo"</tr>"; 
                       $i++;$n++; } 
 } 
           echo"</table>"; 
     } 
    if ($position == 1) {
           $query = 'SELECT a.id_ypopshfioy, a.id_aithshs, u.onoma, 
u.eponymo, y.didakt_synaf, ' 
           .'((SELECT IFNULL((SELECT SUM(DATEDIFF(eos, apo)/30) from 
proyphresia WHERE id ypopshfioy = a.id ypopshfioy and wromisth =
\'0\'), 0))' 
            .' + (SELECT IFNULL((SELECT SUM(wres)/(14*4) from
proyphresia WHERE id_ypopshfioy = a.id_ypopshfioy and wromisth = 
\langle 1\langle 1, 0 \rangle \rangle AS total_mhnes, '
           .'((SELECT IFNULL((SELECT SUM(DATEDIFF(eos, apo)/30) from 
proyphresia WHERE id_ypopshfioy = a.id_ypopshfioy and wromisth = 
\backslash '0\backslash ' and typos = 1), 0))'
           .' + (SELECT IFNULL((SELECT SUM(wres)/(14*4) from
proyphresia WHERE id ypopshfioy = a.id ypopshfioy and wromisth =
\lceil 1 \rceil and typos = 1), 0))) AS didakt_mhnes, '
```

```
 .'(synedria+periodika) AS total_dhm, periodika' 
            .' FROM aithseis a, periex_aithsewn p, users u, 
ypopshfioi y, dhmosieyseis d WHERE a.typos_ait = 1 AND 
p.id_ypopshfioy = a.id_ypopshfioy AND p.id_aithshs = a.id_aithshs 
AND p.id_ma8hmatos = '.$l_id.' AND p.typos_synergath = 1 AND 
u.id_ypopshfioy = a.id_ypopshfioy AND y.id_ypopshfioy = 
a.id ypopshfioy AND d.id ypopshfioy = a.id ypopshfioy ORDER BY
y.didakt_synaf DESC, total_mhnes DESC, didakt_mhnes DESC, 
periodika DESC, total_dhm DESC'; 
           $result = mysql_query($query) 
           or die('Could not fetch execute query:'.mysql_error()); 
          echo "<center><b>Αξιολόγηση $pos_name για το γνωστικό
αντικείμενο $1 name</b></center>\n";
           if (mysql_num_rows($result)==0) 
\{echo "<br><center>Δεν βρέθηκαν
υποψήφιοι!</center><br>\n"; 
                 echo "<br >>>
scenter><br >>
x and<br >>
x and<br >>
x and<br >>
x and<br >>
x and<br >>
x and<br >>
x and<br >>
x and<br >>
x and<br >>
x and<br >>
x and<br >>
x and<br >>
x and<br >>
x and<br 
href=\"index.php?op=evaluser\">Νέα αξιολόγηση</a></center>\n"; 
                 echo "<br >>
scenter><br >>
scenter>
staguo<sup>1</sup></b> <a
href=\"index.php\">Επιστροφή στις βασικές
επιλογές</a></center>\n"; 
                  draw_footer(); 
                  exit; 
 } 
           echo "<table class=\"tbl\" align=\"center\"><br>"; 
           echo"<tr align=\"center\"><td 
class=\"head\"><br/>b>Σειρά</b></td> <td
class=\"head\"><b>Oνοματεπώνυμο</b></td><td
class=\"head\"><b>Συνάφεια Ph.D.</b></td> <td
class=\"head\"><b>>Σύνολο Προϋπηρεσίας</b></td> <td
class=\"head\"><b>
\Delta\iota\delta\alpha\kappa\tau\iota\kappa\eta Προϋπηρεσία</b></td> <td
class=\"head\"><b> Δημοσιεύσεις σε Περιοδικά</b></td> <td
class=\"head\"><br/>b>Προσόντα</b></td></tr>";
          $i = 1;sn=0; $pin_axiol=array(); 
           while ($row = mysql_fetch_array($result, MYSQL_NUM)){ 
                  if (!in_array($row[0], $pin_axiol)){ 
                       $pin\_axiol[$n] = $row[0];echo"<tr><td>$i.</td>";
                  echo"<td>$row[3], $row[2]</td>"; 
                 if (\text{row}[4] == 1) echo"<td><font 
color=\"green\">Ναι</font></td>";
```

```
 else 
                          echo"<td><font color=\"red\">Όχι</font></td>";
                    $comp_res = calc_working_time($position, $row[5]); 
                    $w_years = $comp_res['years']; 
                    $w_months = $comp_res['months']; 
                   if (\text{Sw years} > = 4) echo"<td><font color=\"green\">"; 
                    else 
                           echo"<td><font color=\"red\">"; 
                    echo format_y_and_m($w_years, 
$w_months)."</font></td>"; 
                   $t comp res = calc working time($position, $row[6]);
                    $t_years = $t_comp_res['years']; 
                    $t_months = $t_comp_res['months']; 
                   if (\text{st\_years} > = 2) echo"<td><font color=\"green\">"; 
                    else 
                           echo"<td><font color=\"red\">"; 
                    $work = format_y_and_m($t_years, $t_months); 
                   echo $work."</font></td>";
                   if (\text{row}[8] > = 3) echo"<td><font color=\"green\">$row[8] (σύνολο
$row[7])</font></td>";
                    else 
                           echo"<td><font color=\"red\">$row[8] (σύνολο
$row[7])</font></td>"; 
                    if ($row[4] == 1 && $w_years >= 4 && $t_years >= 2 
&\& $row[8] > = 3) echo"<td><font 
color=\"green\"><br/>b>Πλήρη</b></font></td>";
                    else 
                           echo"<td><font 
color=\"red\"><br/>b>Ελλειπή</b></font></td>";
                    echo"</tr>"; 
                   $i++;$n++; } 
 } 
             echo"</table>"; 
             } 
     echo"<br />
\epsilon />
\epsilon />
\epsilon />
\epsilon />
\epsilon />
\epsilon />
\epsilon />
\epsilon />
\epsilon />
\epsilon />
\epsilon />
\epsilon />
\epsilon />
\epsilon />
\epsilon />
\epsilon />
\epsilon />
\epsilon />
\epsilon />
\epsilon />
\epsilon />
\epsilon />
\epsilon />
\epsilon />
\epsilon />
\epsilon />
\onClick=\"javascript:window.print()\">Εκτύπωση
σελίδας</a></center>\n";
```

```
echo "<br >>>
scenter><br >>
x and<br >>
scenter>
stad</b></b></b></b></b></b></b></b>
href=\"index.php?op=evaluser\">Νέα αξιολόγηση</a></center>\n"; 
     echo "<br >>>
<center>>
<br >>
\frac{1}{2} <<br >>>>>
<deduci</b></deduci</deducits/
href=\"index.php\">Επιστροφή στις βασικές
επιλογές</a></center>\n";
```
# **Παράρτηµα Β Slides Παρουσίασης**

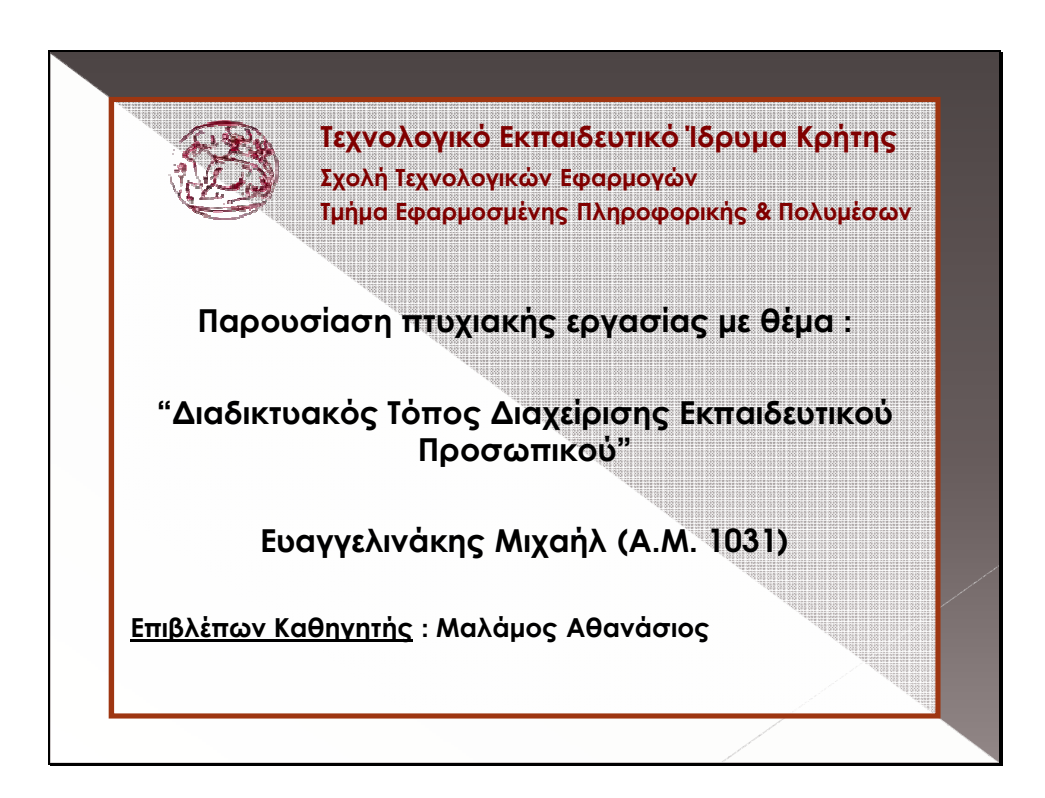

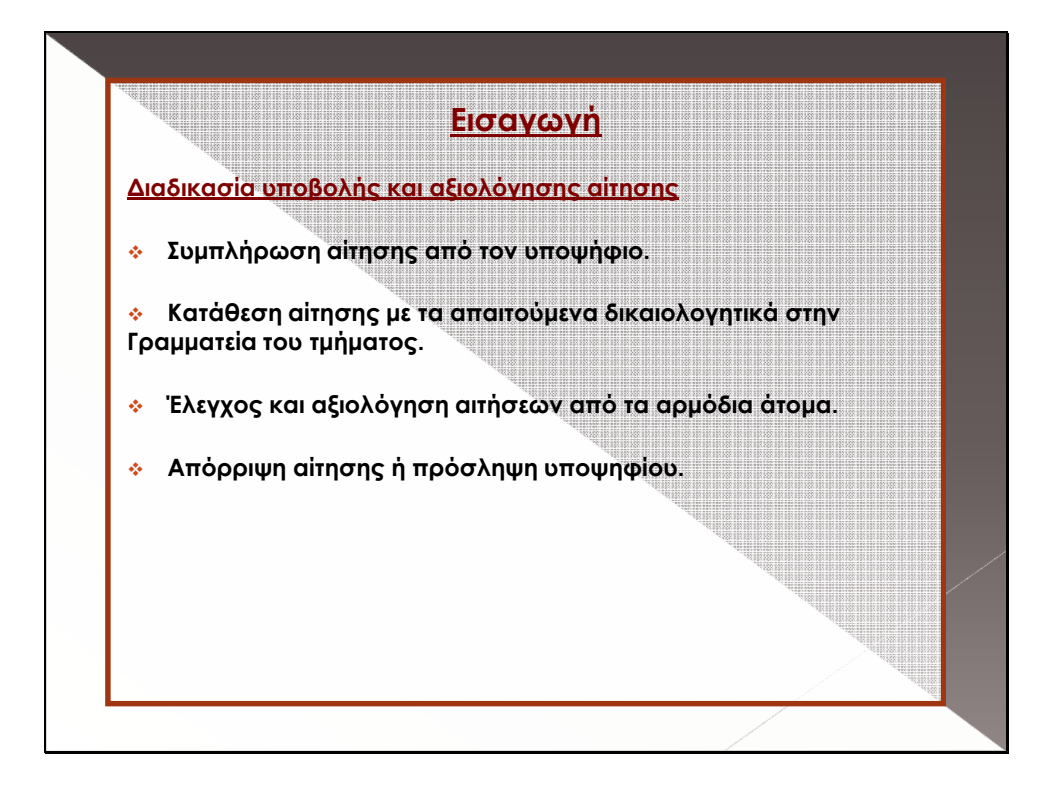

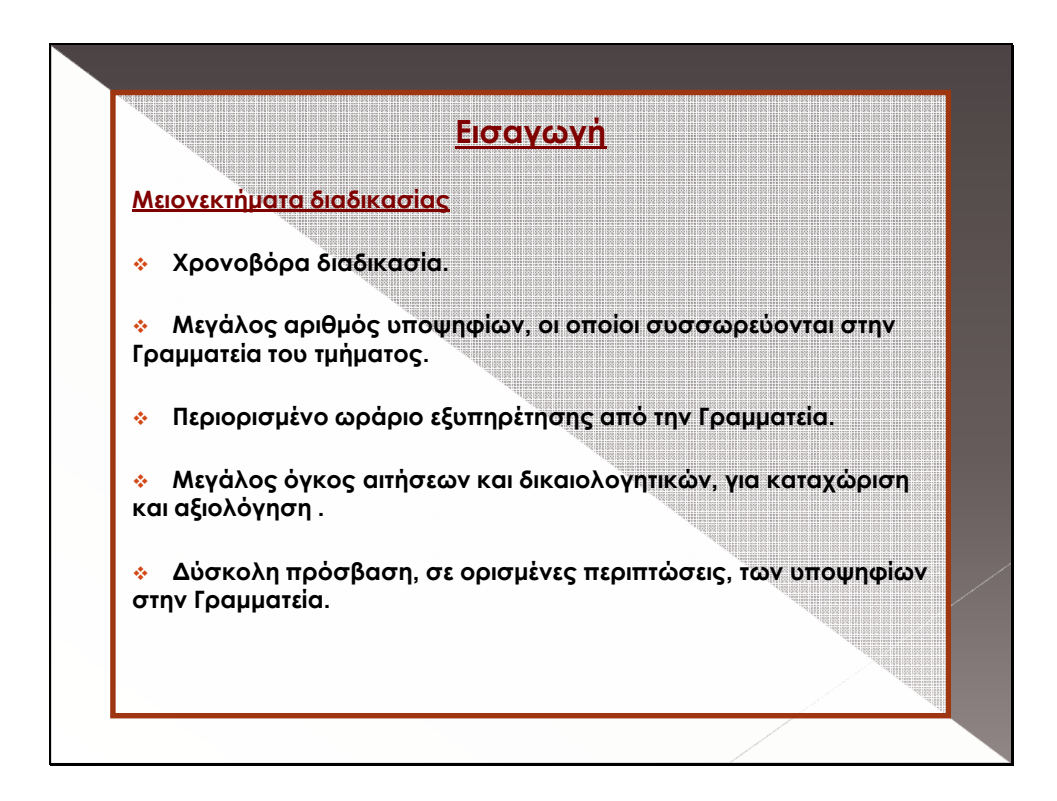

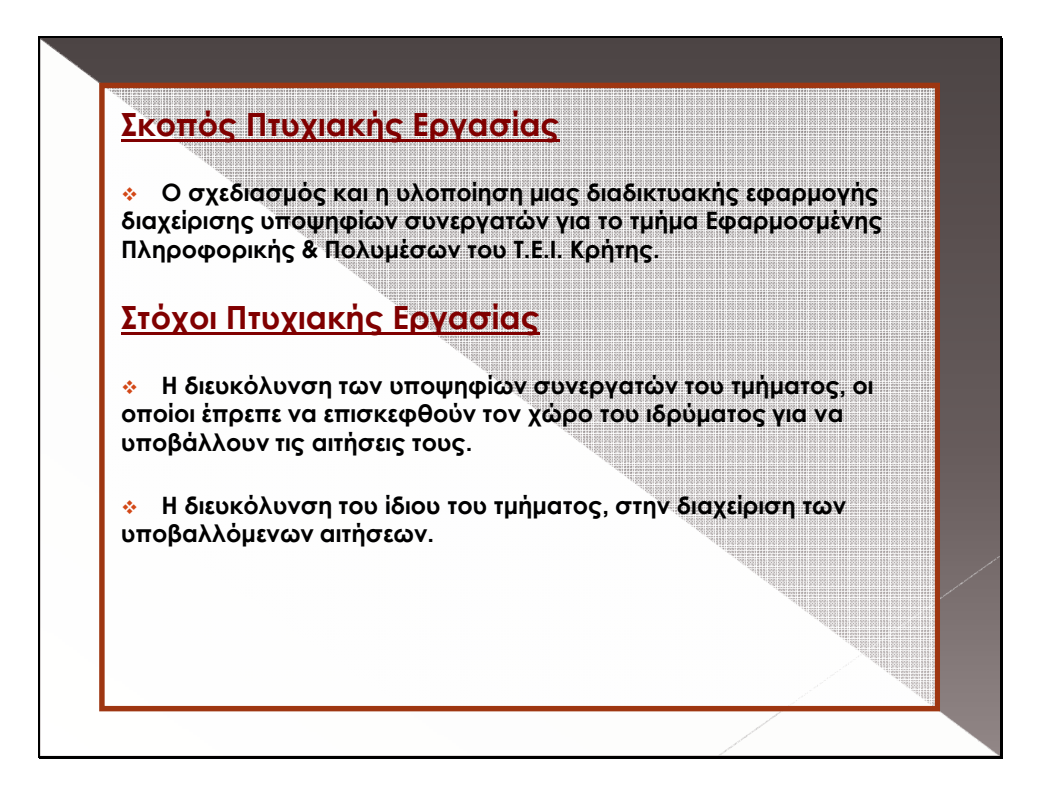

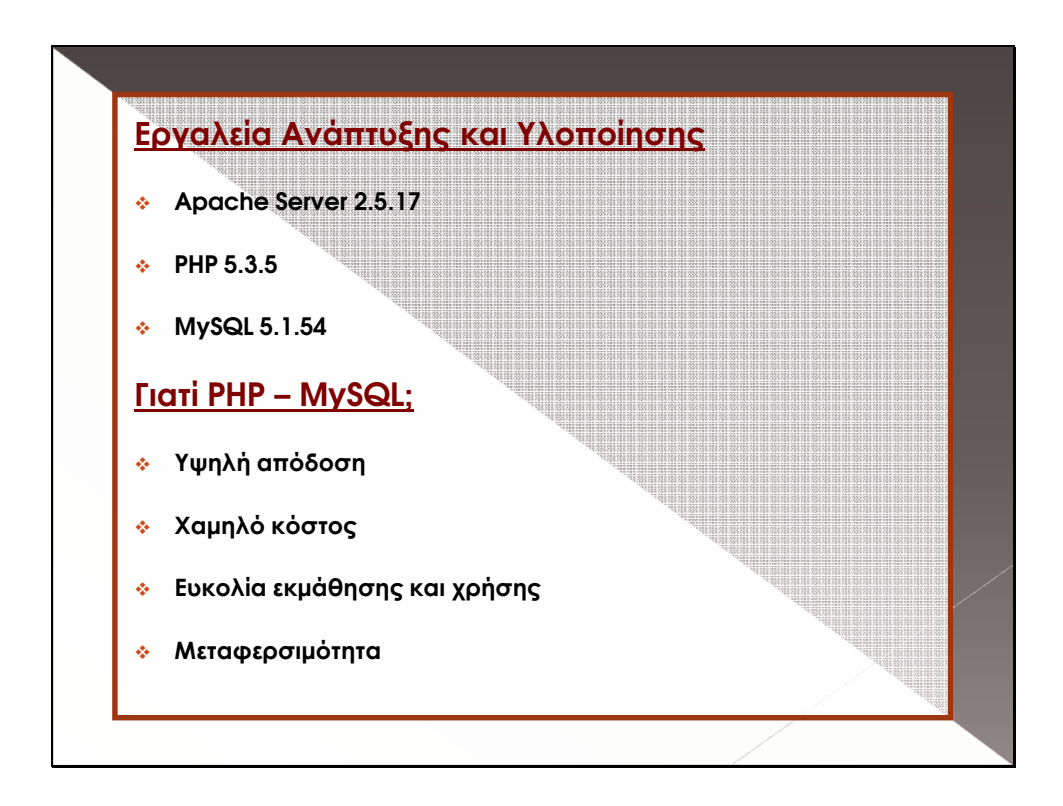

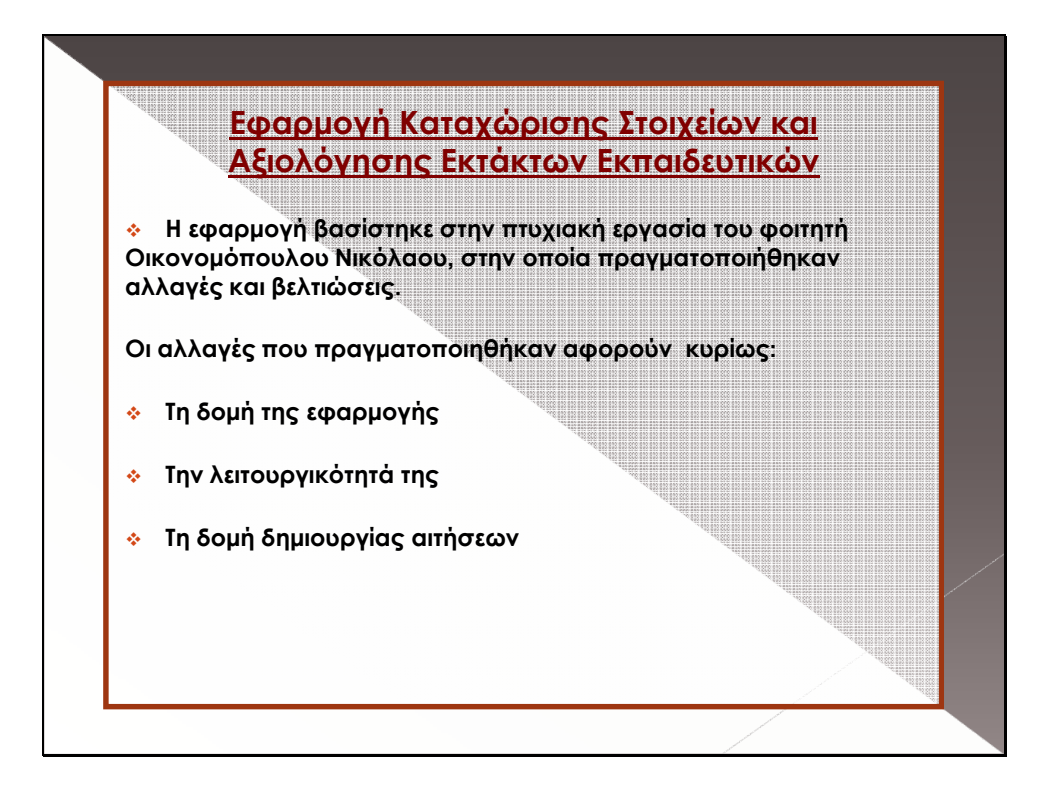

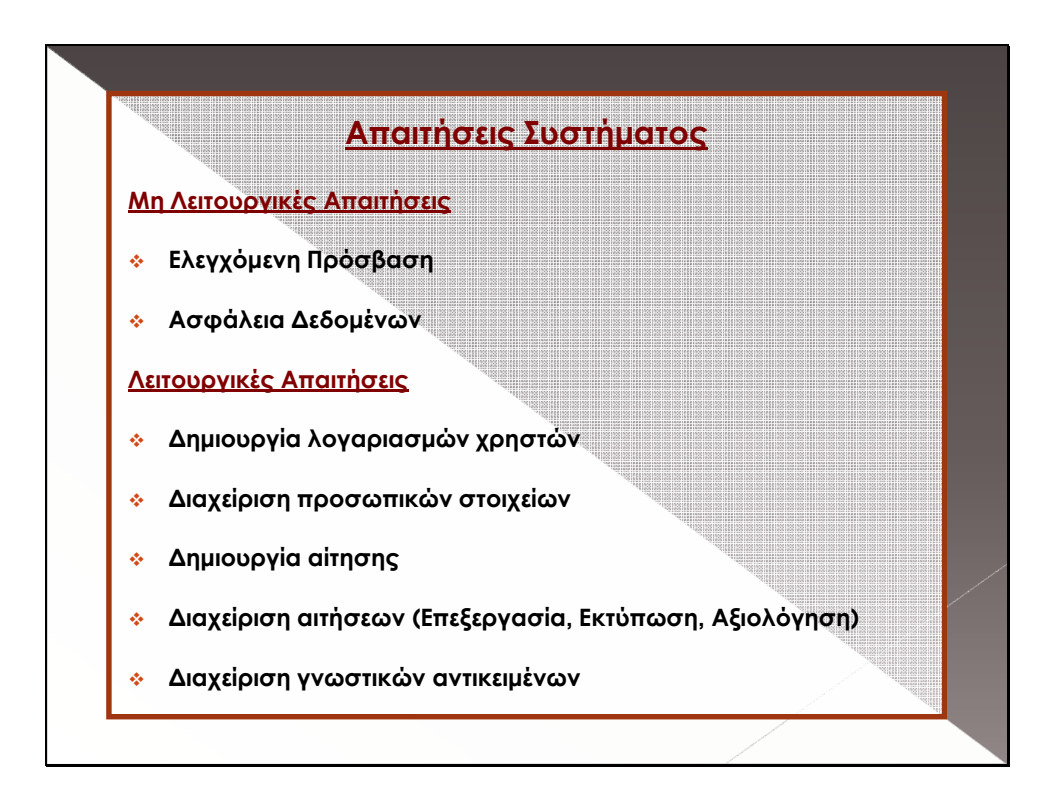

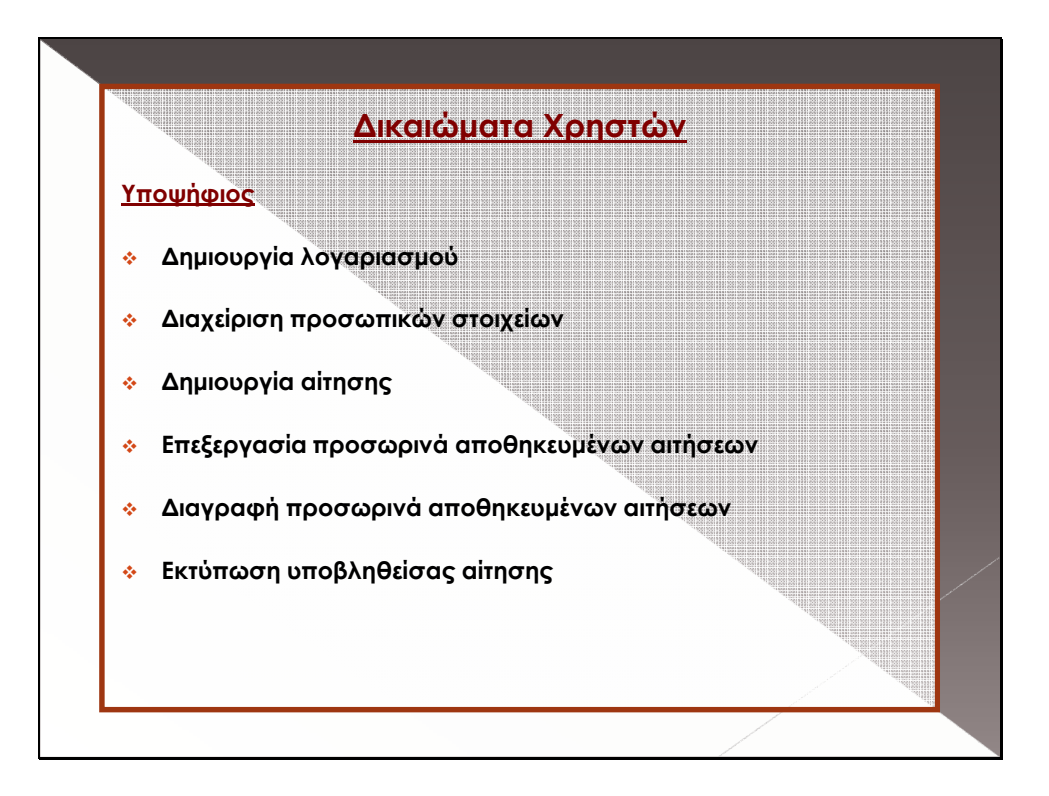

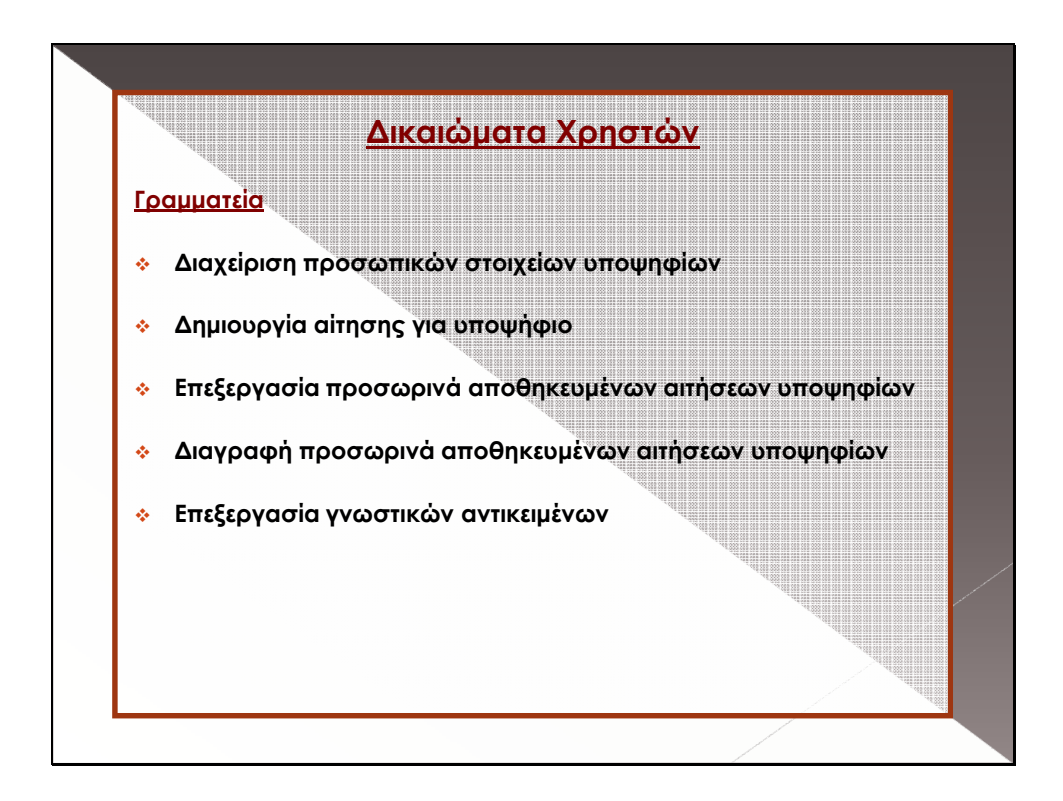

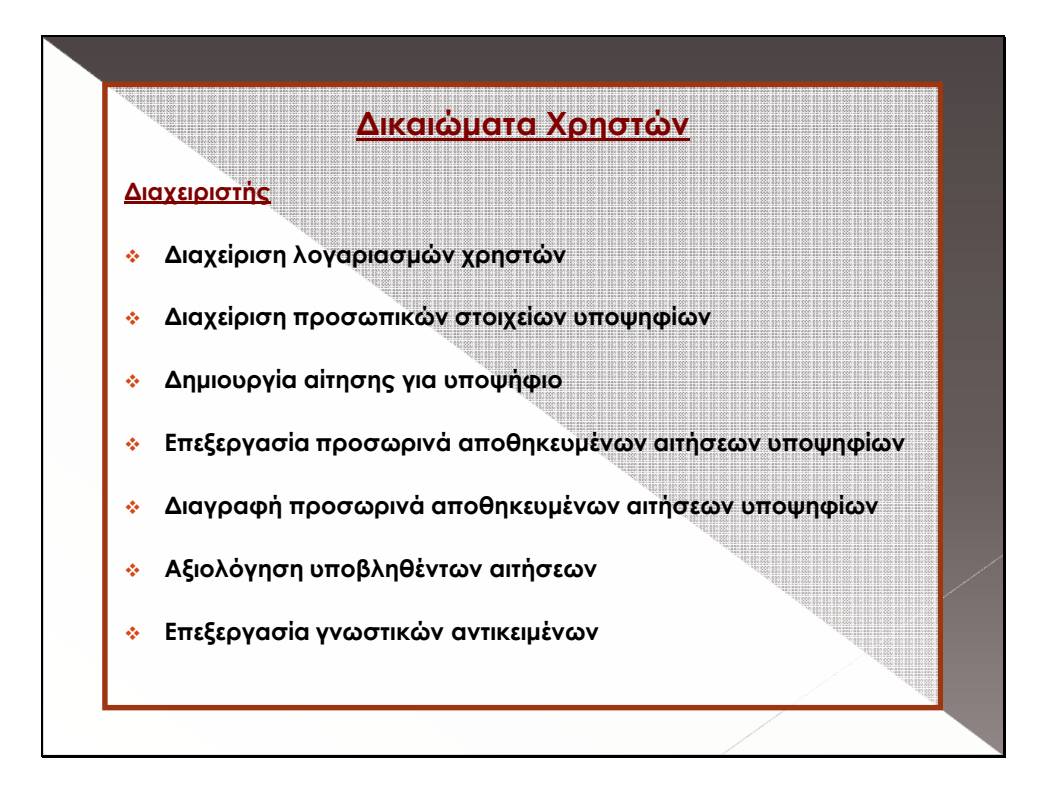

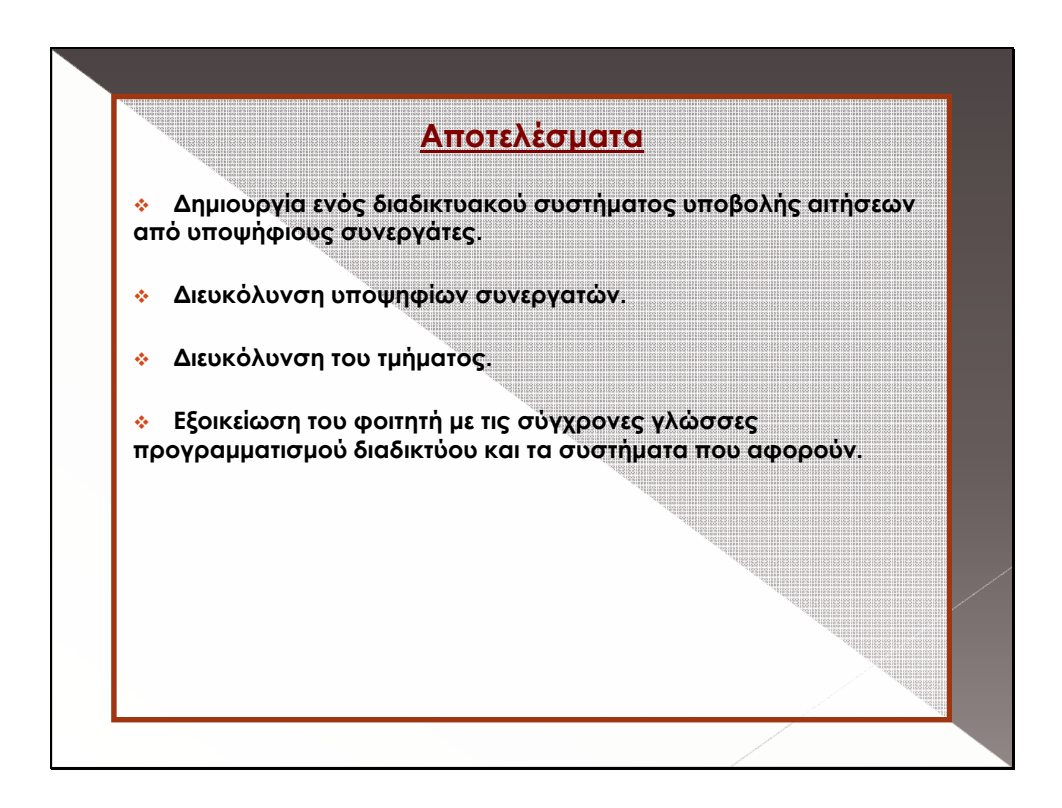

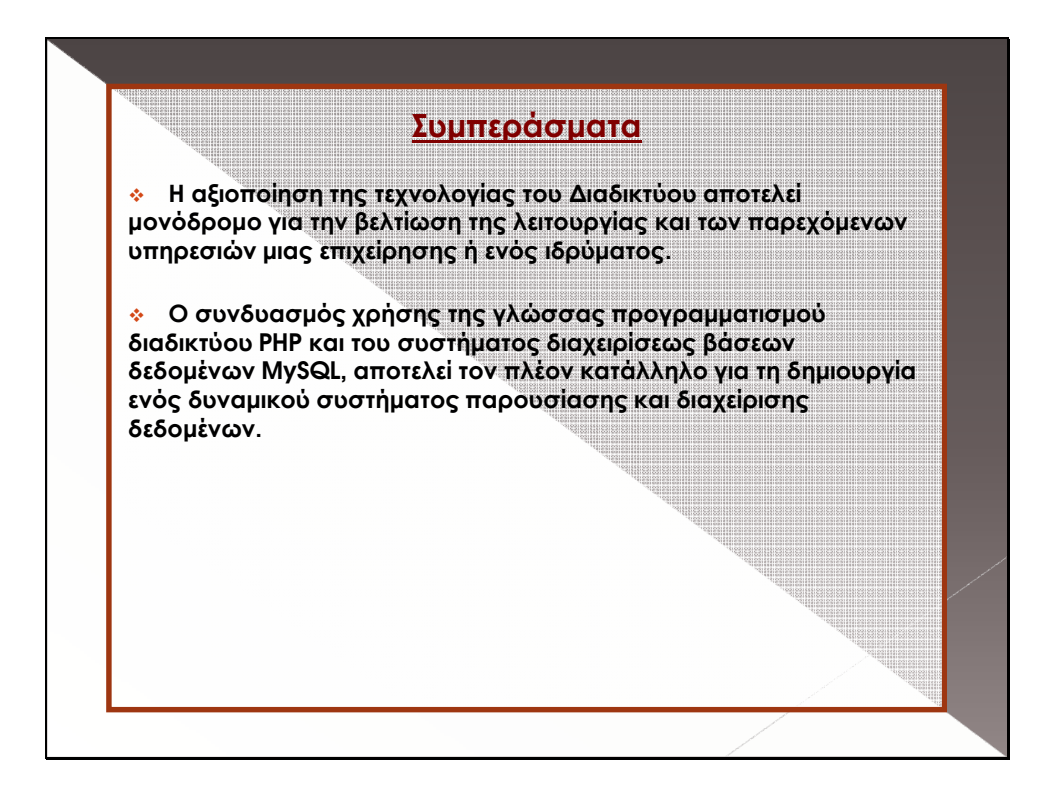

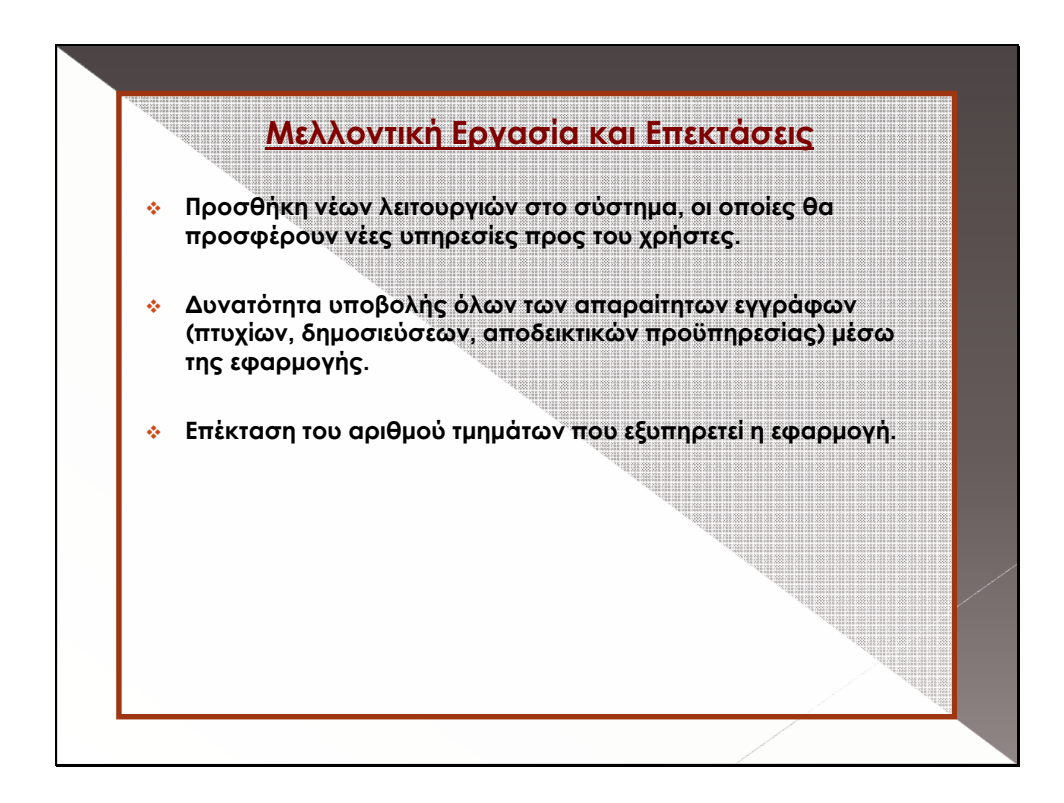